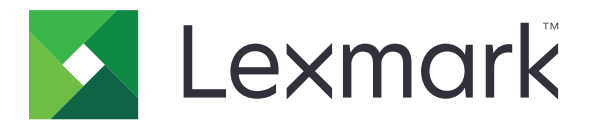

# **MS310 Series**

**Podręcznik użytkownika**

**Czerwiec 2017 [www.lexmark.com](http://www.lexmark.com)**

Typ(y) urządzeń: 4514 Model(e): 220, 230

# **Zawartość**

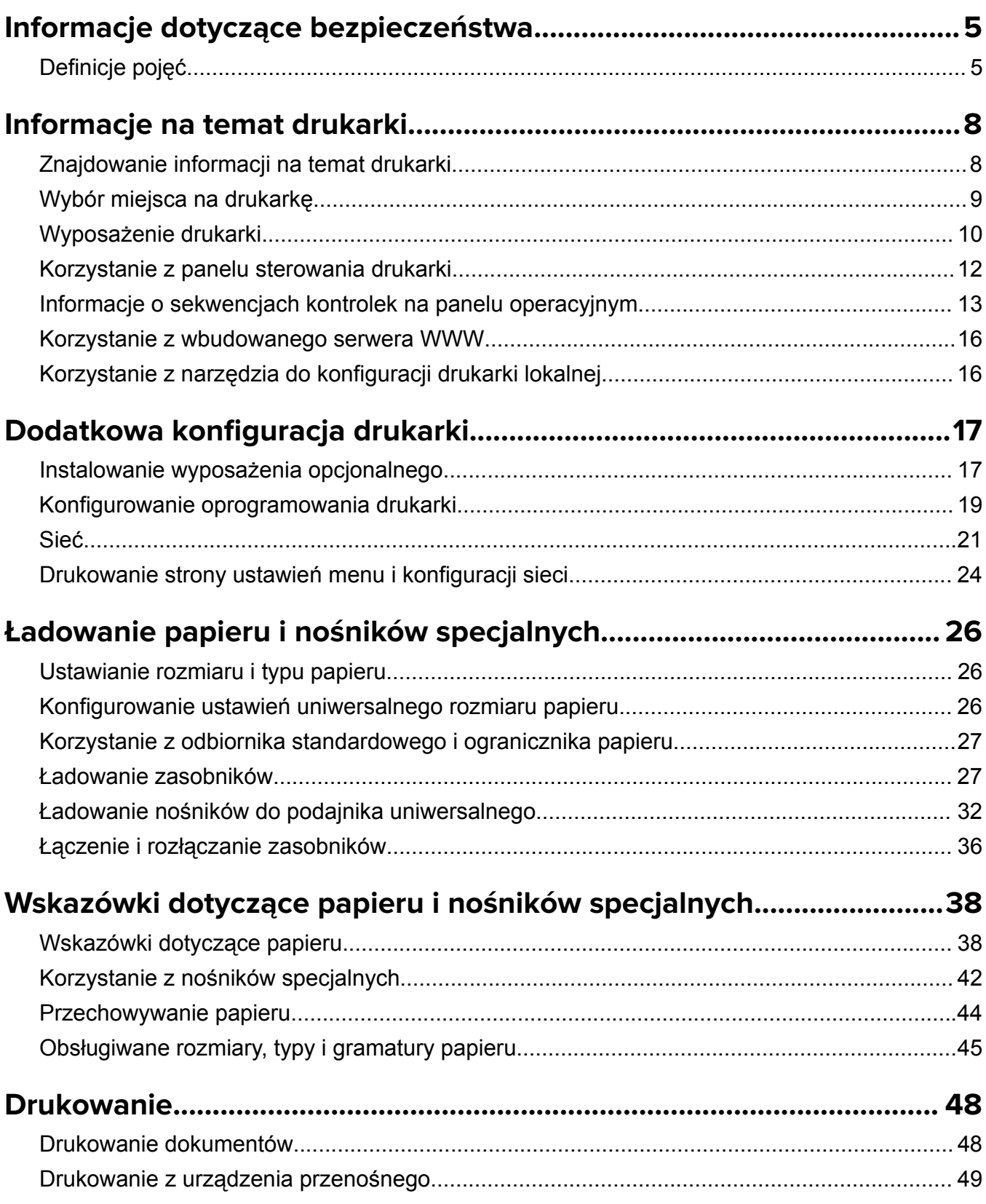

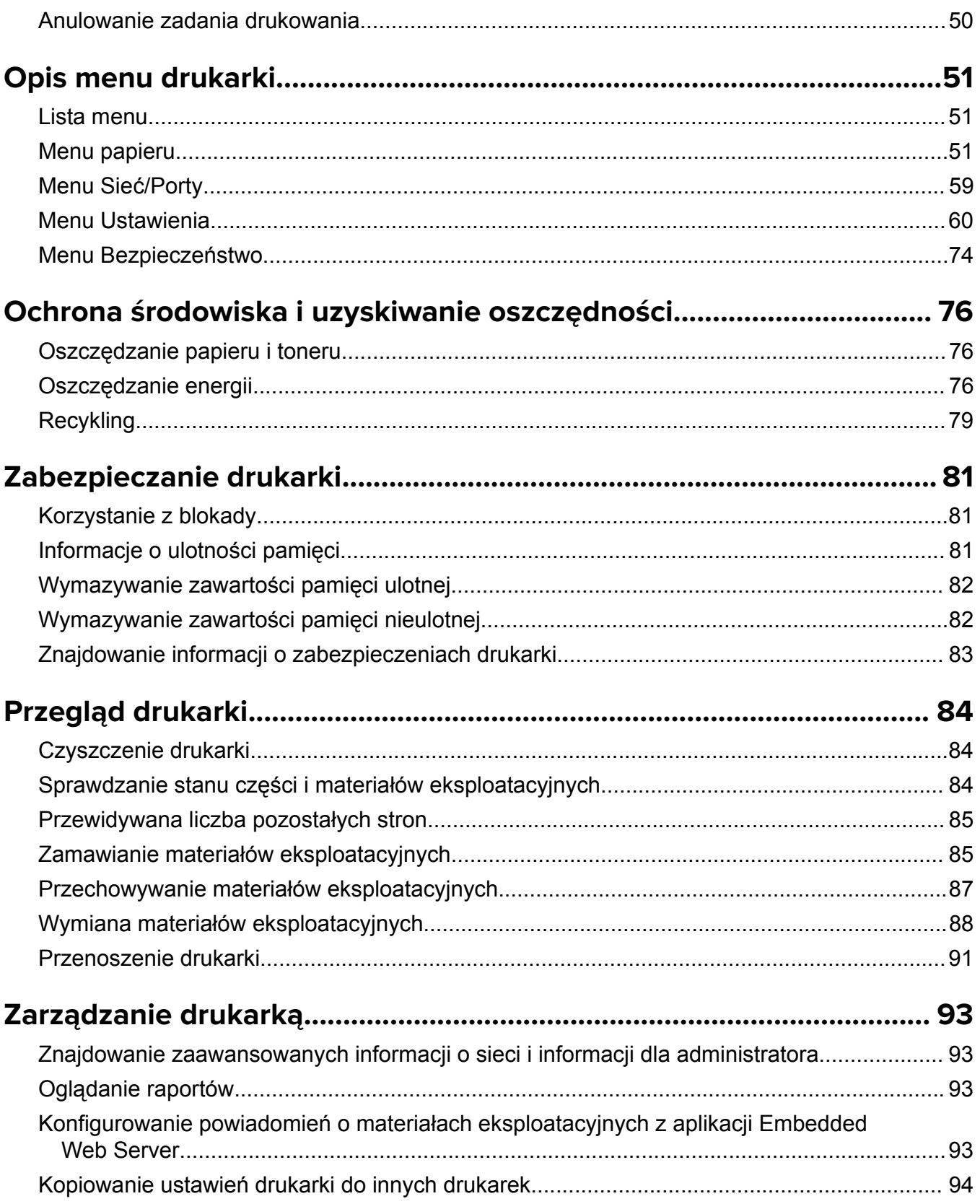

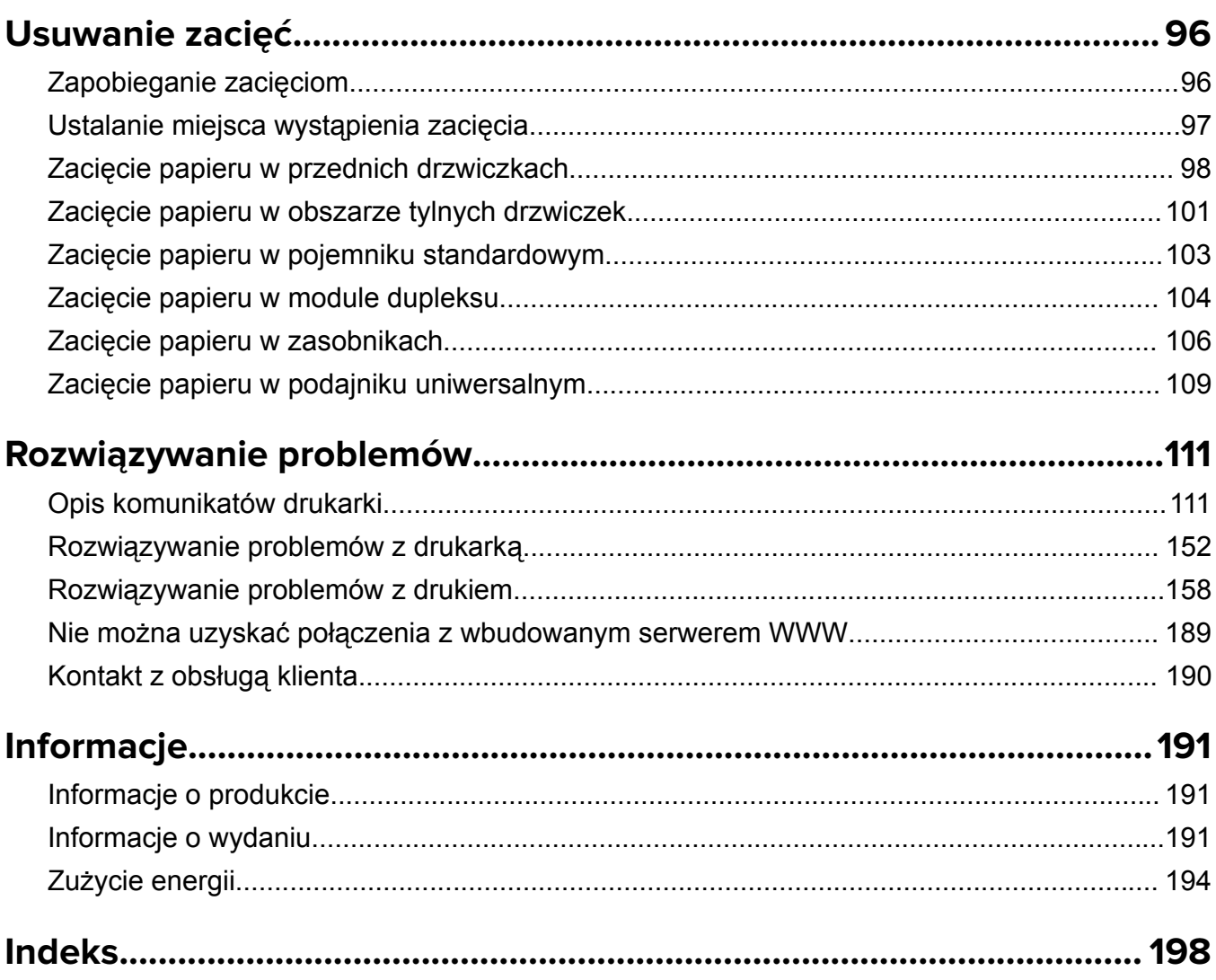

# <span id="page-4-0"></span>**Informacje dotyczące bezpieczeństwa**

# **Definicje pojęć**

**Uwaga**: *uwaga* zawiera informacje, które mogą okazać się pomocne.

**Ostrzeżenie**: *ostrzeżenie* informuje o sytuacji, która może spowodować uszkodzenie sprzętu lub oprogramowania produktu.

**PRZESTROGA**: *przestroga* informuje o potencjalnie niebezpiecznej sytuacji, która może spowodować obrażenie ciała użytkownika.

Różne rodzaje komunikatów zawierających przestrogę:

**UWAGA — NIEBEZPIECZEŃSTWO USZKODZENIA CIAŁA:** oznacza ryzyko obrażeń ciała.

**UWAGA — NIEBEZPIECZEŃSTWO PORAŻENIA PRĄDEM:** oznacza ryzyko porażenia prądem elektrycznym.

**UWAGA — GORĄCA POWIERZCHNIA:** oznacza ryzyko poparzenia w przypadku dotknięcia.

**UWAGA — NIEBEZPIECZEŃSTWO PRZEWRÓCENIA:** oznacza ryzyko zmiażdżenia.

**UWAGA — RYZYKO PRZYTRZAŚNIĘCIA:** oznacza ryzyko przytrzaśnięcia między częściami ruchomymi.

**UWAGA — NIEBEZPIECZEŃSTWO USZKODZENIA CIAŁA:** Aby uniknąć ryzyka pożaru lub porażenia prądem elektrycznym, podłącz przewód zasilający do prawidłowo uziemionego, łatwo dostępnego gniazdka elektrycznego o odpowiednich parametrach znajdującego się w pobliżu urządzenia.

**UWAGA — NIEBEZPIECZEŃSTWO USZKODZENIA CIAŁA:** Nie należy używać tego urządzenia z przedłużaczami, listwami zasilającymi o wielu gniazdkach, przedłużaczami o wielu gniazdkach lub urządzeniami UPS. Drukarka laserowa może łatwo przekroczyć moc znamionową tego rodzaju urządzeń, co może spowodować ryzyko pożaru, uszkodzenia mienia lub niską wydajność drukarki.

**UWAGA — NIEBEZPIECZEŃSTWO PORAŻENIA PRĄDEM:** Aby uniknąć ryzyka porażenia prądem elektrycznym, nie należy umieszczać ani używać tego produktu w pobliżu wody lub w miejscach o dużej wilgotności.

**UWAGA — NIEBEZPIECZEŃSTWO USZKODZENIA CIAŁA:** Niniejszy produkt wykorzystuje technologię laserową. Użycie elementów sterujących, ustawień lub zastosowanie procedur innych niż podane w *Podręczniku użytkownika* może spowodować ekspozycję na szkodliwe promieniowanie.

Podczas drukowania w urządzeniu dochodzi do nagrzewania się nośników wydruku, a wysoka temperatura może powodować emisję szkodliwych wyziewów z tych nośników. W celu uniknięcia ewentualnej emisji szkodliwych wyziewów, należy zapoznać się z fragmentem instrukcji obsługi, w którym podano wytyczne dotyczące wyboru nośników wydruku.

**UWAGA — GORĄCA POWIERZCHNIA:** Wewnętrzne elementy drukarki mogą być gorące. W celu zmniejszenia ryzyka oparzenia, przed dotknięciem danej części należy odczekać, aż ostygnie.

**UWAGA — NIEBEZPIECZEŃSTWO USZKODZENIA CIAŁA:** Bateria litowa stosowana w tym produkcie nie jest przeznaczona do wymiany. Nieprawidłowa wymiana baterii litowej grozi wybuchem. Nie należy ładować, demontować ani palić baterii litowej. Zużytych baterii litowych należy pozbywać się zgodnie z instrukcjami producenta i lokalnymi przepisami.

Ten sprzęt nie jest przeznaczony do stosowania w miejscach, w których mogą przebywać dzieci.

**UWAGA — NIEBEZPIECZEŃSTWO USZKODZENIA CIAŁA:** Zastosowanie się do tych wskazówek pozwoli uniknąć obrażeń cielesnych oraz uszkodzenia drukarki podczas jej przenoszenia.

- **•** Wyłączyć drukarkę przełącznikiem zasilania i wyjąć wtyczkę przewodu zasilającego z gniazda elektrycznego.
- **•** Przed rozpoczęciem przenoszenia drukarki należy odłączyć wszystkie przewody i kable.
- **•** Jeśli jest zainstalowany opcjonalny zasobnik, najpierw należy go usunąć z drukarki. Aby usunąć opcjonalny zasobnik, przesuwaj zatrzask z prawej strony zasobnika ku przodowi zasobnika, aż *zaskoczy* na miejsce.
- **•** Przy podnoszeniu należy skorzystać z uchwytów umieszczonych na bokach drukarki.
- **•** Podczas ustawiania drukarki należy zachować ostrożność, aby nie przycisnąć sobie palców.
- **•** Przed konfiguracją drukarki należy upewnić się, że wokół niej pozostaje wystarczająco dużo miejsca.

Należy używać wyłącznie kabla zasilania dostarczonego wraz z tym produktem lub zamiennika autoryzowanego przez producenta.

**UWAGA — NIEBEZPIECZEŃSTWO PORAŻENIA PRĄDEM:** W przypadku uzyskiwania dostępu do płyty kontrolera bądź instalowania opcjonalnego sprzętu lub urządzeń pamięci masowej po zainstalowaniu samej drukarki a przed przystąpieniem do dalszych czynności należy wyłączyć drukarkę i wyjąć wtyk przewodu zasilającego z gniazda elektrycznego. Jeśli do drukarki są podłączone inne urządzenia, należy również je wyłączyć i rozłączyć kable łączące je z drukarką.

**UWAGA — NIEBEZPIECZEŃSTWO PORAŻENIA PRĄDEM:** Aby uniknąć ryzyka porażenia prądem elektrycznym, należy upewnić się, że wszystkie połączenia zewnętrzne (np. Ethernet i połączenia systemu telefonicznego) są odpowiednio zainstalowane w oznaczonych gniazdach.

Produkt został zaprojektowany z wykorzystaniem określonych podzespołów producenta i zatwierdzony jako spełniający surowe światowe normy bezpieczeństwa. Rola niektórych podzespołów w zachowaniu bezpieczeństwa nie zawsze jest oczywista. Producent nie ponosi odpowiedzialności za skutki stosowania innych części zamiennych.

**UWAGA — NIEBEZPIECZEŃSTWO USZKODZENIA CIAŁA:** Nie należy przecinać, skręcać, zawiązywać ani załamywać przewodu zasilającego, a także stawiać na nim ciężkich przedmiotów. Nie należy narażać przewodu zasilającego na ścieranie ani zgniatanie. Nie należy ściskać przewodu zasilającego między przedmiotami, np. meblami i ścianą. Jeśli wystąpi któraś z tych okoliczności, powstanie ryzyko wywołania pożaru lub porażenia prądem. Należy regularnie sprawdzać przewód zasilający pod kątem oznak takich problemów. Przed przystąpieniem do sprawdzania stanu przewodu zasilającego należy odłączyć przewód od gniazda elektrycznego.

Wszelkie naprawy i czynności serwisowe, oprócz opisanych w dokumentacji użytkownika, powinny być wykonywane przez serwisanta.

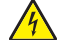

**UWAGA — NIEBEZPIECZEŃSTWO PORAŻENIA PRĄDEM:** Aby uniknąć porażenia prądem elektrycznym podczas czyszczenia zewnętrznej powierzchni drukarki, należy najpierw wyjąć przewód zasilający z gniazdka elektrycznego, a następnie odłączyć wszystkie kable prowadzące do urządzenia.

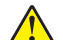

**UWAGA — NIEBEZPIECZEŃSTWO USZKODZENIA CIAŁA:** Aby zmniejszyć ryzyko niestabilności sprzętu, każdy zasobnik należy ładować oddzielnie. Dopóki nie będą potrzebne, wszystkie pozostałe zasobniki powinny być zamknięte.

**UWAGA — NIEBEZPIECZEŃSTWO PORAŻENIA PRĄDEM:** Podczas burzy nie należy instalować urządzenia ani podłączać żadnych przewodów (np. faksu, przewodu zasilania lub kabla telefonicznego).

**NINIEJSZĄ INSTRUKCJĘ NALEŻY ZACHOWAĆ.**

# <span id="page-7-0"></span>**Informacje na temat drukarki**

# **Znajdowanie informacji na temat drukarki**

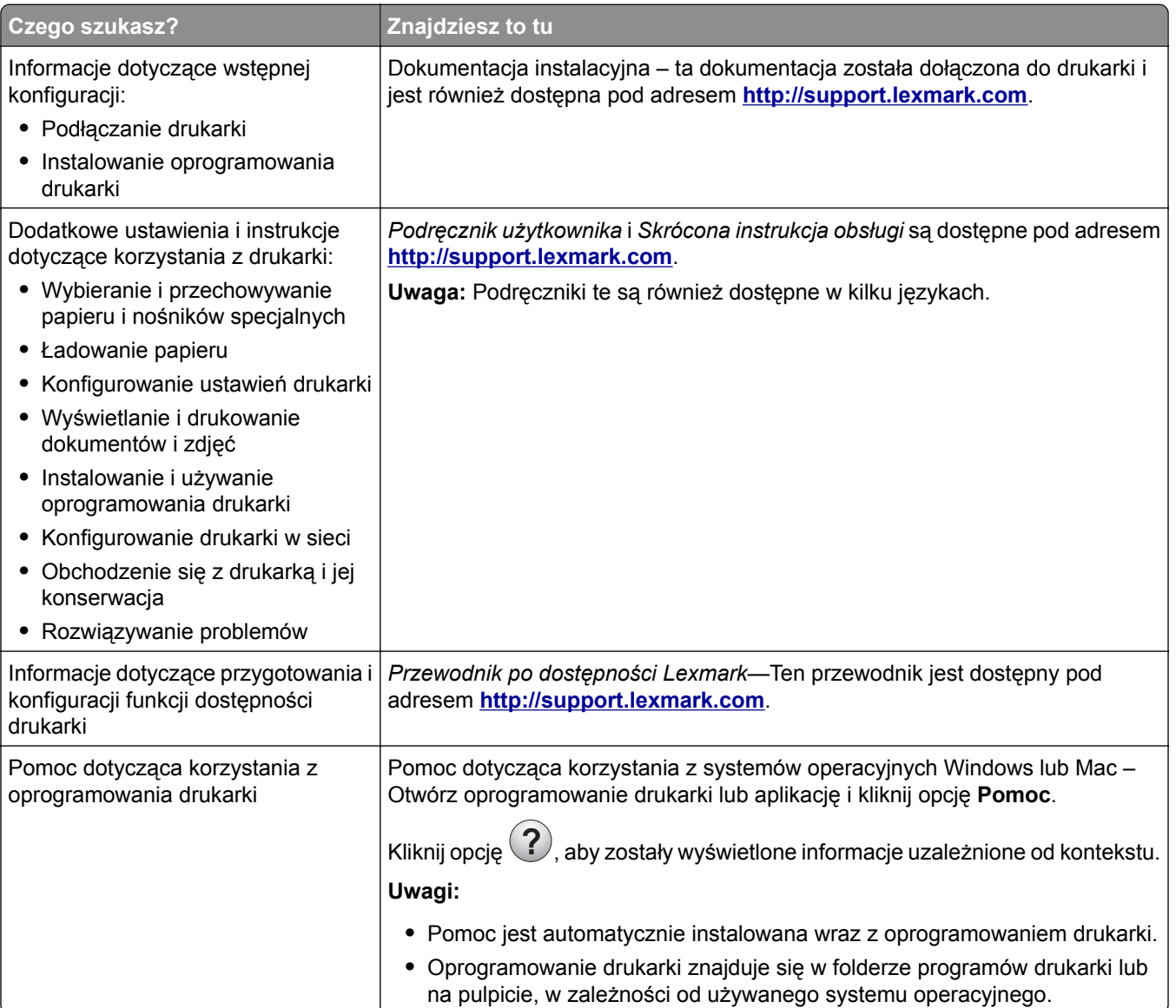

<span id="page-8-0"></span>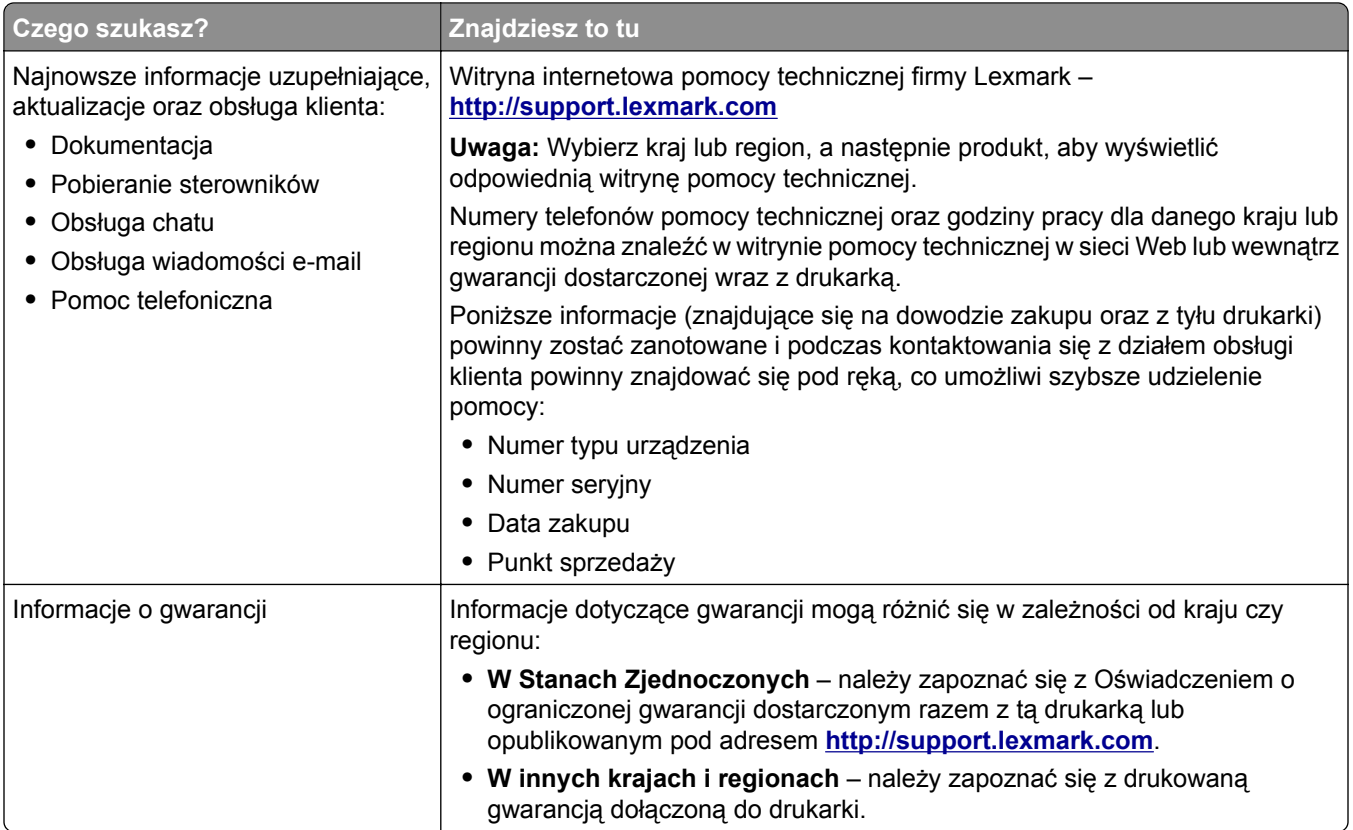

### **Wybór miejsca na drukarkę**

Umieszczając drukarkę w danej lokalizacji, należy pozostawić wystarczającą ilość miejsca, aby zasobniki, pokrywy i drzwiczki swobodnie się otwierały. Jeśli planowana jest instalacja jakiegokolwiek opcjonalnego sprzętu, należy zapewnić dodatkowe wolne miejsce. Ważne jest, aby:

- **•** Zainstalować drukarkę w pobliżu odpowiednio uziemionego i łatwo dostępnego gniazda elektrycznego.
- **•** Należy upewnić się, czy przepływ powietrza w pomieszczeniu spełnia wymagania najnowszej wersji standardu ASHRAE 62 lub standardu CEN Technical Committee 156.
- **•** zadbać o płaską, mocną i stabilną powierzchnię.
- **•** Drukarkę należy:
	- **–** utrzymywać w czystości i dbać, aby była sucha i nie osadzał się na niej kurz;
	- **–** trzymać z dala od zszywek i spinaczy do papieru;
	- **–** trzymać z dala od bezpośredniego przepływu powietrza klimatyzatorów, grzejników lub wentylatorów;
	- **–** trzymać w miejscu nienarażonym na bezpośrednio padające promienie słoneczne, dużą wilgotność lub gwałtowne zmiany temperatury.
- **•** Należy przestrzegać zalecanych temperatur i unikać ich wahań.

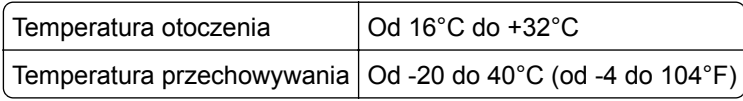

**•** Aby zapewnić odpowiednią wentylację, należy pozostawić następującą zalecaną ilość wolnego miejsca wokół drukarki:

<span id="page-9-0"></span>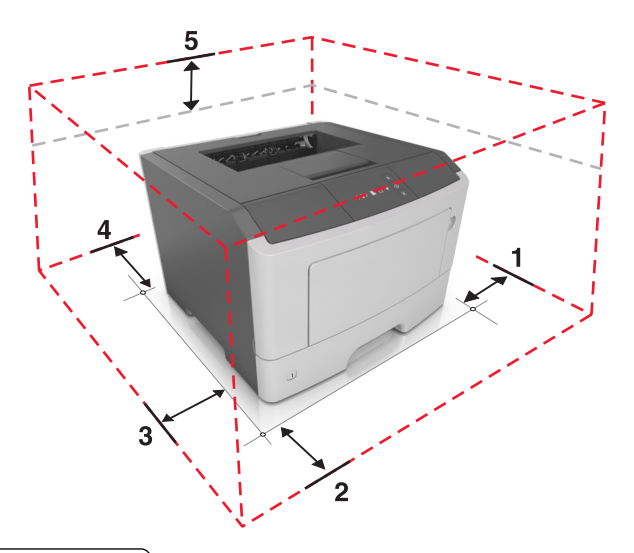

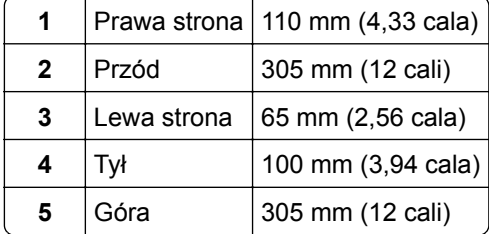

# **Wyposażenie drukarki**

**UWAGA — NIEBEZPIECZEŃSTWO USZKODZENIA CIAŁA:** Aby zmniejszyć ryzyko niestabilności sprzętu, każdy zasobnik należy ładować oddzielnie. Dopóki nie będą potrzebne, wszystkie zasobniki powinny być zamknięte.

Drukarkę można skonfigurować, dodając jeden opcjonalny zasobnik na 250 lub 550 arkuszy. Instrukcje na temat instalacji opcjonalnego zasobnika zawiera dokument ["Instalowanie zasobników opcjonalnych" na](#page-16-0) [str. 17.](#page-16-0)

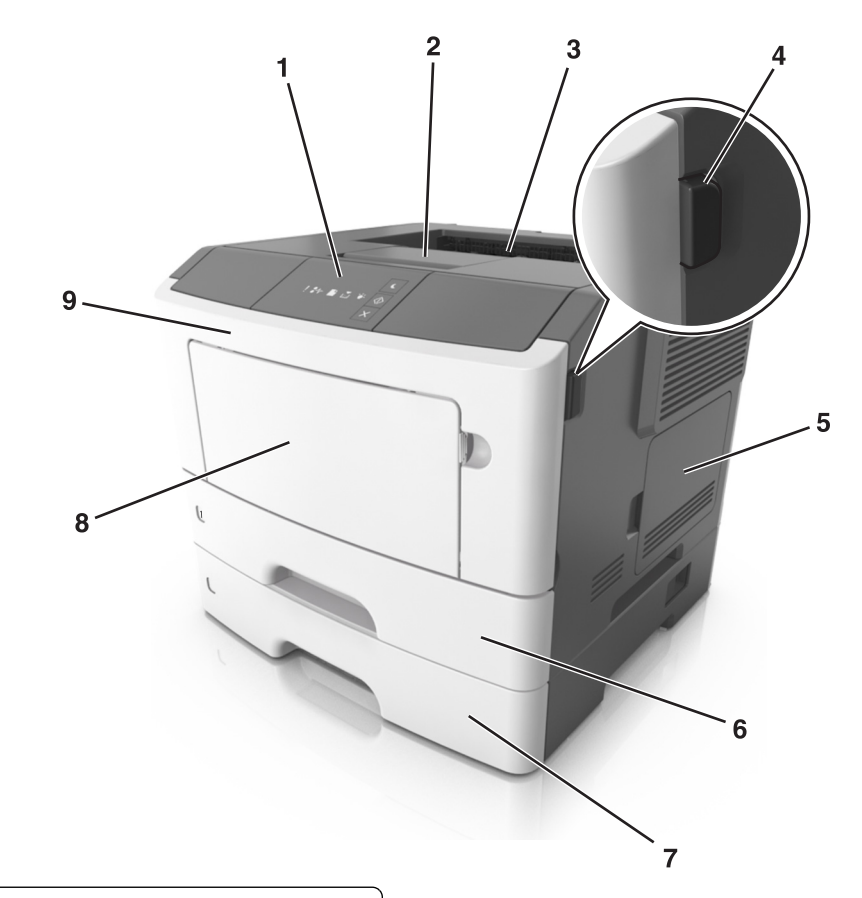

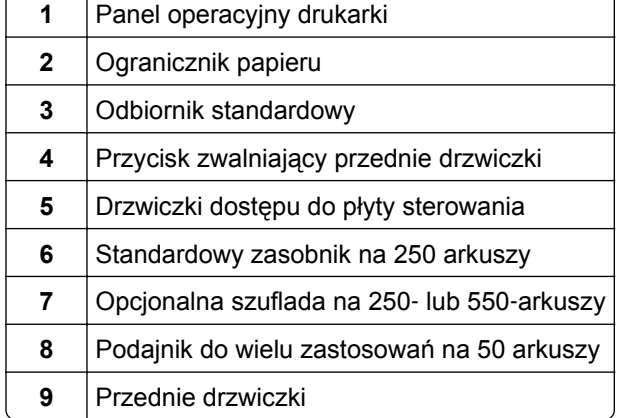

# <span id="page-11-0"></span>**Korzystanie z panelu sterowania drukarki**

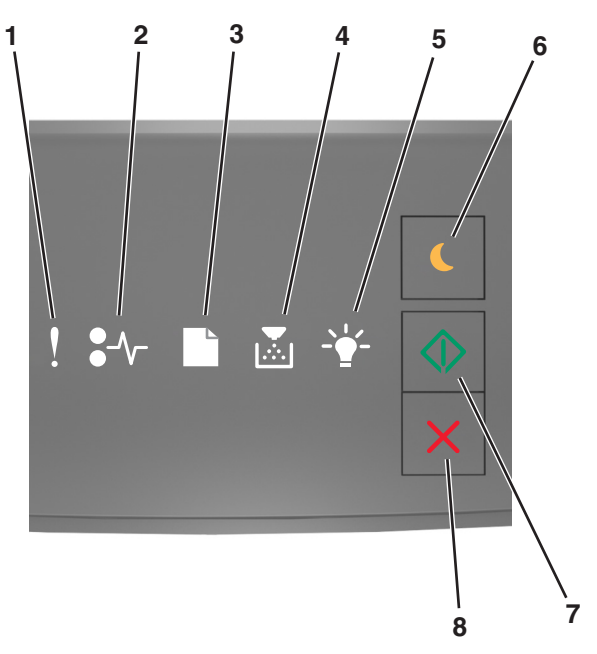

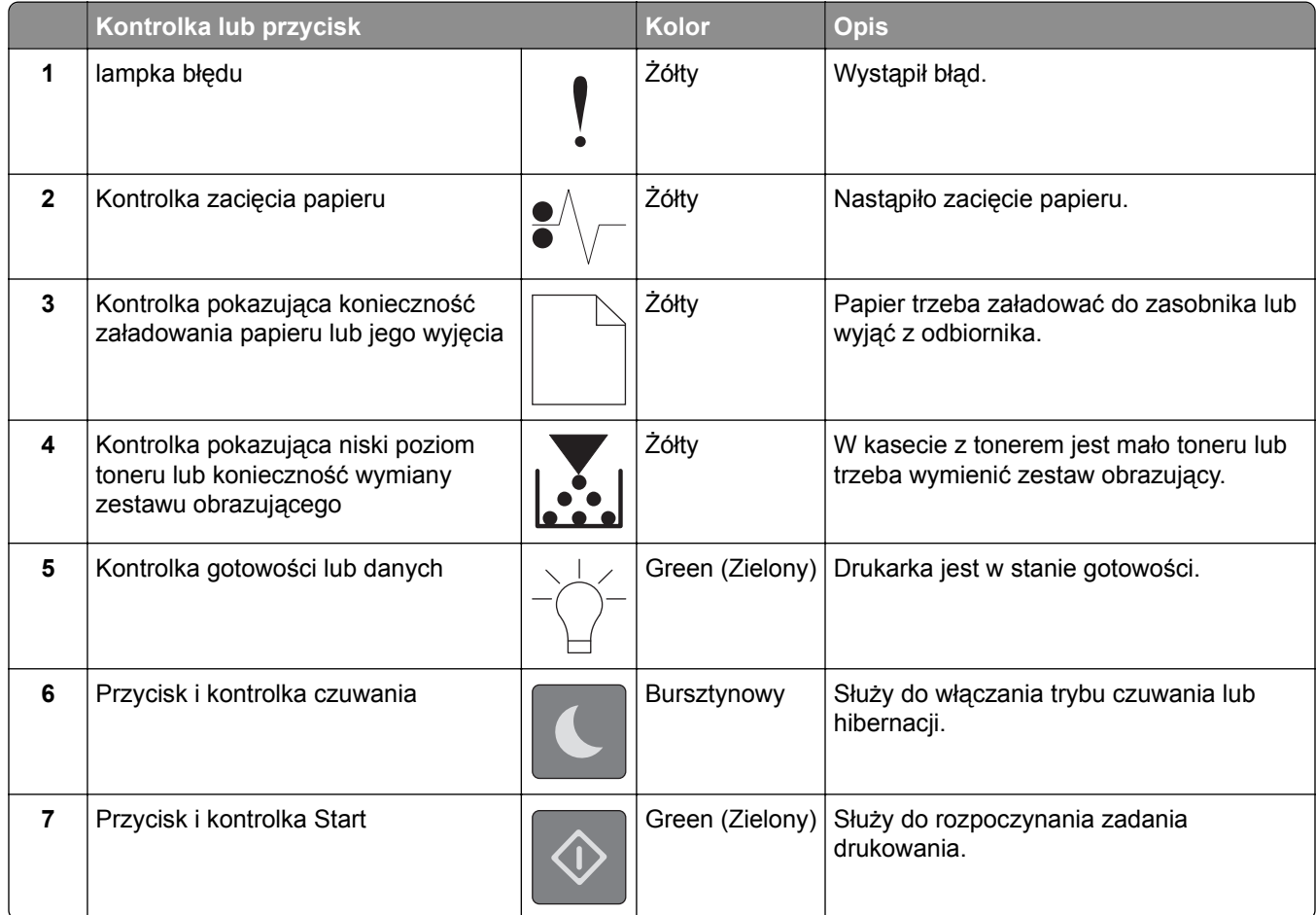

<span id="page-12-0"></span>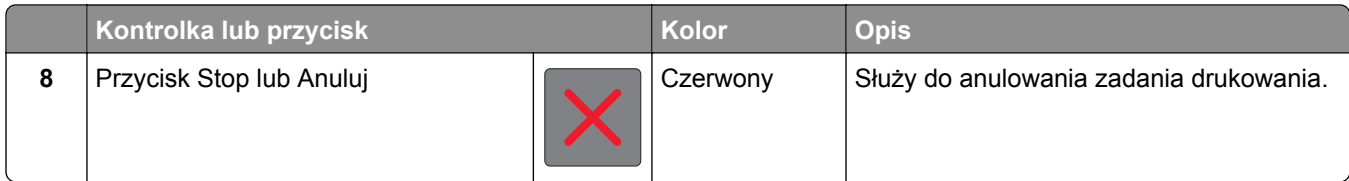

# **Informacje o sekwencjach kontrolek na panelu operacyjnym**

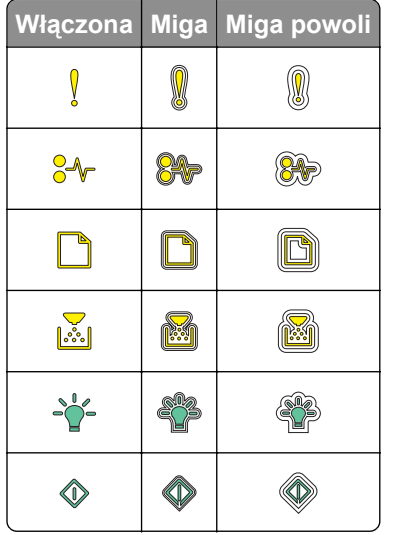

#### **Sekwencje kontrolek, komunikaty o błędach oraz stan drukarki na panelu operacyjnym**

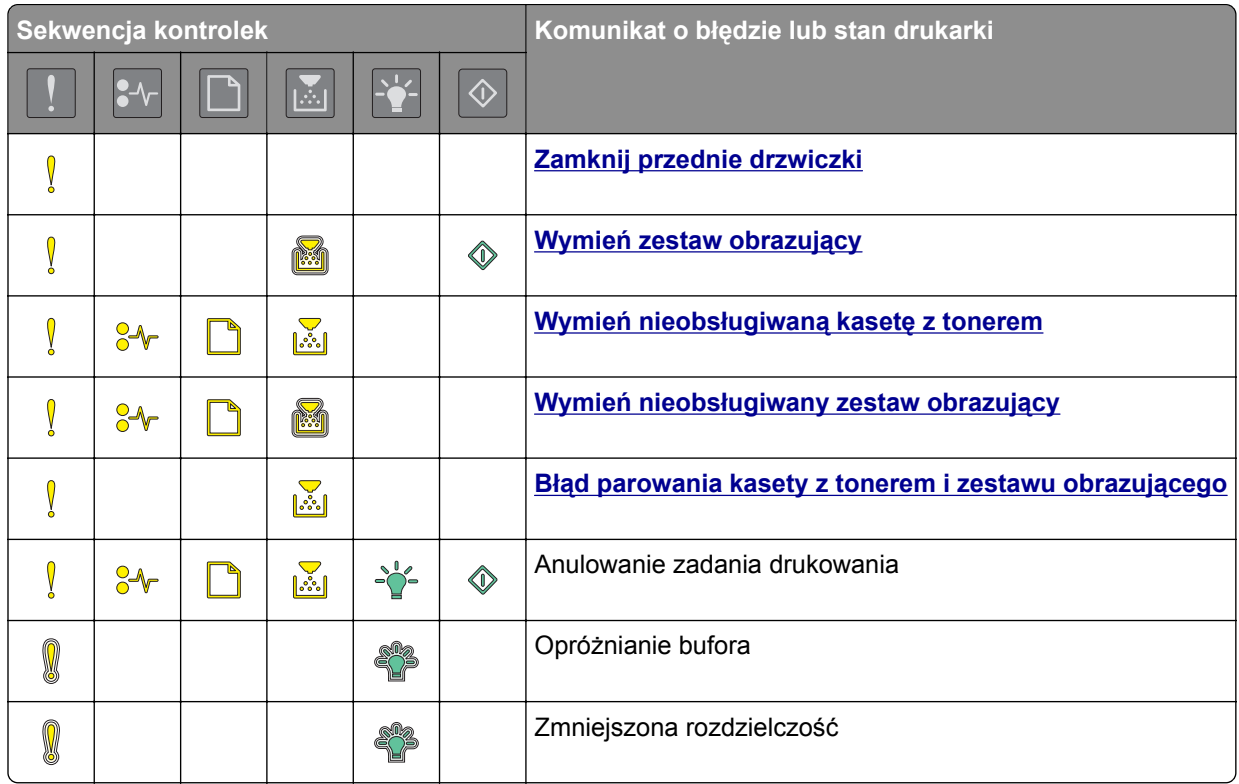

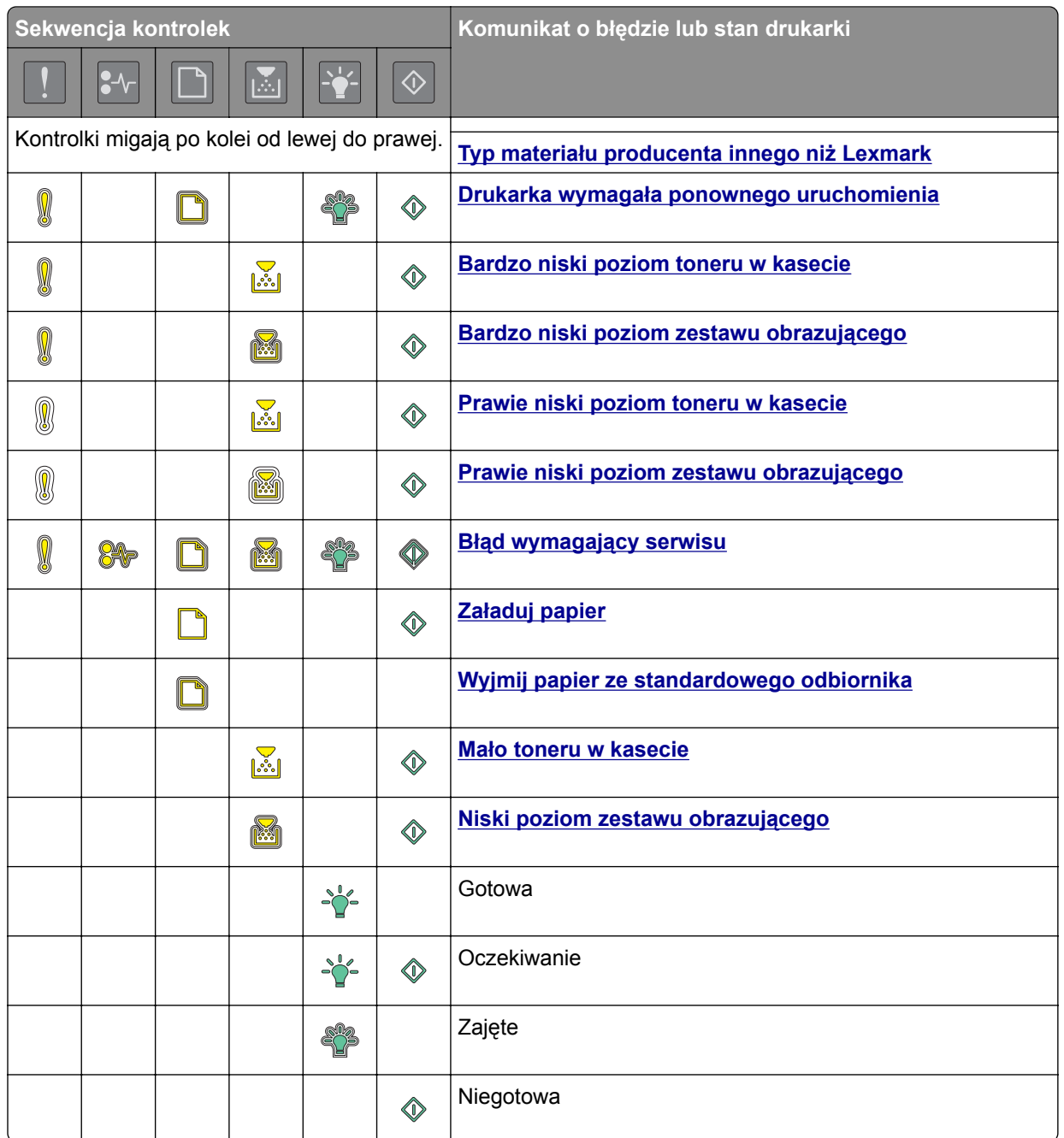

Jeśli sekwencja kontrolek pasuje do sekwencji wskazanej w kolumnie Podstawowa sekwencja kontrolek w

poniższej tabeli, dwukrotnie naciśnij przycisk  $\ll$ . Wyszukaj pasującą sekwencję kontrolek w kolumnie Uzupełniająca sekwencja kontrolek, a następnie zapoznaj się z odpowiadającym jej komunikatem o błędzie lub stanem drukarki.

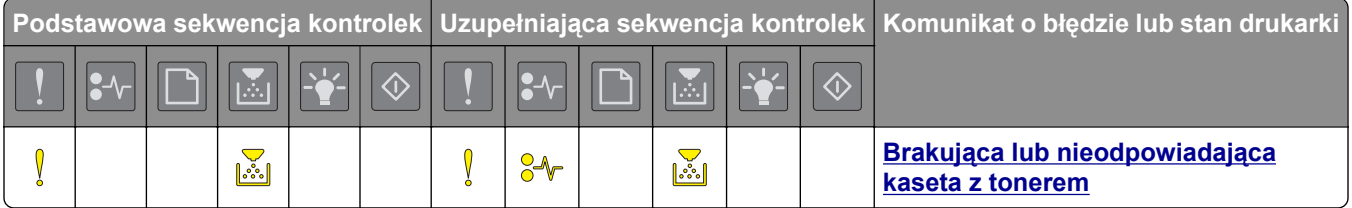

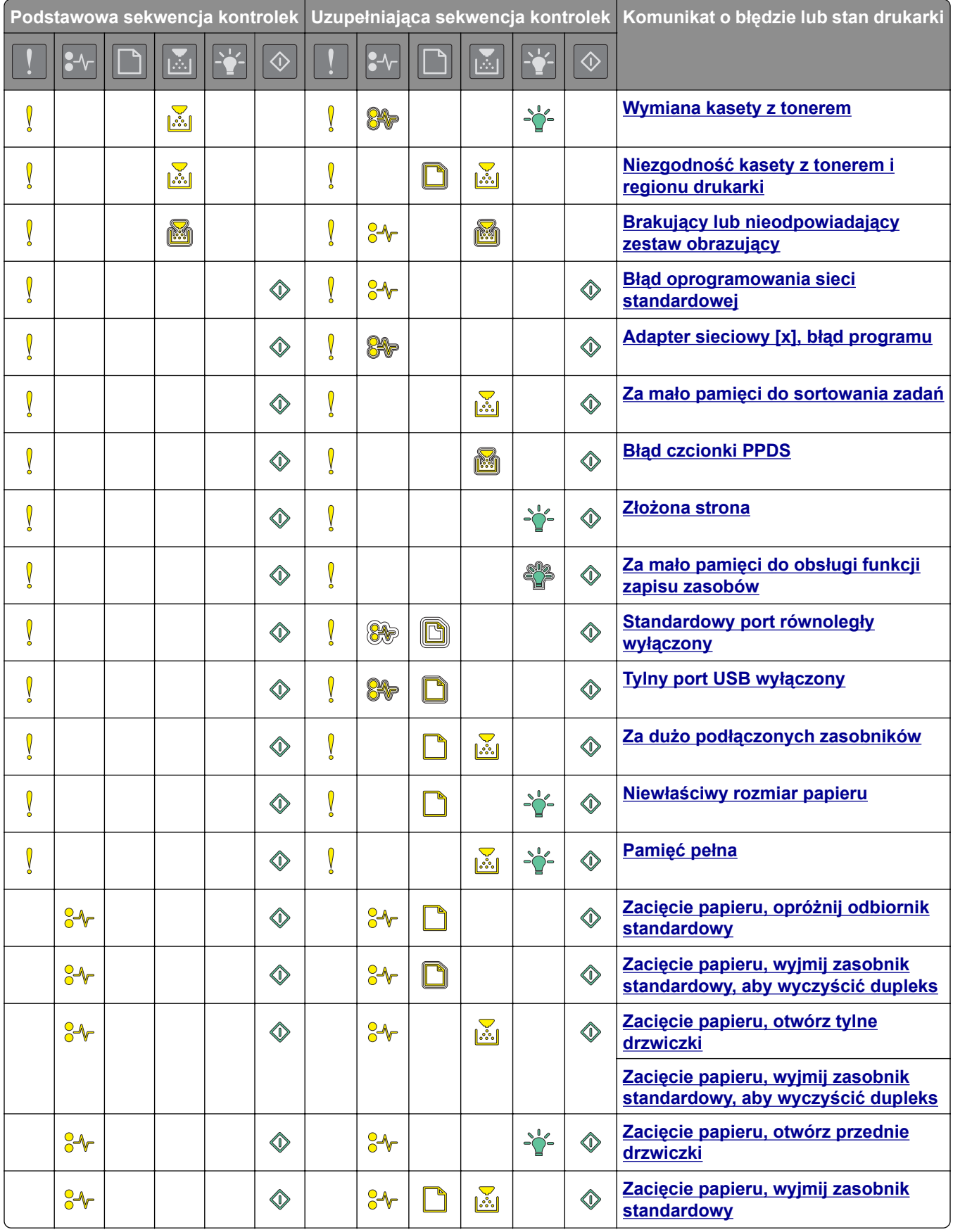

<span id="page-15-0"></span>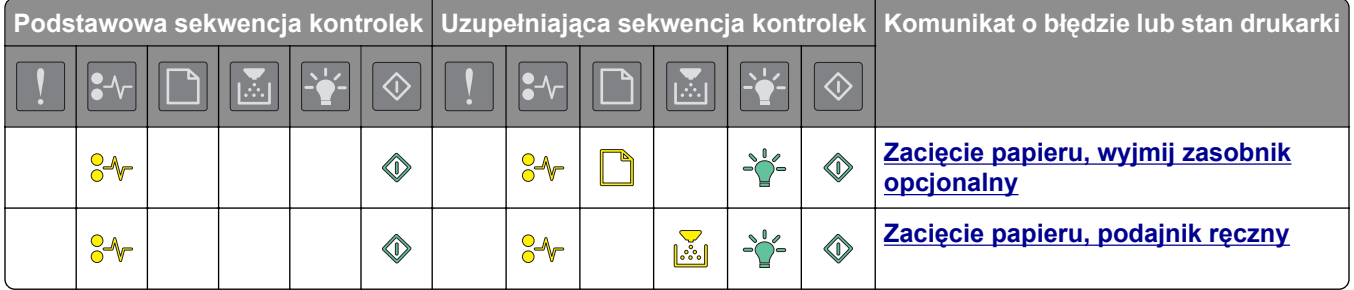

### **Korzystanie z wbudowanego serwera WWW**

**Uwaga:** Ta funkcja jest dostępna tylko w drukarkach sieciowych lub drukarkach podłączonych do serwerów druku.

Przydatne funkcje wbudowanego serwera WWW:

- **•** Sprawdzanie stanu materiałów eksploatacyjnych drukarki.
- **•** Konfiguracja powiadomień o materiałach eksploatacyjnych.
- **•** Konfigurowanie ustawień drukarki.
- **•** Konfigurowanie ustawień sieciowych.
- **•** Wyświetlanie raportów.

Aby uzyskać dostęp do wbudowanego serwera WWW drukarki:

**1** Uzyskaj adres IP drukarki, drukując stronę konfiguracji sieci lub stronę ustawień menu, a następnie sprawdzając informacje w sekcji TCP/IP.

Więcej informacji można znaleźć w sekcji "Drukowanie strony ustawień [menu i konfiguracji sieci" na](#page-23-0) [str. 24.](#page-23-0)

#### **Uwagi:**

- **•** Adres IP ma postać czterech liczb oddzielonych kropkami, na przykład 123.123.123.123.
- **•** W przypadku używania serwera proxy wyłącz go tymczasowo, aby prawidłowo załadować stronę sieci Web.
- **2** Uruchom przeglądarkę sieci Web, a następnie w polu adresu wpisz adres IP drukarki.
- **3** Naciśnij klawisz **Enter**.

# **Korzystanie z narzędzia do konfiguracji drukarki lokalnej**

- **1** Przejdź do narzędzia Local Printer Settings Utility (Narzędzie do konfiguracji drukarki lokalnej) na liście aplikacji lub w menu Start, aby dostosować ustawienia drukarki.
- **2** Zapisz zmiany przy użyciu menu Actions (Akcje).

**Uwaga:** Aby przesłać ustawienia do innych drukarek, zapisz ustawienia w pliku poleceń.

# <span id="page-16-0"></span>**Dodatkowa konfiguracja drukarki**

### **Instalowanie wyposażenia opcjonalnego**

### **Instalowanie zasobników opcjonalnych**

- **UWAGA NIEBEZPIECZEŃSTWO PORAŻENIA PRĄDEM:** W przypadku uzyskiwania dostępu do płyty kontrolera bądź instalowania opcjonalnego sprzętu lub urządzeń pamięci masowej po zainstalowaniu samej drukarki a przed przystąpieniem do dalszych czynności należy wyłączyć drukarkę i wyjąć wtyk przewodu zasilającego z gniazda elektrycznego. Jeśli do drukarki podłączone są inne urządzenia, należy je także wyłączyć i rozłączyć kable łączące je z drukarką.
- **1** Należy wyłączyć drukarkę za pomocą przełącznika zasilania, a następnie wyjąć wtyczkę przewodu zasilającego z gniazdka elektrycznego.

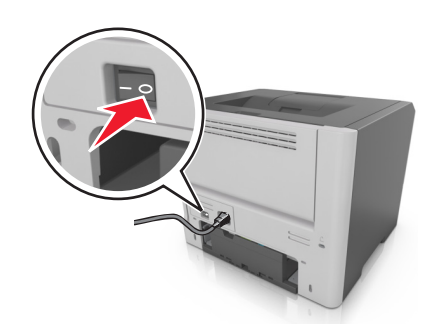

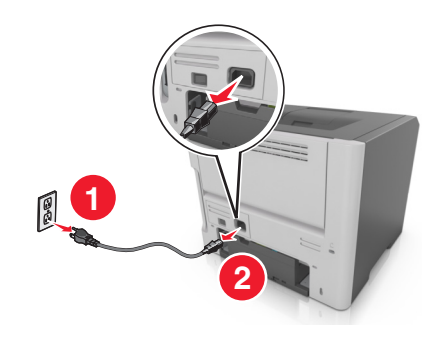

- **2** Rozpakuj zasobnik i usuń wszystkie pozostałości opakowania.
- **3** Wyjmij zasobnik z podstawy.

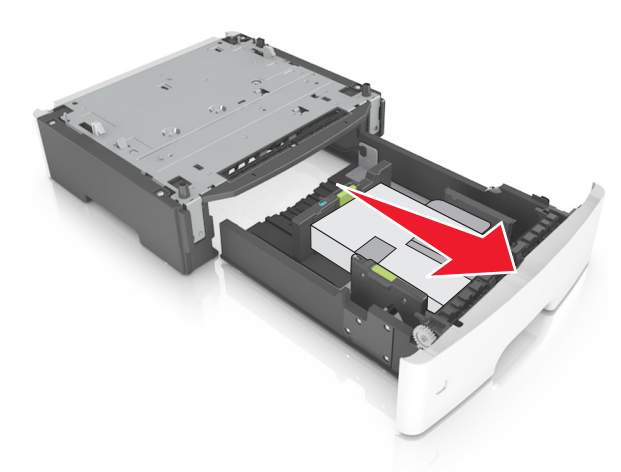

- **4** Usuń z zasobnika wszystkie pozostałości opakowania.
- **5** Włóż zasobnik do podstawy.
- **6** Umieść zasobnik w pobliżu drukarki.

**7** Wyrównaj drukarkę z zasobnikiem i wolno opuść drukarkę na miejsce.

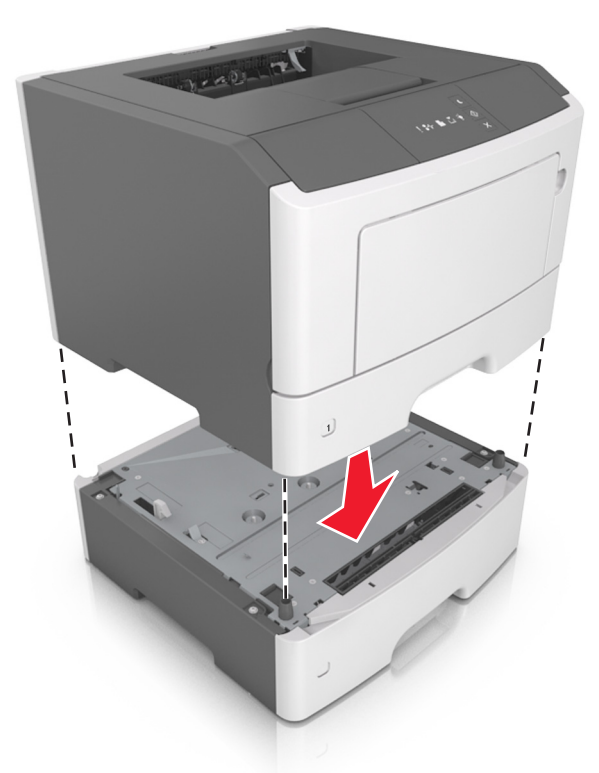

**8** Podłącz przewód zasilający z jednej strony do drukarki, a z drugiej do prawidłowo uziemionego gniazdka elektrycznego, a następnie włącz drukarkę.

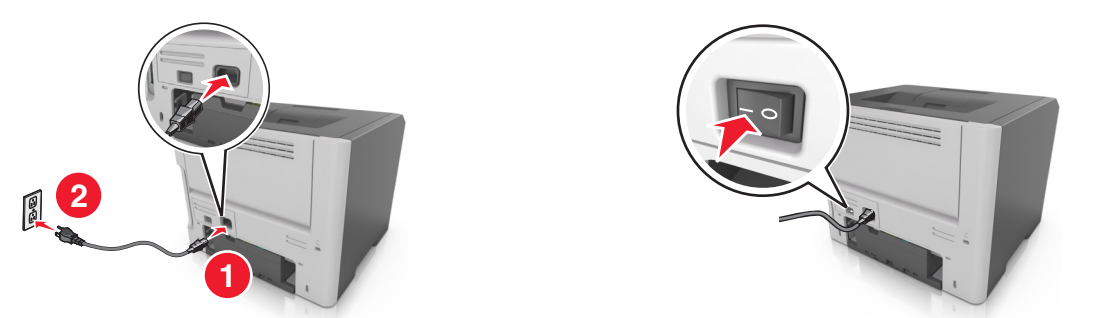

**Uwaga:** Po zainstalowaniu oprogramowania drukarki i wszystkich opcji sprzętowych konieczne może okazać się ręczne dodanie opcji w sterowniku drukarki, aby były dostępne dla zadań drukowania. Więcej informacji można znaleźć w sekcji "Dodawanie opcji dostę[pnych w sterowniku drukarki" na](#page-19-0) [str. 20.](#page-19-0)

### **Podłączanie kabli**

Podłącz drukarkę do komputera za pomocą kabla USB lub kabla równoległego albo do sieci za pomocą kabla Ethernet.

Należy dopasować do siebie następujące elementy:

- **•** Symbol USB na kablu do symbolu USB na drukarce.
- **•** Odpowiedni kabel równoległy do portu równoległego.

<span id="page-18-0"></span>**•** Odpowiedni kabel Ethernet do portu Ethernet.

**Ostrzeżenie — możliwość uszkodzenia:** Podczas drukowania nie należy dotykać kabla USB, żadnej karty sieciowej ani części drukarki pokazanych na rysunku. Dane mogą zostać utracone lub drukarka może działać nieprawidłowo.

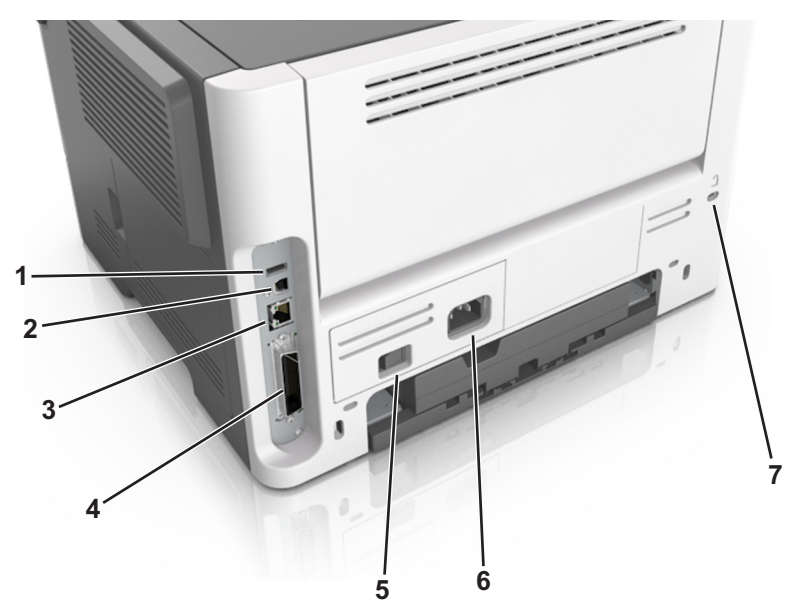

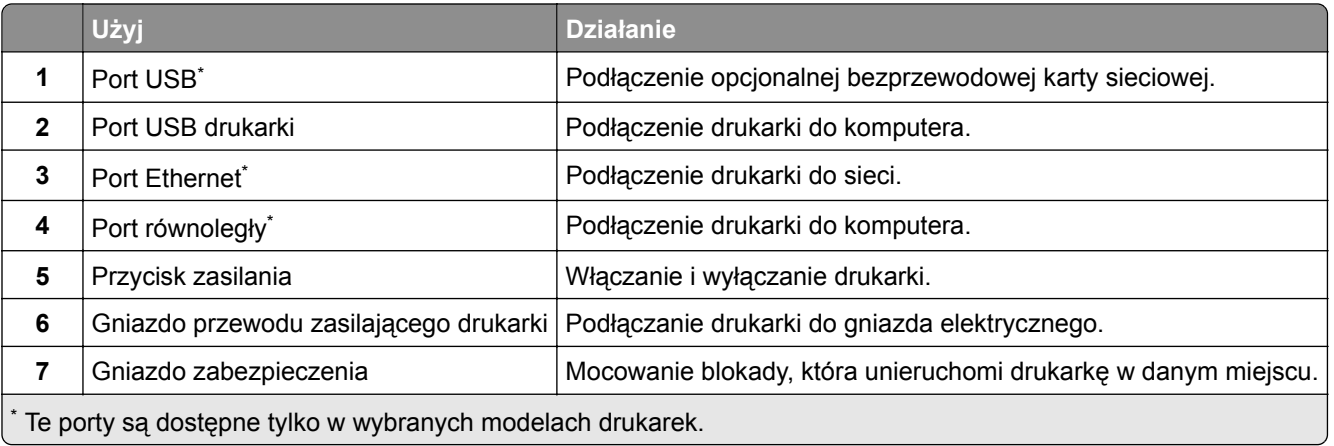

# **Konfigurowanie oprogramowania drukarki**

### **Instalowanie oprogramowania drukarki**

- **1** Przygotuj kopię pakietu instalatora oprogramowania.
	- **•** Z dysku CD z oprogramowaniem dostarczonego z drukarką.
	- **•** Przejdź pod adres **<http://support.lexmark.com>**, a następnie wybierz drukarkę i system operacyjny.
- **2** Uruchom instalator, a następnie wykonaj instrukcje wyświetlane na ekranie komputera.
- **3** Dotyczy użytkowników komputerów Macintosh, dodaj drukarkę

**Uwaga:** Uzyskaj adres IP drukarki w sekcji TCP/IP (menu Sieć/porty).

### <span id="page-19-0"></span>**Instalacja narzędzia do konfiguracji drukarki lokalnej**

- **1** Przejdź do witryny **<http://support.lexmark.com>**, a następnie pobierz oprogramowanie.
- **2** Kliknij dwukrotnie pakiet instalatora oprogramowania.
- **3** Wybierz rodzaj instalacji, a następnie kliknij przycisk **Instaluj**.
- **4** Kliknij przycisk **Instaluj**, aby rozpocząć instalację.
- **5** Kliknij przycisk **Zgadzam się**, aby zaakceptować umowę licencyjną.
- **6** Kliknij przycisk **Kontynuuj** i postępuj zgodnie z instrukcjami wyświetlanymi na ekranie komputera.

#### **Uwagi:**

- **•** Użyj Narzędzia do konfiguracji drukarki lokalnej, aby zmienić ustawienia intensywności toneru, oszczędzania energii i rozmiaru papieru dla wszystkich zadań drukowania. Aby zmienić ustawienia dla pojedynczych zadań drukowania, należy użyć oprogramowania drukarki.
- **•** To narzędzie jest obsługiwane tylko w wybranych modelach drukarek.

### **Dodawanie opcji dostępnych w sterowniku drukarki**

#### **Użytkownicy systemu Windows**

- **1** Otwórz folder drukarek.
- **2** Wybierz drukarkę, którą chcesz zaktualizować, i wykonaj następujące czynności:
	- **•** W systemie Windows 7 lub nowszym wybierz polecenie **Właściwości drukarki**.
	- **•** W przypadku starszych systemów wybierz polecenie **Właściwości**.
- **3** Przejdź na kartę Konfiguracja, a następnie wybierz opcję **Aktualizuj teraz odpytaj drukarkę**.
- **4** Zastosuj zmiany.

#### **Użytkownicy komputerów Macintosh**

- **1** W menu Apple wybierz opcję System Preferences (Ustawienia systemu), przejdź do drukarki, a następnie wybierz **Options & Supplies** (Opcje i materiały eksploatacyjne).
- **2** Przejdź do listy opcji sprzętu, a następnie dodaj zainstalowane opcje.
- **3** Zastosuj zmiany.

# <span id="page-20-0"></span>**Sieć**

**Uwagi:**

- **•** Przed skonfigurowaniem drukarki do pracy w sieci bezprzewodowej należy zakupić kartę sieci bezprzewodowej MarkNet™ N8352. Więcej informacji na temat instalacji bezprzewodowej karty sieciowej znajduje się w instrukcji dostarczonej z tą kartą.
- **•** *Identyfikator zestawu usług* (SSID) jest nazwą przypisaną do sieci bezprzewodowej. Wired Equivalent Privacy (WEP), Wi-Fi Protected Access (WPA), WPA2 oraz 802.1X - RADIUS to typy zabezpieczeń używanych w sieci.

### **Przygotowanie do konfiguracji drukarki w sieci Ethernet**

Przed rozpoczęciem konfigurowania drukarki do pracy w sieci Ethernet przygotuj następujące informacje:

**Uwaga:** Jeśli sieć automatycznie przypisuje adresy IP do komputerów i drukarek, przejdź do instalowania drukarki.

- **•** Prawidłowy, unikatowy adres IP drukarki, który ma być używany w sieci.
- **•** Brama sieciowa.
- **•** Maska sieci.
- **•** Nazwa drukarki (opcjonalnie).

**Uwaga:** Nazwa drukarki może ułatwić identyfikowanie drukarki w sieci. Można wybrać domyślną nazwę drukarki lub przypisać nazwę łatwiejszą do zapamiętania.

Niezbędne są kabel sieci Ethernet oraz dostępny port umożliwiające fizyczne podłączenie drukarki do sieci. Jeśli to możliwe, należy użyć nowego kabla sieciowego, aby uniknąć potencjalnych problemów związanych z uszkodzeniem przewodu.

### **Przygotowanie do konfiguracji drukarki w sieci bezprzewodowej**

#### **Uwagi:**

- **•** Upewnij się, że w drukarce jest zainstalowana bezprzewodowa karta sieciowa, która działa prawidłowo. Więcej informacji na ten temat można znaleźć w instrukcji dostarczonej z bezprzewodową kartą sieciową.
- **•** Upewnij się, że punkt dostępu (router bezprzewodowy) jest włączony i działa prawidłowo.

Przed rozpoczęciem konfiguracji drukarki do pracy w sieci bezprzewodowej należy znać następujące informacje:

- **• SSID** identyfikator SSID jest również określany jako nazwa sieciowa.
- **• Tryb bezprzewodowy (lub tryb sieciowy)** trybem może być infrastruktura lub ad hoc.
- **• Kanał (dla sieci ad hoc)** dla sieci w trybie infrastruktury domyślnie kanał jest ustawiany automatycznie.

Niektóre sieci ad hoc wymagają również ustawienia automatycznego. Jeśli nie wiadomo, który kanał wybrać, należy skontaktować się z administratorem systemu.

- **• Metoda zabezpieczeń** istnieją cztery podstawowe opcje dla metody zabezpieczeń:
	- **–** Klucz WEP

Jeśli sieć używa więcej niż jednego klucza WEP, wprowadź w udostępnionych obszarach maksymalnie cztery klucze. Wybierz klucz aktualnie używany w sieci za pomocą opcji Domyślny klucz transmisji WEP.

**–** Klucz wstępny lub hasło WPA/WPA2

Zabezpieczenia WPA obejmują szyfrowanie jako dodatkową warstwę zabezpieczeń. Możliwe jest szyfrowanie AES lub TKIP. Szyfrowanie skonfigurowane w routerze i drukarce musi być tego samego typu, w przeciwnym razie drukarka nie będzie mogła komunikować się w sieci.

**–** 802.1X–RADIUS

Do zainstalowania drukarki w sieci 802.1X wymagane mogą być następujące informacje:

- **•** Typ uwierzytelniania
- **•** Wewnętrzny typ uwierzytelniania
- **•** Nazwa i hasło użytkownika 802.1X
- **•** Certyfikaty
- **–** Brak zabezpieczeń

Jeśli sieć bezprzewodowa nie korzysta z żadnego typu zabezpieczeń, nie będą wyświetlane żadne informacje o zabezpieczeniach.

**Uwaga:** Nie zaleca się korzystania z niezabezpieczonej sieci bezprzewodowej.

#### **Uwagi:**

- **–** Jeśli identyfikator SSID sieci, z którą połączony jest komputer, nie jest znany, uruchom narzędzie do obsługi bezprzewodowej karty sieciowej komputera i wyszukaj nazwę sieci. Jeśli nie można znaleźć identyfikatora SSID lub informacji dotyczących zabezpieczeń w danej sieci, skorzystaj z dokumentacji dostarczonej z punktem dostępu lub skontaktuj się z administratorem systemu.
- **–** Klucz wstępny lub hasło WPA/WPA2 dla danej sieci bezprzewodowej można znaleźć w dokumentacji dostarczonej z punktem dostępu bezprzewodowego lub na wbudowanym serwerze WWW powiązanym z punktem dostępu albo uzyskać od administratora systemu.

### **Podłączanie drukarki do sieci bezprzewodowej przy użyciu kodu PIN funkcji Wi**‑**Fi Protected Setup**

Drukarka umożliwia łączenie się z siecią bezprzewodową wyłącznie metodą kodu PIN (osobistego numeru identyfikacyjnego) przy użyciu metod funkcji Wi‑Fi Protected Setup (WPS).

**Uwaga:** Upewnij się, że punkt dostępu (router bezprzewodowy) ma certyfikat WPS lub jest zgodny z WPS. Więcej informacji można znaleźć w dokumentacji dostarczonej z punktem dostępu.

- **1** Wydrukuj stronę konfiguracji sieci lub stronę ustawień menu. Więcej informacji można znaleźć w sekcji "Drukowanie strony ustawień [menu i konfiguracji sieci" na str. 24.](#page-23-0)
- **2** W sekcji Komunikacja bezprzewodowa odszukaj kod PIN funkcji WPS.
- **3** Uruchom przeglądarkę sieci Web, a następnie wprowadź adres IP punktu dostępu w polu adresu.

#### **Uwagi:**

**•** Adres IP ma postać czterech liczb oddzielonych kropkami. Na przykład 123.123.123.123.

- **•** W przypadku używania serwera proxy wyłącz go tymczasowo, aby prawidłowo załadować stronę sieci Web.
- **4** Otwórz ustawienia funkcji WPS. Więcej informacji można znaleźć w dokumentacji dostarczonej z punktem dostępu.
- **5** Wprowadź ośmiocyfrowy kod PIN funkcji WPS, a następnie zapisz ustawienie.

### **Podłączanie drukarki do sieci bezprzewodowej za pomocą oprogramowania drukarki**

#### **Uwagi:**

- **•** Upewnij się, że drukarka jest włączona.
- **•** Upewnij się, że w drukarce jest zainstalowana karta sieci bezprzewodowej. Informacje na ten temat można znaleźć w arkuszu instrukcji dostarczonej wraz z kartą.

#### **Korzystanie z narzędzia Wireless Setup Utility (dotyczy tylko systemu Windows)**

- **1** Sprawdź, czy oprogramowanie drukarki zostało już zainstalowane.
- **2** Korzystając z narzędzia wyszukiwania w menu Start, odszukaj Stronę główną drukarki
- **3** Otwórz Stronę główną drukarki, a następnie kliknij **Ustawienia** > **Wireless Setup Utility**.
- **4** Postępuj zgodnie z krokami wyświetlanymi na ekranie komputera.

#### **Korzystanie z Asystenta konfiguracji bezprzewodowej (dotyczy tylko komputerów Macintosh)**

Asystent konfiguracji bezprzewodowej umożliwia:

- **•** Skonfigurowanie drukarki w celu dodania jej do istniejącej sieci bezprzewodowej.
- **•** Dodanie drukarki do istniejącej sieci typu ad hoc.
- **•** Zmianę ustawień komunikacji bezprzewodowej po instalacji.
- **•** Zainstalowanie drukarki na dodatkowych komputerach w sieci.

#### **Instalowanie Asystenta konfiguracji bezprzewodowej**

- **1** Przejdź do witryny firmy Lexmark w sieci Web pod adresem **<http://support.lexmark.com>**.
- **2** Pobierz najnowszą aplikację Asystenta konfiguracji bezprzewodowej.
- **3** Kliknij dwukrotnie pobrany pakiet instalatora oprogramowania.
- **4** Postępuj według instrukcji wyświetlanych na ekranie komputera.

#### **Uruchamianie Asystenta konfiguracji bezprzewodowej**

#### **Uwagi:**

**•** Upewnij się, że drukarka jest włączona.

- <span id="page-23-0"></span>**•** Upewnij się, że karta sieci bezprzewodowej jest zainstalowana w drukarce i działa prawidłowo.
- **1** W programie Finder przejdź do opcji:

**Aplikacje** > wybierz folder drukarki.

**2** Kliknij dwukrotnie opcję **Asystent konfiguracji bezprzewodowej**, a następnie postępuj zgodnie z instrukcjami wyświetlanymi na ekranie komputera.

**Uwaga:** W przypadku napotkania problemów przy uruchamianiu tej aplikacji kliknij przycisk **?** .

### **Podłączanie drukarki do sieci bezprzewodowej przy użyciu wbudowanego serwera WWW**

Zanim rozpoczniesz, upewnij się że:

- **•** Drukarka jest tymczasowo podłączona do sieci Ethernet.
- **•** W drukarce jest zainstalowana bezprzewodowa karta sieciowa, która działa prawidłowo. Więcej informacji na ten temat można znaleźć w instrukcji dostarczonej z bezprzewodową kartą sieciową.
- **1** Uruchom przeglądarkę sieci Web, a następnie w polu adresu wpisz adres IP drukarki.

**Uwagi:**

- **•** Wyświetl adres IP drukarki na panelu sterowania drukarki. Adres IP ma postać czterech liczb oddzielonych kropkami, np. 123.123.123.123.
- **•** W przypadku używania serwera proxy wyłącz go tymczasowo, aby prawidłowo załadować stronę sieci Web.
- **2** Kliknij opcje **Ustawienia** > **Sieć/Porty** > **Bezprzewodowy**.
- **3** Zmodyfikuj ustawienia tak, aby były zgodne z ustawieniami punktu dostępu (routera bezprzewodowego).

**Uwaga:** Upewnij się, że wprowadzony został poprawny identyfikator SSID.

- **4** Kliknij opcję **Wyślij**.
- **5** Wyłącz drukarkę, a następnie odłącz kabel Ethernet. Następnie odczekaj około pięciu sekund, po czym włącz drukarkę ponownie.
- **6** Aby sprawdzić, czy drukarka jest podłączona do sieci, wydrukuj stronę z informacjami o konfiguracji sieci. Następnie w sekcji Karta sieciowa [x] sprawdź, czy karta ma stan Połączona.

# **Drukowanie strony ustawień menu i konfiguracji sieci**

W celu przejrzenia bieżących ustawień drukarki i sprawdzenia, czy opcjonalne elementy wyposażenia drukarki są zainstalowane prawidłowo, można wydrukować stronę ustawień menu. Jednocześnie drukowana jest strona ustawień sieci zawierająca wykaz bieżących ustawień sieciowych drukarki i stanu materiałów eksploatacyjnych.

Na panelu sterowania drukarki naciskaj przycisk  $\vert \Phi \vert$  przez co najmniej cztery sekundy.

#### **Uwagi:**

- **•** Jeśli ustawienia menu nie zostały zmienione, na stronie ustawień menu widoczne będą wszystkie domyślne ustawienia fabryczne. Po wybraniu w menu innych ustawień i ich zapisaniu zastępują one domyślne ustawienia fabryczne jako domyślne ustawienia użytkownika.
- **•** W pierwszej sekcji strony z konfiguracją sieci sprawdź, czy jej stan jest opisany jako Podłączona. Jeśli stan ma wartość Niepodłączona, może to oznaczać, że łącze LAN jest nieaktywne lub kabel sieciowy jest uszkodzony. Skontaktuj się z obsługą techniczną systemu w celu rozwiązania problemu, a następnie wydrukuj kolejną stronę konfiguracji sieci.

# <span id="page-25-0"></span>**Ładowanie papieru i nośników specjalnych**

Wybór i sposób podawania papieru i nośników specjalnych mogą mieć wpływ na dokładność wydruku dokumentów. Więcej informacji można znaleźć w sekcjach ["Zapobieganie zaci](#page-95-0)ęciom" na str. 96 i ["Przechowywanie papieru" na str. 44.](#page-43-0)

# **Ustawianie rozmiaru i typu papieru**

#### **Korzystanie z wbudowanego serwera WWW**

**1** Uruchom przeglądarkę sieci Web, a następnie w polu adresu wpisz adres IP drukarki.

**Uwagi:**

- **•** Wydrukuj stronę konfiguracji sieci lub stronę ustawień menu i odszukaj adres IP drukarki w sekcji TCP/IP. Adres IP ma postać czterech liczb oddzielonych kropkami. Na przykład 123.123.123.123.
- **•** W przypadku używania serwera proxy wyłącz go tymczasowo, aby prawidłowo załadować stronę sieci Web.
- **2** Kliknij opcje **Ustawienia** > **Menu papieru**.

#### **Korzystanie z ustawień drukarki na komputerze**

W zależności od używanego systemu operacyjnego dostęp do menu papieru można uzyskać, używając narzędzia do konfiguracji drukarki lokalnej lub narzędzia Ustawienia drukarki.

**Uwaga:** Ustawienia rozmiaru i typu papieru będą przechowywane do momentu zresetowania domyślnych ustawień fabrycznych.

### **Konfigurowanie ustawień uniwersalnego rozmiaru papieru**

Ustawienie Uniwersalny rozmiar papieru, definiowane przez użytkownika, umożliwia drukowanie na papierze o rozmiarze, który nie jest dostępny w menu drukarki.

#### **Uwagi:**

- **•** Największy obsługiwany uniwersalny rozmiar papieru to 216 x 355,6 mm (8,5 x 14 cali).
- **•** Najmniejszy uniwersalny rozmiar papieru obsługiwany w podajniku do wielu zastosowań to 76 x 127 mm (3 x 5 cali). Najmniejszy uniwersalny rozmiar papieru obsługiwany w zasobniku opcjonalnym to 183 x 210 mm (7,2 x 8,3 cali).

#### **Korzystanie z wbudowanego serwera WWW**

- **1** Uruchom przeglądarkę sieci Web, a następnie w polu adresu wpisz adres IP drukarki.
- **2** Kliknij przycisk **Ustawienia** > **Menu papieru** > **Konfiguracja uniwersalna**.
- **3** Wybierz jednostkę miary lub kliknij przycisk **Szerokość w pionie** lub **Wysokość w pionie**.
- **4** Zmień ustawienie, a następnie kliknij opcję **Wyślij**.

#### <span id="page-26-0"></span>**Korzystanie z ustawień drukarki na komputerze**

- **1** W zależności od używanego systemu operacyjnego dostęp do menu papieru można uzyskać, używając narzędzia do konfiguracji drukarki lokalnej lub narzędzia Ustawienia drukarki.
- **2** Wybierz zasobnik zawierający papier w uniwersalnym rozmiarze, a następnie zaznacz jako rozmiar papieru opcję Uniwersalny.

# **Korzystanie z odbiornika standardowego i ogranicznika papieru**

W standardowym odbiorniku może znajdować się do 150 arkuszy papieru o gramaturze 75 g/m<sup>2</sup>. Wydruki układane są w nim stroną zadrukowaną w dół. Standardowy odbiornik jest wyposażony w ogranicznik papieru uniemożliwiający wysuwanie się papieru z przodu odbiornika w miarę jego zbierania się.

W celu otwarcia ogranicznika papieru wyciągnij go tak, aby rozłożył się do przodu.

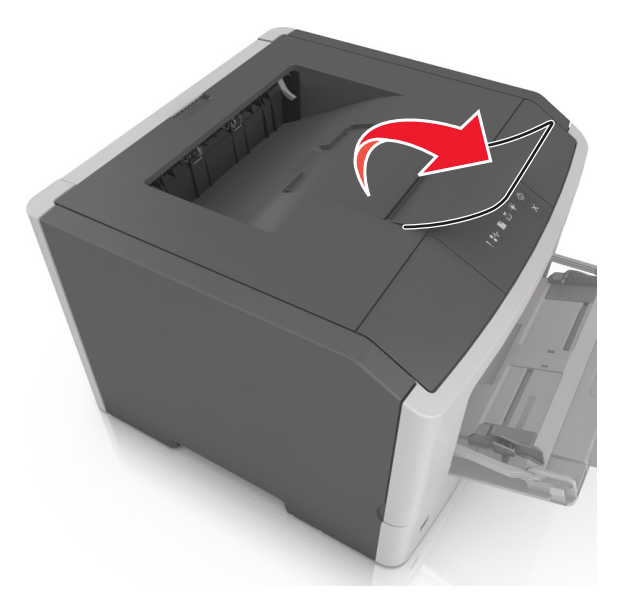

**Uwaga:** Zamknij ogranicznik papieru, gdy drukarka ma zostać przeniesiona w inne miejsce.

### **Ładowanie zasobników**

**UWAGA — NIEBEZPIECZEŃSTWO USZKODZENIA CIAŁA:** Aby zmniejszyć ryzyko niestabilności sprzętu, każdy zasobnik należy ładować oddzielnie. Dopóki nie będą potrzebne, wszystkie pozostałe zasobniki powinny być zamknięte.

**1** Wyciągnij całkowicie zasobnik.

**Uwaga:** Nie należy wyjmować zasobników w trakcie drukowania lub gdy na panelu sterowania drukarki zostaje wyświetlona następująca sekwencja kontrolek. Może to spowodować zacięcie nośnika.

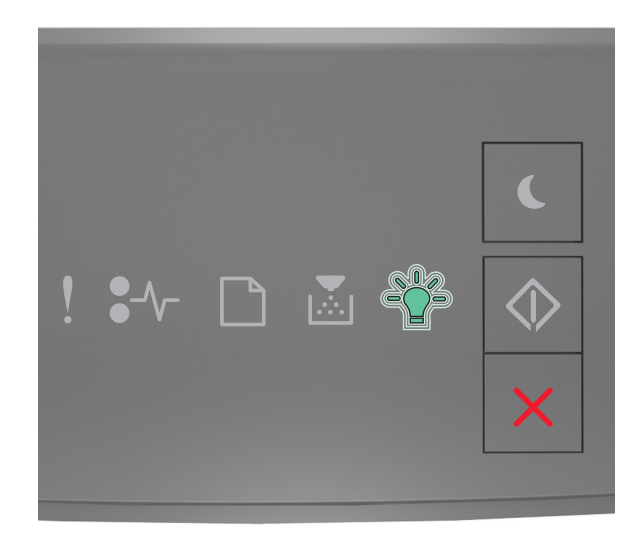

### Zajęta

 $\vec{r}$   $\vec{r}$   $\rightarrow$  Miga

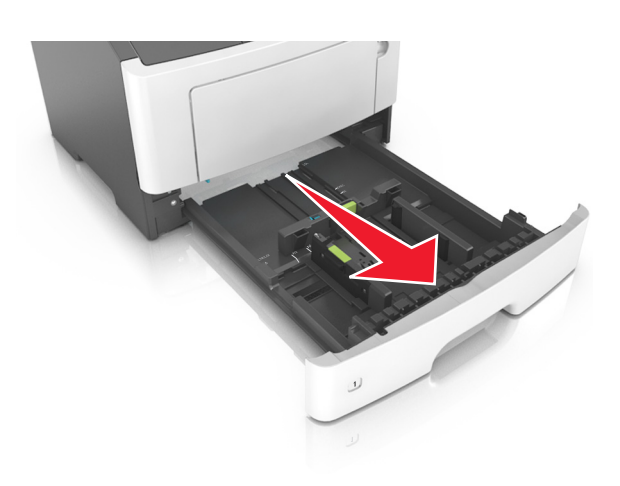

- $\mathcal{A}$ EXEC
- Ściśnij występ prowadnicy szerokości i przesuń ją w położenie zgodne z rozmiarem ładowanego papieru.

Ściśnij występ prowadnicy długości i przesuń ją w położenie zgodne z rozmiarem ładowanego papieru.

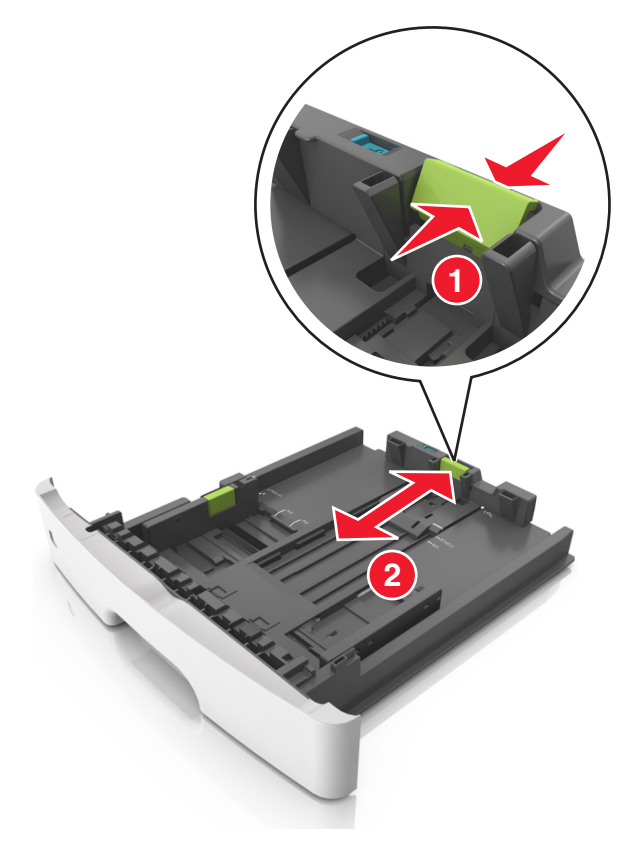

#### **Uwagi:**

- **•** W przypadku niektórych rozmiarów papieru, np. Letter, Legal i A4, ściśnij występ prowadnicy długości i przesuń ją do tyłu w celu dostosowania jej do długości papieru.
- **•** Przy ładowaniu papieru o rozmiarze Legal prowadnica długości jest wysunięta poza podstawę, co naraża papier na działanie kurzu. W celu ochrony papieru można nabyć oddzielnie osłonę przed kurzem. Aby uzyskać więcej informacji, skontaktuj się z działem obsługi klienta.
- **•** W przypadku ładowania papieru o rozmiarze A6 do standardowego zasobnika ściśnij prowadnicę długości i przesuń ją w kierunku środka zasobnika w położenie zgodne z rozmiarem A6.
- **•** Ustaw prowadnice długości i szerokości zgodnie z rozmiarem papieru, korzystając ze znaczników rozmiaru papieru umieszczonych na dnie tacy.

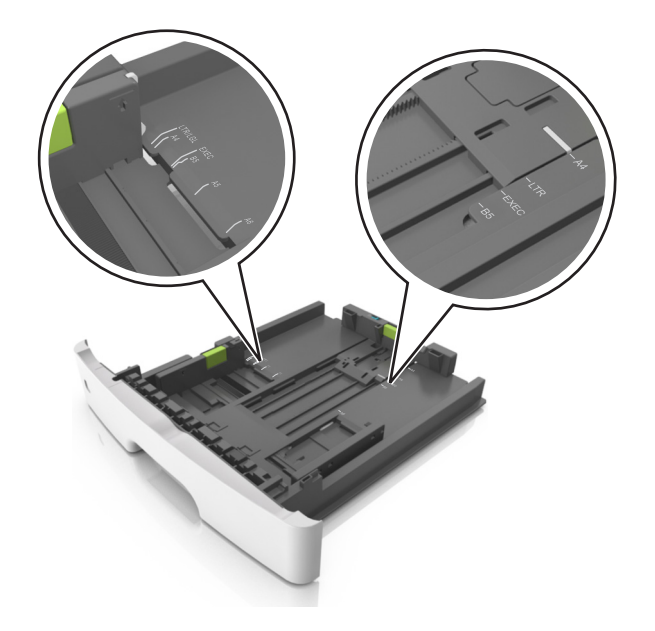

**4** Zegnij arkusze w jedną i w drugą stronę, aby je rozdzielić, a następnie przekartkuj stos. Nie składaj ani nie marszcz papieru. Wyrównaj krawędzie stosu, opierając go na płaskiej powierzchni.

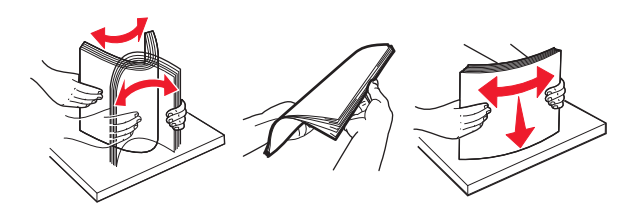

**5** Załaduj stos papieru.

**Uwaga:** Upewnij się, że papier nie wykracza poza wskaźnik maksymalnego wypełnienia znajdujący się z boku prowadnicy szerokości.

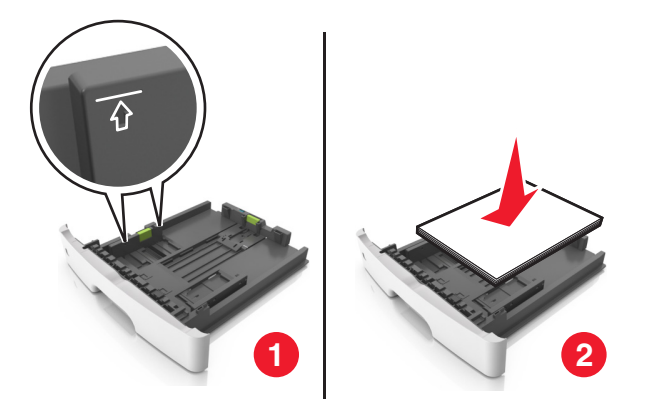

#### **Uwagi:**

- **•** Załaduj papier makulaturowy lub z nadrukiem stroną przeznaczoną do zadrukowania skierowaną w dół.
- **•** Załaduj papier perforowany w taki sposób, aby otwory na górnej krawędzi arkusza były skierowane w stronę przodu tacy.
- **•** Załaduj papier firmowy stroną przeznaczoną do zadrukowania skierowaną w dół, górną krawędzią arkusza w kierunku przodu tacy. W przypadku wydruków dwustronnych załaduj papier firmowy stroną przeznaczoną do zadrukowania skierowaną w górę, dolną krawędzią arkusza w kierunku przodu tacy.
- **6** Włóż zasobnik.

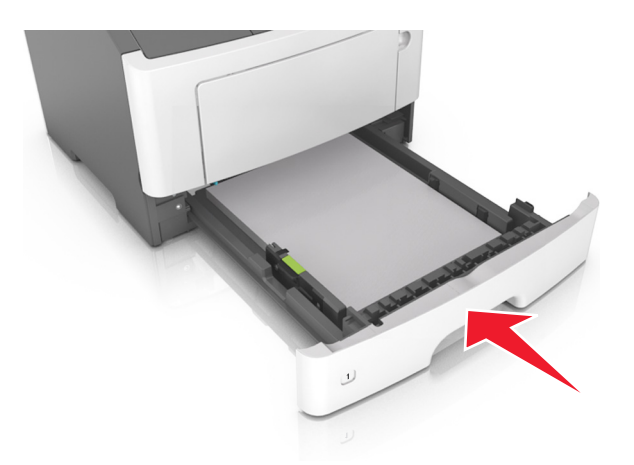

**7** Za pomocą wbudowanego serwera WWW lub komputera w menu papieru ustaw rozmiar i typ papieru pasujący do papieru załadowanego do zasobnika.

#### **Uwagi:**

- **•** Jeśli drukarka nie jest podłączona do sieci, w zależności od systemu operacyjnego uzyskaj dostęp do menu papieru przy użyciu narzędzia do konfiguracji drukarki lokalnej lub narzędzia Printer Settings.
- **•** Ustaw prawidłowy rozmiar i typ papieru, aby zapobiec jego zacięciom i problemom z jakością wydruku.

### <span id="page-31-0"></span>**Ładowanie nośników do podajnika uniwersalnego**

Podajnika do wielu zastosowań można używać do drukowania na papierze o różnym rozmiarze i różnego typu albo na nośnikach specjalnych, takich jak karty, folie, etykiety papierowe i koperty. Można go tez używać do zadań wydrukowania jednej strony na papierze firmowym.

**1** Otwórz podajnik uniwersalny.

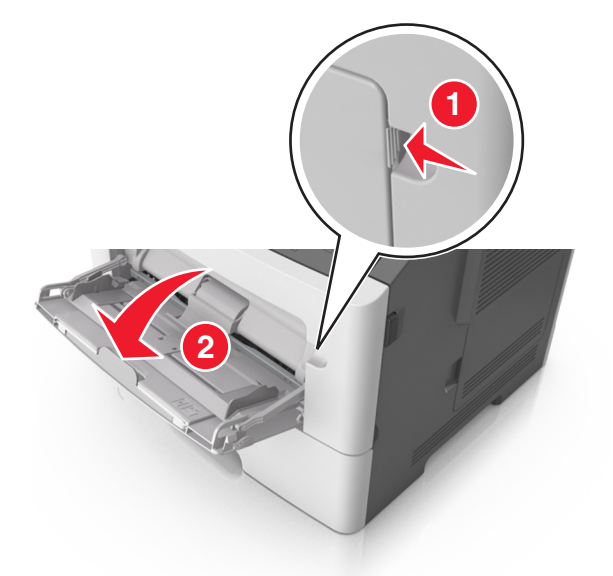

**a** Pociągnij przedłużenie podajnika uniwersalnego.

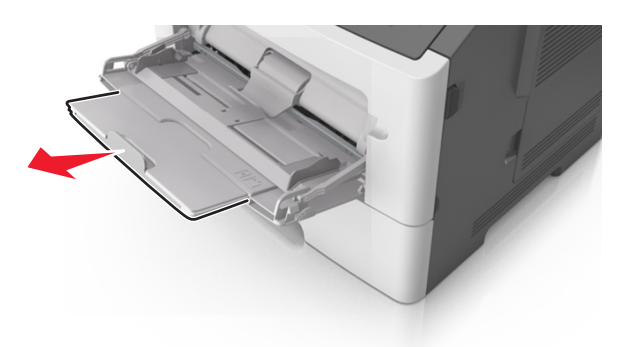

**b** Delikatnie pociągnij przedłużenie, aby całkowicie wysunąć i otworzyć podajnik do wielu zastosowań.

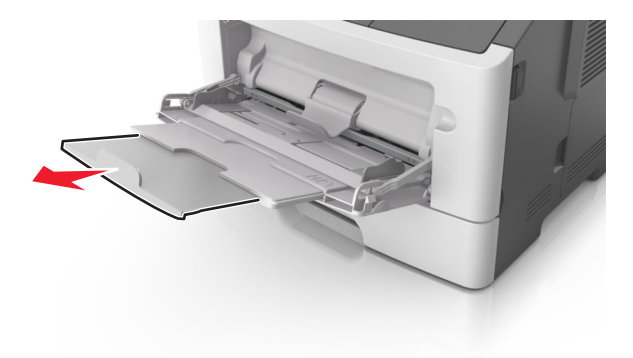

- **2 1**
- **2** Ściśnij występ na lewej prowadnicy szerokości, a następnie przesuń prowadnice dla ładowanego papieru.

- **3** Przygotuj do załadowania papier lub nośniki specjalne.
	- **•** Zegnij arkusze papieru w jedną i w drugą stronę, aby je rozdzielić, a następnie przekartkuj stos. Nie składaj ani nie marszcz papieru. Wyrównaj krawędzie stosu, opierając go na płaskiej powierzchni.

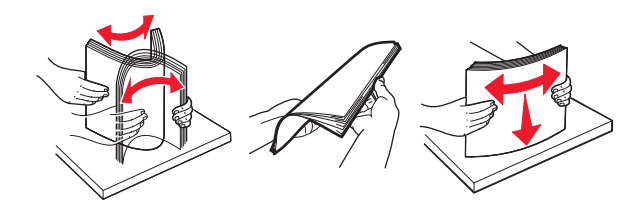

**•** Folie trzymaj za krawędzie. Wygnij stos folii w jedną i w drugą stronę, aby rozdzielić arkusze, a następnie przekartkuj go. Wyrównaj krawędzie stosu, opierając go na płaskiej powierzchni.

**Uwaga:** Należy unikać dotykania strony folii przeznaczonej do zadrukowania. Należy uważać, żeby jej nie porysować.

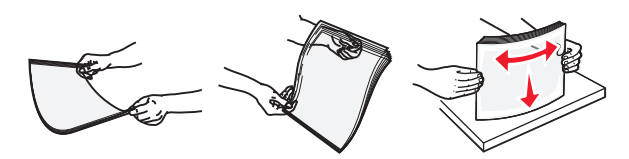

**•** Przed załadowaniem zegnij stos kopert w jedną i w drugą stronę, aby je rozdzielić, a następnie przekartkuj je. Wyrównaj krawędzie stosu, opierając go na płaskiej powierzchni.

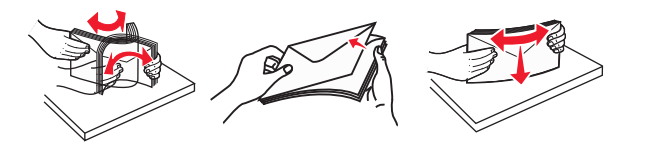

**4** Załaduj papier lub nośnik specjalny.

#### **Uwagi:**

- **•** Podczas ładowania papieru do podajnika do wielu zastosowań nie używaj siły. Umieszczenie zbyt dużej liczby arkuszy może spowodować zacięcia papieru.
- **•** Wysokość papieru lub nośników specjalnych nie może wykraczać poza wskaźnik maksymalnego wypełnienia papierem znajdujący się na prowadnicach papieru.

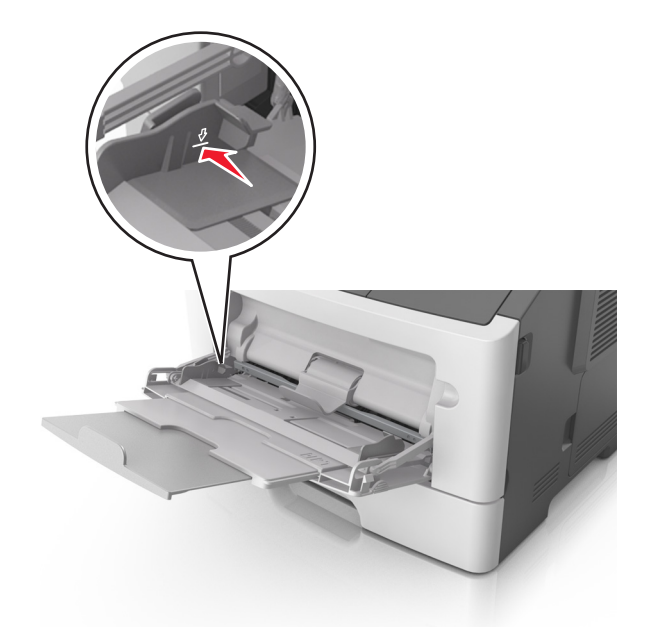

**•** Papier, karty i folie ładuj stroną do drukowania skierowaną w górę i górną krawędzią w kierunku drukarki. Aby uzyskać więcej informacji na temat ładowania folii, zapoznaj się z instrukcjami na ich opakowaniu.

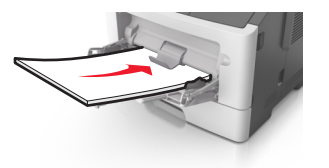

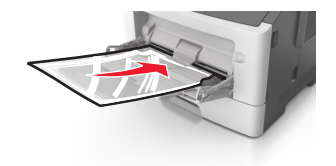

**Uwaga:** Przy ładowaniu papieru formatu A6 upewnij się, że przedłużenie podajnika do wielu zastosowań opiera się lekko na krawędzi papieru w taki sposób, aby kilka ostatnich arkuszy papieru pozostawało na miejscu.

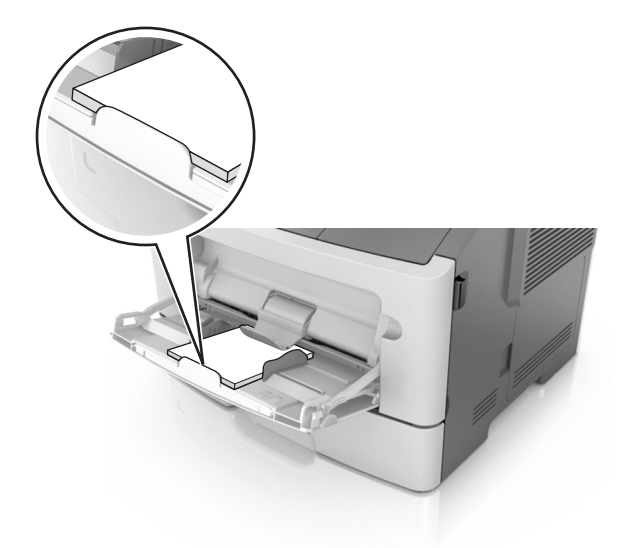

**•** Papier firmowy należy ładować stroną do druku skierowaną w górę, najpierw wkładając do drukarki górną krawędź. W przypadku wydruków dwustronnych załaduj papier firmowy stroną przeznaczoną do zadrukowania skierowaną w dół i dolną krawędzią w kierunku drukarki.

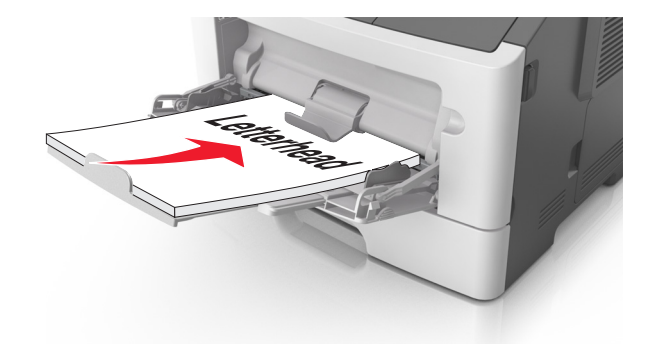

**•** Koperty należy ładować stroną ze skrzydełkiem skierowaną w dół i na lewo.

**Ostrzeżenie — możliwość uszkodzenia:** Nie należy używać kopert ze znaczkami, wyściełanych, z klamrami, zatrzaskami, okienkami lub z samoprzylepnymi skrzydełkami. Koperty tego typu mogą poważnie uszkodzić drukarkę.

<span id="page-35-0"></span>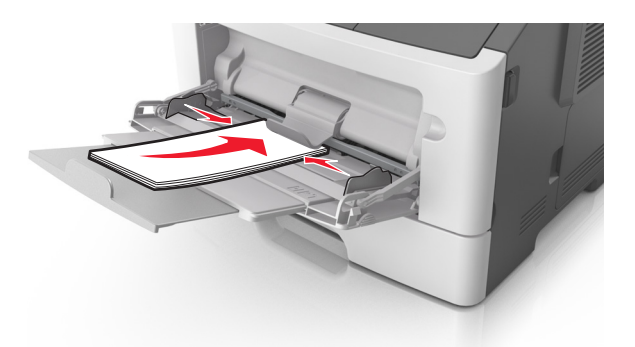

**5** Z poziomu aplikacji Embedded Web Server lub za pomocą komputera w menu Papier ustaw rozmiar i typ papieru pasujący do papieru załadowanego do podajnika do wielu zastosowań.

**Uwaga:** Uzyskaj dostęp do menu Papier, używając Narzędzia do konfiguracji drukarki lokalnej lub narzędzia Printer Settings, w zależności od używanego systemu operacyjnego.

### **Łączenie i rozłączanie zasobników**

Jeśli ustawiono taki sam rozmiar papieru oraz jego typ, drukarka łączy zasobniki. Po opróżnieniu jednego połączonego zasobnika papier będzie pobierany z kolejnego. Aby uniemożliwić łączenie zasobników, należy przypisać niepowtarzalną nazwę niestandardowemu typowi papieru.

### **Łączenie i rozłączanie zasobników**

#### **Korzystanie z wbudowanego serwera WWW**

**1** Uruchom przeglądarkę sieci Web, a następnie w polu adresu wpisz adres IP drukarki.

#### **Uwagi:**

- **•** Wydrukuj stronę konfiguracji sieci lub stronę ustawień menu i odszukaj adres IP drukarki w sekcji TCP/IP. Adres IP ma postać czterech liczb oddzielonych kropkami. Na przykład 123.123.123.123.
- **•** W przypadku używania serwera proxy wyłącz go tymczasowo, aby prawidłowo załadować stronę sieci Web.
- **2** Kliknij opcje **Ustawienia** > **Menu papieru**.
- **3** W sekcji Konfiguracja zasobnika wybierz zasobnik, a następnie zmień ustawienia rozmiaru i typu papieru.
	- **•** Aby połączyć zasobniki, upewnij się, że rozmiar i typ papieru w każdym z nich jest taki sam.
	- **•** Aby rozłączyć zasobniki, upewnij się, że rozmiar lub typ papieru w każdym z nich *różnią się*.
- **4** Kliknij opcję **Wyślij**.

#### **Korzystanie z ustawień drukarki na komputerze**

W zależności od używanego systemu operacyjnego dostęp do menu papieru można uzyskać, używając narzędzia do konfiguracji drukarki lokalnej lub narzędzia Printer Settings.

**Ostrzeżenie — możliwość uszkodzenia:** Papier załadowany w zasobniku powinien odpowiadać typowi papieru określonemu w drukarce. W zależności od określonego typu papieru dobierana jest temperatura nagrzewnicy. Nieprawidłowa konfiguracja ustawień może doprowadzić do problemów związanych z drukowaniem.
# **Konfigurowanie niestandardowego typu papieru**

#### **Korzystanie z wbudowanego serwera WWW**

**1** Uruchom przeglądarkę sieci Web, a następnie w polu adresu wpisz adres IP drukarki.

#### **Uwagi:**

- **•** Wydrukuj stronę konfiguracji sieci lub stronę ustawień menu, a następnie odszukaj adres IP w sekcji TCP/IP. Adres IP ma postać czterech liczb oddzielonych kropkami. Na przykład 123.123.123.123.
- **•** W przypadku używania serwera proxy wyłącz go tymczasowo, aby prawidłowo załadować stronę sieci Web.
- **2** Kliknij opcje **Ustawienia** > **Menu papieru** > **Typy niestandardowe**.
- **3** Wybierz nazwę niestandardowego typu papieru, a następnie wybierz niestandardowy typ papieru.

**Uwaga:** Domyślnym typem papieru dla wszystkich nazw niestandardowych zdefiniowanych przez użytkownika jest typ Zwykły papier.

**4** Kliknij opcję **Wyślij**.

#### **Korzystanie z ustawień drukarki na komputerze**

Uzyskaj dostęp do menu Niestandardowe, używając Narzędzia do konfiguracji drukarki lokalnej lub okna Printer Settings (Ustawienia drukarki), w zależności od używanego systemu operacyjnego.

## **Przypisywanie niestandardowego typu papieru**

#### **Korzystanie z wbudowanego serwera WWW**

**1** Uruchom przeglądarkę sieci Web, a następnie w polu adresu wpisz adres IP drukarki.

**Uwagi:**

- **•** Wydrukuj stronę konfiguracji sieci lub stronę ustawień menu i odszukaj adres IP drukarki w sekcji TCP/IP. Adres IP ma postać czterech liczb oddzielonych kropkami. Na przykład 123.123.123.123.
- **•** W przypadku używania serwera proxy wyłącz go tymczasowo, aby prawidłowo załadować stronę sieci Web.
- **2** Kliknij opcje **Ustawienia** > **Menu papieru**.
- **3** W sekcji Konfiguracja zasobnika wybierz źródło papieru, a następnie z kolumny z typem papieru wybierz niestandardowy typ papieru.
- **4** Kliknij opcję **Wyślij**.

#### **Korzystanie z ustawień drukarki na komputerze**

W zależności od używanego systemu operacyjnego dostęp do menu papieru można uzyskać, używając narzędzia do konfiguracji drukarki lokalnej lub narzędzia Ustawienia drukarki.

# **Wskazówki dotyczące papieru i nośników specjalnych**

Dodatkowe informacje dotyczące drukowania na nośnikach specjalnych znajdują się w dokumencie *Karty i etykiety — podręcznik* dostępnym pod adresem **<http://support.lexmark.com>**.

# **Wskazówki dotyczące papieru**

Wybranie odpowiedniego rodzaju papieru lub nośnika specjalnego zmniejsza możliwość wystąpienia problemów z drukowaniem. Aby uzyskać najlepszą jakość wydruku, przed zakupieniem dużej ilości papieru lub innego nośnika specjalnego należy wypróbować pojedyncze arkusze tego nośnika.

# **Charakterystyka papieru**

Przedstawiona poniżej charakterystyka papieru ma wpływ na jakość wydruku i niezawodność drukowania. Charakterystykę tę należy brać pod uwagę przy ocenie przydatności nowego papieru.

#### **Gramatura**

Standardowe zasobniki drukarki mogą automatycznie pobierać papier dokumentowy z włóknami wzdłuż strony o gramaturze do 90 g/m<sup>2</sup>. Podajnik do wielu zastosowań może automatycznie pobierać papier dokumentowy z włóknami wzdłuż strony o gramaturze do 163 g/m2. Papier o gramaturze mniejszej niż 60 g/m2 może nie być wystarczająco sztywny, co może skutkować problemami z podawaniem papieru i jego zacięciami. Najlepsze rezultaty uzyskuje się, stosując papier z włóknami wzdłuż strony, o gramaturze 75 g/m2. W przypadku papieru o rozmiarze mniejszym niż 182 x 257 mm (7,2 x 10,1 cala) zalecane jest użycie papieru o gramaturze 90 g/m2 lub cięższego.

**Uwaga:** Drukowanie dwustronne jest obsługiwane tylko dla papieru dokumentowego o gramaturze od 60 do 90  $g/m<sup>2</sup>$ .

#### **Zwijanie**

Zwijanie to tendencja papieru do zakrzywiania się na brzegach. Nadmierne zwijanie się może spowodować problemy z podawaniem papieru. Papier może zwijać się po przejściu przez drukarkę, gdzie wystawiony jest na działanie wysokiej temperatury. Trzymanie rozpakowanego papieru w warunkach o dużej wilgotności lub bardzo suchych, w wysokiej lub niskiej temperaturze, nawet w zasobnikach, może przyczynić się do zawinięcia brzegów przed drukowaniem i spowodować problemy z podawaniem.

#### **Gładkość**

Gładkość papieru ma bezpośredni wpływ na jakość wydruku. Jeśli papier jest zbyt szorstki, toner nie zostanie prawidłowo wtopiony w arkusz. Zbyt gładki papier może spowodować problemy z podawaniem lub jakością wydruku. Należy stosować papier o gładkości zawierającej się w przedziale od 100 do 300 punktów Sheffielda; najlepszą jakość wydruków osiąga się jednak, stosując papier o gładkości 150 – 250 punktów Sheffielda.

#### **Zawartość wilgoci**

Ilość wilgoci zawartej w papierze ma wpływ zarówno na jakość wydruków, jak i zdolność do prawidłowego podawania papieru przez drukarkę. Papier należy pozostawić w oryginalnym opakowaniu do momentu jego użycia. Dzięki temu papier będzie mniej narażony na zmiany wilgotności, niekorzystnie wpływające na jego parametry.

Od 24 do 48 godzin przed drukowaniem papier w oryginalnym opakowaniu należy umieścić w tym samym środowisku, co drukarkę. Powyższy okres należy przedłużyć do kilku dni, jeśli warunki przechowywania lub transportu papieru znacznie różnią się od warunków, w których znajduje się drukarka. Również gruby papier może wymagać dłuższego okresu kondycjonowania.

#### **Kierunek ułożenia włókien**

Kierunek włókien określa sposób ułożenia włókien papieru w arkuszu. Kierunek włókien może być *wzdłużny*, czyli równoległy do długości papieru, lub *poprzeczny*, czyli równoległy do szerokości papieru.

Dla papieru dokumentowego o gramaturze z zakresu 60–90 g/m<sup>2</sup> zaleca się używanie papieru z włóknami wzdłuż strony.

#### **Zawartość włókien**

Większość papieru kserograficznego wysokiej jakości wykonana jest w 100% z przetworzonej chemicznie papierówki. Taki skład masy pozwala uzyskać papier o wysokim stopniu stabilności, gwarantującym mniejsze problemy z podawaniem papieru w drukarce i lepszą jakość wydruków. Papier zawierający inne włókna, np. bawełny, może powodować problemy podczas drukowania.

## **Niedozwolone rodzaje papieru**

Nie zaleca się stosowania w drukarce niżej wymienionych rodzajów papieru:

- **•** Papier przetworzony chemicznie używany do kopiowania bez zastosowania kalki, znany także jako papier samokopiujący
- **•** Papier z nadrukiem zawierającym substancje mogące zanieczyścić drukarkę
- **•** Papier z nadrukiem nieodpornym na wysoką temperaturę panującą w nagrzewnicy drukarki
- **•** Papier z nadrukiem wymagającym kalibracji (precyzyjnego usytuowania nadruku na stronie) mniej dokładnej niż ±2,5 mm (±0,10 cali), np. formularze stosowane w optycznym rozpoznawaniu znaków (OCR)

Aby właściwie drukować na takich formularzach, w niektórych przypadkach można dostosować kalibrację za pomocą oprogramowania:

- **•** Papier powlekany (papier dokumentowy podatny na wycieranie), papier syntetyczny, papier termiczny
- **•** Papier o nierównych krawędziach, papier szorstki lub papier o powierzchni z wyraźną teksturą bądź papier pofałdowany
- **•** Papier makulaturowy niespełniający wymagań europejskiej normy EN12281:2002
- **•** Na papierze o gramaturze mniejszej niż 60 g/m2
- **•** Formularze lub dokumenty wieloczęściowe

## **Wybór papieru**

Stosowanie odpowiednich rodzajów papieru pomaga uniknąć zacięć i zapewnić bezproblemowe drukowanie.

W celu uniknięcia zacięć papieru i niskiej jakości wydruku:

- **•** *Zawsze* należy używać nowego, nieuszkodzonego papieru.
- **•** Przed załadowaniem papieru należy sprawdzić, która strona jest stroną zalecaną do zadrukowania. Informacja ta zazwyczaj znajduje się na opakowaniu papieru.
- **•** *Nie należy* używać papieru przeciętego lub przyciętego ręcznie.
- **•** *Nie należy* jednocześnie umieszczać papieru o różnych rozmiarach, rodzajach lub gramaturach w tym samym zasobniku, gdyż może to powodować zacięcia.
- **•** *Nie należy* stosować papieru powlekanego, za wyjątkiem papierów powlekanych przeznaczonych do drukowania elektrofotograficznego.

## **Wybór formularzy z nadrukiem i papieru firmowego**

Wybierając formularze z nadrukiem oraz papier firmowy, należy stosować się do poniższych wskazówek:

- **•** Należy stosować papier z włóknami wzdłuż strony o gramaturze od 60 do 90 g/m2.
- **•** Należy używać wyłącznie formularzy i papieru firmowego zadrukowanych metodą litografii offsetowej lub druku wklęsłego.
- **•** Nie należy stosować papieru szorstkiego lub o powierzchni z wyraźną teksturą.

Należy używać papieru zadrukowanego farbą odporną na wysoką temperaturę, przeznaczonego do kopiarek kserograficznych. Farba musi być odporna na temperatury do 230°C, tzn. w tej temperaturze nie może ulegać stopieniu ani wydzielać szkodliwych wyziewów. Należy używać farby drukarskiej odpornej na działanie żywicy w tonerze. Farba drukarska utrwalana przez utlenianie lub farba na bazie oleju z reguły spełnia te wymagania, natomiast lateksowa farba drukarska może ich nie spełniać. W razie wątpliwości należy skontaktować się z dostawcą papieru.

Papier z nadrukiem, np. papier firmowy, musi być odporny na temperatury do 230°C, tzn. w tej temperaturze nie może ulegać stopieniu ani wydzielać szkodliwych wyziewów.

## **Używanie papieru makulaturowego i innych papierów biurowych**

Firma Lexmark jest wrażliwa na problemy środowiska naturalnego, dlatego wspiera korzystanie z papieru makulaturowego przeznaczonego do drukarek laserowych (fotoelektrycznych).

Mimo że nie można zagwarantować zgodności wszystkich rodzajów papieru makulaturowego, firma Lexmark stale testuje dostępne na rynku papiery makulaturowe w różnych formatach. Testy są przeprowadzane metodą naukową z zachowaniem odpowiednich procedur i warunków. Do czynników uwzględnianych pojedynczo i w całości należą m.in.:

- **•** Ilość odpadów po użytku (firma Lexmark testuje maksymalnie 100% odpadów po użytku).
- **•** Temperatura i wilgotność powietrza (w pomieszczeniach testowych symulowane są warunki klimatyczne we wszystkich regionach świata).
- **•** Zawartość wilgoci (papiery biznesowe powinny charakteryzować się niską wilgotnością: 4–5%.)
- **•** Odporność na zginanie i odpowiednia sztywność zapewniają optymalny sposób podawania papieru.
- **•** Grubość (wpływa na liczbę arkuszy, które można załadować do zasobnika).
- **•** Szorstkość powierzchni (mierzona w jednostkach Sheffield, wpływa na wyraźność wydruków i stopień przylegania tonera do papieru).
- **•** Opór tarcia powierzchni (decyduje o łatwości rozdzielania arkuszy).
- **•** Ziarnistość i struktura (wpływa na zwijanie się papieru, co z kolei decyduje o jego właściwościach mechanicznych w drukarce).
- **•** Jasność i faktura (wygląd oraz wrażenia dotykowe).

Papiery makulaturowe są lepsze niż kiedykolwiek wcześniej, jednak ilość składników makulaturowych w papierze wpływa na poziom kontroli nad substancjami obcymi. Papiery makulaturowe, choć umożliwiają drukowanie w sposób bezpieczny dla środowiska, nie są idealne. Uzyskanie energii niezbędnej do usunięcia atramentu i dodatków, takich jak barwniki i substancje spajające, często wiąże się z większą emisją dwutlenku węgla niż w przypadku produkcji papieru zwykłego. Papiery makulaturowe zapewniają jednak lepsze ogólne możliwości zarządzania zasobami.

Firma Lexmark dba o odpowiedzialne używanie papieru, oceniając cykle eksploatacji swoich produktów. Aby uzyskać bardziej szczegółowe informacje na temat wpływu drukarek na środowisko, firma zleciła przeprowadzenie ocen cykli eksploatacji. Okazało się, że papier jest głównym czynnikiem emisji gazów cieplarnianych (do 80%) w całym cyklu eksploatacji urządzenia (od etapu projektu po wycofanie). Jest to spowodowane energochłonnymi procesami produkcji papieru.

W związku z tym firma Lexmark chce przekazywać klientom i partnerom informacje dotyczące ograniczenia wpływu papieru na środowisko. Jednym ze sposobów jest używanie papieru makulaturowego. Innym rozwiązaniem jest wyeliminowanie nadmiernego lub zbędnego zużycia papieru. Firma Lexmark ułatwia klientom ograniczenie ilości odpadów związanych z drukowaniem i kopiowaniem. Dodatkowo zachęcamy do kupowania papieru od dostawców, którzy potwierdzają swoje zaangażowanie w racjonalną gospodarkę leśną.

Firma Lexmark nie zaleca korzystania z oferty konkretnych dostawców, choć prowadzona jest lista produktów przeznaczonych do zastosowań specjalnych. Wpływ drukowania na środowisko można jednak ograniczyć, przestrzegając następujących wytycznych dotyczących wyboru papieru:

- **1** Ograniczenie zużycia papieru.
- **2** Staranne dobieranie włókien drzewnych na podstawie ich pochodzenia. Kupowanie produktów u dostawców dysponujących certyfikatami Forestry Stewardship Council (FSC) lub Program for the Endorsement of Forest Certification (PEFC). Certyfikaty te gwarantują stosowanie przez producenta pulpy drzewnej pochodzącej z lasów zarządzanych przez organizacje stosujące bezpieczne dla środowiska i społeczeństwa procedury zarządzania zasobami leśnymi i ich odtwarzania.
- **3** Stosowanie papieru odpowiedniego do potrzeb: papieru zwykłego certyfikowanego o gramaturze 75 lub 80 g/m2, papieru o zmniejszonej gramaturze lub papieru makulaturowego.

#### **Przykłady niewłaściwego papieru**

Wyniki testów wskazują, że następujące rodzaje papieru nie powinny być stosowane w drukarkach laserowych:

- **•** Papier przetwarzany chemicznie służący do kopiowania bez użycia kalki, zwany również *papierem bezwęglowym*
- **•** Papier z nadrukiem zawierającym substancje mogące zanieczyścić drukarkę
- **•** Papier z nadrukiem nieodpornym na wysoką temperaturę panującą w nagrzewnicy drukarki
- **•** Papier z nadrukiem wymagającym kalibracji (precyzyjnego usytuowania nadruku na stronie) dokładniejszej niż ±2,3 mm (±0,9 cala), np. formularze stosowane w optycznym rozpoznawaniu znaków (OCR). Aby właściwie drukować na takich formularzach, w niektórych przypadkach można dostosować kalibrację za pomocą oprogramowania.
- **•** Papier powlekany (papier dokumentowy podatny na wycieranie), papier syntetyczny, papier termiczny
- **•** Papier o nierównych krawędziach, papier szorstki lub papier o powierzchni z wyraźną teksturą bądź papier pofałdowany
- **•** Papier makulaturowy, który nie uzyskał europejskiego certyfikatu EN12281:2002
- **•** Na papierze o gramaturze mniejszej niż 60 g/m2
- **•** Formularze lub dokumenty wieloczęściowe

Więcej informacji na temat firmy Lexmark można znaleźć w witrynie internetowej pod adresem **[www.lexmark.com](http://www.lexmark.com)**. Ogólne informacje na temat ochrony środowiska można znaleźć na stronie dostępnej po kliknięciu łącza **Zrównoważona ochrona środowiska**.

# **Korzystanie z nośników specjalnych**

## **Wskazówki dotyczące używania kart**

Karty są jednowarstwowymi nośnikami wydruku o dużej gramaturze. Wiele ich właściwości, takich jak zawartość wilgoci, grubość i tekstura, może mieć znaczący wpływ na jakość wydruku. Należy zrobić próbny wydruk na kartach przed zakupieniem dużej ich ilości.

W przypadku drukowania na kartach:

- **•** Upewnij się, że jako typ papieru wybrano Karty.
- **•** Wybierz odpowiednie ustawienie opcji Tekstura papieru.
- **•** Należy pamiętać, że stosowanie kart zadrukowanych, perforowanych oraz składanych może znacząco obniżyć jakość wydruku i spowodować zacinanie się nośnika lub inne problemy z podawaniem.
- **•** Należy upewnić się u producenta lub dostawcy, czy karty są odporne na temperatury sięgające 240°C (464°F), tzn. w tej temperaturze nie wydzielają niebezpiecznych gazów.
- **•** Nie należy używać kart z nadrukiem zawierającym substancje chemiczne mogące zanieczyścić drukarkę. W przypadku stosowania materiałów z nadrukiem do drukarki mogą dostawać się półciekłe i lotne substancje.
- **•** Należy w miarę możliwości używać kart z ziarnem w poprzek strony.

## **Wskazówki dotyczące korzystania z kopert**

Przed zakupieniem dużej ilości kopert należy zrobić na nich próbny wydruk.

- **•** Należy używać kopert przeznaczonych specjalnie do drukarek laserowych. Należy dowiedzieć się od producenta lub sprzedawcy, czy koperty są odporne na temperatury rzędu 230°C, tzn. w tej temperaturze nie zaklejają się, nie marszczą się, nie zwijają się nadmiernie i nie wydzielają szkodliwych wyziewów.
- **•** Najlepsze rezultaty można uzyskać, stosując koperty z papieru o gramaturze 90 g/m2 lub zawierającego 25% bawełny. Gramatura kopert wykonanych w 100% z bawełny nie powinna przekraczać 70 g/m2.
- **•** Należy używać tylko kopert nowych i nieuszkodzonych.
- **•** W celu osiągnięcia optymalnych rezultatów oraz uniknięcia zacięć nie należy używać kopert, które:
	- **–** są nadmiernie pozwijane lub poskręcane;
	- **–** są sklejone razem lub w jakiś sposób uszkodzone;
	- **–** mają okienka, otwory, perforację, wycięcia lub wytłoczenia;
	- **–** mają metalowe klamry, tasiemki do wiązania lub zginane paski;
	- **–** mają zazębiające się elementy;
	- **–** mają naklejone znaczki pocztowe;
	- **–** mają klej znajdujący się na odkrytej powierzchni, gdy skrzydełko koperty jest zaklejone lub zamknięte;
- **–** mają zgięte rogi;
- **–** mają szorstkie, faliste lub żeberkowane wykończenie.
- **•** Prowadnice szerokości należy dopasować do szerokości stosowanych kopert.

**Uwaga:** Połączenie dużej wilgotności (ponad 60%) oraz wysokiej temperatury drukowania może powodować marszczenie lub zaklejanie kopert.

## **Wskazówki dotyczące korzystania z etykiet**

Należy zrobić próbny wydruk na etykietach przed zakupieniem dużej ich ilości.

**Uwaga:** Używaj wyłącznie arkuszy etykiet papierowych. Etykiety winylowe, apteczne i dwustronne nie są obsługiwane.

Więcej informacji na temat drukowania etykiet, ich charakterystyk i wzorów zawiera *Przewodnik po kartach i etykietach* dostępny pod adresem **<http://support.lexmark.com>**.

W przypadku drukowania na etykietach:

- **•** Należy używać etykiet przeznaczonych specjalnie do drukarek laserowych. Należy dowiedzieć się od producenta lub sprzedawcy, czy:
	- **–** Etykiety są odporne na temperatury do 240°C, tzn. w tych temperaturach nie ulegają zaklejeniu, nadmiernemu zwijaniu ani marszczeniu się, jak również nie wydzielają szkodliwych wyziewów.
	- **–** Klej etykiet, strony wierzchnie (materiał przeznaczony do zadrukowania) oraz warstwy wierzchnie są odporne na ciśnienie 172 kPa i nie ulegają rozwarstwieniu, ich powierzchnia i krawędzie nie ulegają stopieniu ani nie wydzielają szkodliwych wyziewów.
- **•** Nie należy stosować etykiet ze śliskim materiałem podłożowym.
- **•** Używane są pełne arkusze etykiet. W przypadku niekompletnych arkuszy etykiety mogą ulec odklejeniu podczas drukowania, co może spowodować zacięcie papieru w drukarce. Niekompletne arkusze etykiet powodują również zanieczyszczenie drukarki i kasety klejem, co może doprowadzić do unieważnienia gwarancji na drukarkę i kasetę z tonerem.
- **•** Nie należy używać etykiet, na których występuje odkryty klej.
- **•** Nie należy drukować wewnątrz obszaru leżącego bliżej niż 1 mm od krawędzi etykiet lub perforacji ani pomiędzy wykrojeniami etykiet.
- **•** Upewnij się, że klej na etykietach nie sięga krawędzi arkusza. Zaleca się, aby strefa pokryta klejem była oddalona od krawędzi o co najmniej 1 mm. Substancja klejąca powoduje zanieczyszczenie drukarki, co może doprowadzić do unieważnienia gwarancji.
- **•** Jeśli odpowiednie oddalenie strefy powlekanej warstwą klejącą nie jest możliwe, z krawędzi przedniej i krawędzi znajdującej się po stronie mechanizmu napędzającego należy oderwać pasek o szerokości 2 mm, a następnie zastosować niesączącą się substancję klejącą.
- **•** Zaleca się korzystanie z orientacji pionowej szczególnie podczas drukowania kodów kreskowych.

## **Wskazówki dotyczące korzystania z papieru firmowego**

- **•** Należy używać papieru firmowego przeznaczonego specjalnie do drukarek laserowych.
- **•** Przed zakupieniem dużej ilości papieru firmowego należy zrobić na nim próbny wydruk.
- **•** Przed załadowaniem papieru firmowego do drukarki należy zgiąć stos arkuszy, przerzucić go i wyrównać, co pozwoli uniknąć ich zlepiania się.
- <span id="page-43-0"></span>**•** W przypadku drukowania na papierze firmowym istotna jest orientacja arkuszy papieru. Aby uzyskać więcej informacji na temat ładowania papieru firmowego, zobacz:
	- **–** "Ł[adowanie zasobników" na str. 27](#page-26-0)
	- **–** "Ładowanie noś[ników do podajnika uniwersalnego" na str. 32](#page-31-0)

# **Wskazówki dotyczące korzystania z folii**

- **•** Przed zakupieniem dużej ilości folii należy wydrukować na niej stronę testową.
- **•** Folie mogą być podawane do drukarki ze standardowej tacy lub z podajnika do wielu zastosowań.
- **•** Należy używać folii przeznaczonych specjalnie do drukarek laserowych. Folie muszą być odporne na temperatury do 185°C, tzn. w tej temperaturze folia nie może ulegać stopieniu, odbarwieniu, przesunięciu ani wydzielać niebezpiecznych wyziewów.

**Uwaga:** Folie można drukować w temperaturze nie wyższej niż 195°C, jeśli w Menu papieru dla gramatury folii zostało wybrane ustawienie Ciężka, a dla tekstury folii zostało wybrane ustawienie Gruba.

- **•** Należy unikać pozostawiania odcisków palców na folii, aby zapobiec problemom z jakością wydruku.
- **•** Przed załadowaniem folii do drukarki należy zgiąć stos arkuszy, przerzucić go i wyrównać, co pozwoli uniknąć ich zlepiania się.

# **Przechowywanie papieru**

Aby uniknąć problemów z zacięciami papieru i nierówną jakością wydruku, należy zastosować się do poniższych wskazówek:

- **•** Aby uzyskać jak najlepszą jakość wydruków, papier należy przechowywać w miejscu o temperaturze +21°C i wilgotności względnej 40%. Większość producentów etykiet zaleca drukowanie w temperaturze od +18 do +24°C i wilgotności względnej od 40 do 60%.
- **•** Papier należy przechowywać w kartonach, a te umieszczać na paletach lub półkach, a nie na podłodze.
- **•** Pojedyncze paczki papieru należy przechowywać na płaskiej powierzchni.
- **•** Na pojedynczych paczkach papieru nie należy umieszczać żadnych przedmiotów.
- **•** Papier należy wyjmować z kartonu lub opakowania tylko bezpośrednio przed załadowaniem do drukarki. Dzięki przechowywaniu w kartonie i opakowaniu papier pozostaje czysty, suchy i płaski.

# **Obsługiwane rozmiary, typy i gramatury papieru**

## **Obsługiwane rozmiary papieru**

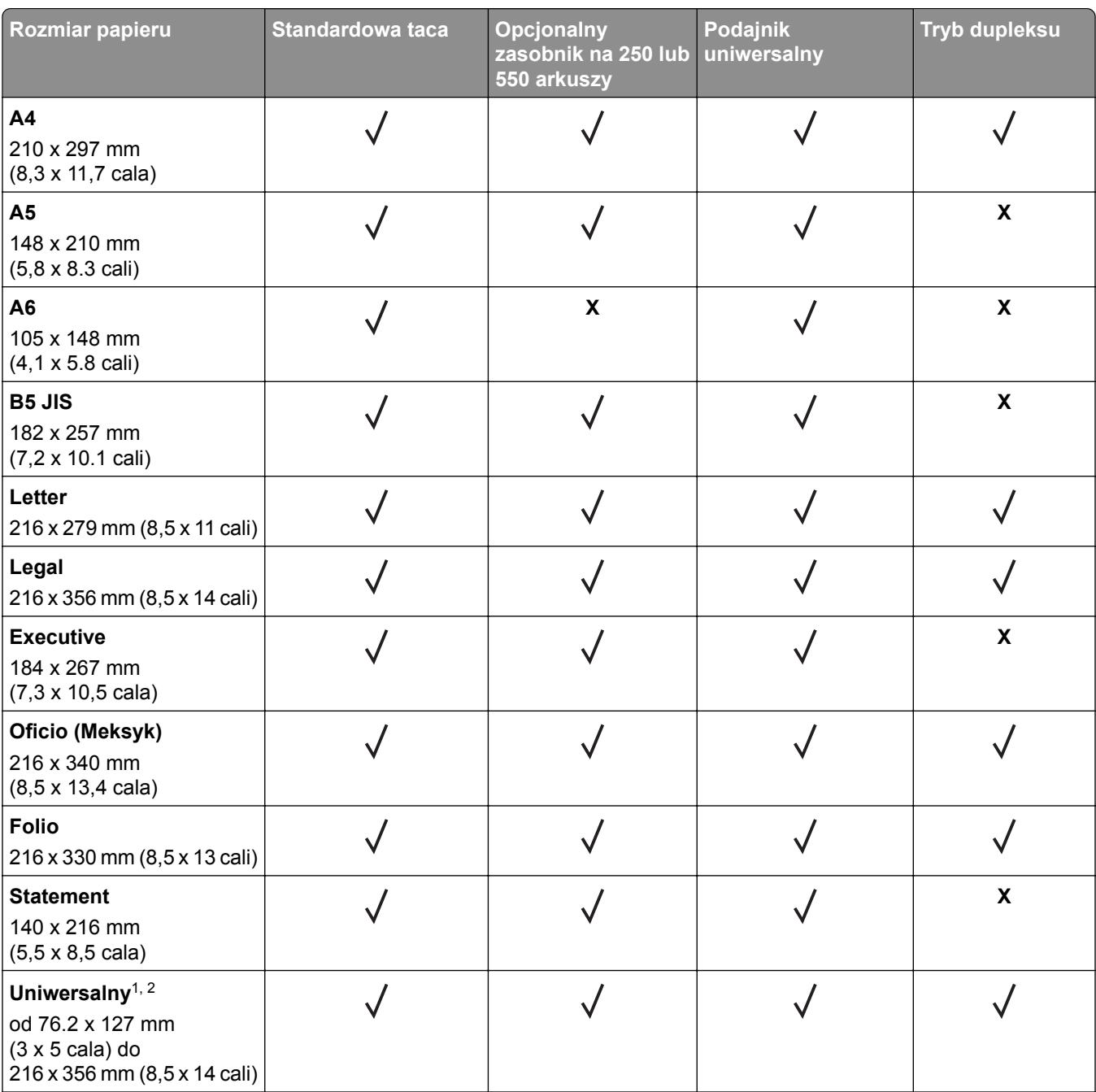

1 Jeśli rozmiar nie zostanie określony za pomocą programu, przy tym ustawieniu strona ma wymiary 216 x 356 mm (8,5 x 14 cala).

2 Papier Uniwersalny jest obsługiwany przez standardową tacę, tylko jeśli jego rozmiar wynosi co najmniej 105 x 148 mm (4,1 x 5,8 cala). Papier Uniwersalny jest obsługiwany przez opcjonalny podajnik o pojemności 250 lub 550 arkuszy, tylko jeśli rozmiar papieru wynosi co najmniej 148 x 210 mm (5,8 x 8,3 cala). Papier Uniwersalny jest obsługiwany w trybie dupleksu, tylko jeśli jego szerokość wynosi co najmniej 210 mm (8,3 cala), a długość — co najmniej 279 mm (11 cali). Najmniejszy obsługiwany rozmiar papieru Uniwersalny można stosować wyłącznie w podajniku do wielu zastosowań.

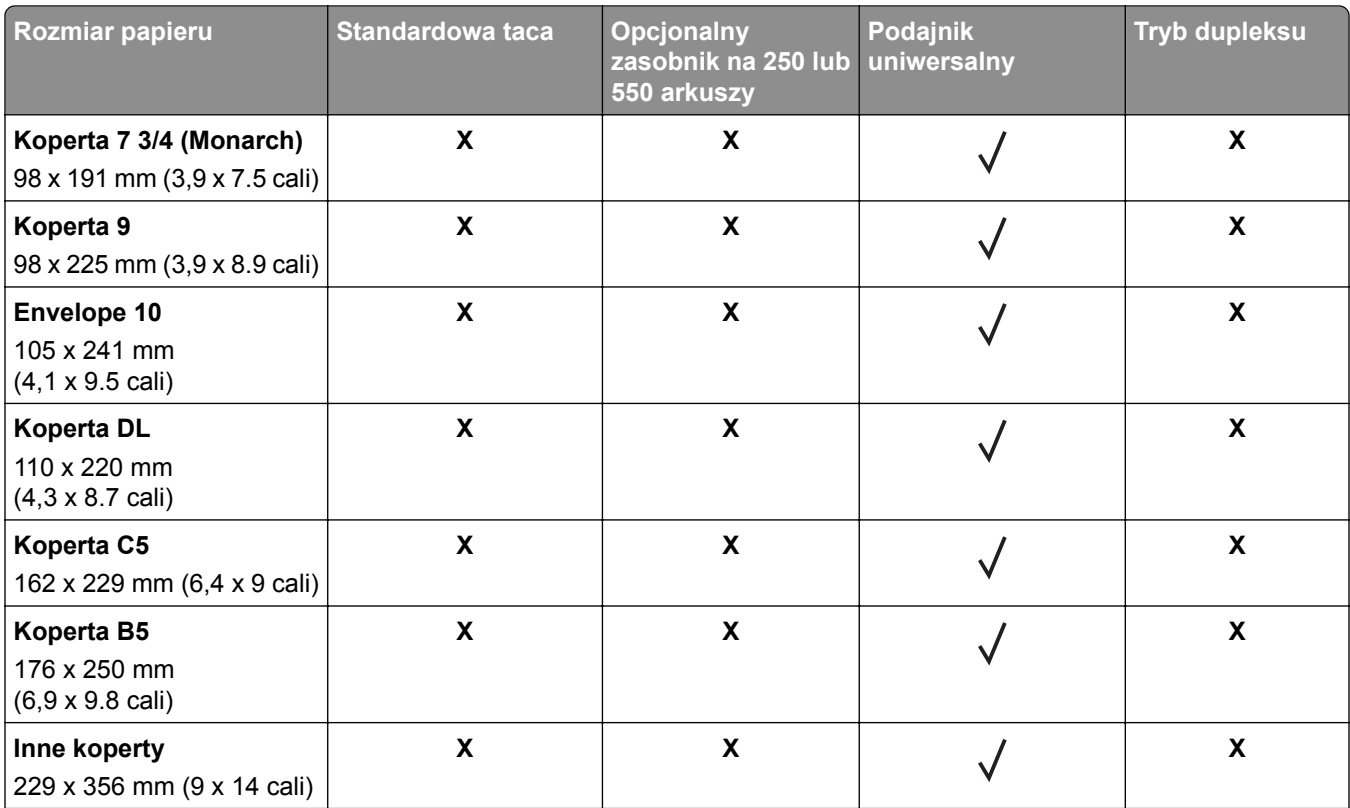

1 Jeśli rozmiar nie zostanie określony za pomocą programu, przy tym ustawieniu strona ma wymiary 216 x 356 mm (8,5 x 14 cala).

2 Papier Uniwersalny jest obsługiwany przez standardową tacę, tylko jeśli jego rozmiar wynosi co najmniej 105 x 148 mm (4,1 x 5,8 cala). Papier Uniwersalny jest obsługiwany przez opcjonalny podajnik o pojemności 250 lub 550 arkuszy, tylko jeśli rozmiar papieru wynosi co najmniej 148 x 210 mm (5,8 x 8,3 cala). Papier Uniwersalny jest obsługiwany w trybie dupleksu, tylko jeśli jego szerokość wynosi co najmniej 210 mm (8,3 cala), a długość — co najmniej 279 mm (11 cali). Najmniejszy obsługiwany rozmiar papieru Uniwersalny można stosować wyłącznie w podajniku do wielu zastosowań.

# **Obsługiwane typy i gramatury papieru**

Zasobnik standardowy obsługuje papier o gramaturze od 60 do 90 g/m2. Zasobnik opcjonalny obsługuje papier o gramaturze od 60 do 120 g/m<sup>2</sup>. Podajnik do wielu zastosowań obsługuje papier o gramaturze od 60 do 163 g/m2.

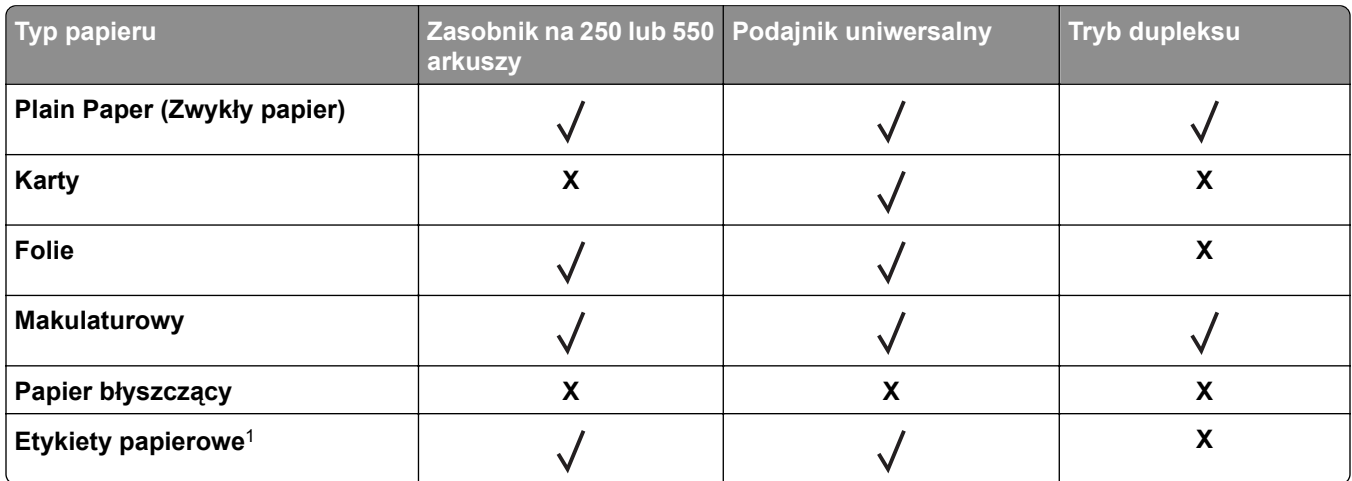

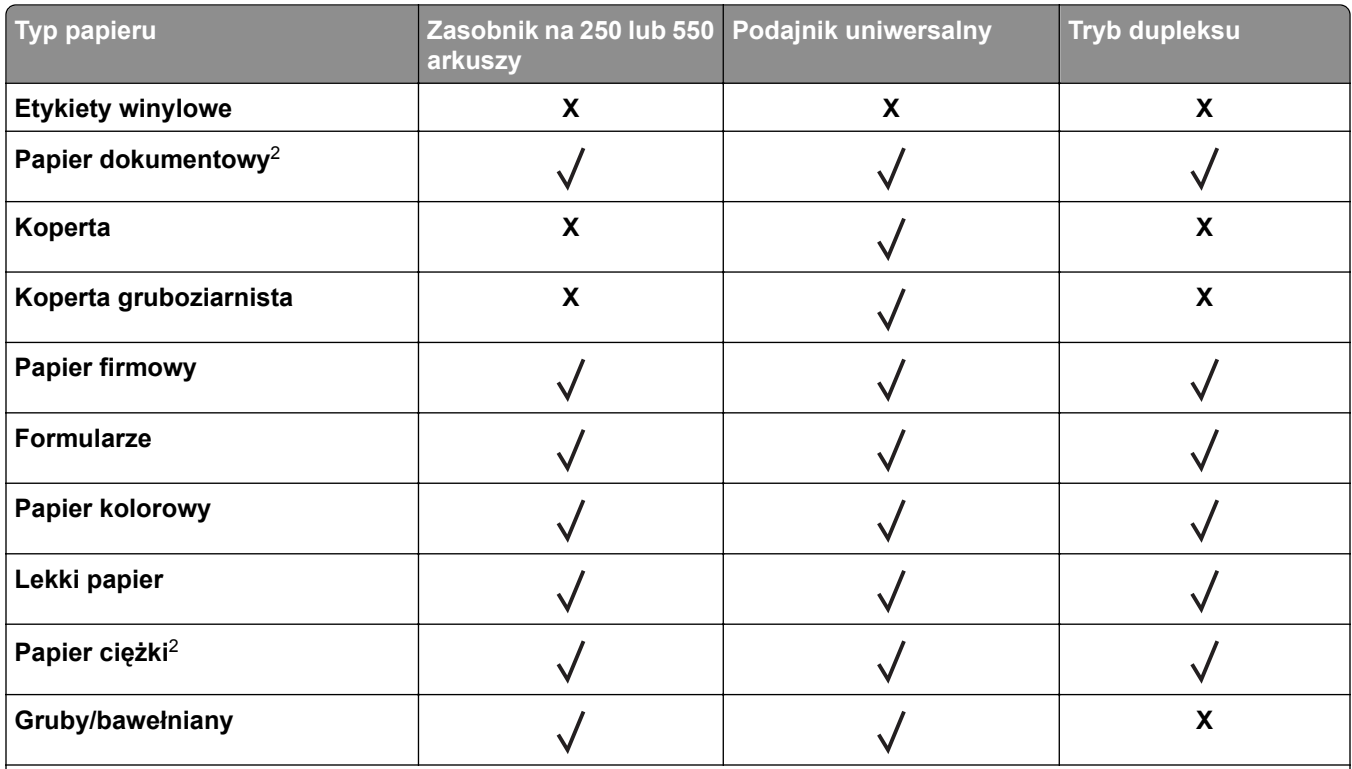

1 Papierowych etykiet jednostronnych przeznaczonych do drukarek laserowych można używać sporadycznie. Zaleca się drukowanie nie więcej niż 20 stron etykiet papierowych miesięcznie. Etykiety winylowe, apteczne i dwustronne nie są obsługiwane.

2 Papier dokumentowy i ciężki są obsługiwane w trybie dupleksowym do gramatury 90 g/m2.

# **Drukowanie**

Wybór oraz sposób podawania papieru i nośników specjalnych mogą mieć wpływ na dokładność wydruku dokumentów. Więcej informacji można znaleźć w sekcjach ["Zapobieganie zaci](#page-95-0)ęciom" na str. 96 i ["Przechowywanie papieru" na str. 44.](#page-43-0)

# **Drukowanie dokumentów**

# **Drukowanie z komputera**

**Uwaga:** W przypadku etykiet, kart i kopert, przed wysłaniem zadania drukowania ustaw rozmiar i typ papieru w drukarce.

- **1** W dokumencie, który chcesz wydrukować, otwórz okno Drukuj.
- **2** W razie potrzeby dostosuj ustawienia.
- **3** Wyślij zadanie drukowania.

## **Regulowanie intensywności tonera**

#### **Korzystanie z wbudowanego serwera WWW**

**1** Uruchom przeglądarkę sieci Web, a następnie w polu adresu wpisz adres IP drukarki.

#### **Uwagi:**

- **•** Wydrukuj stronę konfiguracji sieci lub stronę ustawień menu i odszukaj adres IP drukarki w sekcji TCP/IP. Adres IP ma postać czterech liczb oddzielonych kropkami. Na przykład 123.123.123.123.
- **•** W przypadku używania serwera proxy wyłącz go tymczasowo, aby prawidłowo załadować stronę sieci Web.
- **2** Kliknij kolejno opcje **Ustawienia** > **Ustawienia drukowania** > **Menu jakości**.
- **3** Wyreguluj ustawienie intensywności tonera.
- **4** Kliknij opcję **Wyślij**.

#### **Korzystanie z ustawień drukarki na komputerze**

Skoryguj ustawienia intensywności toneru, używając Narzędzia do konfiguracji drukarki lokalnej lub okna Printer Settings (Ustawienia drukarki), w zależności od używanego systemu operacyjnego.

# **Drukowanie z urządzenia przenośnego**

**Uwaga:** Upewnij się, że zarówno drukarka, jak i urządzenie przenośne korzystają z tej samej sieci bezprzewodowej. Więcej informacji na temat konfiguracji ustawień sieci bezprzewodowej w urządzeniu przenośnym można znaleźć w dokumentacji dostarczonej z tym urządzeniem.

## **Drukowanie z urządzenia przenośnego za pomocą usługi drukowania Mopria**

Usługa drukowania Mopria® to mobilne rozwiązanie do drukowania dla urządzeń przenośnych z system Android 4.4 lub nowszym. Umożliwia bezpośrednie drukowanie na dowolnej drukarce kompatybilnej z usługą drukowania Mopria.

**Uwaga:** Przed rozpoczęciem drukowania należy upewnić się, że usługa drukowania Mopria jest włączona.

- **1** Włącz kompatybilną aplikację z poziomu ekranu głównego urządzenia przenośnego.
- **2** Dotknij opcji **Drukuj**, a następnie wybierz drukarkę.
- **3** Wyślij zadanie drukowania.

# **Drukowanie z urządzenia przenośnego za pomocą usługi Google Cloud Print**

Google Cloud PrintTM to mobilna usługa drukowania, która umożliwia określonym aplikacjom na urządzeniach przenośnych drukowanie na dowolnej drukarce kompatybilnej z usługą Google Cloud Print.

- **1** Włącz określoną aplikację z poziomu ekranu głównego urządzenia przenośnego.
- **2** Dotknij opcji **Drukuj**, a następnie wybierz drukarkę.
- **3** Wyślij zadanie drukowania.

## **Drukowanie z urządzenia przenośnego za pomocą funkcji AirPrint**

AirPrint to mobilne rozwiązanie, które umożliwia bezpośrednie drukowanie z urządzeń firmy Apple na drukarkach kompatybilnych z tą funkcją.

**Uwaga:** Ta aplikacja jest obsługiwana tylko w niektórych urządzeniach firmy Apple.

- **1** Włącz kompatybilną aplikację z poziomu ekranu głównego urządzenia przenośnego.
- **2** Wybierz element do druku i dotknij ikony udostępniania.
- **3** Dotknij opcji **Drukuj**, a następnie wybierz drukarkę.
- **4** Wyślij zadanie drukowania.

# **Drukowanie z urządzenia przenośnego za pomocą usługi Lexmark Mobile Print**

LexmarkTM Usługa Mobile Print umożliwia wysyłanie dokumentów i obrazów bezpośrednio do obsługiwanego urządzenia Lexmark.

**1** Otwórz dokument, a następnie prześlij lub udostępnij go w usłudze Lexmark Mobile Print.

**Uwaga:** Niektóre aplikacje innych producentów mogą nie obsługiwać funkcji wysyłania i udostępniania. Więcej informacji na ten temat można znaleźć w dokumentacji dostarczonej z aplikacją.

- **2** Wybieranie drukarki z listy.
- **3** Wydrukuj dokument.

# **Anulowanie zadania drukowania**

# **Anulowanie zadania drukowania przy użyciu komputera**

#### **Dla użytkowników systemu Windows**

- **1** Otwórz folder drukarek, a następnie wybierz drukarkę.
- **2** W kolejce druku wybierz zadanie, które ma zostać anulowane, a następnie kliknij opcję Usuń.

#### **Dla użytkowników komputerów Macintosh**

- **1** Przejdź do drukarki w obszarze System Preferences (Preferencje systemowe) menu Apple.
- **2** W kolejce druku wybierz zadanie, które ma zostać anulowane, a następnie kliknij opcję Usuń.

# **Opis menu drukarki**

Informacje dotyczące drukowania listy menu znajdują się w sekcji ["Drukowanie strony ustawie](#page-23-0)ń menu i [konfiguracji sieci" na str. 24.](#page-23-0)

Aby uzyskać dostęp do menu drukarki, użyj:

- **•** Wbudowanego serwera WWW, jeśli drukarka jest podłączona do sieci komputerowej.
- **•** Narzędzia do konfiguracji drukarki lokalnej w przypadku systemu Windows lub Ustawień drukarki w przypadku komputera Macintosh, jeśli drukarka jest podłączona do komputera za pośrednictwem portu USB lub kabla równoległego.

# **Lista menu**

#### **Menu papieru Ustawienia**

Domyślne źródło Rozmiar/typ papieru Konfiguracja podajnika do wielu zastosowań Tekstura papieru Gramatura papieru Ładowanie papieru Typy niestandardowe Ustawienia ogólne Ustawienia drukowania **Sieć/Porty Bezpieczeństwo**

Standardowy port USB Ustaw datę i godzinę

# **Menu papieru**

# **Domyślne źródło, menu**

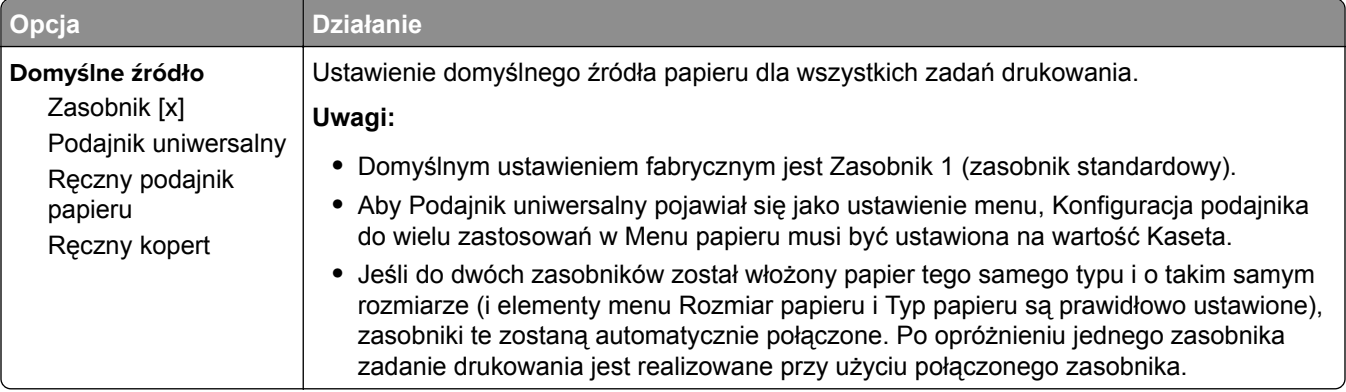

# **Rozmiar/typ papieru, menu**

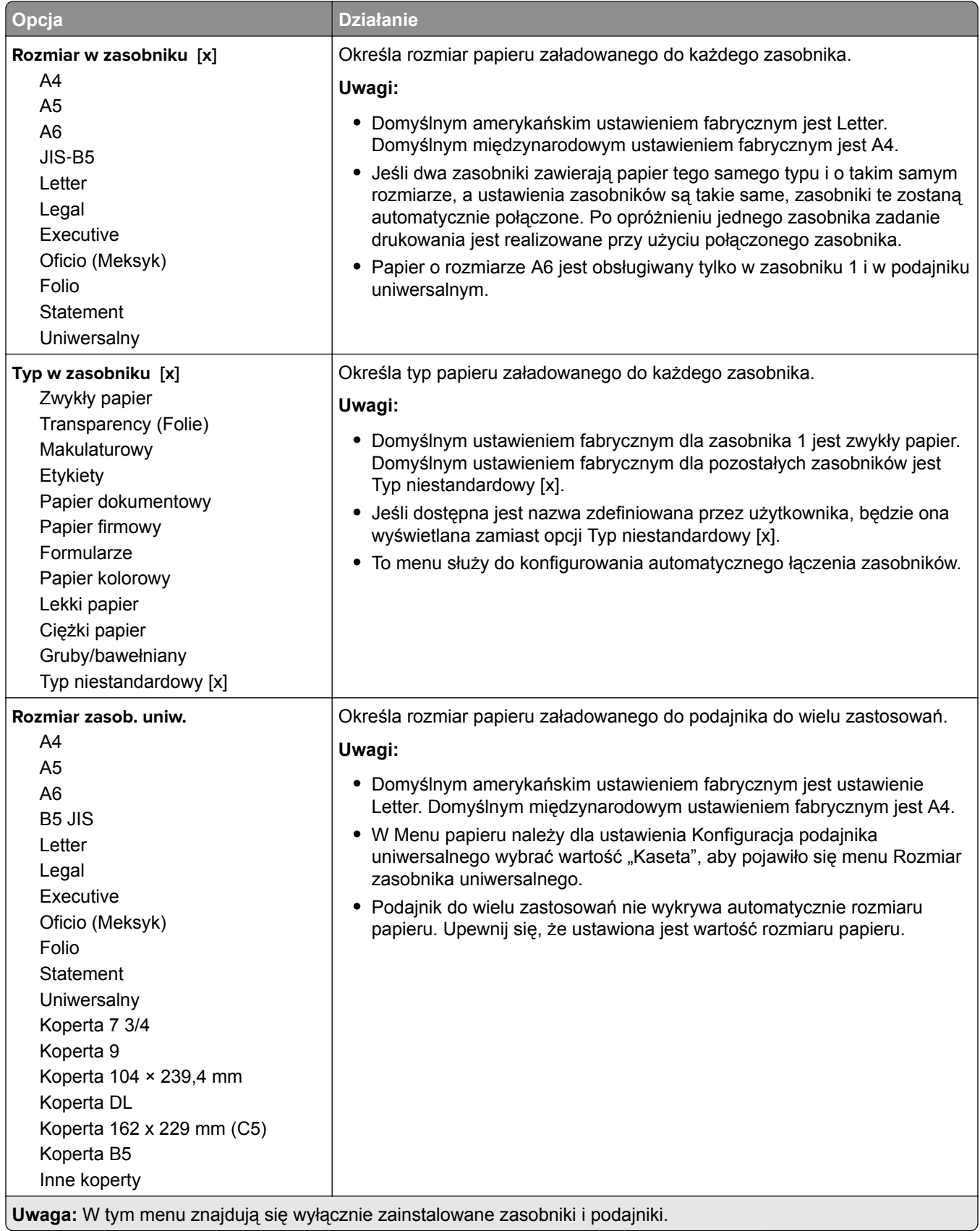

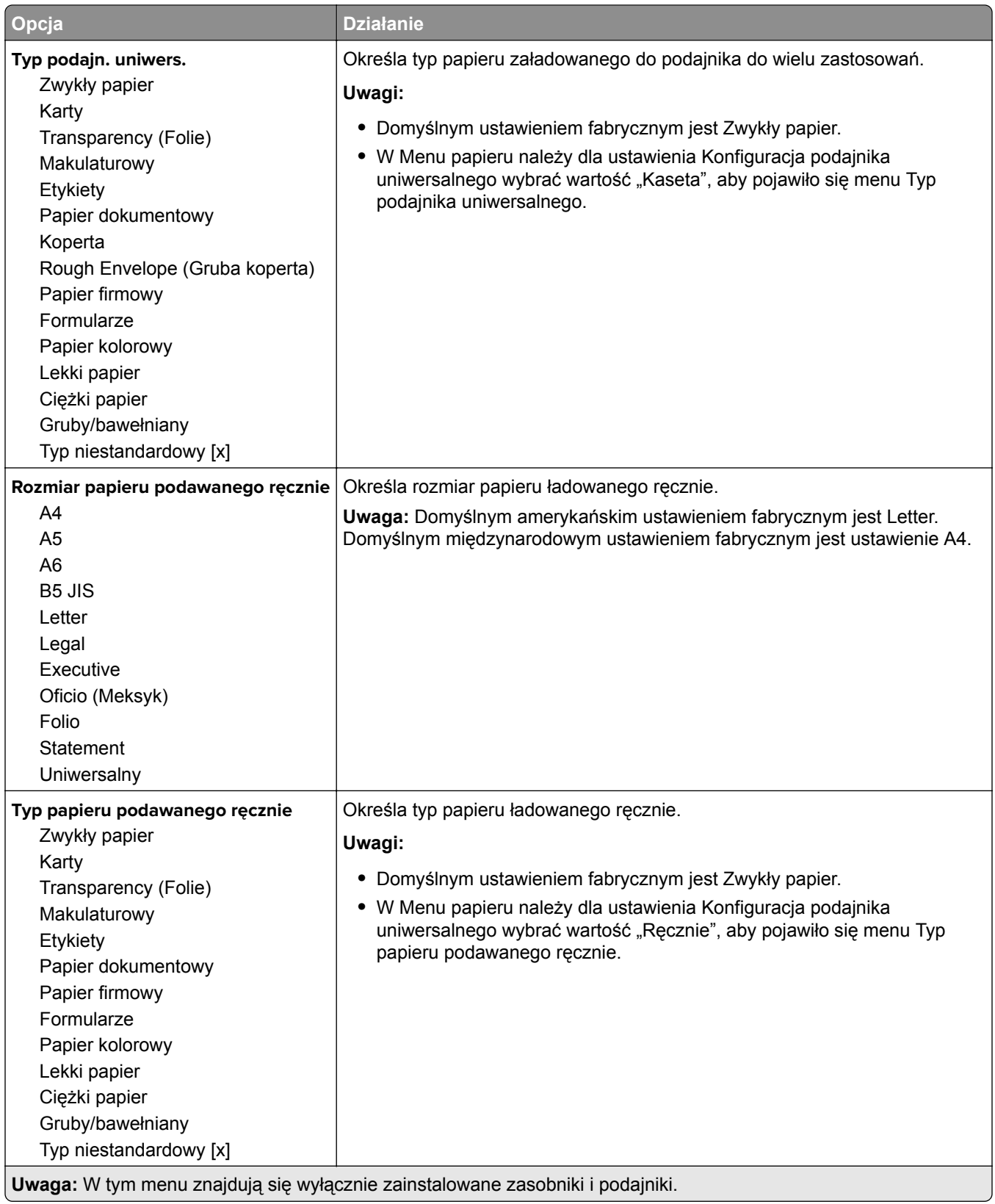

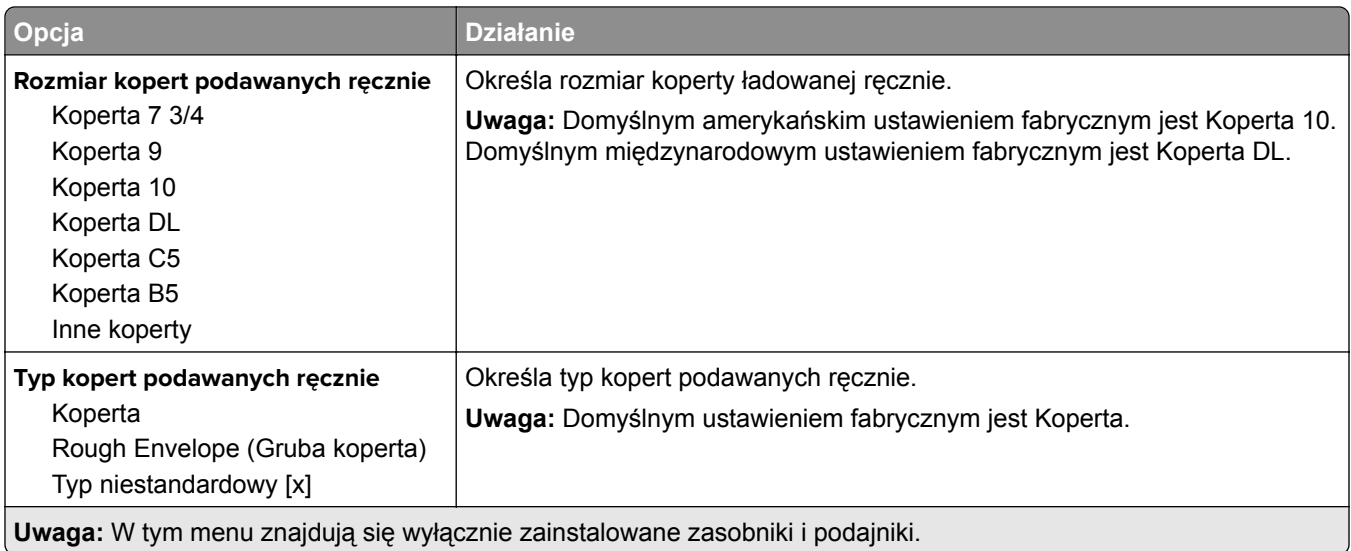

# **Konfiguracja podajnika uniwersalnego, menu**

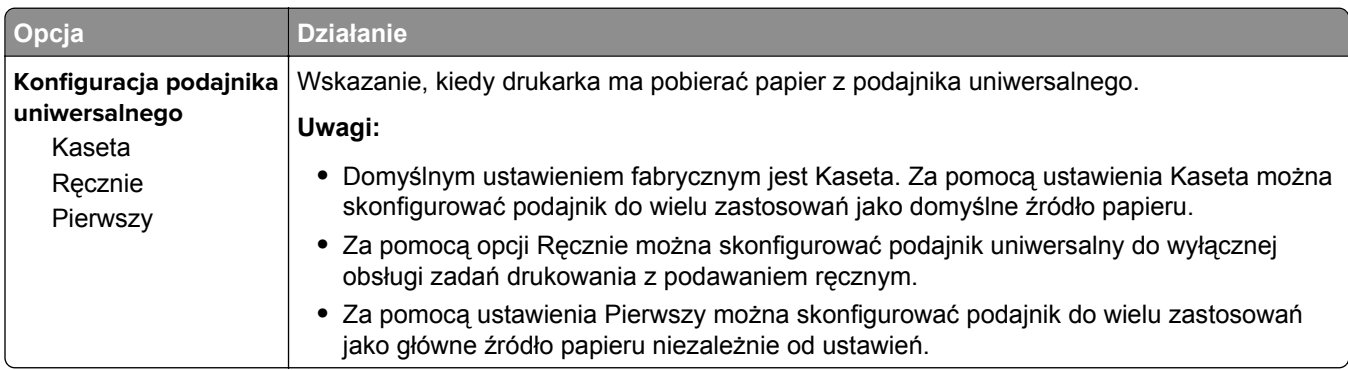

# **Tekstura papieru, menu**

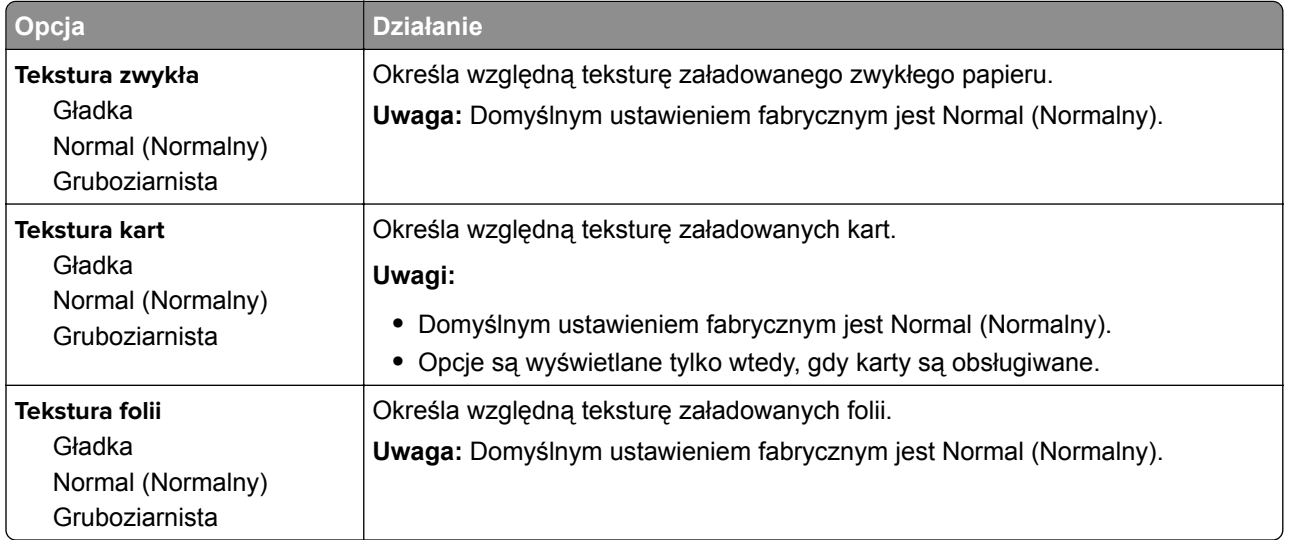

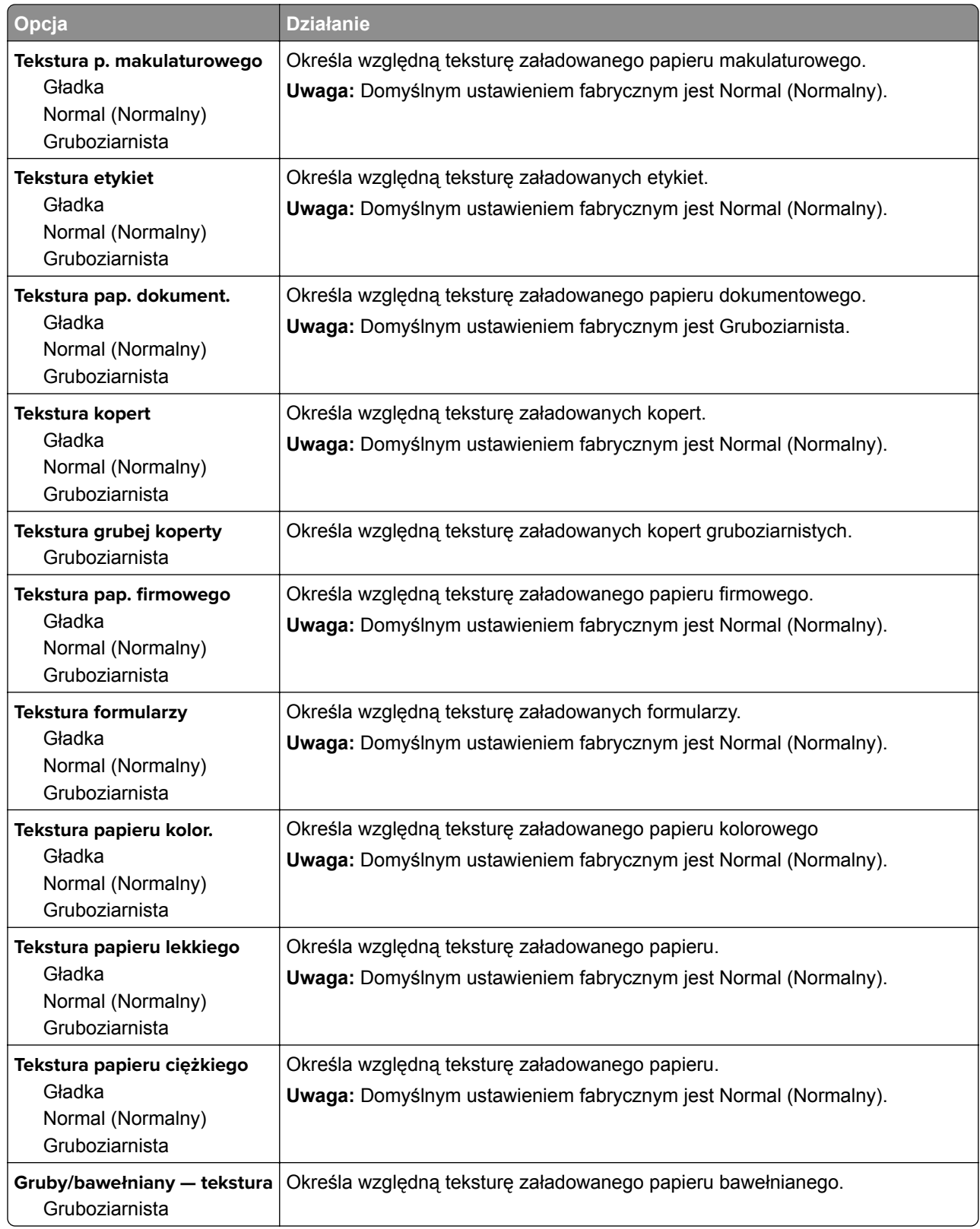

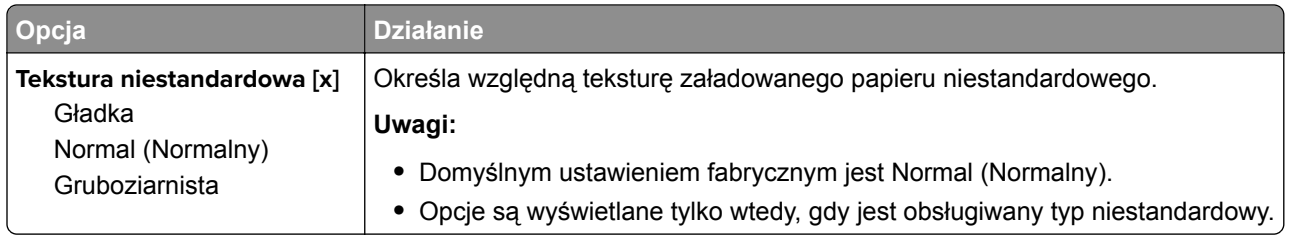

# **Menu Gramatura papieru**

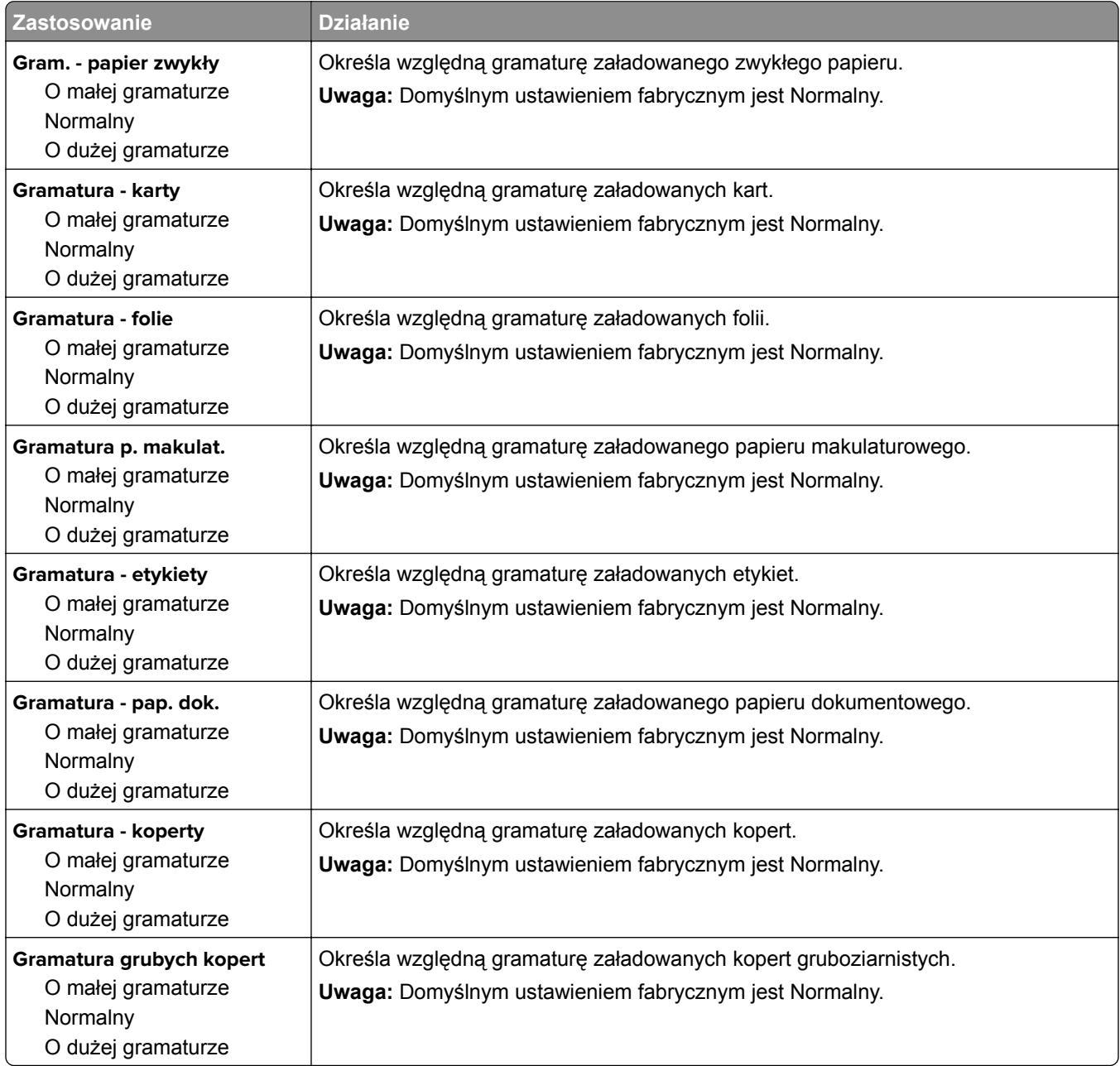

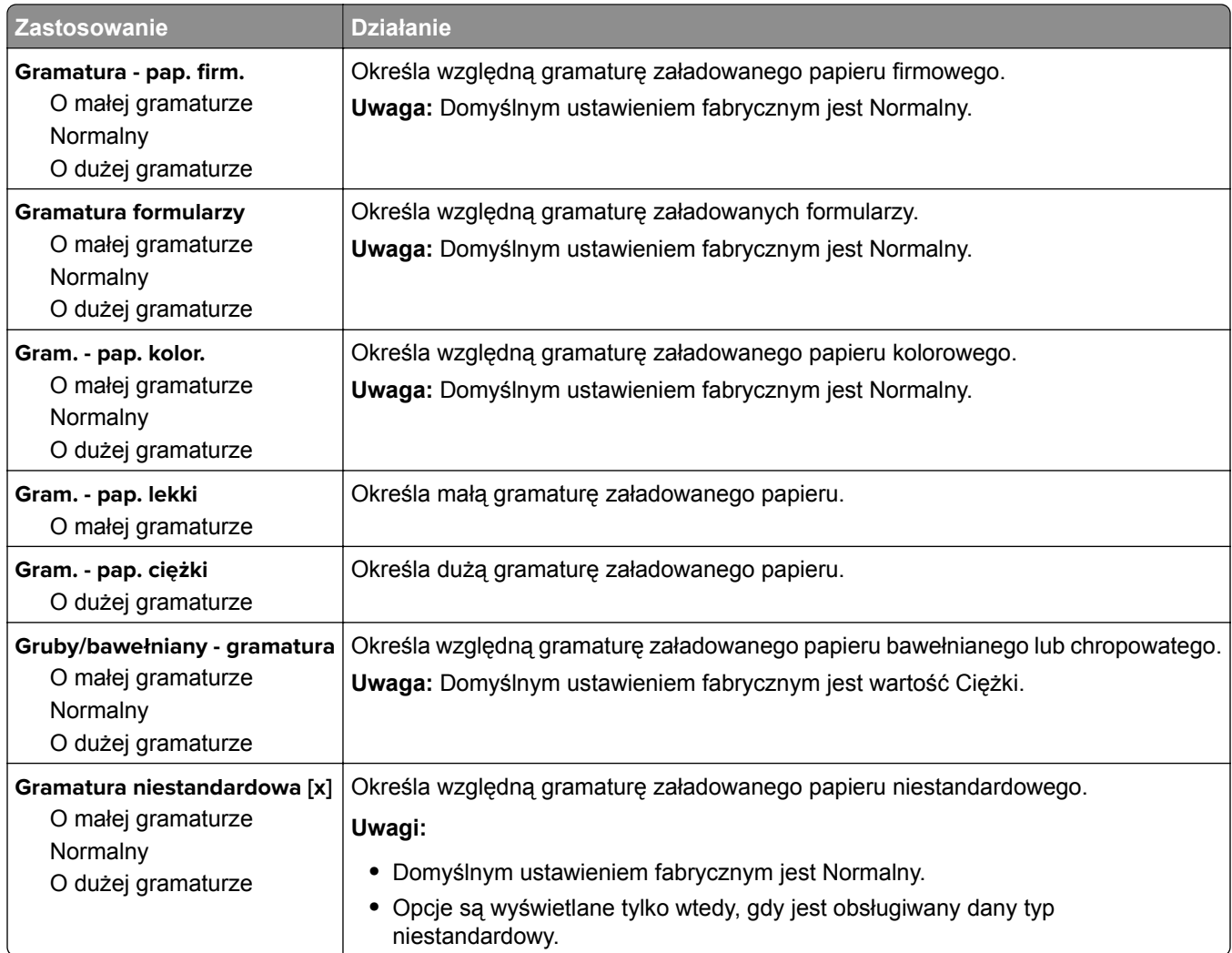

# **Ładowanie papieru, menu**

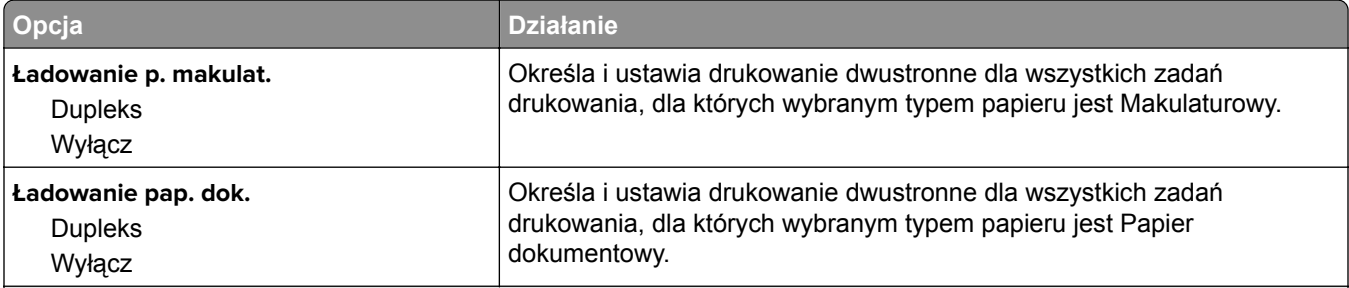

**Uwagi:**

**•** Wybranie ustawienia Dupleks sprawia, że wszystkie zadania drukowania będą domyślnie drukowane dwustronnie, chyba że w oknie dialogowym Preferencje drukowania lub Drukowanie zostanie ustawione drukowanie jednostronne.

- **•** Wybranie ustawienia Dupleks sprawia, że wszystkie zadania drukowania, w tym także jednostronne, są wysyłane przez moduł dupleksu.
- **•** Domyślnym ustawieniem fabrycznym dla wszystkich opcji menu jest Wyłącz.

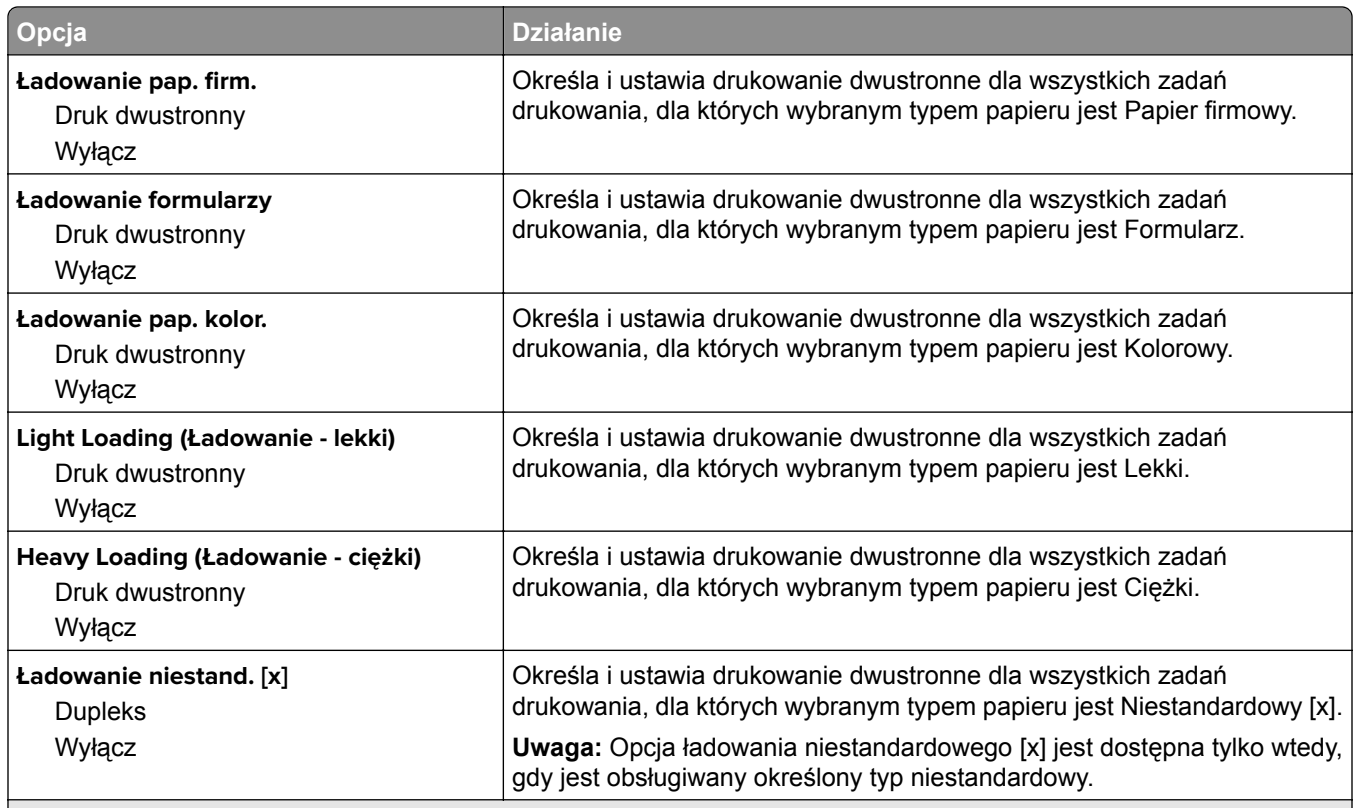

**Uwagi:**

- **•** Wybranie ustawienia Dupleks sprawia, że wszystkie zadania drukowania będą domyślnie drukowane dwustronnie, chyba że w oknie dialogowym Preferencje drukowania lub Drukowanie zostanie ustawione drukowanie jednostronne.
- **•** Wybranie ustawienia Dupleks sprawia, że wszystkie zadania drukowania, w tym także jednostronne, są wysyłane przez moduł dupleksu.
- **•** Domyślnym ustawieniem fabrycznym dla wszystkich opcji menu jest Wyłącz.

# **Typy niestandardowe, menu**

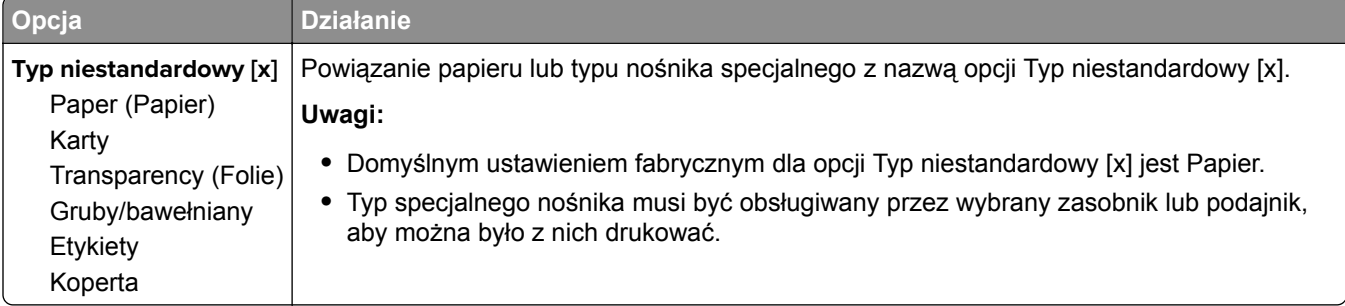

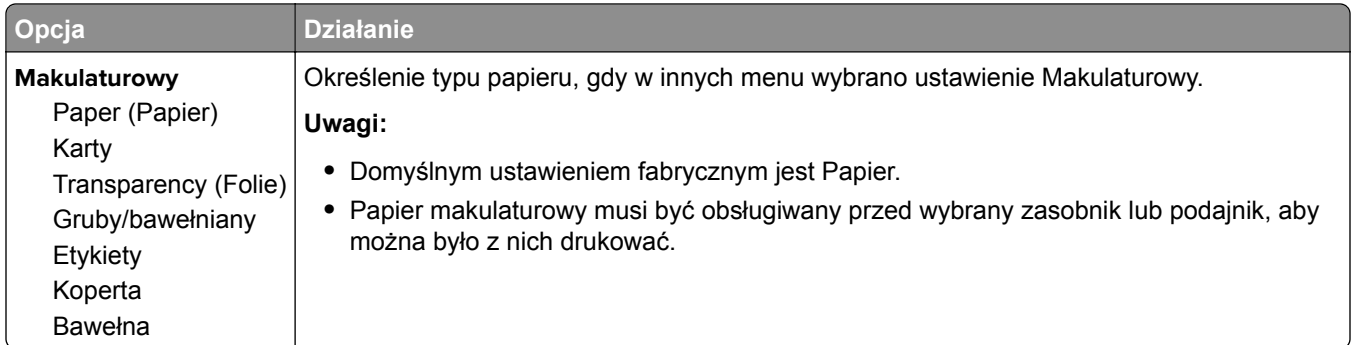

# **Menu Sieć/Porty**

# **Menu Standardowy port USB**

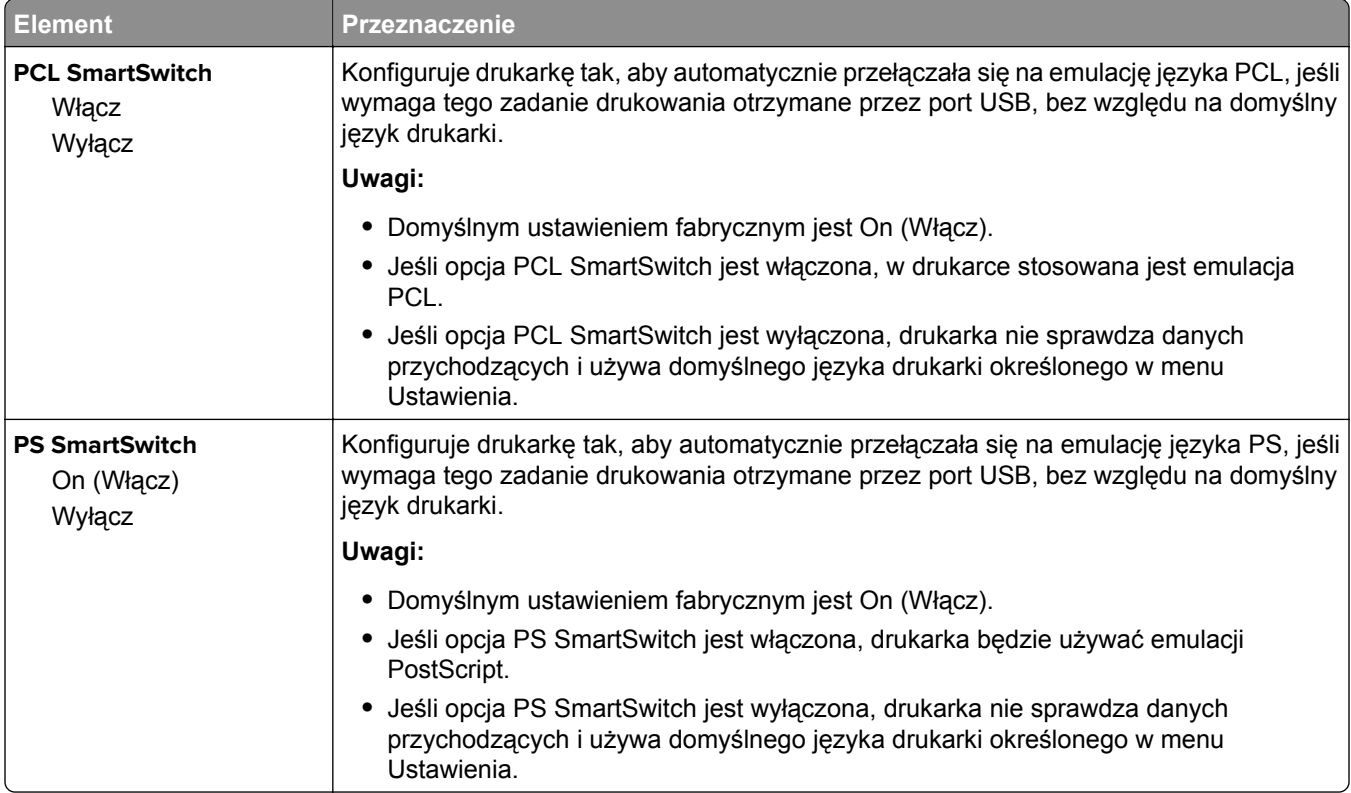

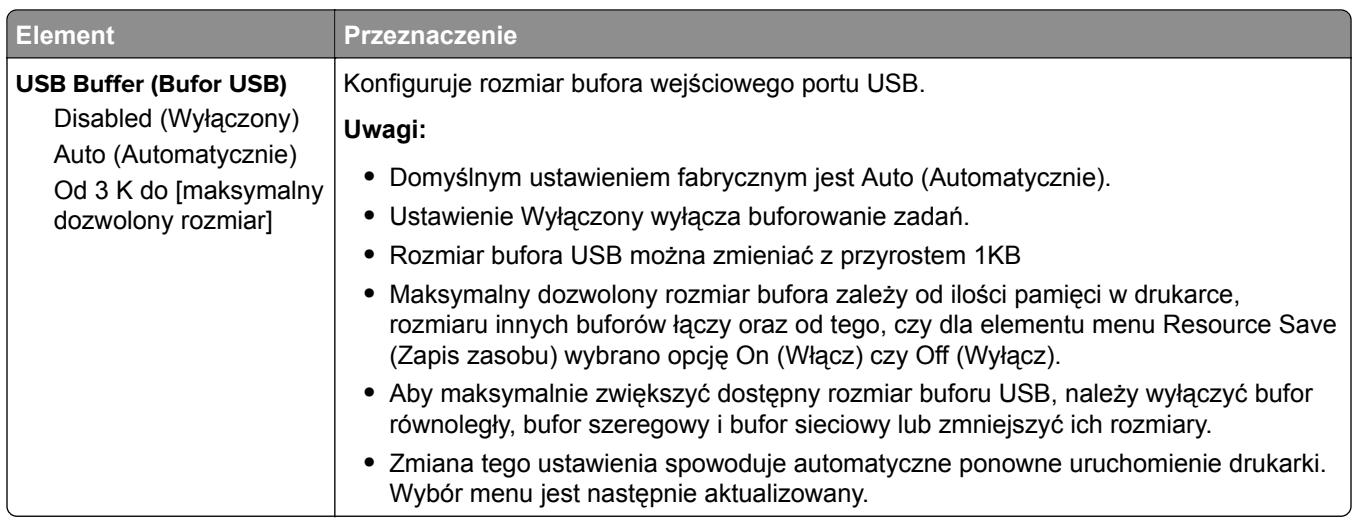

# **Menu Ustawienia**

# **Menu ustawień ogólnych**

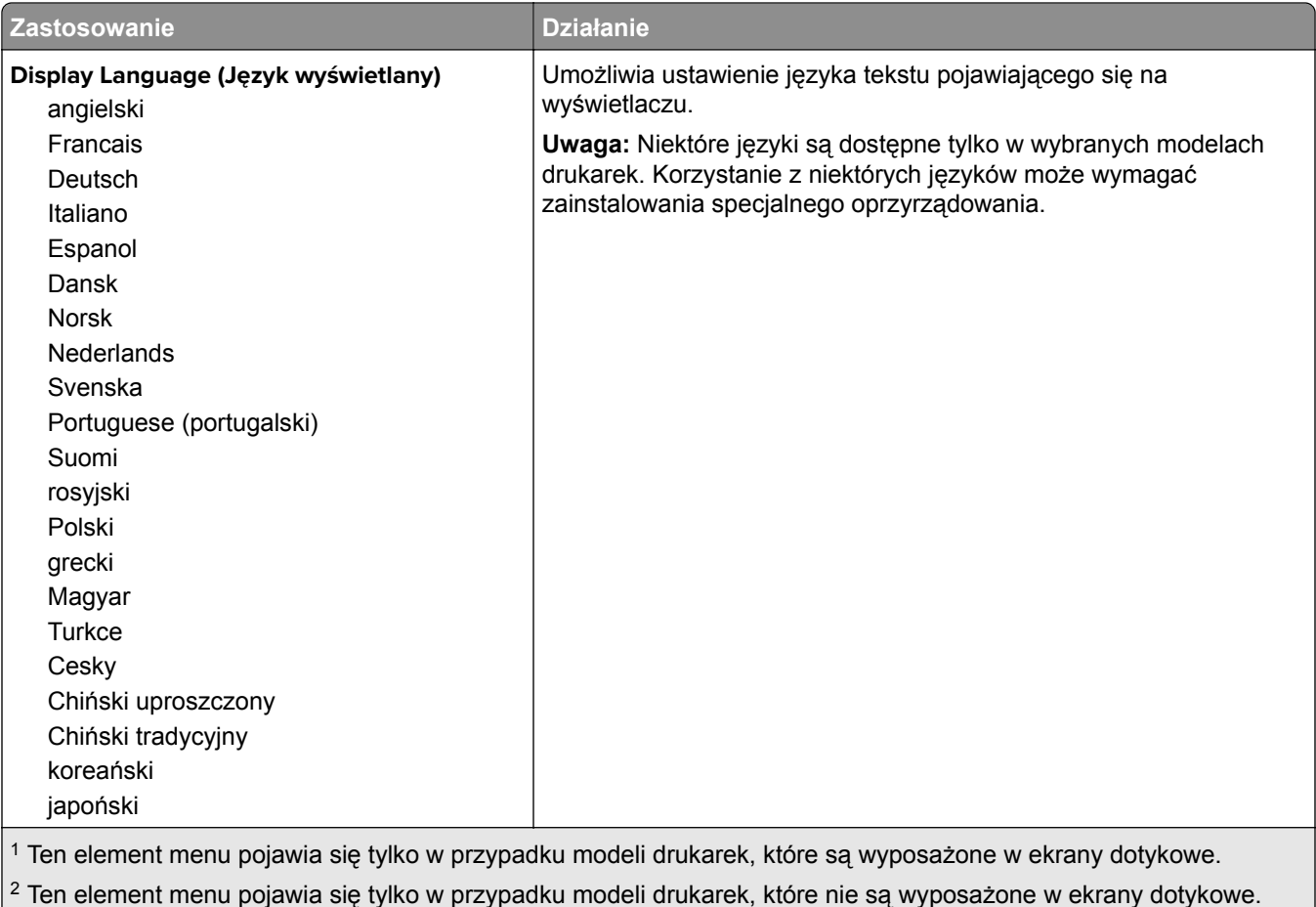

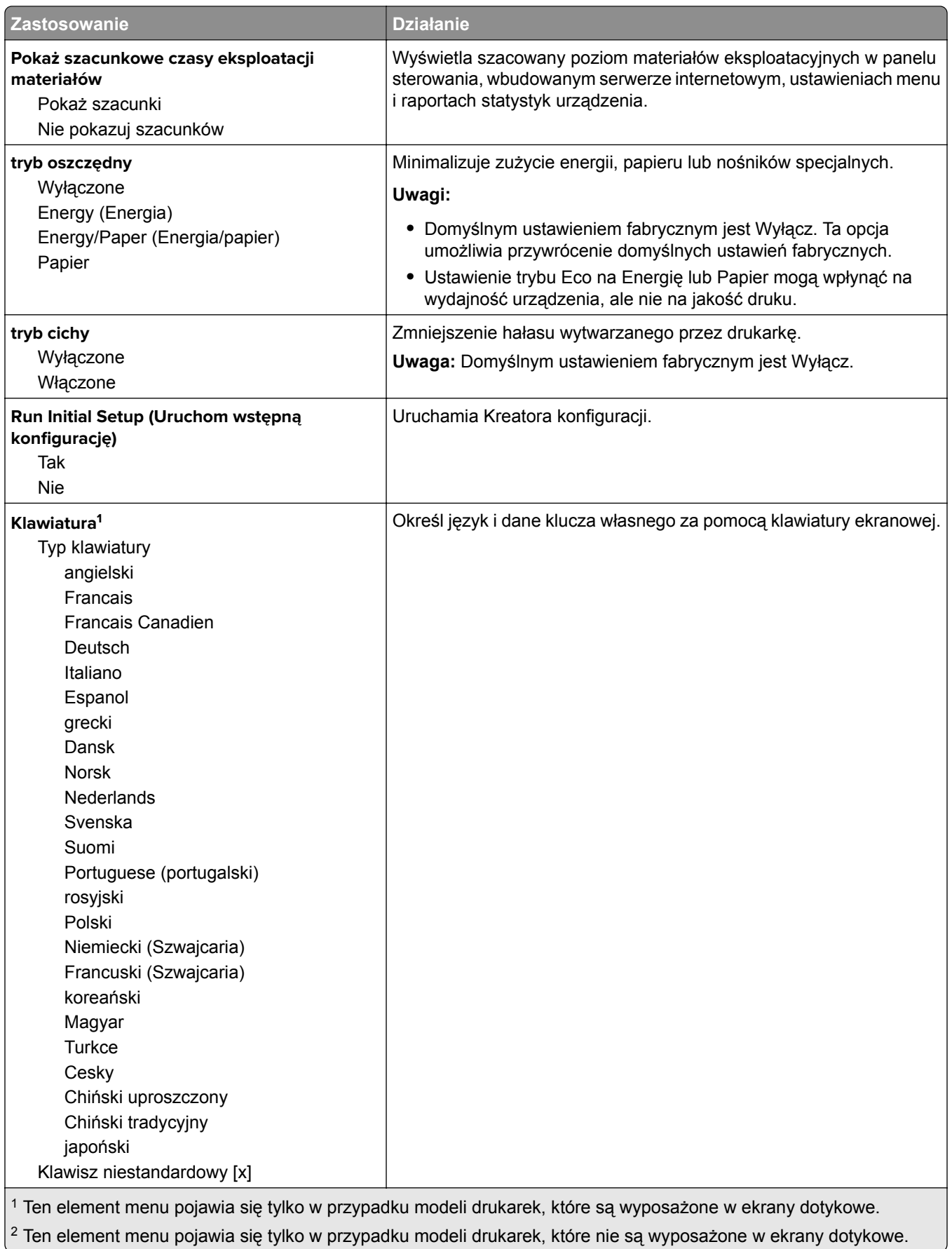

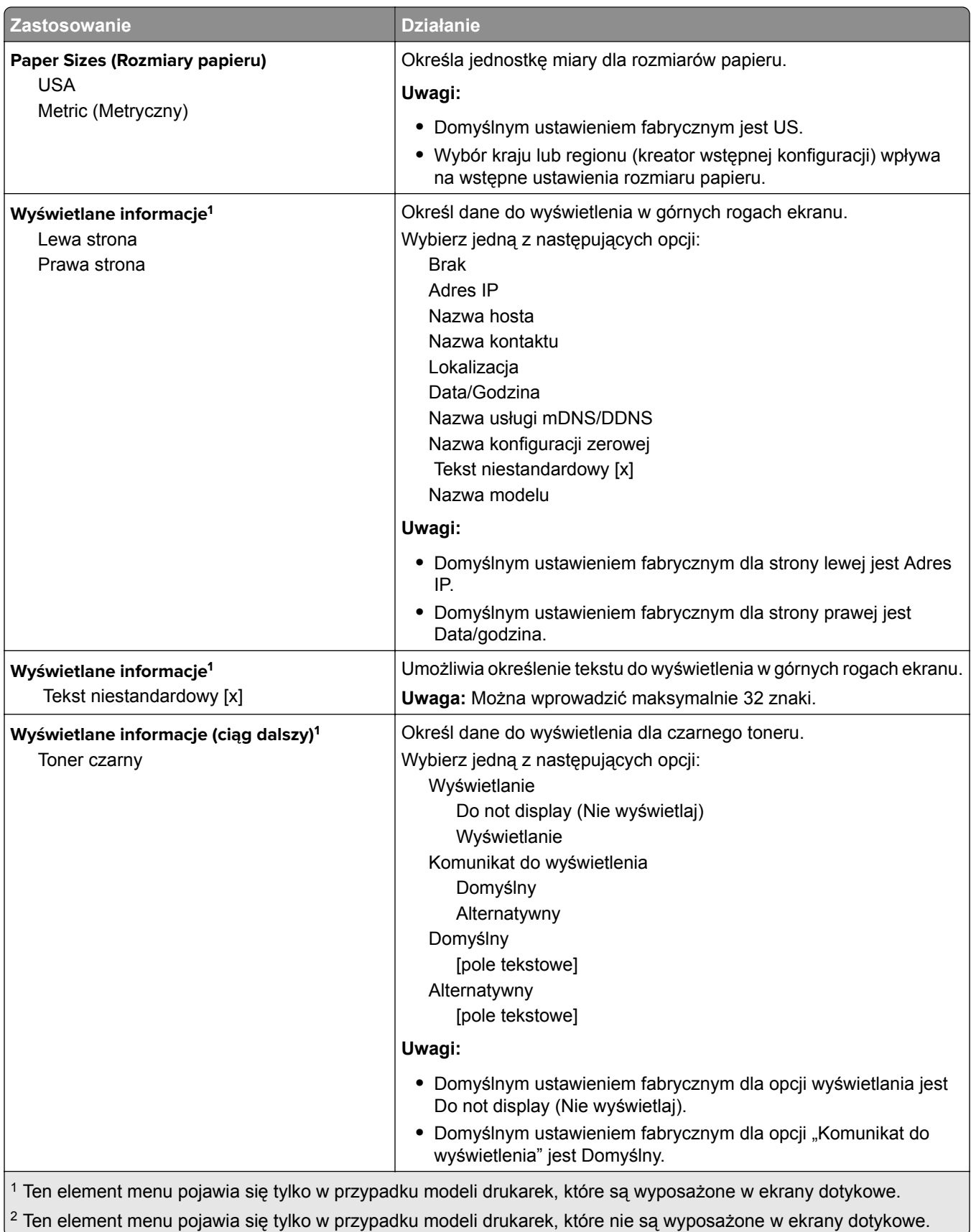

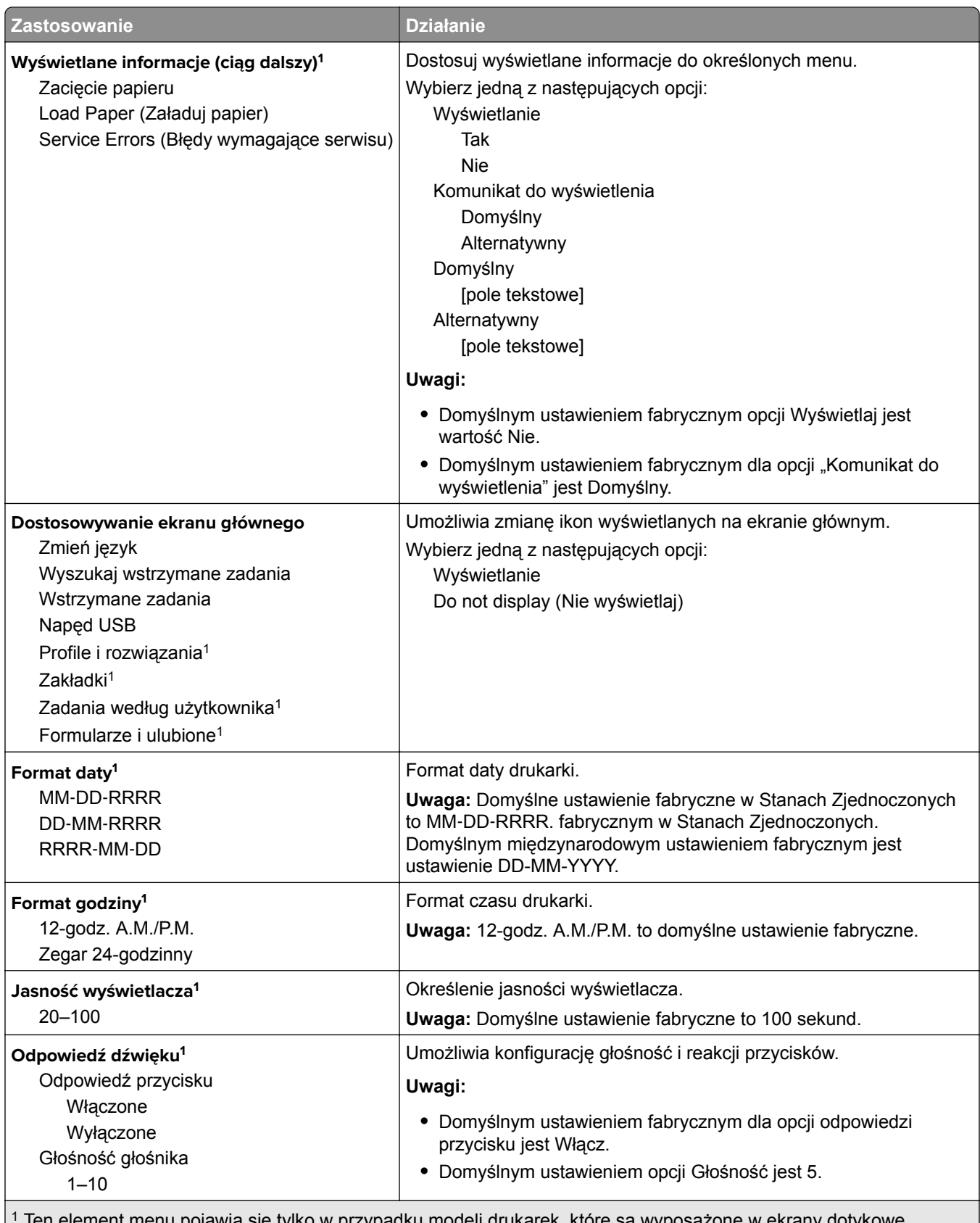

ien element menu pojawia się tylko w przypadku modeli drukarek, które są wyposażone w ekrany dotykowe.  $^{2}$  Ten element menu pojawia się tylko w przypadku modeli drukarek, które nie są wyposażone w ekrany dotykowe.

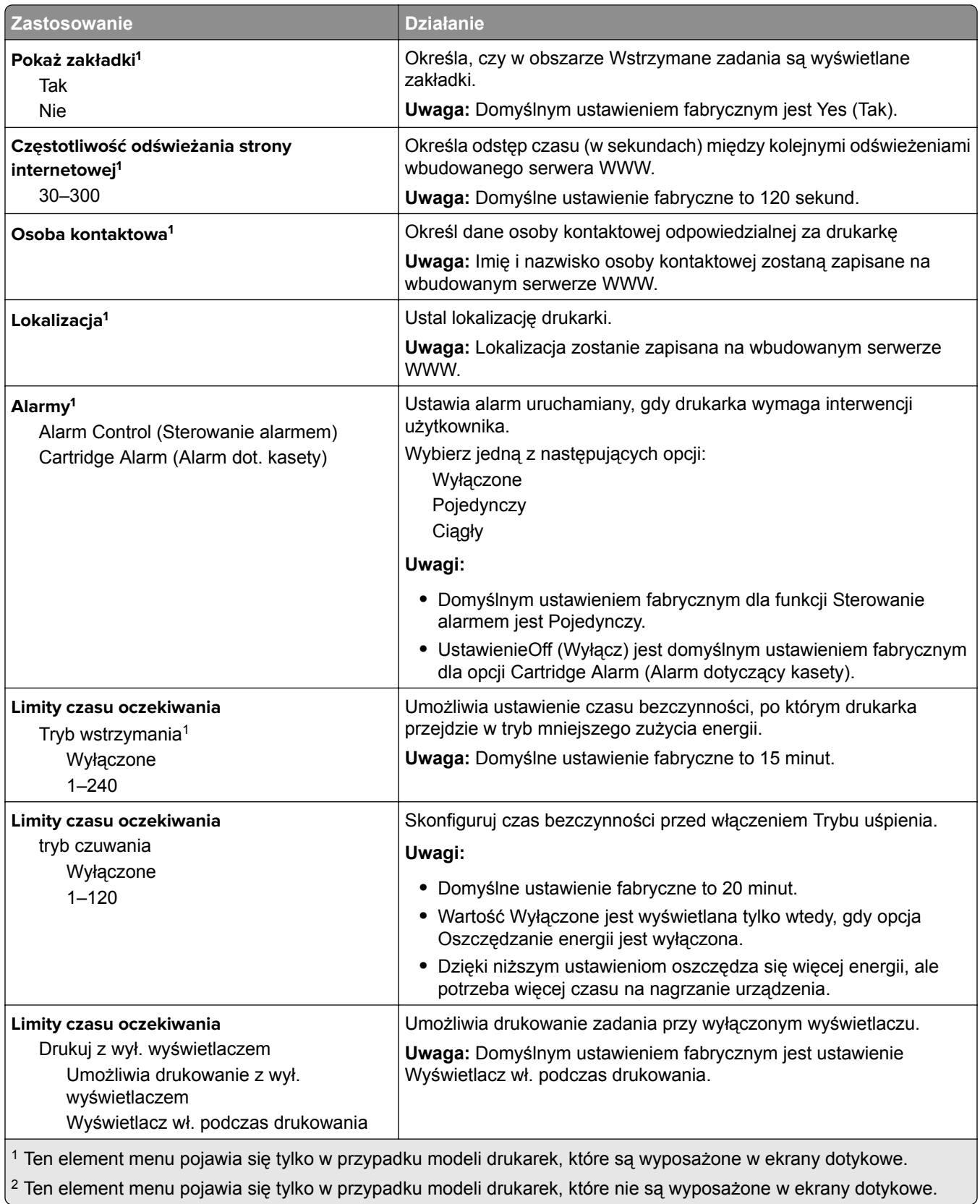

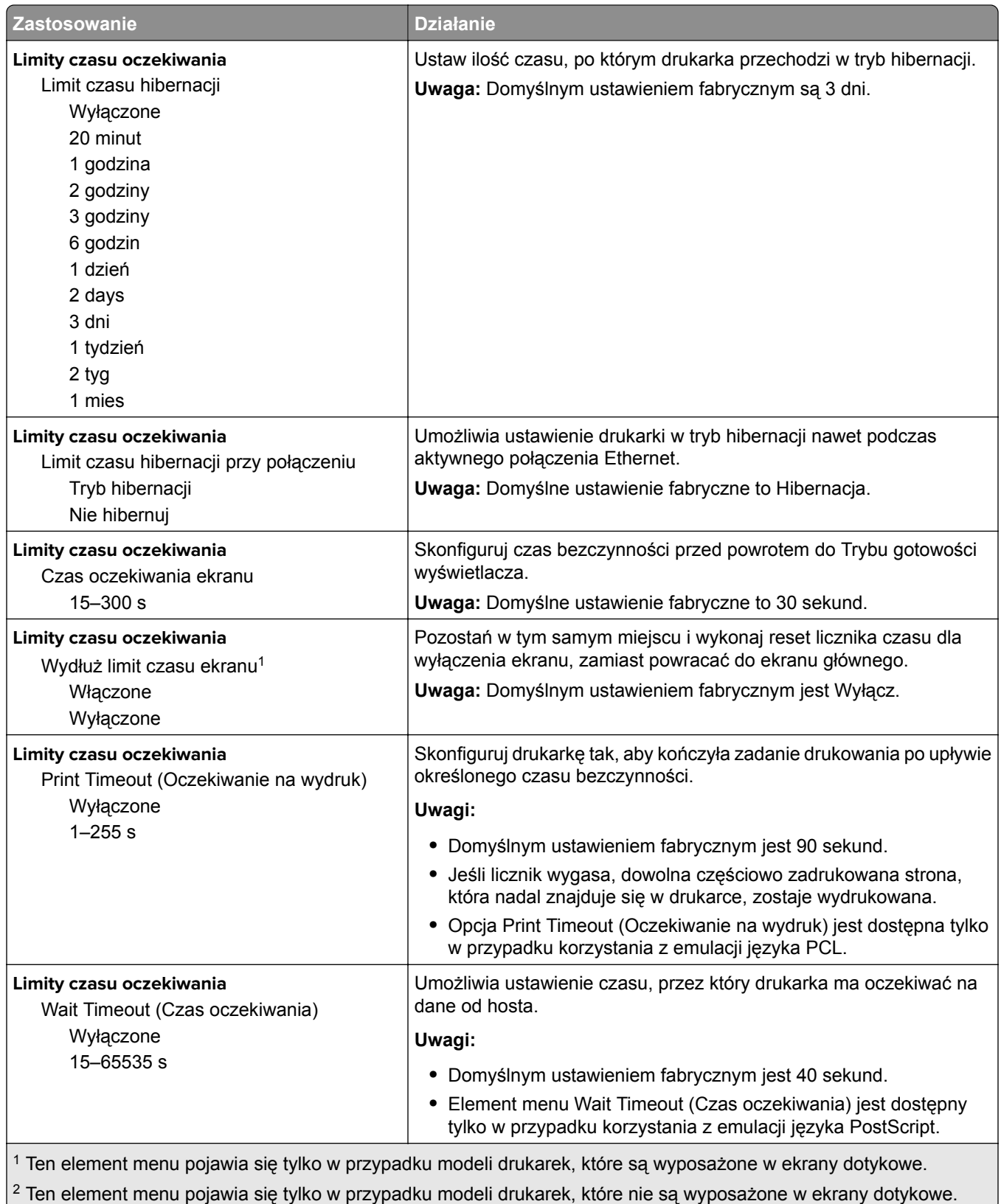

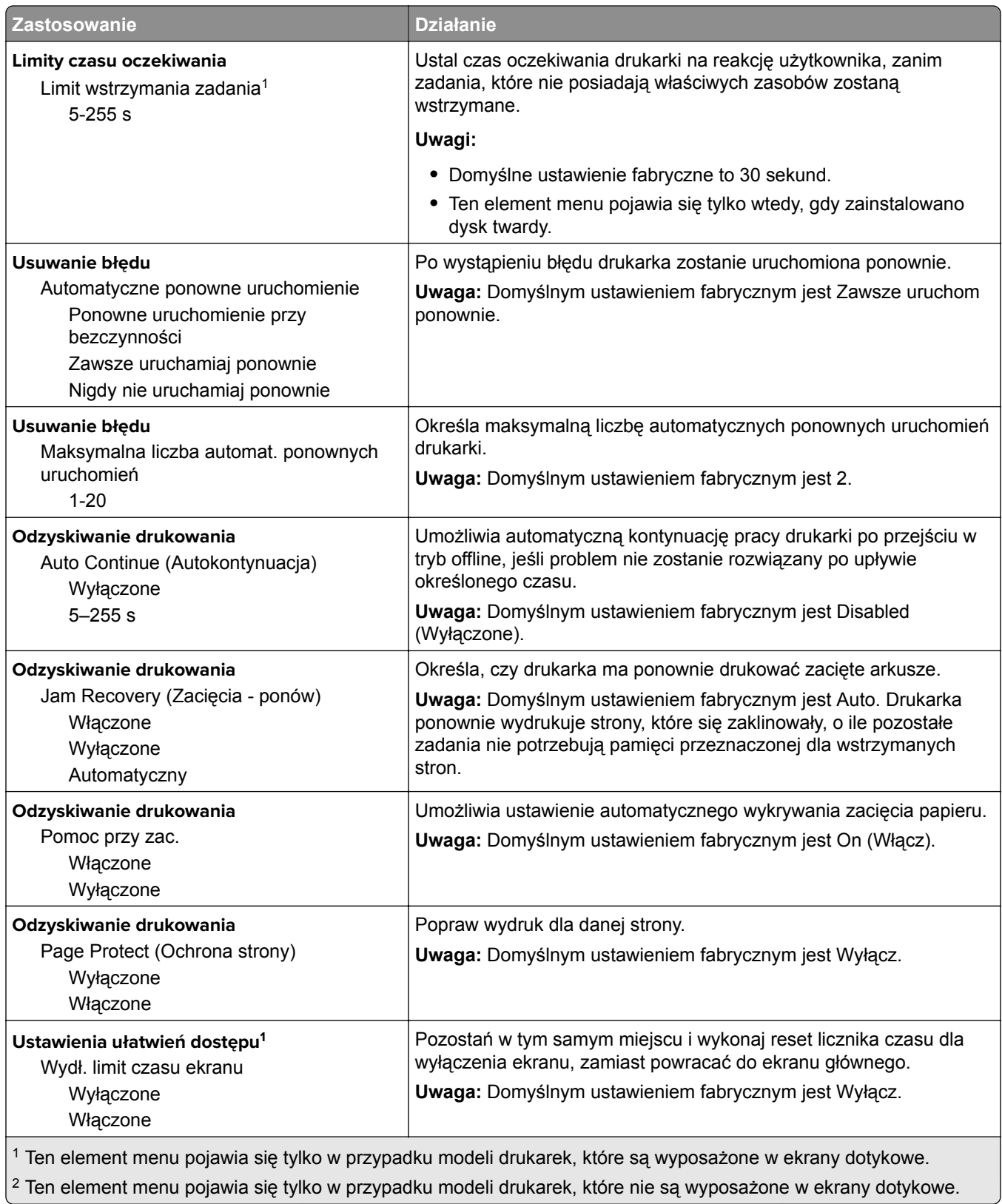

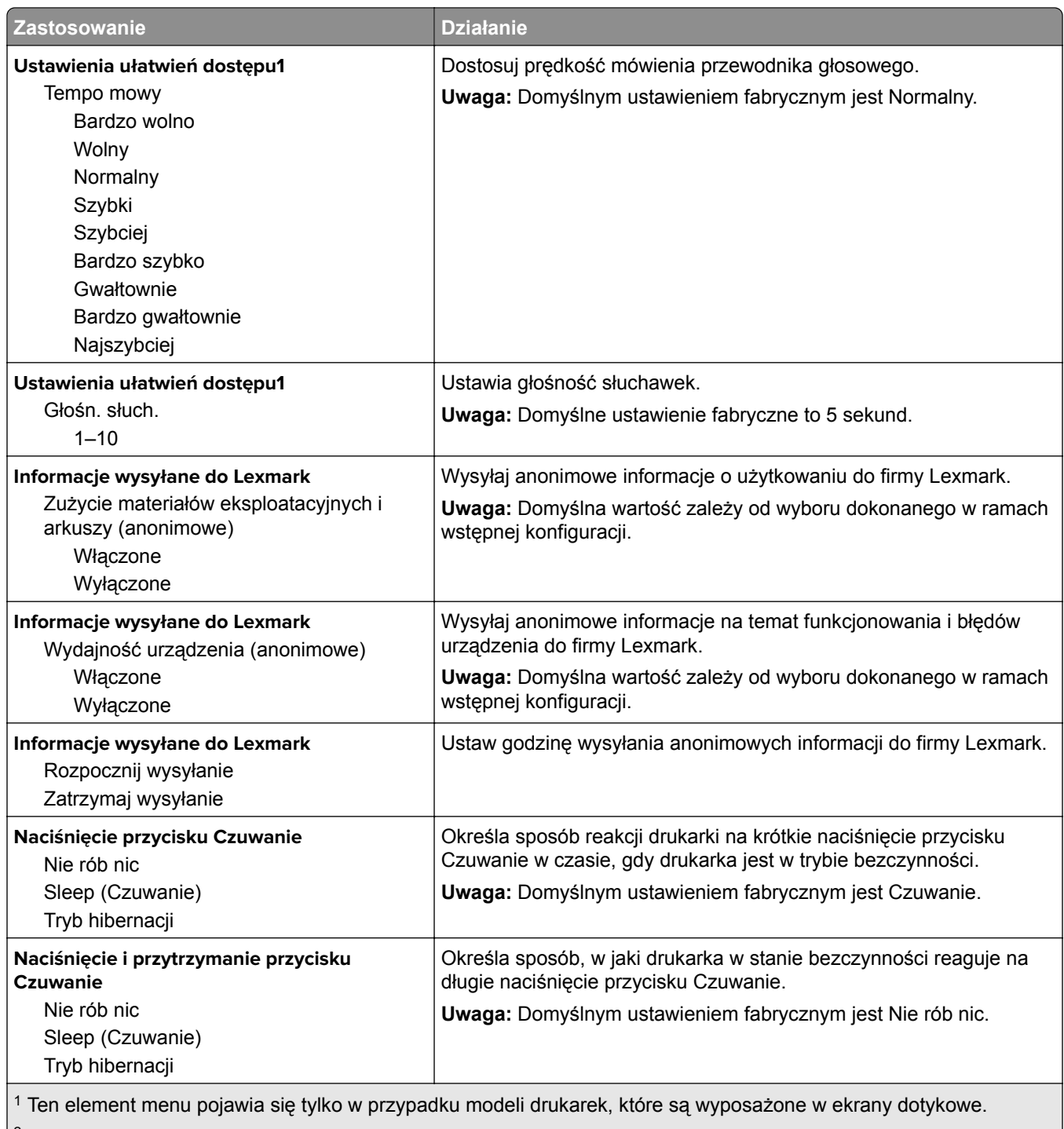

 $\vert^2$  Ten element menu pojawia się tylko w przypadku modeli drukarek, które nie są wyposażone w ekrany dotykowe.

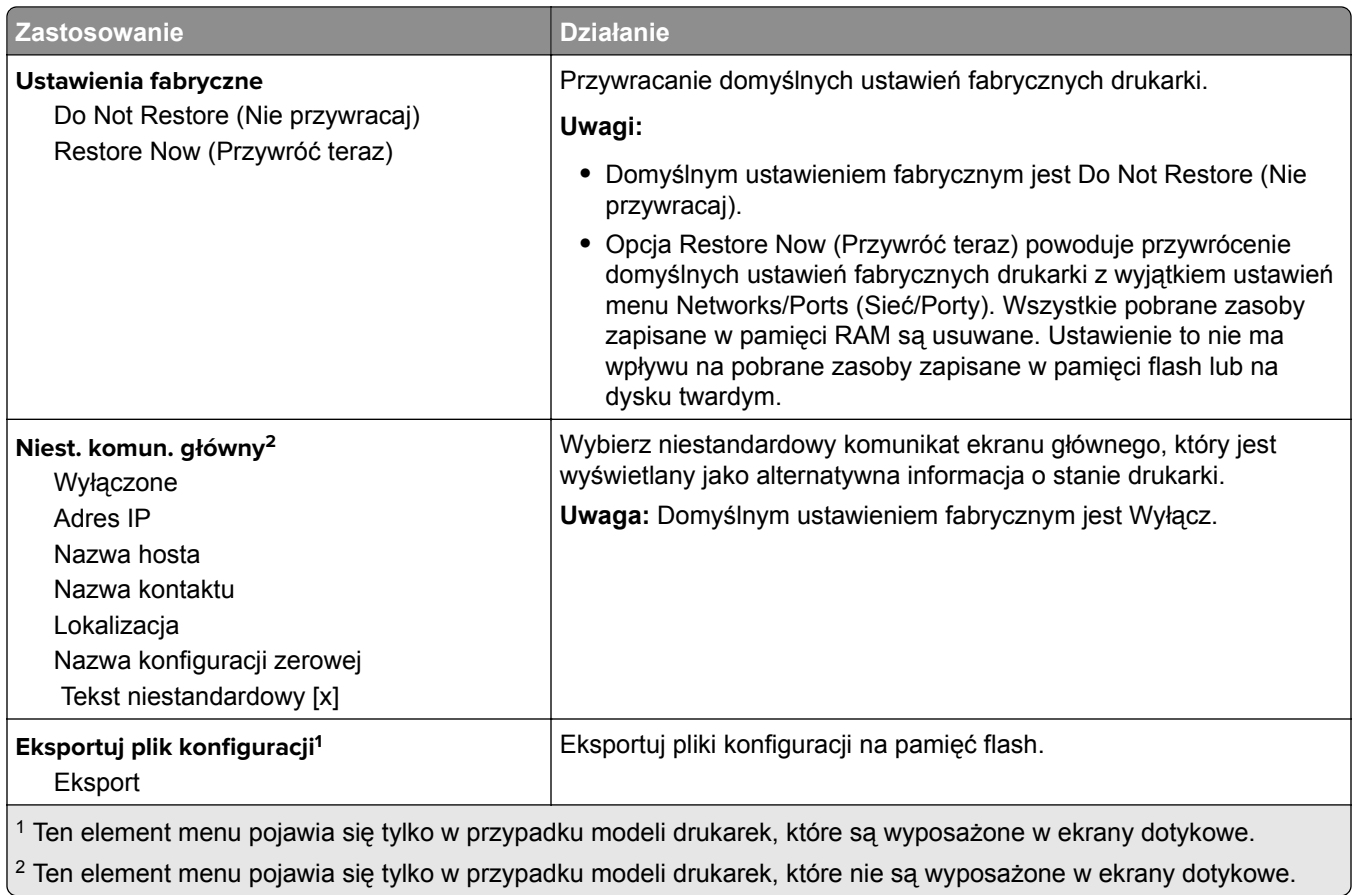

# **Ustawienia druku**

## **Menu ustawień**

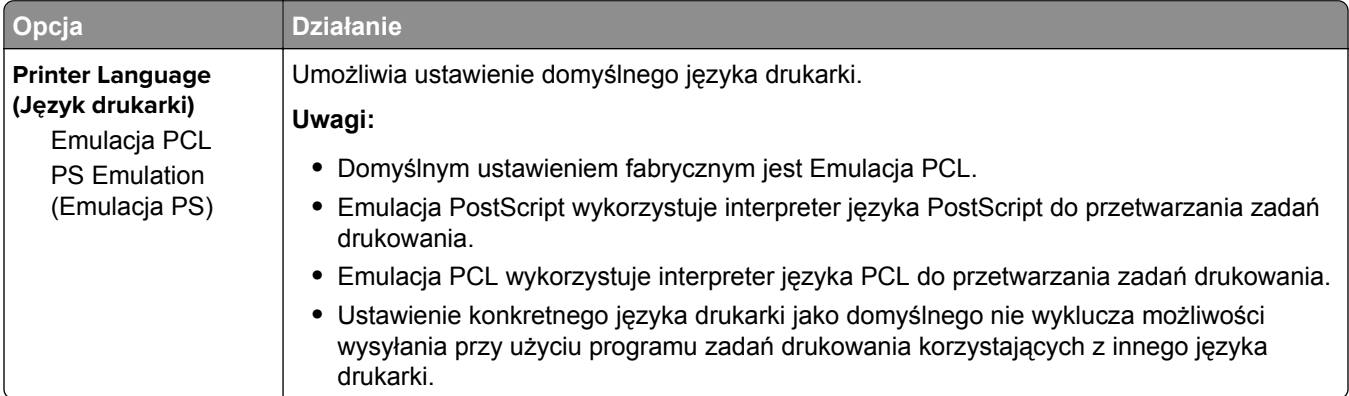

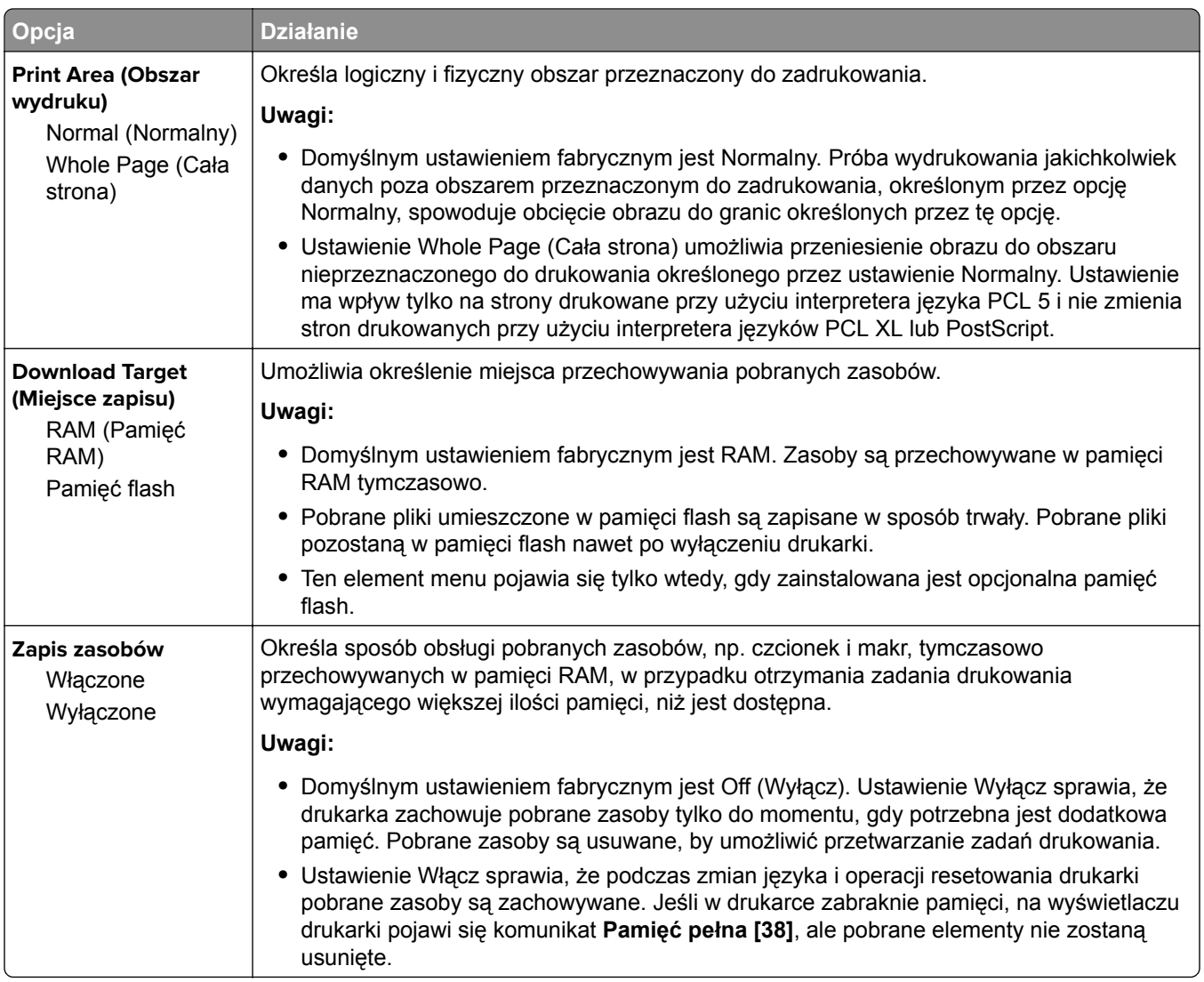

### **Menu wykańczania**

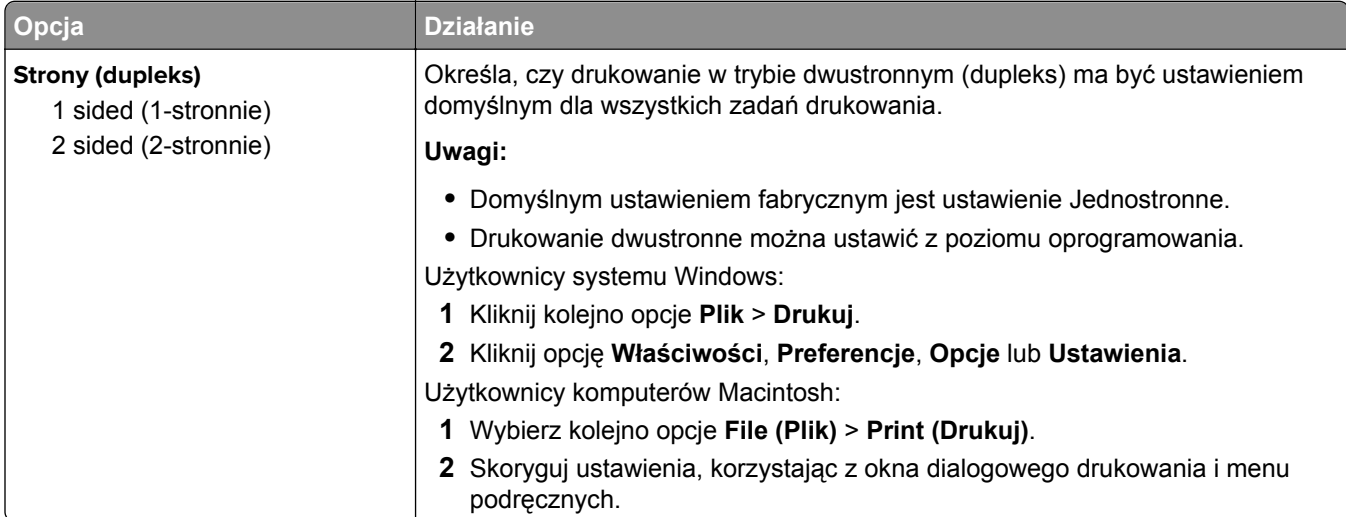

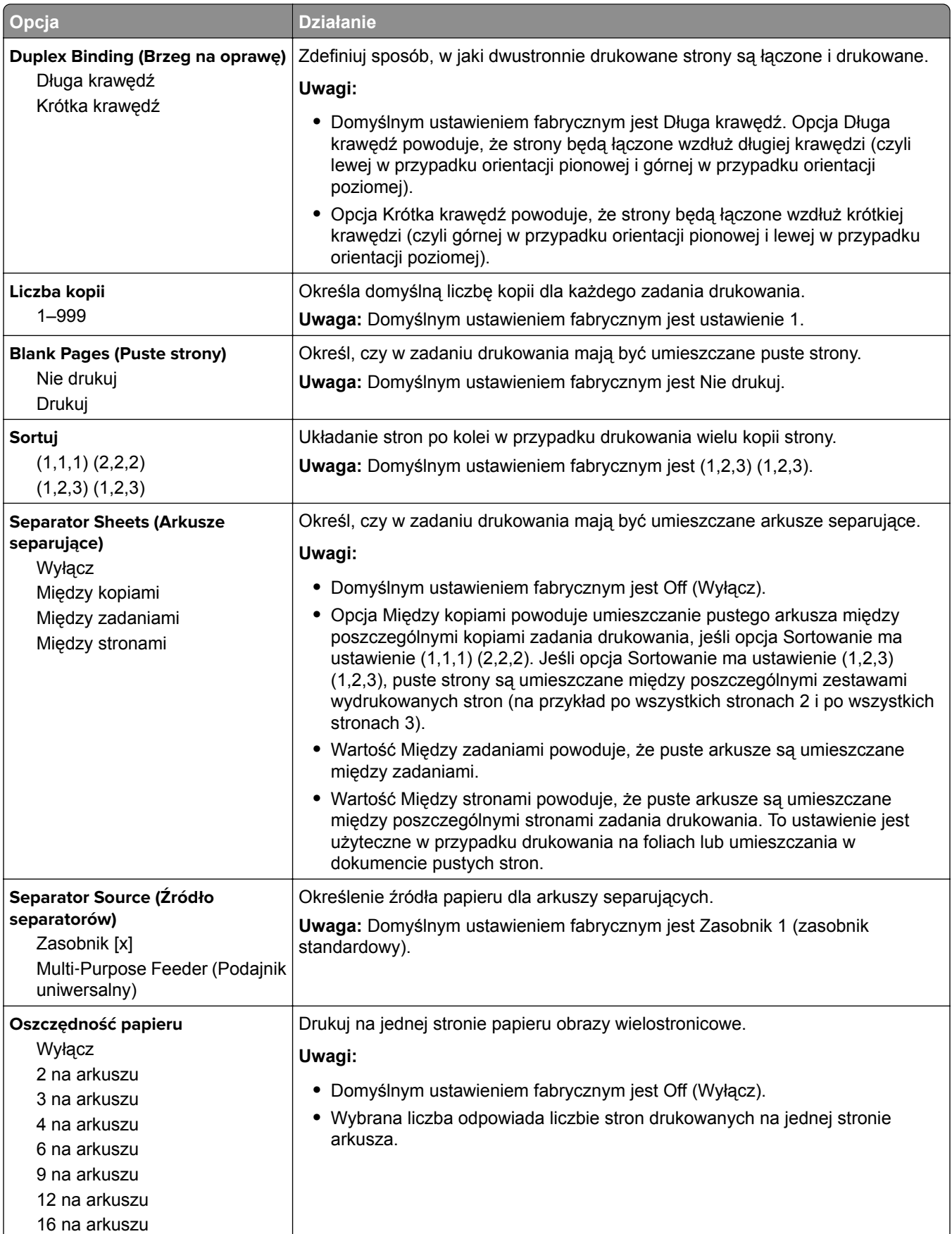

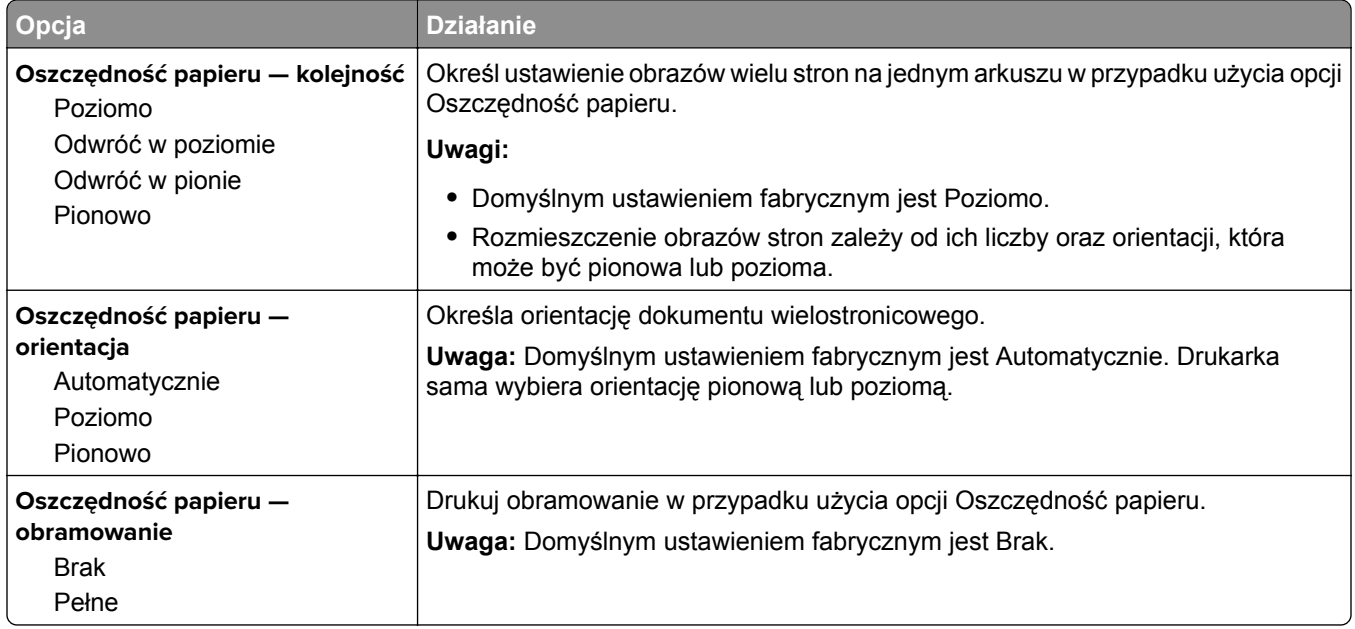

# **Jakość, menu**

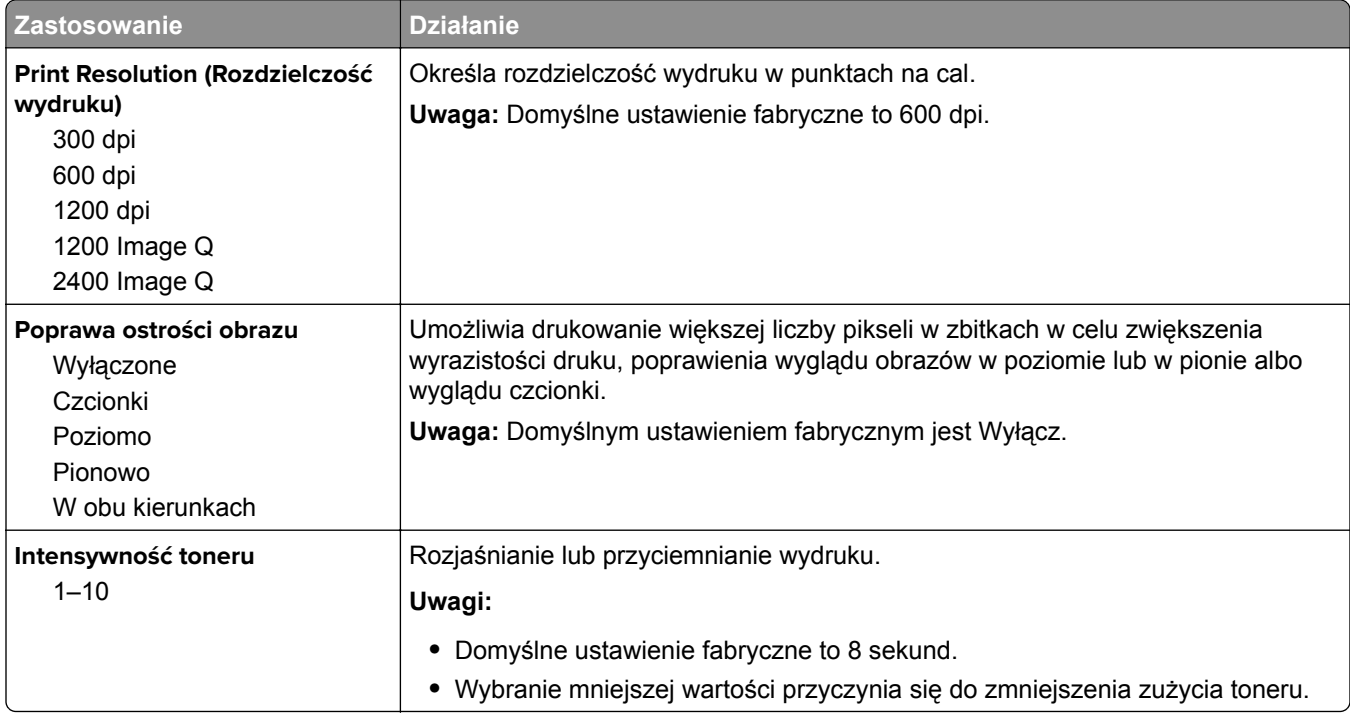

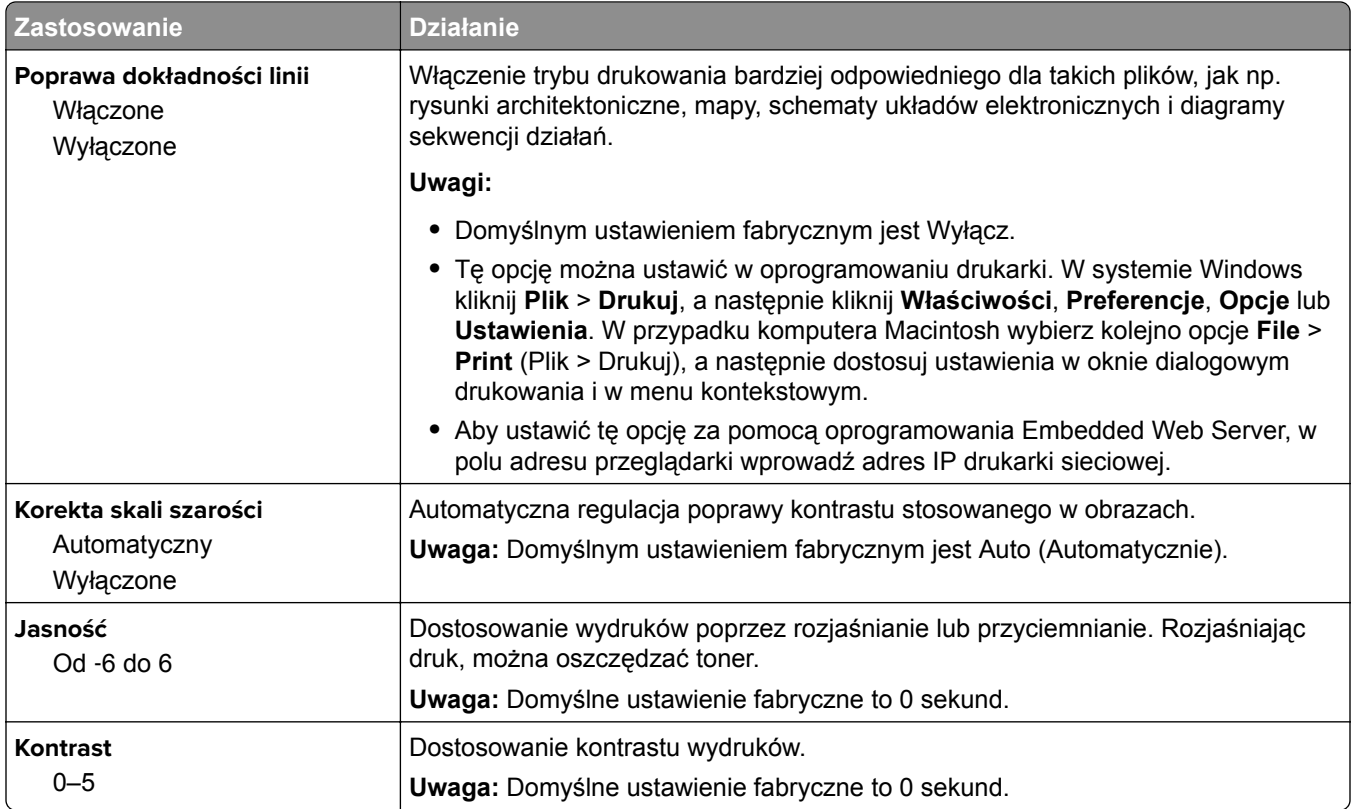

# **Menu PostScript**

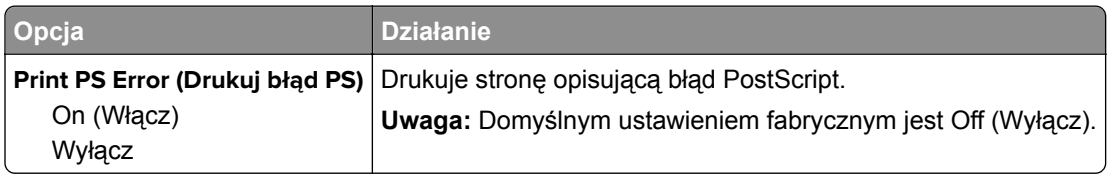

# **Menu emulacji PCL**

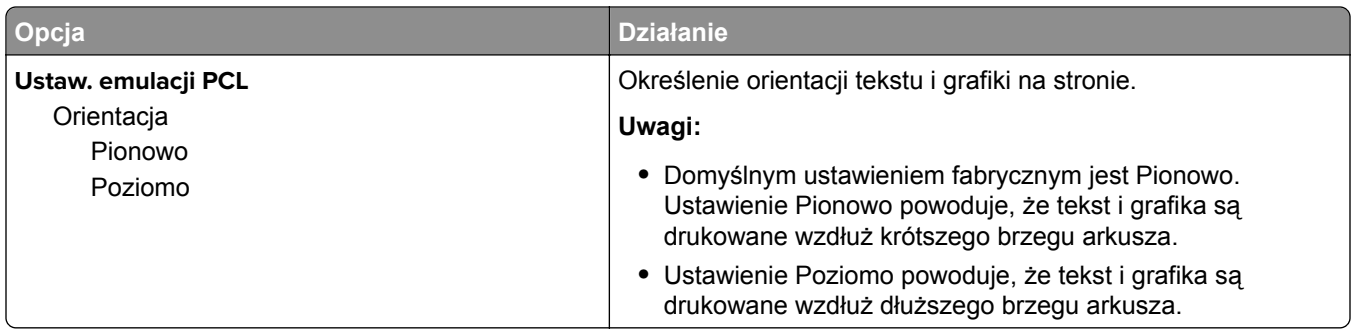
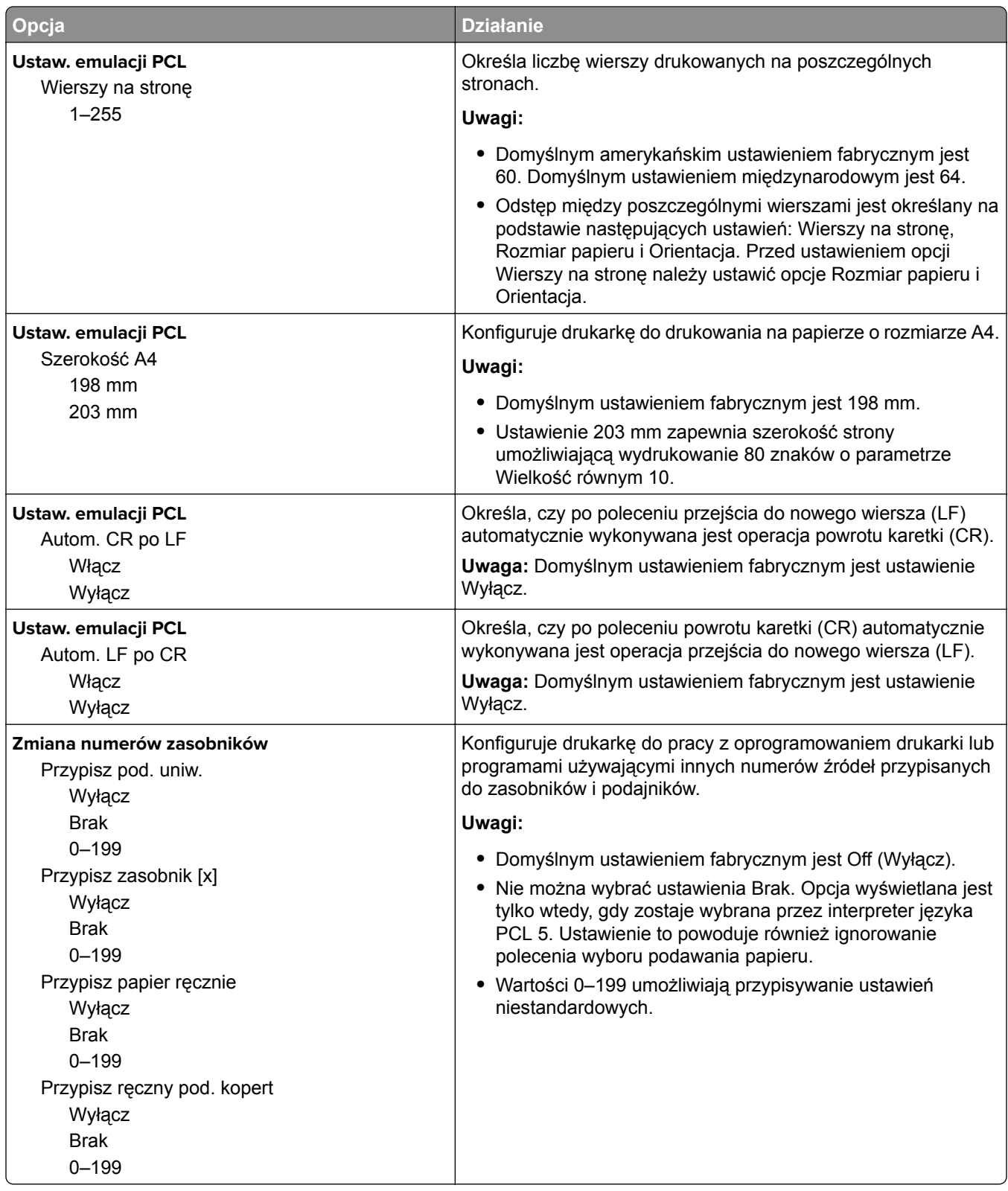

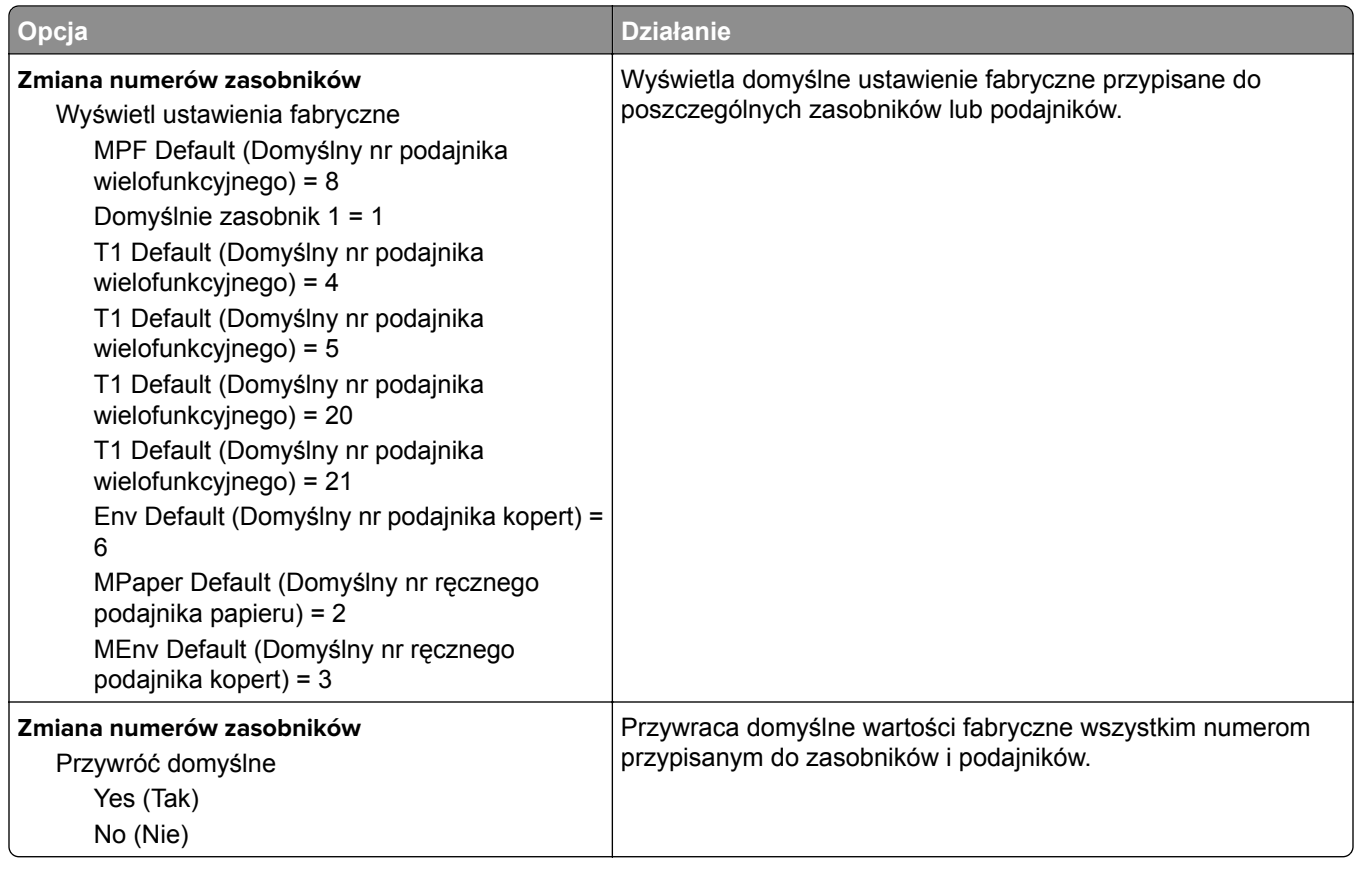

# **Menu Bezpieczeństwo**

### **Menu Ustaw datę i godzinę**

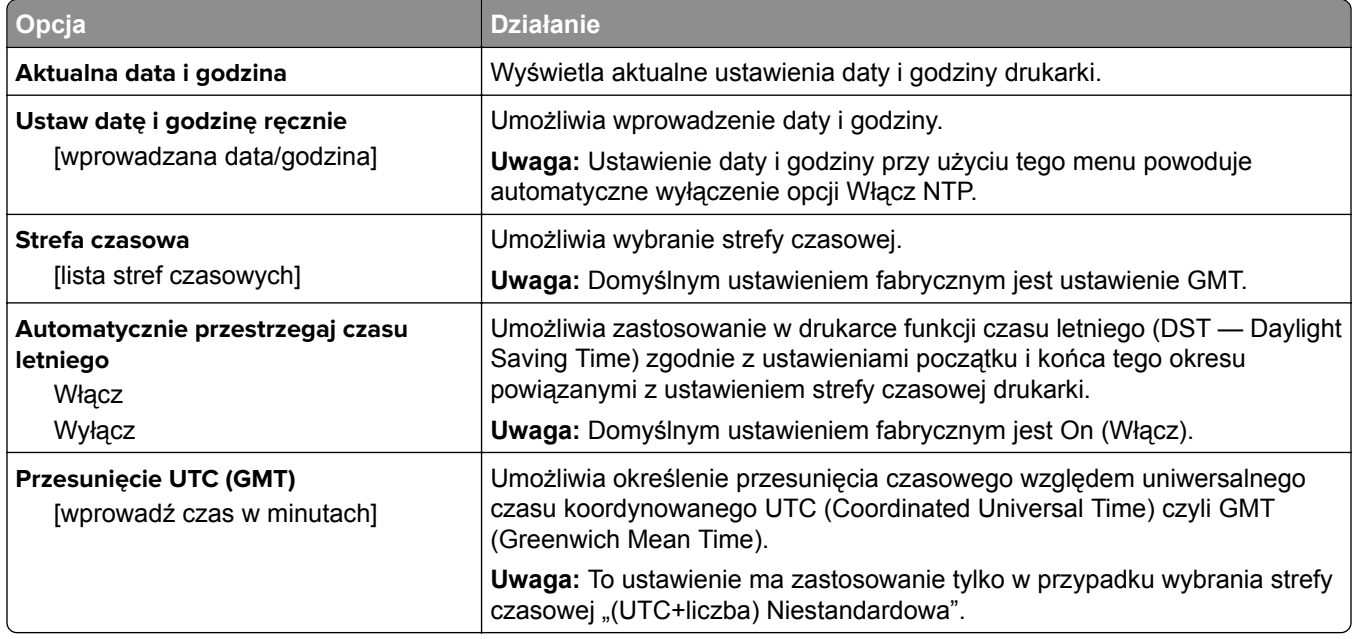

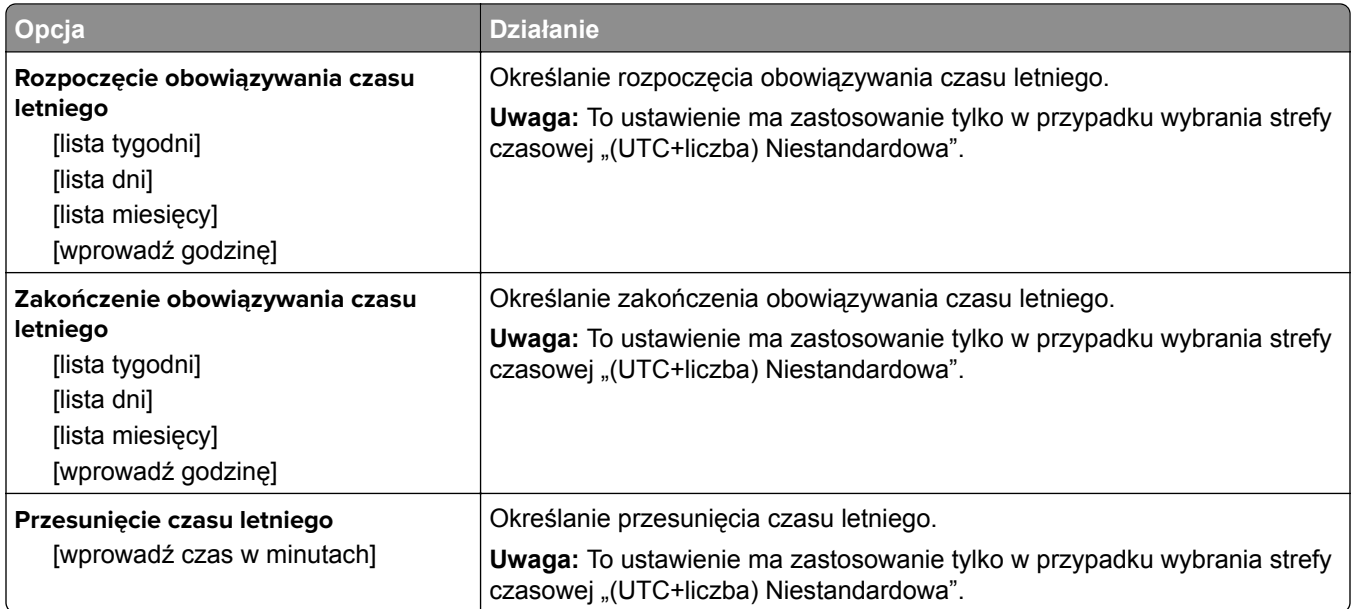

# **Ochrona środowiska i uzyskiwanie oszczędności**

Firma Lexmark podejmuje wszelkie działania mające na celu ochronę środowiska naturalnego i nieustannie stara się ulepszać swoje drukarki w celu zredukowania ich negatywnego wpływu na środowisko. Projektujemy z myślą o ochronie środowiska naturalnego, staramy się zużywać w procesie pakowania jak najmniej materiałów oraz zapewniamy programy zbierania i recyklingu. Więcej informacji można w następujących miejscach:

- **•** Rozdział Oświadczenia
- **•** Sekcja poświęcona ochronie środowiska w witrynie sieci internetowej firmy Lexmark pod adresem **[www.lexmark.com/environment](http://www.lexmark.com/environment)**
- **•** Program recyklingu firmy Lexmark pod adresem **[www.lexmark.com/recycle](http://www.lexmark.com/recycle)**

Wybierając pewne ustawienia lub zadania drukarki, można jeszcze bardziej zmniejszyć jej negatywny wpływ na środowisko. Ten rozdział przedstawia ustawienia i zadania, które mogą mieć dobroczynne skutki dla środowiska naturalnego.

## **Oszczędzanie papieru i toneru**

### **Używanie papieru makulaturowego**

Firma Lexmark jest wrażliwa na problemy środowiska naturalnego, dlatego wspiera korzystanie z biurowego papieru makulaturowego przeznaczonego specjalnie do drukarek laserowych/LED. Więcej informacji na temat rodzajów papieru makulaturowego nadających się do danej drukarki zawiera sekcja "Uż[ywanie papieru](#page-39-0) [makulaturowego i innych papierów biurowych" na str. 40](#page-39-0).

### **Zmniejszanie zużycia materiałów eksploatacyjnych**

**•** Drukowanie dwustronne.

**Uwaga:** Domyślnym ustawieniem sterownika drukarki jest druk dwustronny.

- **•** Drukowanie wielu stron na jednej stronie arkusza papieru.
- **•** Korzystanie z funkcji podglądu, aby zobaczyć dokument przed jego wydrukowaniem.
- **•** Wydrukuj jeden egzemplarz dokumentu, aby sprawdzić poprawność jego zawartości i formatu.

## **Oszczędzanie energii**

Do skonfigurowania ustawień energii drukarki użyj:

- **•** Wbudowanego serwera WWW, jeśli jest ona podłączona do sieci komputerowej.
- **•** Narzędzia do konfiguracji drukarki lokalnej w przypadku systemu Windows lub Ustawień drukarki w przypadku komputera Macintosh, jeśli jest ona podłączona do komputera za pośrednictwem portu USB lub kabla równoległego.

**Uwaga:** Niektóre funkcje są dostępne tylko w przypadku niektórych modeli drukarek.

### **Konfigurowanie trybów czuwania i hibernacji**

Czuwanie i hibernacja to tryby działania o niskim poborze energii.

#### **Uwagi:**

- **•** Jeśli drukarka jest podłączona bezpośrednio do komputera, dostęp do ustawień trybów czuwania i hibernacji można uzyskać przy użyciu narzędzia do konfiguracji drukarki lokalnej lub narzędzia Printer Settings, w zależności od używanego systemu operacyjnego.
- **•** Domyślny czas, po którym drukarka przechodzi w stan Hibernacji, wynosi trzy dni.
- **•** Przed wysłaniem zadania drukowania należy wybudzić drukarkę ze stanu hibernacji. Drukarkę można wybudzić ze stanu hibernacji, przytrzymując dłużej przycisk czuwania.
- **•** Jeśli drukarka znajduje się w trybie hibernacji, wbudowany serwer WWW jest wyłączony.
- **1** Uruchom przeglądarkę sieci Web, a następnie w polu adresu wpisz adres IP drukarki.

#### **Uwagi:**

- **•** Wydrukuj stronę konfiguracji sieci lub stronę ustawień menu i odszukaj adres IP drukarki w sekcji TCP/IP.
- **•** W przypadku używania serwera proxy wyłącz go tymczasowo, aby prawidłowo załadować stronę sieci Web.
- **2** Kliknij kolejno opcje: **Ustawienia** > **Ustawienia ogólne** > **Ustawienia przycisku czuwania**.
- **3** Z menu rozwijanego "Naciśnięcie przycisku Czuwanie" lub "Naciśnięcie i przytrzymanie przycisku Czuwanie" wybierz opcję **Czuwanie** lub **Hibernacja**.
- **4** Kliknij opcję **Wyślij**.

#### **Dostosowywanie Trybu czuwania**

#### **Korzystanie z wbudowanego serwera WWW**

**1** Uruchom przeglądarkę sieci Web, a następnie w polu adresu wpisz adres IP drukarki.

#### **Uwagi:**

- **•** Wydrukuj stronę konfiguracji sieci lub stronę ustawień menu i odszukaj adres IP drukarki w sekcji TCP/IP.
- **•** W przypadku używania serwera proxy wyłącz go tymczasowo, aby prawidłowo załadować stronę sieci Web.
- **2** Kliknij kolejno opcje: **Ustawienia** > **Ustawienia ogólne** > **Limity czasu oczekiwania**.
- **3** W polu Tryb uśpienia wprowadź liczbę minut, przez jaką drukarka ma czekać przed przejściem do Trybu uśpienia.
- **4** Kliknij opcję **Wyślij**.

#### **Korzystanie z ustawień drukarki na komputerze (tylko w systemie Windows)**

**•** Wywołaj menu Ustawienia przy użyciu Narzędzia do konfiguracji drukarki lokalnej.

### **Ustawianie limitu czasu trybu hibernacji**

Opcja Limit czasu trybu hibernacji umożliwia ustawienie czasu, po upływie którego drukarka ma przejść do trybu oszczędzania energii po przetworzeniu zadania.

#### **Korzystanie z wbudowanego serwera WWW**

**1** Uruchom przeglądarkę sieci Web, a następnie w polu adresu wpisz adres IP drukarki.

#### **Uwagi:**

- **•** Wydrukuj stronę konfiguracji sieci lub stronę ustawień menu i odszukaj adres IP drukarki w sekcji TCP/IP. Adres IP ma postać czterech liczb oddzielonych kropkami. Na przykład 123.123.123.123.
- **•** W przypadku używania serwera proxy wyłącz go tymczasowo, aby prawidłowo załadować stronę sieci Web.
- **2** Kliknij kolejno opcje: **Ustawienia** > **Ustawienia ogólne** > **Limity czasu oczekiwania**.
- **3** W menu Limit czasu trybu hibernacji wybierz liczbę godzin, dni, tygodni i miesięcy, po upływie którego drukarka ma przejść do trybu oszczędzania energii po przetworzeniu zadania.
- **4** Kliknij opcję **Wyślij**.

#### **Korzystanie z ustawień drukarki na komputerze**

Uzyskaj dostęp do menu Limit czasu trybu hibernacji, używając Narzędzia do konfiguracji drukarki lokalnej lub okna Ustawienia wydruku, w zależności od używanego systemu operacyjnego.

#### **Zarządzanie trybami zasilania**

Funkcja zarządzania trybami zasilania umożliwia użytkownikowi zaplanowanie, kiedy drukarka ma przejść do trybu oszczędzania energii lub stanu gotowości.

#### **Korzystanie z wbudowanego serwera WWW**

**1** Uruchom przeglądarkę sieci Web, a następnie w polu adresu wpisz adres IP drukarki.

#### **Uwagi:**

- **•** Wydrukuj stronę konfiguracji sieci lub stronę ustawień menu i odszukaj adres IP drukarki w sekcji TCP/IP. Adres IP ma postać czterech liczb oddzielonych kropkami. Na przykład 123.123.123.123.
- **•** W przypadku używania serwera proxy wyłącz go tymczasowo, aby prawidłowo załadować stronę sieci Web.
- **2** Kliknij kolejno opcje **Ustawienia** > **Ustawienia ogólne** > **Zarządzania trybami zasilania**.
- **3** W menu Działanie wybierz tryb energii.
- **4** W menu Godzina wybierz godzinę.
- **5** W menu Dni wybierz dzień lub dni.
- **6** Kliknij opcję **Dodaj**.

#### **Korzystanie z ustawień drukarki na komputerze (tylko system Windows)**

**•** Uzyskaj dostęp do menu Zarządzanie trybami zasilania przy użyciu Narzędzia do konfiguracji drukarki lokalnej.

# **Recykling**

Firma Lexmark zapewnia programy zbierania oraz innowacyjne metody recyklingu. Więcej informacji można w następujących miejscach:

- **•** Rozdział Oświadczenia
- **•** Sekcja poświęcona ochronie środowiska w witrynie sieci internetowej firmy Lexmark pod adresem **[www.lexmark.com/environment](http://www.lexmark.com/environment)**
- **•** Program recyklingu firmy Lexmark pod adresem **[www.lexmark.com/recycle](http://www.lexmark.com/recycle)**

#### **Recykling produktów Lexmark**

Aby zwrócić produkty firmy Lexmark w celu recyklingu:

- **1** Odwiedź stronę **[www.lexmark.com/recycle](http://www.lexmark.com/recycle)**.
- **2** Wybierz produkt, który chcesz poddać recyklingowi.

**Uwaga:** Materiały eksploatacyjne i sprzęt nieobjęte programem recyklingu firmy Lexmark można poddać recyklingowi w lokalnym centrum recyklingu.

### **Recykling opakowań firmy Lexmark**

Firma Lexmark nieustannie dąży do maksymalnego ograniczenia rozmiaru opakowań. Mniejszy rozmiar opakowań pomaga zagwarantować, że drukarki firmy Lexmark są transportowane w możliwie najbardziej wydajny i przyjazny dla środowiska sposób oraz że pozostaje mniej materiałów opakowaniowych do utylizacji. Takie podejście umożliwia ograniczenie emisji gazów cieplarnianych oraz oszczędność energii i zasobów naturalnych. W niektórych krajach i regionach firma Lexmark oferuje również recykling elementów opakowań. Aby uzyskać więcej informacji, przejdź na stronę **[www.lexmark.com/recycle](http://www.lexmark.com/recycle)**, a następnie wybierz swój kraj lub region. Informacje dotyczące dostępnych programów recyklingu opakowań są dołączone do informacji dotyczących utylizacji produktu.

Kartony firmy Lexmark nadają się w 100% do recyklingu na obszarach, na których istnieją zakłady zajmujące się recyklingiem tektury falistej. Takich zakładów może nie być w miejscu zamieszkania użytkownika.

Pianka używana w opakowaniach firmy Lexmark nadaje się do recyklingu na obszarach, na których istnieją zakłady zajmujące się recyklingiem takiej pianki. Takich zakładów może nie być w miejscu zamieszkania użytkownika.

W przypadku zwrotu wkładu drukującego do firmy Lexmark można ponownie użyć pudełka, w którym został on sprzedany. Firma Lexmark zajmie się recyklingiem pudełka.

### **Zwrot kaset firmy Lexmark w celu ponownego użycia lub recyklingu**

Program zbierania kaset firmy Lexmark pozwala na bezpłatny zwrot zużytych kaset firmie Lexmark w celu ponownego użycia lub recyklingu. Ponownie używanych lub przetwarzanych w ramach recyklingu jest sto procent zużytych kaset zwróconych do firmy Lexmark. Opakowania użyte do zwrotu kaset są również poddawane recyklingowi.

Aby zwrócić kasety firmy Lexmark w celu ponownego użycia lub recyklingu, należy wykonać następujące czynności:

- **1** Odwiedź stronę **[www.lexmark.com/recycle](http://www.lexmark.com/recycle)**.
- **2** Wybierz produkt, który chcesz poddać recyklingowi.

# **Zabezpieczanie drukarki**

# **Korzystanie z blokady**

Drukarka jest wyposażona w blokadę. Aby zabezpieczyć komputer, zamocuj blokadę zabezpieczającą zgodną z większością laptopów w miejscu pokazanym poniżej.

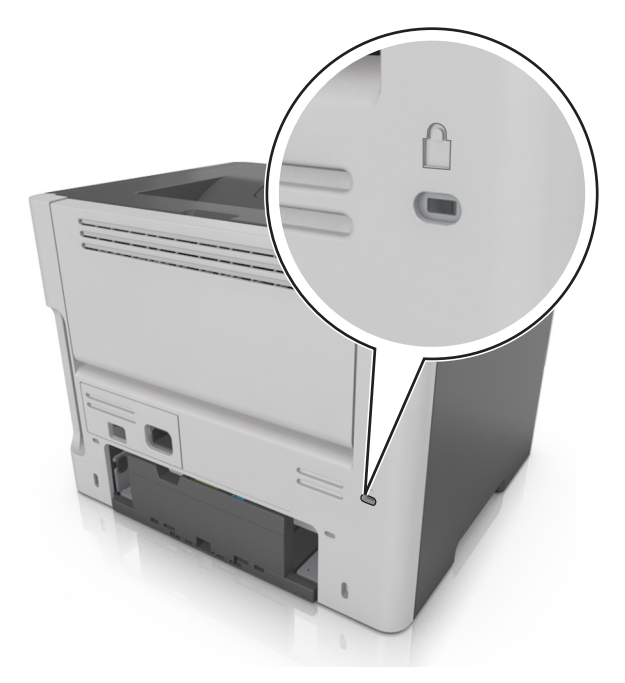

# **Informacje o ulotności pamięci**

Drukarka jest wyposażona w różnego rodzaju pamięci mogące przechowywać ustawienia urządzenia i sieci oraz dane użytkowników.

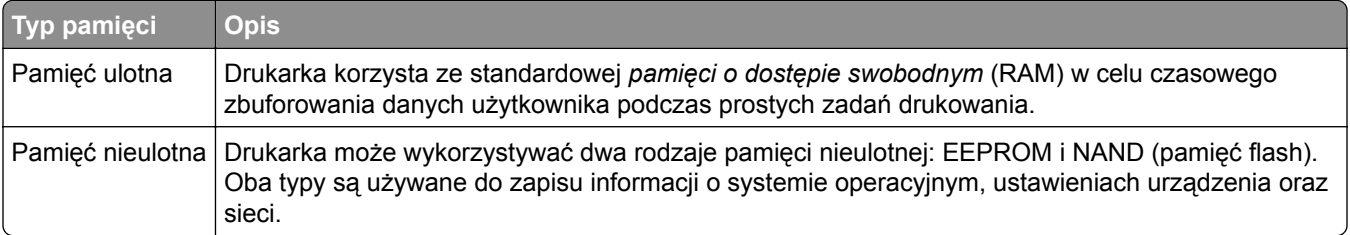

Wymaż zawartość dowolnych zainstalowanych pamięci drukarki w następujących sytuacjach:

- **•** Drukarka jest wycofywana z użycia.
- **•** Drukarka jest przenoszona do innego działu lub lokalizacji.
- **•** Osoba spoza organizacji wykonuje serwis drukarki.
- **•** W celach serwisowych drukarka ma znaleźć się poza siedzibą organizacji.
- **•** Drukarka jest sprzedawana innej organizacji.

# **Wymazywanie zawartości pamięci ulotnej**

Pamięć ulotna (RAM) zainstalowana w drukarce wymaga zasilania w celu przechowywania informacji. Aby usunąć zbuforowane dane, wystarczy wyłączyć drukarkę.

# **Wymazywanie zawartości pamięci nieulotnej**

- **1** Wyłącz drukarkę.
- **2** Otwórz przednie drzwiczki drukarki i przytrzymaj naciśnięty przycisk  $\Diamond$  podczas włączania drukarki.

Zwolnij przycisk  $\boxed{\diamondsuit}$  dopiero wtedy, gdy sekwencja kontrolek na panelu sterowania drukarki będzie pasować do sekwencji kontrolek na ilustracji poniżej.

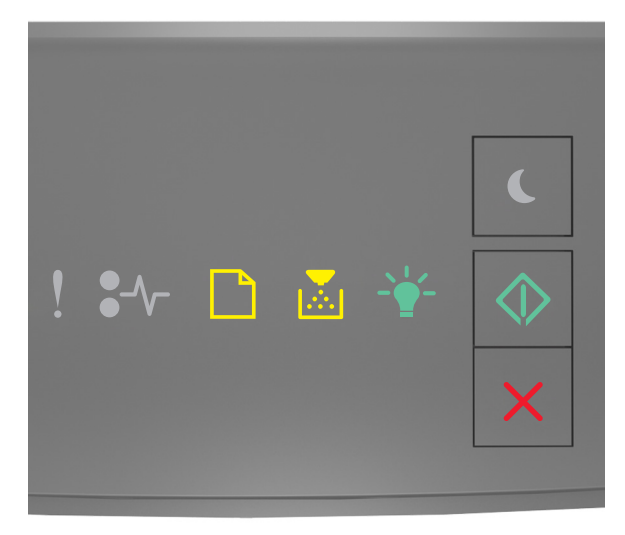

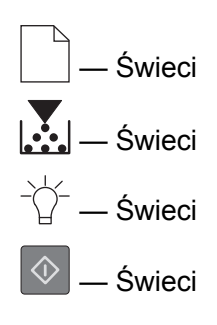

**3** Naciskaj przycisk  $\vert X \vert$ , aż sekwencja kontrolek na panelu sterowania drukarki będzie pasować do sekwencji kontrolek na ilustracji poniżej, a następnie naciśnij przycisk  $\boxed{\diamondsuit}$ 

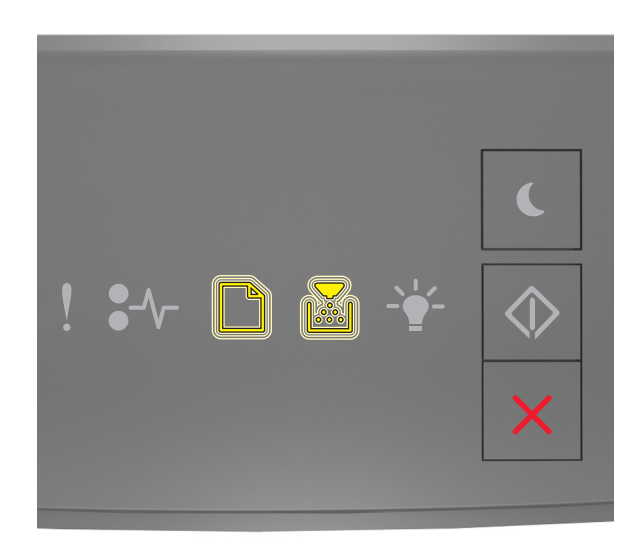

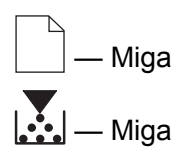

Podczas tego procesu drukarka zostanie kilkakrotnie ponownie uruchomiona.

**Uwaga:** Opcja Wymaż wszystkie ustawienia bezpiecznie usuwa ustawienia urządzenia, zadania i hasła z pamięci drukarki.

**4** Zamknij przednie drzwiczki.

## **Znajdowanie informacji o zabezpieczeniach drukarki**

W środowisku wymagającym wysokiego poziomu bezpieczeństwa może być konieczne podjęcie dodatkowych działań w celu upewnienia się, że dostęp do danych poufnych znajdujących się na dysku twardym drukarki będzie niemożliwy dla osób bez autoryzacji. Więcej informacji można znaleźć na **[stronie internetowej zabezpiecze](http://www1.lexmark.com/en_US/solutions/business-solutions/security/index.shtml)ń firmy Lexmark** lub w *Podręczniku administratora wbudowanego serwera WWW — bezpieczeństwo* pod adresem **<http://support.lexmark.com>**.

# **Przegląd drukarki**

**Ostrzeżenie — możliwość uszkodzenia:** Brak okresowych przeglądów optymalnej wydajności drukarki lub niewymienianie części i materiałów eksploatacyjnych może spowodować uszkodzenie drukarki.

# **Czyszczenie drukarki**

**UWAGA — NIEBEZPIECZEŃSTWO PORAŻENIA PRĄDEM:** Aby uniknąć porażenia prądem elektrycznym podczas czyszczenia zewnętrznej powierzchni drukarki, należy najpierw wyjąć przewód zasilający z gniazdka elektrycznego, a następnie odłączyć wszystkie kable prowadzące do urządzenia.

#### **Uwagi:**

- **•** Czynność tę należy wykonywać raz na kilka miesięcy.
- **•** Uszkodzenia drukarki spowodowane niewłaściwą obsługą nie podlegają gwarancji.
- **1** Wyłącz drukarkę, a następnie wyjmij przewód zasilający z gniazdka elektrycznego.
- **2** Wyjmij papier z odbiornika standardowego i podajnika uniwersalnego.
- **3** Przy pomocy miękkiej szczoteczki lub odkurzacza usuń kurz i kawałki papieru znajdujące się dookoła drukarki.
- **4** Przetrzyj zewnętrzne powierzchnie drukarki za pomocą wilgotnej, miękkiej, niestrzępiącej się szmatki.

**Uwagi:**

- **•** Nie należy używać środków czyszczących ani detergentów stosowanych w gospodarstwie domowym, gdyż mogą one uszkodzić wykończenie drukarki.
- **•** Upewnij się, że po czyszczeniu wszystkie powierzchnie drukarki są suche.
- **5** Podłącz przewód zasilający do gniazdka elektrycznego, a następnie włącz drukarkę.

**UWAGA — NIEBEZPIECZEŃSTWO USZKODZENIA CIAŁA:** Aby uniknąć ryzyka pożaru lub porażenia prądem elektrycznym, podłącz przewód zasilający do prawidłowo uziemionego, łatwo dostępnego gniazdka elektrycznego o odpowiednich parametrach, znajdującego się w pobliżu urządzenia.

## **Sprawdzanie stanu części i materiałów eksploatacyjnych**

### **Sprawdzanie stanu części i materiałów eksploatacyjnych**

**Uwaga:** Upewnij się, że komputer i drukarka są podłączone do tej samej sieci.

#### **Korzystanie z wbudowanego serwera WWW**

**1** Uruchom przeglądarkę sieci Web, a następnie w polu adresu wpisz adres IP drukarki.

#### **Uwagi:**

**•** Wydrukuj stronę konfiguracji sieci lub ustawień menu, a następnie odszukaj adres IP w sekcji TCP/IP. Adres IP ma postać czterech liczb oddzielonych kropkami. Na przykład 123.123.123.123.

- **•** W przypadku używania serwera proxy wyłącz go tymczasowo, aby prawidłowo załadować stronę sieci Web.
- **2** Kliknij kolejno opcje **Stan urządzenia** > **Więcej szczegółów**.

#### **Korzystanie z panelu sterowania drukarki**

Na panelu sterowania drukarki naciśnij przycisk  $\boxed{\diamondsuit}$ , a następnie sprawdź stan materiałów eksploatacyjnych i części w sekcji Informacje o materiałach eksploatacyjnych.

### **Przewidywana liczba pozostałych stron**

Liczba ta jest określana w oparciu o niedawno drukowane pozycje. Dokładność może się różnić w zależności od wielu czynników, np. zawartości dokumentów, jakości druku i innych ustawień.

Dokładność co do przewidywanej liczby stron może się zmniejszać, jeśli faktyczne zapotrzebowanie na druk różni się od wcześniejszych statystyk. Należy wziąć pod uwagę poziom dokładności tych wyliczeń przed dokonaniem zakupu lub wymianą materiałów eksploatacyjnych. Zanim uzyska się właściwą historię drukowania, wstępne szacowanie zakłada zużycie oparte na metodach testowych i zawartości stron wyliczone przez organizację International Organization for Standardization\*.

\* Średnia deklarowana wydajność przy ciągłym korzystaniu z czarnego tuszu zgodna z normą ISO/IEC 19752.

### **Zamawianie materiałów eksploatacyjnych**

W Stanach Zjednoczonych informacje na temat lokalnych autoryzowanych dostawców materiałów eksploatacyjnych firmy Lexmark można uzyskać, kontaktując się z firmą Lexmark pod numerem telefonu 1-800-539-6275. W innych krajach należy odwiedzić witrynę internetową **[www.lexmark.com](http://www.lexmark.com)** lub skontaktować się z punktem sprzedaży, w którym nabyto drukarkę.

**Uwaga:** Wszystkie oszacowane czasy eksploatacji materiałów odnoszą się do drukowania na papierze zwykłym w rozmiarze Letter lub A4.

### **Używanie oryginalnych części i materiałów eksploatacyjnych firmy Lexmark.**

Drukarka Lexmark działa najlepiej z oryginalnymi częściami i materiałami eksploatacyjnymi firmy Lexmark. Używanie materiałów i części innych producentów może negatywnie wpłynąć na wydajność, pracę i żywotność drukarki i jej części. Używanie materiałów eksploatacyjnych lub części innych producentów może spowodować utratę gwarancji. Uszkodzenia spowodowane używaniem materiałów lub części innych producentów nie są naprawiane w ramach gwarancji. Wszelkie wskaźniki materiałów są zaprojektowane tak, by współpracować z materiałami i częściami firmy Lexmark. Ich praca może zostać zakłócona, gdy użyte zostaną materiały lub części innych producentów. Użytkowanie materiałów i części związanych z obrazami dłużej niż jest to zalecane może spowodować uszkodzenie drukarki Lexmark i jej podzespołów.

#### **Zamawianie kaset z tonerem**

**Uwagi:**

**•** Szacunkowa wydajność naboju jest zgodna z normą ISO/IEC 19752.

**•** Stosowanie bardzo niskiego pokrycia wydruku przez dłuższy czas może pogorszyć rzeczywistą wydajność.

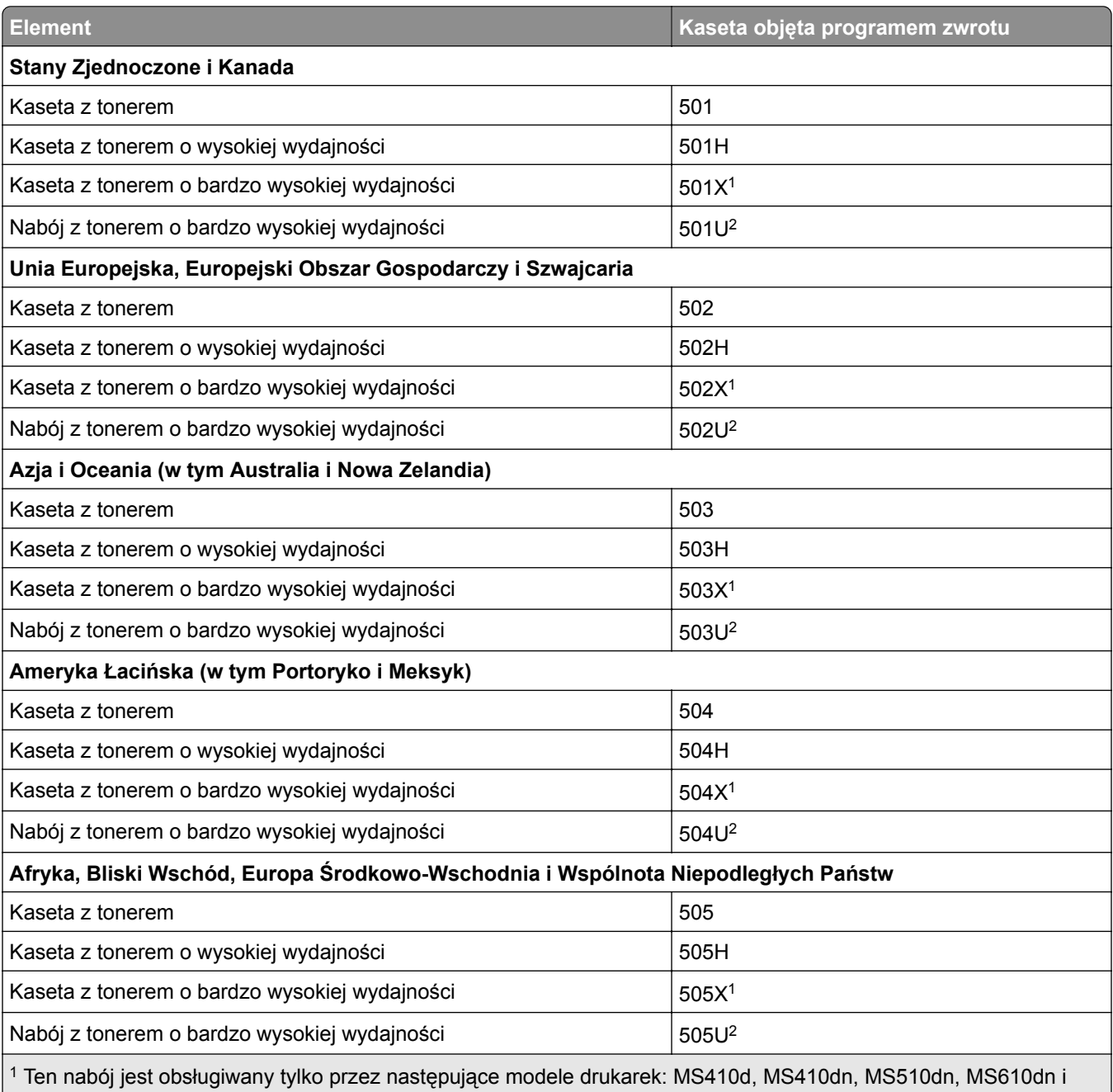

MS610de.

2 Ten nabój jest obsługiwany tylko przez następujące modele drukarek: MS510dn, MS610dn i MS610de.

Więcej informacji na temat krajów znajdujących się w poszczególnych regionach można znaleźć pod adresem **[www.lexmark.com/regions](http://lexmark.com/regions)**.

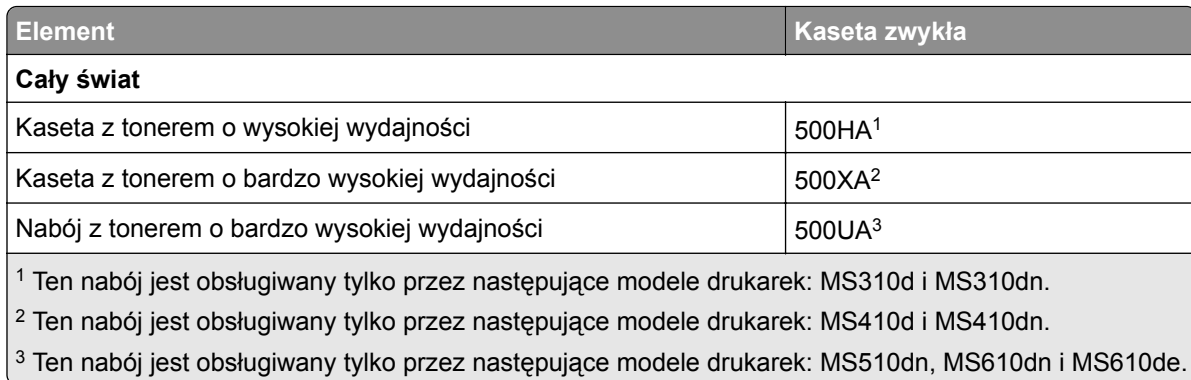

### **Zamawianie zestawu obrazującego**

Stosowanie bardzo niskiego pokrycia wydruku przez dłuższy czas może doprowadzić do niesprawności części składowych naboju przed wyczerpaniem się toneru.

Więcej informacji na temat wymiany zespołu obrazującego zawiera instrukcja dostarczona z tym elementem.

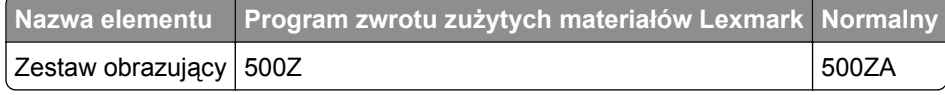

### **Przechowywanie materiałów eksploatacyjnych**

Do przechowywania materiałów eksploatacyjnych należy wybrać chłodne, czyste miejsce. Materiały eksploatacyjne należy do momentu ich użycia przechowywać skierowane prawidłową stroną do góry, w oryginalnym opakowaniu.

Materiałów eksploatacyjnych nie należy wystawiać na działanie:

- **•** światła słonecznego,
- **•** temperatur wyższych niż 35°C,
- **•** dużej wilgotności (powyżej 80%),
- **•** zasolonego powietrza,
- **•** gazów powodujących korozję,
- **•** silnego zapylenia.

# **Wymiana materiałów eksploatacyjnych**

### **Wymiana kasety z tonerem**

**1** Naciśnij przycisk po prawej stronie drukarki, a następnie otwórz przednie drzwiczki.

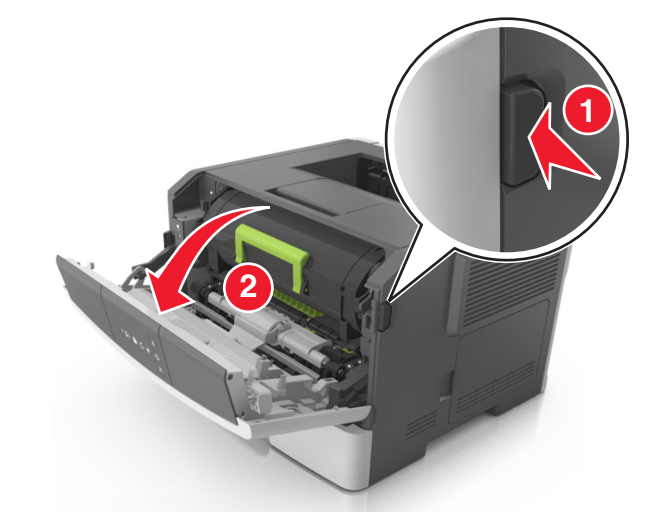

**2** Wyciągnij kasetę z tonerem za pomocą uchwytu.

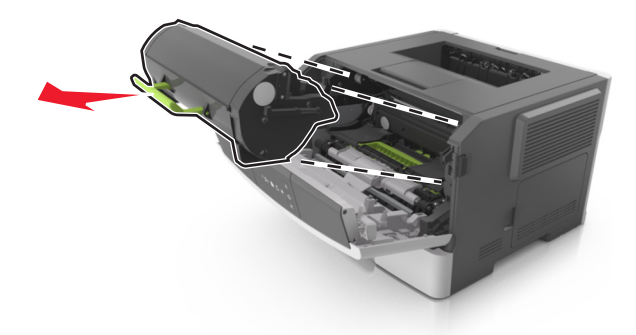

- **3** Rozpakuj kasetę z tonerem, a następnie usuń wszystkie elementy opakowania.
- **4** Potrząśnij nową kasetą, aby rozprowadzić toner.

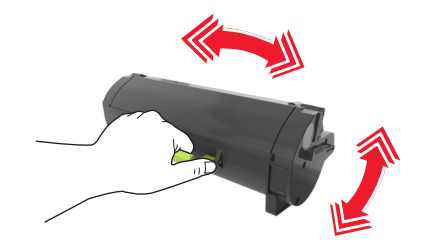

**5** Włóż kasetę z tonerem do drukarki, wyrównując boczne szyny kasety ze strzałkami na bocznych szynach w drukarce.

**Ostrzeżenie — możliwość uszkodzenia:** Nie należy wystawiać bębna na bezpośrednie działanie światła na dłużej niż 10 minut. Długotrwałe działanie światła może negatywnie wpłynąć na jakość wydruku.

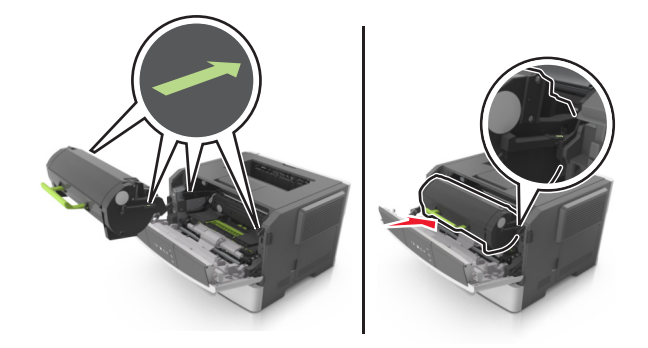

Zamknij przednie drzwiczki.

### **Wymiana zespołu obrazującego**

Naciśnij przycisk po prawej stronie drukarki, a następnie otwórz przednie drzwiczki.

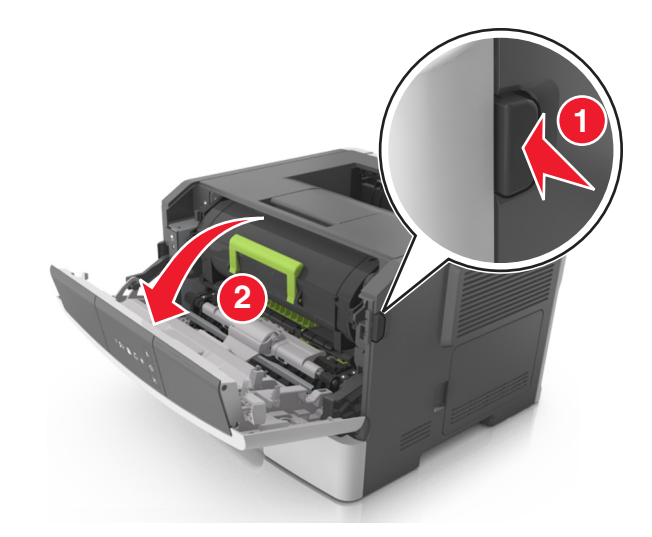

Wyciągnij kasetę z tonerem za pomocą uchwytu.

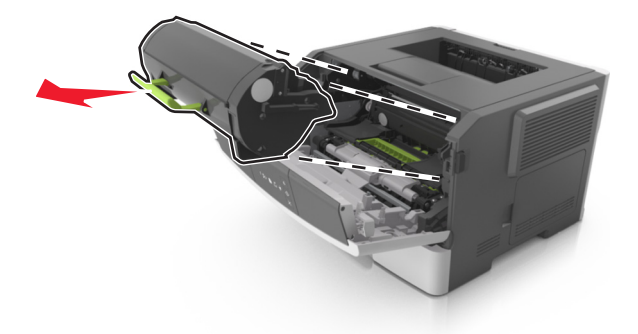

**3** Podnieś zieloną dźwignię, a następnie całkowicie wyciągnij bęben z drukarki.

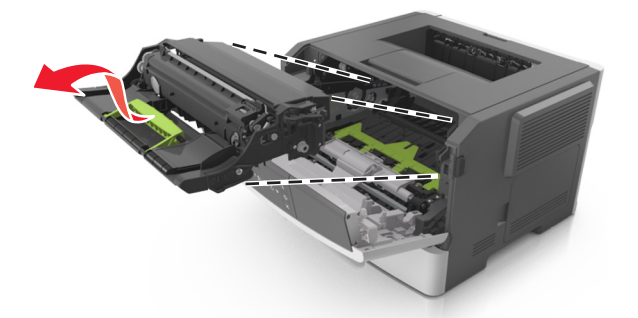

**4** Rozpakuj nowy zestaw obrazujący, a następnie nim potrząśnij.

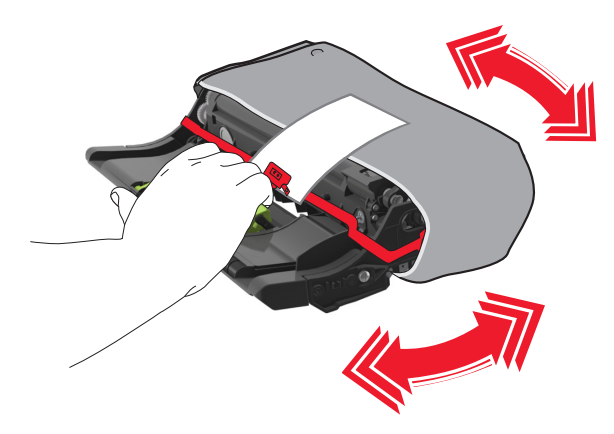

**5** Usuń wszystkie elementy opakowania z zestawu obrazującego.

**Ostrzeżenie — możliwość uszkodzenia:** Nie należy wystawiać bębna na bezpośrednie działanie światła na dłużej niż 10 minut. Długotrwałe działanie światła może negatywnie wpłynąć na jakość wydruku.

**Ostrzeżenie — możliwość uszkodzenia:** Nie wolno dotykać bębna fotoprzewodnika. Może to mieć wpływ na jakość wydruku kolejnych zadań drukowania.

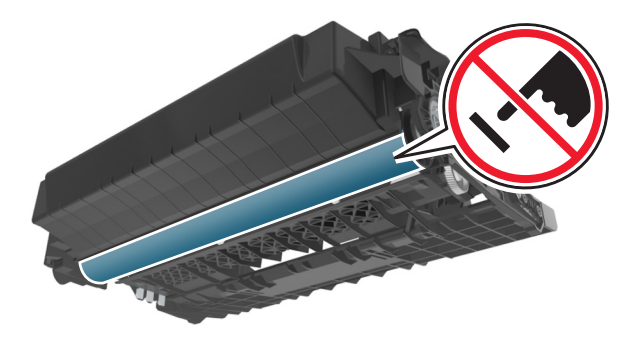

**6** Włóż zestaw obrazujący do drukarki, wyrównując strzałki na bocznych szynach zestawu obrazującego ze strzałkami na bocznych szynach w drukarce.

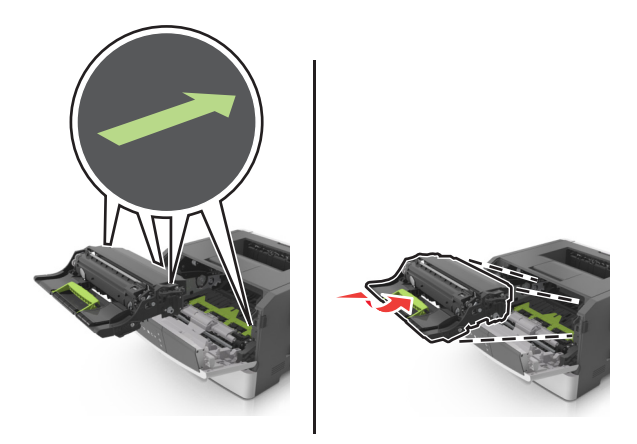

**7** Włóż kasetę z tonerem do drukarki, wyrównując boczne szyny kasety ze strzałkami na bocznych szynach w drukarce.

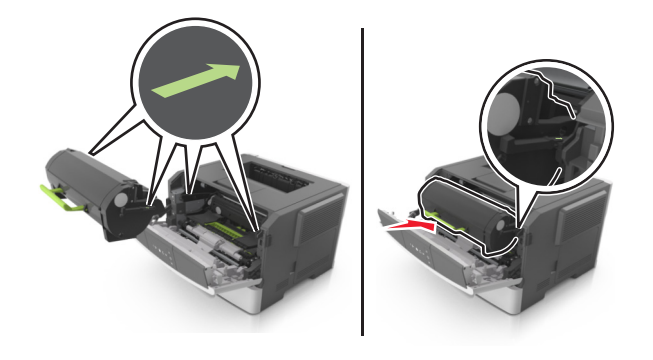

**8** Zamknij przednie drzwiczki.

# **Przenoszenie drukarki**

#### **Przed przystąpieniem do przenoszenia drukarki**

**UWAGA — NIEBEZPIECZEŃSTWO USZKODZENIA CIAŁA:** Przed przystąpieniem do przenoszenia drukarki należy wykonać poniższe zalecane czynności, aby nie dopuścić do uszkodzenia ciała ani uszkodzenia drukarki.

- **•** Wyłączyć drukarkę przełącznikiem zasilania i wyjąć wtyczkę przewodu zasilającego z gniazda elektrycznego.
- **•** Przed rozpoczęciem przenoszenia drukarki należy odłączyć wszystkie przewody i kable.

**•** Jeśli jest zainstalowany opcjonalny zasobnik, najpierw należy go usunąć z drukarki. Aby usunąć opcjonalny zasobnik, przesuwaj zatrzask z prawej strony zasobnika ku przodowi zasobnika, aż *zaskoczy* na miejsce.

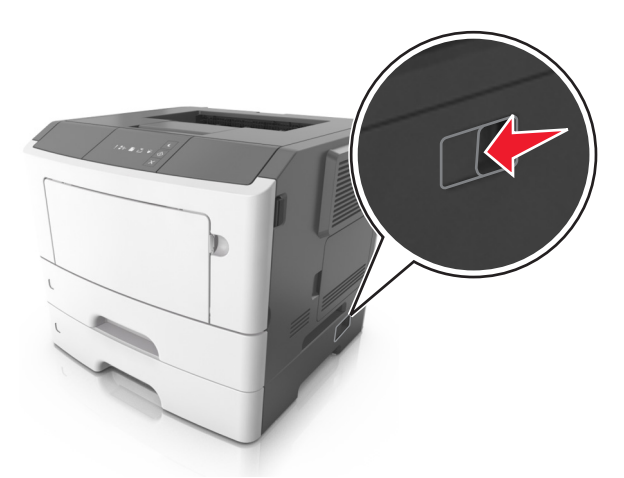

- **•** Przy podnoszeniu należy skorzystać z uchwytów umieszczonych na bokach drukarki.
- **•** Podczas ustawiania drukarki należy zachować ostrożność, aby nie przycisnąć sobie palców.
- **•** Przed konfiguracją drukarki należy upewnić się, że wokół niej pozostaje wystarczająco dużo miejsca.

Należy używać wyłącznie przewodu zasilającego dostarczonego wraz z tym produktem lub zamiennika autoryzowanego przez producenta.

**Ostrzeżenie — możliwość uszkodzenia:** Uszkodzenia drukarki spowodowane niewłaściwym przenoszeniem nie podlegają gwarancji.

### **Przenoszenie drukarki w inne miejsce**

Drukarkę i jej wyposażenie można bezpiecznie przenieść w inne miejsce, przestrzegając następujących środków ostrożności:

- **•** Jeśli drukarka jest przewożona na wózku, musi on mieć na tyle dużą powierzchnię, aby mieściła się na nim cała podstawa drukarki.
- **•** Jeśli wyposażenie drukarki jest przewożone na wózku, musi on mieć na tyle dużą powierzchnię, aby mieściły się na nim całe podstawy opcjonalnych elementów wyposażenia.
- **•** Przenoś drukarkę w pozycji pionowej.
- **•** Unikaj gwałtownych wstrząsów.

### **Transport drukarki**

Podczas transportu drukarki należy używać oryginalnego opakowania.

# **Zarządzanie drukarką**

W tym rozdziale omówiono wykonywanie podstawowych zadań administracyjnych przy użyciu wbudowanego serwera WWW.

# **Znajdowanie zaawansowanych informacji o sieci i informacji dla administratora**

W tym rozdziale omówiono wykonywanie podstawowych zadań administracyjnych przy użyciu wbudowanego serwera WWW. Omówienie zaawansowanych zadań administracyjnych można znaleźć w *Podręczniku pracy w sieci* na dysku CD-ROM *Oprogramowanie i dokumentacja* lub w publikacji *Embedded Web Server bezpieczeństwo: podręcznik administratora* w witrynie pomocy technicznej firmy Lexmark w sieci Web pod adresem **<http://support.lexmark.com>**.

## **Oglądanie raportów**

Można wyświetlać różne raporty dotyczące wbudowanego serwera WWW. Te raporty są przydatne w celu dokonania oceny stanu drukarki, sieci i materiałów eksploatacyjnych.

**1** Uruchom przeglądarkę sieci Web, a następnie w polu adresu wpisz adres IP drukarki.

#### **Uwagi:**

- **•** Wydrukuj stronę konfiguracji sieci lub stronę ustawień menu i odszukaj adres IP drukarki w sekcji TCP/IP. Adres IP ma postać czterech liczb oddzielonych kropkami. Na przykład 123.123.123.123.
- **•** W przypadku używania serwera proxy wyłącz go tymczasowo, aby prawidłowo załadować stronę sieci Web.
- **2** Kliknij opcję **Raporty**, a następnie kliknij typ raportu, jaki chcesz wyświetlić.

# **Konfigurowanie powiadomień o materiałach eksploatacyjnych z aplikacji Embedded Web Server**

Istnieje możliwość określenia sposobu powiadamiania o prawie niskim, niskim lub bardzo niskim poziomie materiałów eksploatacyjnych lub gdy kończy się okres ich użytkowania.

#### **Uwagi:**

- **•** Alerty do wyboru można ustawić w odniesieniu do naboju z tonerem i jednostki obrazującej.
- **•** Wszystkie alerty do wyboru można skonfigurować dla prawie niskiego, niskiego i bardzo niskiego poziomu materiałów eksploatacyjnych. Nie wszystkie alerty do wyboru można skonfigurować dla końca okresu użytkowania materiałów eksploatacyjnych. Alerty do wyboru w wiadomościach e-mail są dostępne w przypadku wszystkich sytuacji.
- **•** W przypadku niektórych materiałów i sytuacji można ustawić szacowaną wartość procentową pozostałego poziomu materiałów eksploatacyjnych, która wyzwala alert.
- **1** Uruchom przeglądarkę sieci Web, a następnie w polu adresu wpisz adres IP drukarki.

#### **Uwagi:**

- **•** Wydrukuj stronę konfiguracji sieci lub stronę ustawień menu, a następnie odszukaj adres IP drukarki w sekcji TCP/IP. Adres IP ma postać czterech liczb oddzielonych kropkami. Na przykład 123.123.123.123.
- **•** W przypadku używania serwera proxy wyłącz go tymczasowo, aby prawidłowo załadować stronę sieci Web.
- **2** Kliknij kolejno opcje **Ustawienia** > **Ustawienia wydruku** > **Powiadomienia o materiałach eksploatacyjnych**.
- **3** W menu rozwijanych dla każdego materiału eksploatacyjnego wybierz jedną z następujących opcji powiadamiania:

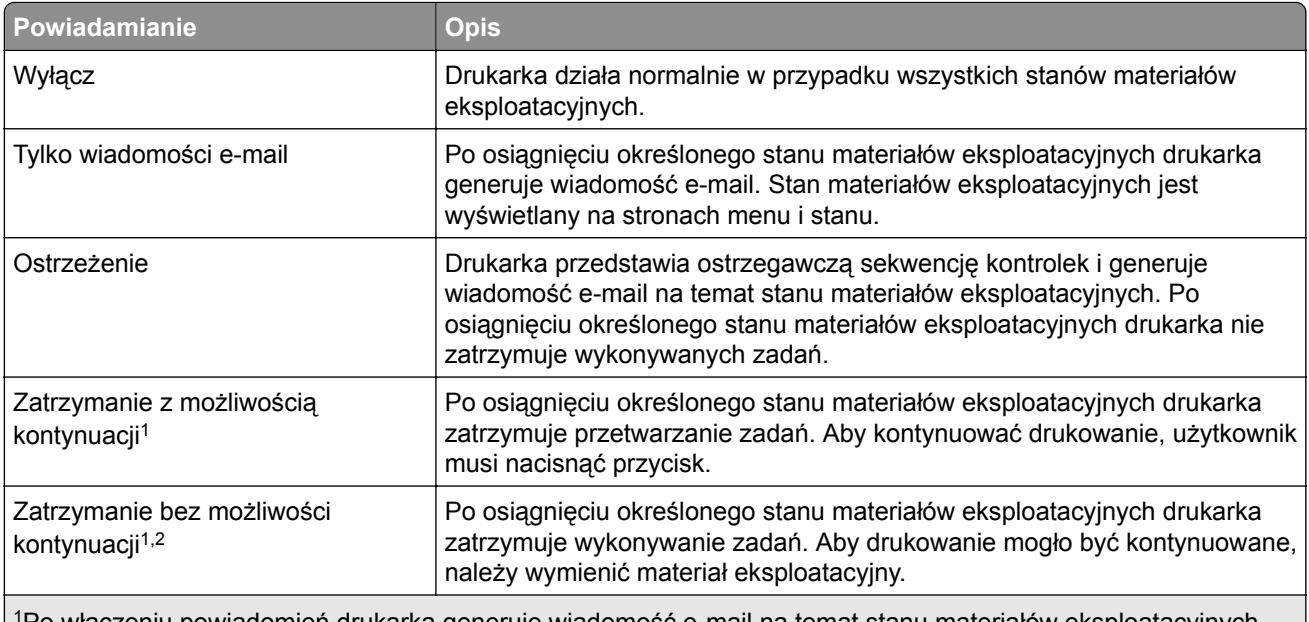

1Po włączeniu powiadomień drukarka generuje wiadomość e-mail na temat stanu materiałów eksploatacyjnych. 2Drukarka zatrzymuje wykonywane zadania w celu uniknięcia uszkodzeń w przypadku wyczerpania się materiałów eksploatacyjnych.

**4** Kliknij opcję **Wyślij**.

# **Kopiowanie ustawień drukarki do innych drukarek**

**Uwaga:** Ta funkcja jest dostępna tylko w przypadku drukarek sieciowych.

**1** Uruchom przeglądarkę sieci Web, a następnie w polu adresu wpisz adres IP drukarki.

#### **Uwagi:**

- **•** Wydrukuj stronę konfiguracji sieci lub stronę ustawień menu i odszukaj adres IP drukarki w sekcji TCP/IP. Adres IP ma postać czterech liczb oddzielonych kropkami. Na przykład 123.123.123.123.
- **•** W przypadku używania serwera proxy wyłącz go tymczasowo, aby prawidłowo załadować stronę sieci Web.
- **2** Kliknij kartę **Kopiuj ustawienia drukarki**.
- **3** Aby zmienić język, wybierz go z menu rozwijanego, a następnie kliknij pozycję **Kliknij tutaj, aby ustawić język**.
- **4** Kliknij kartę **Ustawienia drukarki**.
- **5** Wpisz adresy IP drukarki źródłowej i docelowej w odpowiednich polach.

**Uwaga:** Aby dodać lub usunąć drukarkę docelową, kliknij przycisk **Dodaj docelowy adres IP** lub **Usuń docelowy adres IP**.

**6** Kliknij pozycję **Kopiuj ustawienia drukarki**.

# **Usuwanie zacięć**

# **Zapobieganie zacięciom**

#### **Prawidłowo załaduj papier**

**•** Upewnij się, że papier w zasobniku leży płasko.

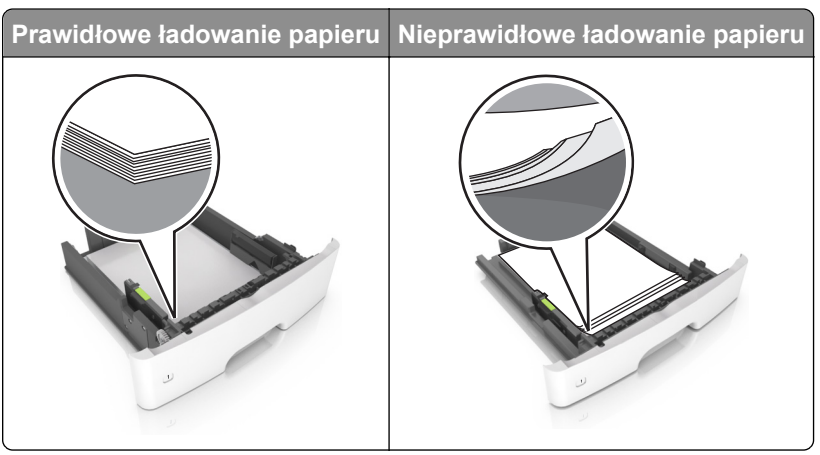

- **•** Nie należy ładować zasobnika w trakcie drukowania.
- **•** Nie należy ładować zbyt dużej ilości papieru naraz. Upewnij się, że wysokość stosu nie wykracza poza wskaźnik maksymalnego wypełnienia papierem.
- **•** Nie należy wsuwać papieru do zasobnika. Załaduj papier tak jak przedstawiono na rysunku.

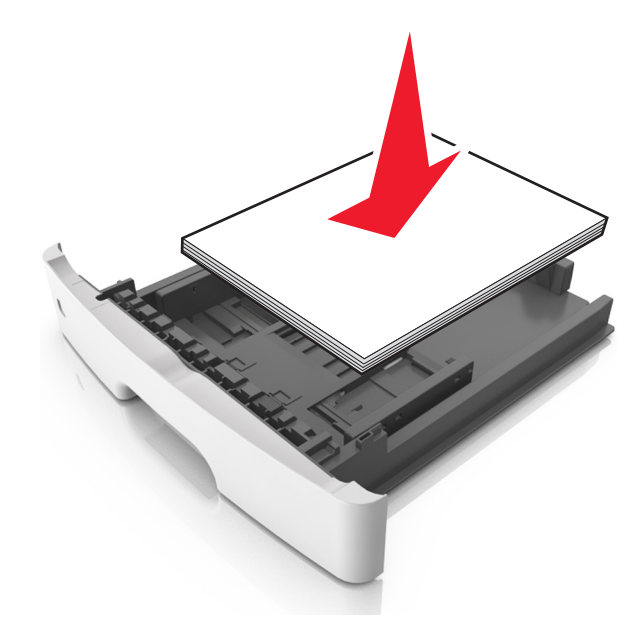

- **•** Upewnij się, że prowadnice papieru zostały prawidłowo umieszczone i nie obejmują zbyt ciasno papieru lub kopert.
- **•** Po załadowaniu papieru zasobnik należy mocno dopchnąć do drukarki.

#### **Korzystaj z zalecanego rodzaju papieru**

- **•** Należy stosować wyłącznie zalecany papier i nośniki specjalne.
- **•** Nie należy ładować pomarszczonego, pogiętego, wilgotnego, zgiętego lub zwiniętego papieru.
- **•** Przed załadowaniem papier należy wygiąć, przekartkować i wyrównać.

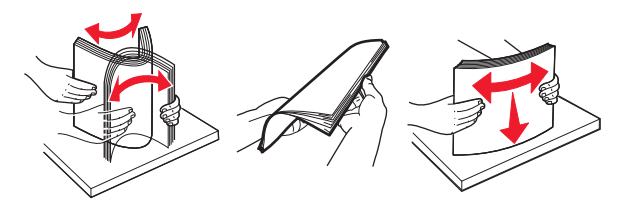

- **•** Nie należy używać papieru wyciętego lub przyciętego ręcznie.
- **•** Nie należy jednocześnie umieszczać papieru o różnych rozmiarach, różnej gramaturze ani różnego typu w tym samym zasobniku.
- **•** Upewnij się, że rozmiar i typ papieru są ustawione prawidłowo w komputerze lub na panelu sterowania drukarki.
- **•** Papier należy przechowywać zgodnie z zaleceniami producenta.

# **Ustalanie miejsca wystąpienia zacięcia**

#### **Uwagi:**

- **•** Jeśli opcja Pomoc przy zacięciu jest włączona, po usunięciu zaciętego arkusza drukarka automatycznie usunie niezadrukowane lub częściowo niezadrukowane strony. Sprawdź, czy na wydruku znajdują się puste strony.
- **•** Jeśli opcja Pomoc przy zacięciu ma wartość Włącz lub Auto, drukarka ponownie wydrukuje zacięte strony.

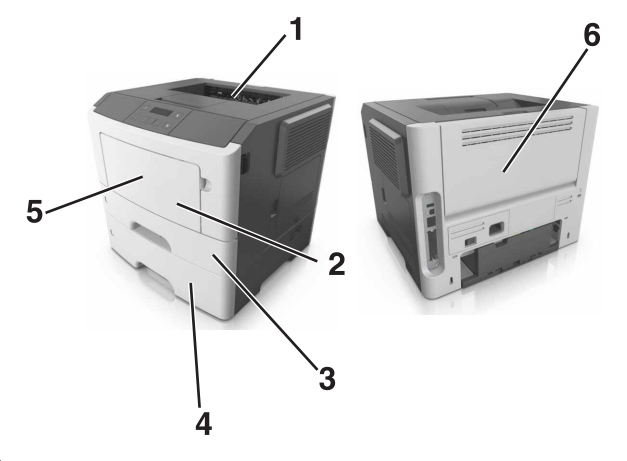

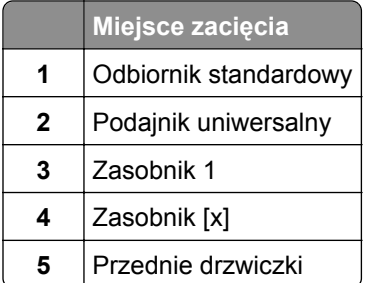

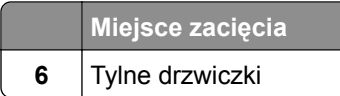

### **Zacięcie papieru w przednich drzwiczkach**

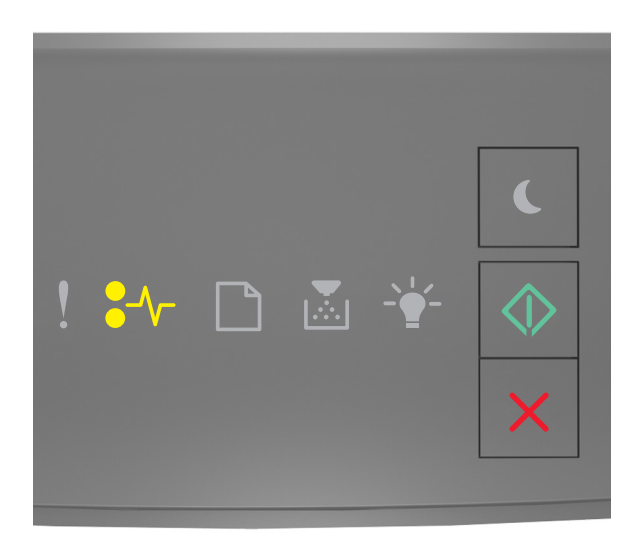

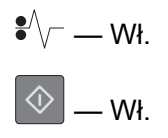

Jeśli sekwencja pasuje do sekwencji kontrolek na ilustracji powyżej, naciśnij dwukrotnie przycisk  $\boxed{\diamondsuit}$ , aby wyświetlić uzupełniającą sekwencję kontrolek.

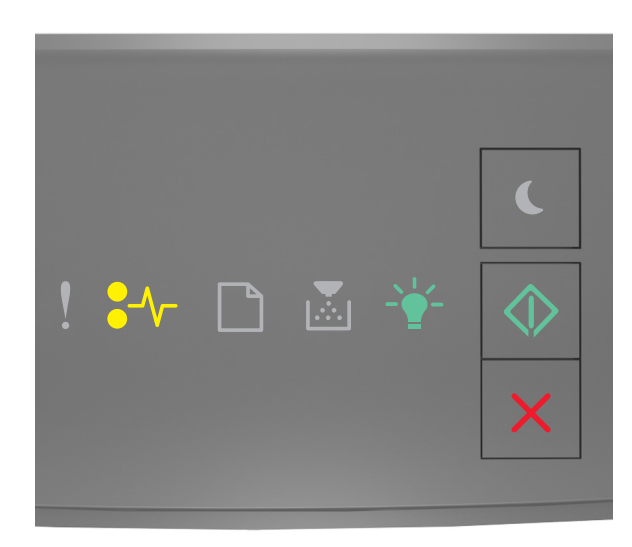

$$
\mathbf{S}^{\text{in}}\backslash\text{S}=\text{out}
$$

$$
\vec{r} = -\mathbf{W} \mathbf{r}.
$$

 $|\overline{\Phi}|$  — Wł.

Jeśli uzupełniająca sekwencja kontrolek pasuje do sekwencji kontrolek na ilustracji powyżej, wykonaj poniższe czynności.

**1** Otwórz przednie drzwiczki.

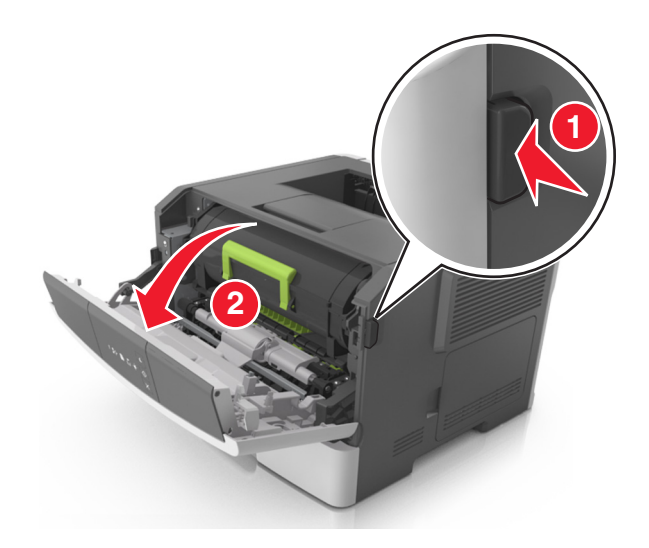

**2** Wyjmij kasetę z tonerem.

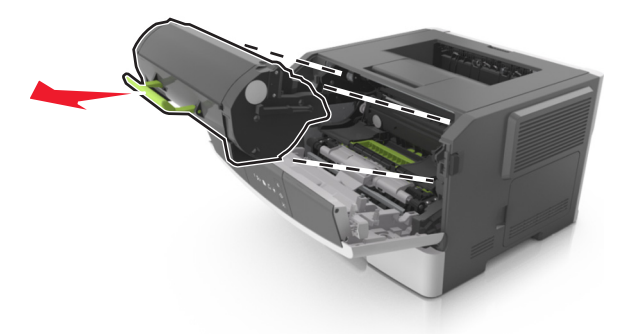

**3** Wyjmij zestaw obrazujący.

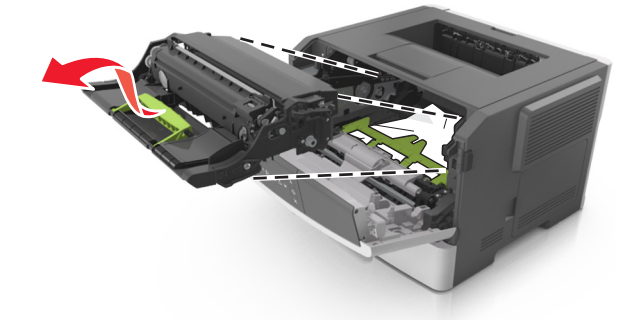

**Ostrzeżenie — możliwość uszkodzenia:** Nie wystawiaj zestawu obrazującego na działanie światła słonecznego przez dłużej niż 10 minut. Długotrwałe działanie światła może negatywnie wpłynąć na jakość wydruku.

**Ostrzeżenie — możliwość uszkodzenia:** Nie dotykaj bębna fotoprzewodnika pod zestawem obrazującym. Może to mieć wpływ na jakość wydruku kolejnych zadań drukowania.

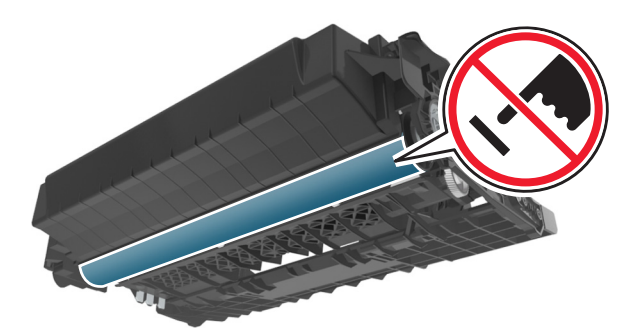

**4** Włóż zestaw obrazujący.

**Uwaga:** Użyj prowadnic ze strzałkami w drukarce.

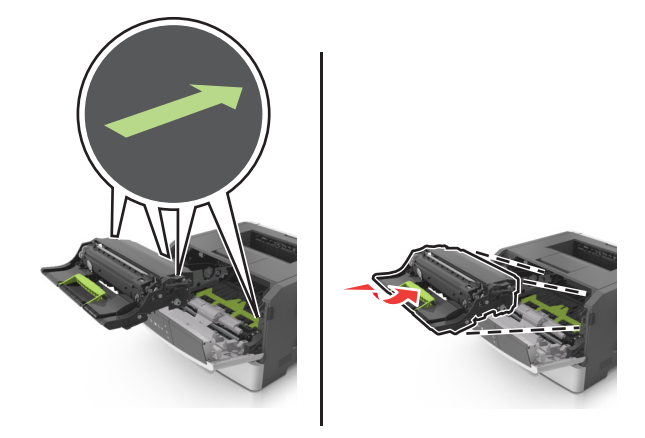

**5** Włóż kasetę z tonerem.

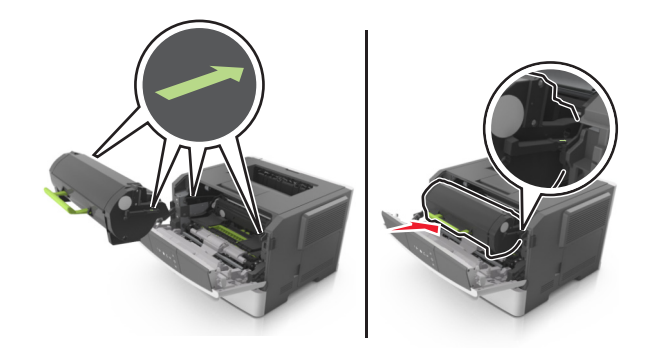

- **6** Zamknij przednie drzwiczki.
- **7** Naciśnij przycisk  $\boxed{\diamondsuit}$  na panelu operacyjnym.

## **Zacięcie papieru w obszarze tylnych drzwiczek**

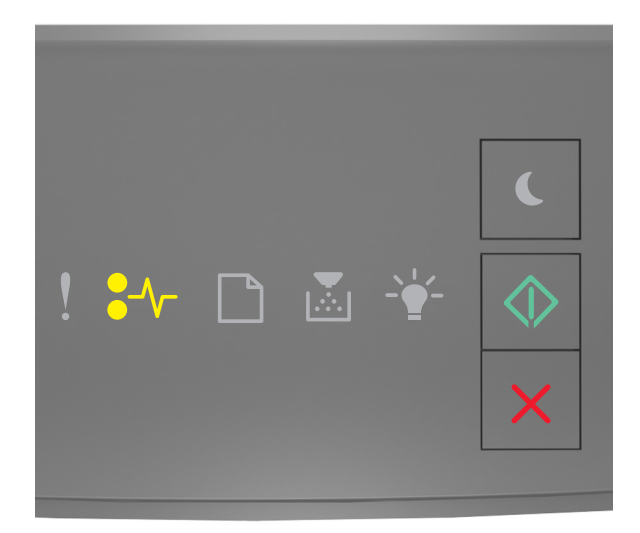

# $\sqrt{\phantom{a}}$  – Wł.

 $|\otimes|$  — Wł.

Jeśli sekwencja kontrolek pasuje do sekwencji kontrolek na ilustracji powyżej, naciśnij dwukrotnie przycisk  $\boxed{\diamondsuit}$ , aby wyświetlić uzupełniającą sekwencję kontrolek.

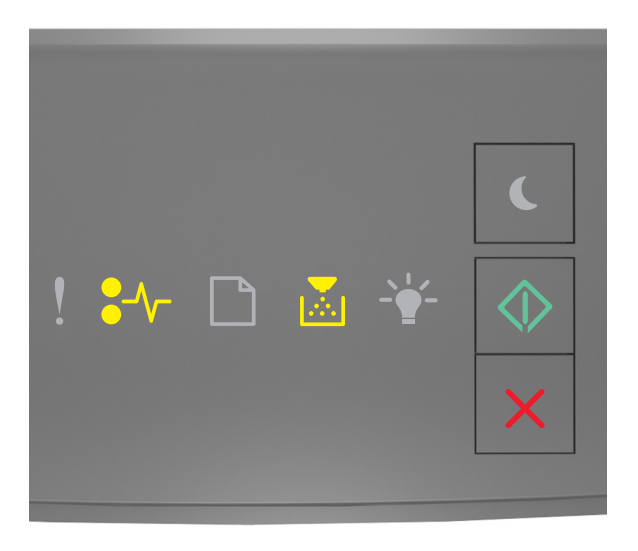

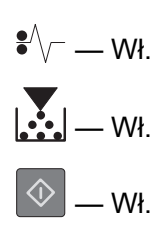

Jeśli uzupełniająca sekwencja kontrolek pasuje do sekwencji kontrolek na ilustracji powyżej, wykonaj poniższe czynności.

**1** Otwórz tylne drzwiczki.

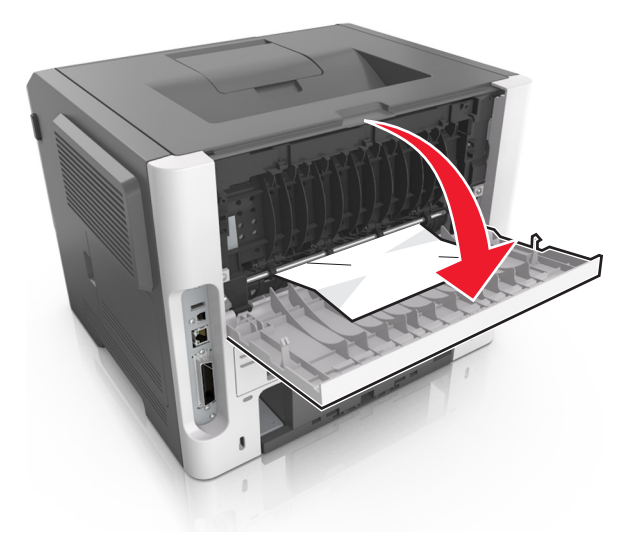

**2** Wyjmij zacięty papier.

**Uwaga:** Upewnij się, że wszystkie kawałki papieru zostały usunięte.

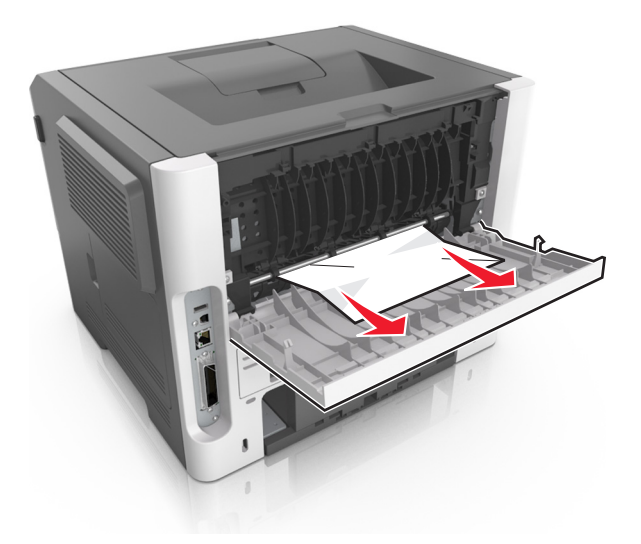

- **3** Zamknij tylne drzwiczki.
- **4** Naciśnij przycisk  $\circledcirc$  na panelu operacyjnym.

# **Zacięcie papieru w pojemniku standardowym**

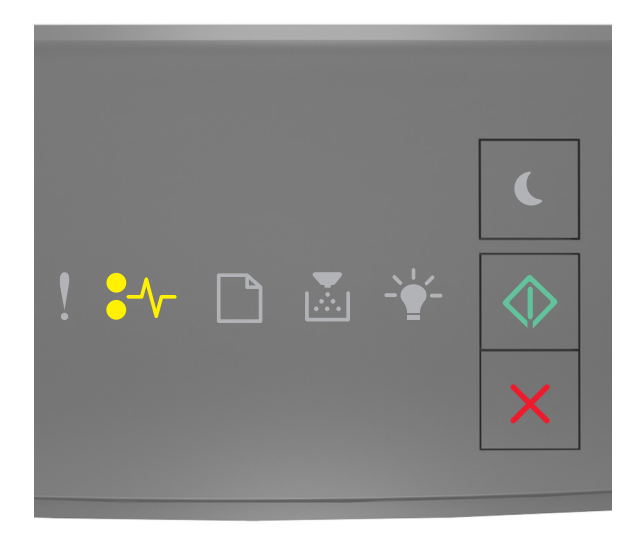

# $\sqrt{\phantom{a}}$  – Wł.

 $\Diamond$ — Wł.

Jeśli sekwencja kontrolek pasuje do sekwencji kontrolek na ilustracji powyżej, naciśnij dwukrotnie przycisk  $\left|\Phi\right|$ , aby wyświetlić uzupełniającą sekwencję kontrolek.

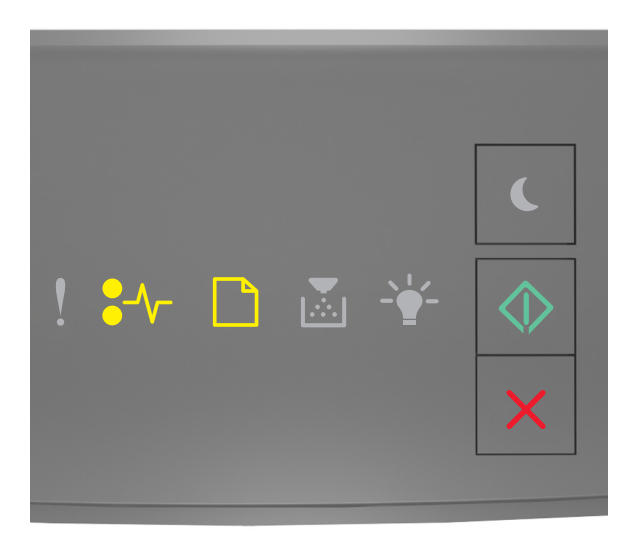

$$
\begin{array}{c}\n\ast \searrow -w_{1} \\
\hline\n\circ -w_{1} \\
\hline\n\circ -w_{1}\n\end{array}
$$

Jeśli uzupełniająca sekwencja kontrolek pasuje do sekwencji kontrolek na ilustracji powyżej, wykonaj poniższe czynności.

**1** Wyjmij zacięty papier.

**Uwaga:** Upewnij się, że wszystkie kawałki papieru zostały usunięte.

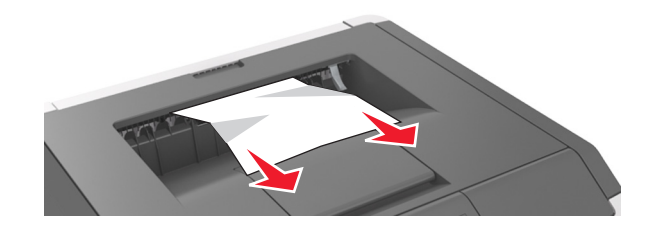

**2** Naciśnij przycisk  $\boxed{\diamond}$  na panelu operacyjnym.

## **Zacięcie papieru w module dupleksu**

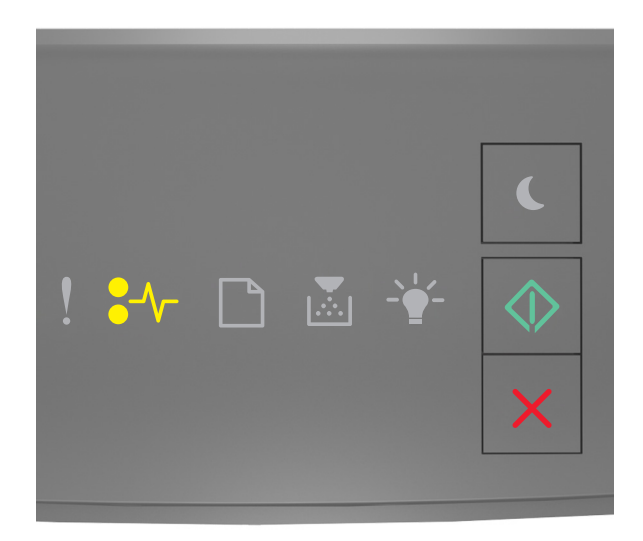

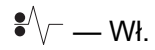

 $\Diamond$ — Wł.

Jeśli sekwencja kontrolek pasuje do sekwencji kontrolek na ilustracji powyżej, naciśnij dwukrotnie przycisk  $\left\lfloor \frac{\phi}{\phi} \right\rfloor$ , aby wyświetlić uzupełniającą sekwencję kontrolek.

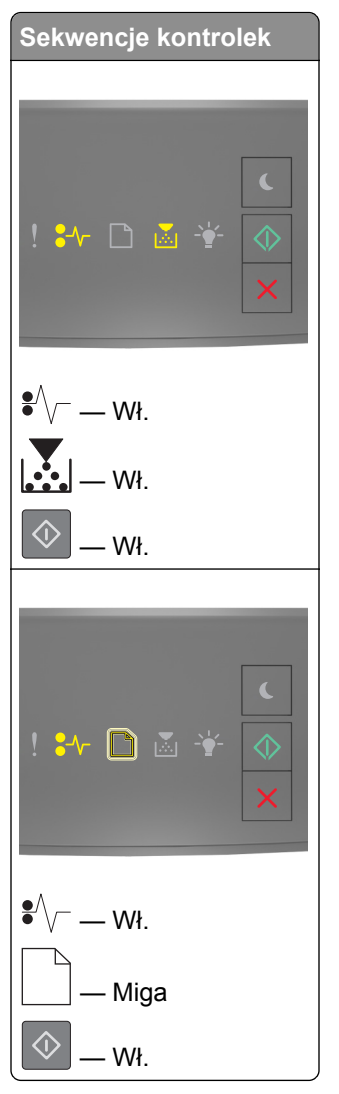

Jeśli uzupełniająca sekwencja kontrolek pasuje do którejkolwiek sekwencji kontrolek na ilustracjach powyżej, wykonaj poniższe czynności.

**1** Zdejmij zasobnik.

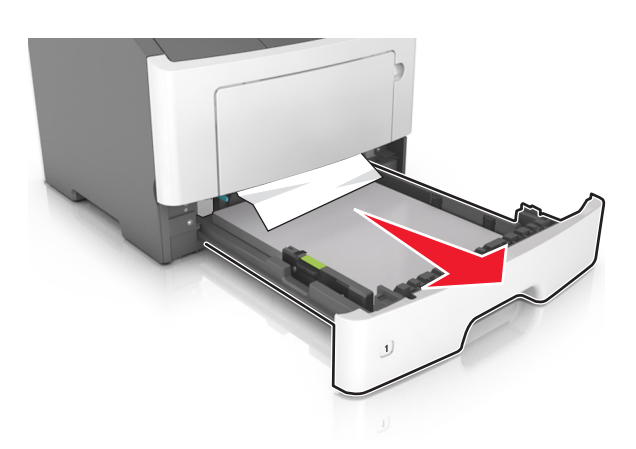

**2** Wyjmij zacięty papier.

**Uwaga:** Upewnij się, że wszystkie kawałki papieru zostały usunięte.

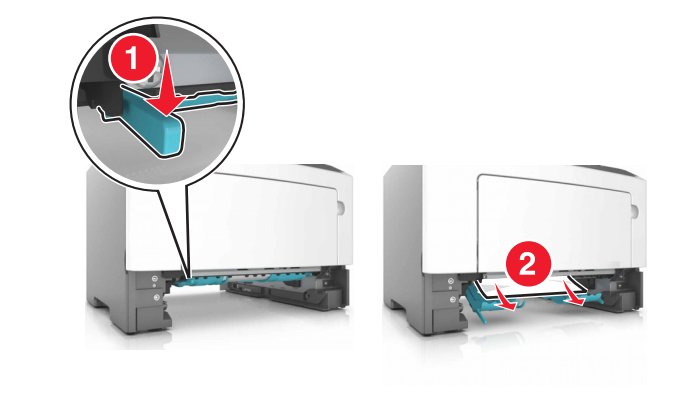

- **3** Włóż zasobnik.
- **4** Naciśnij przycisk  $\boxed{\circledast}$  na panelu operacyjnym.

# **Zacięcie papieru w zasobnikach**

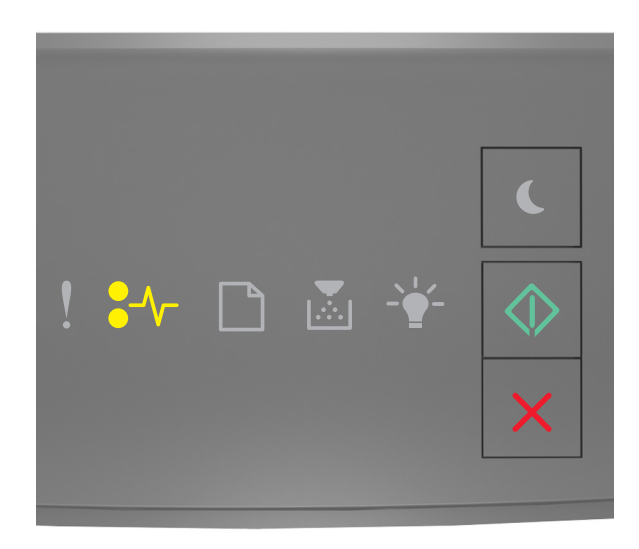

 $\sqrt{\phantom{a}}$  – Wł.

 $\Diamond$ — Wł.

Jeśli sekwencja kontrolek pasuje do sekwencji kontrolek na ilustracji powyżej, naciśnij dwukrotnie przycisk  $\left|\Phi\right|$ , aby wyświetlić uzupełniającą sekwencję kontrolek.

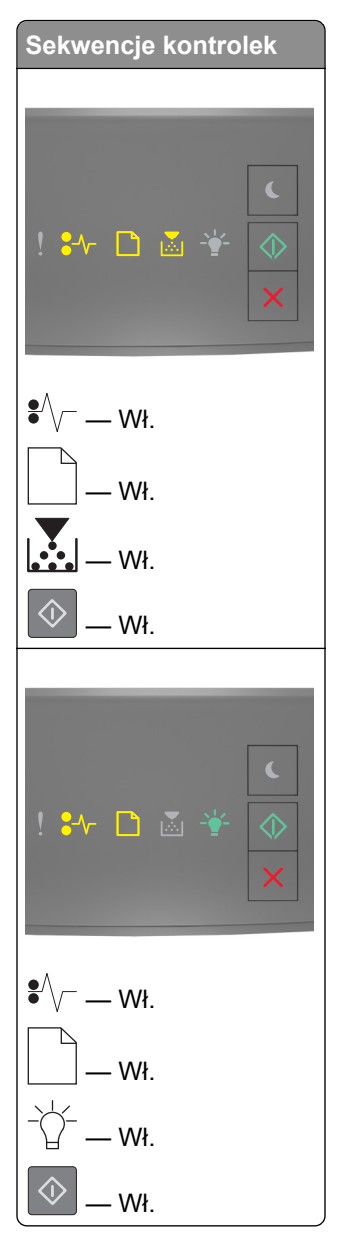

Jeśli uzupełniająca sekwencja kontrolek pasuje do którejkolwiek sekwencji kontrolek na ilustracjach powyżej, wykonaj poniższe czynności.

**1** Zdejmij zasobnik.

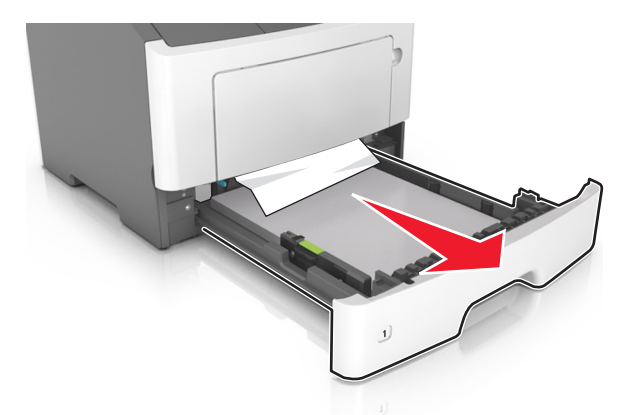

**2** Wyjmij zacięty papier.

**Uwaga:** Upewnij się, że wszystkie kawałki papieru zostały usunięte.

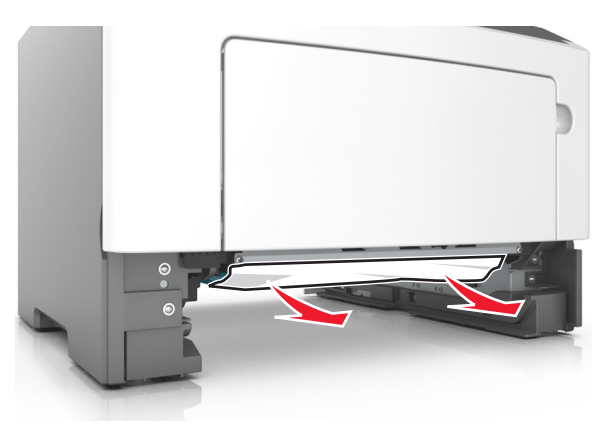

- **3** Włóż zasobnik.
- **4** Naciśnij przycisk  $\boxed{\diamondsuit}$  na panelu operacyjnym.
## **Zacięcie papieru w podajniku uniwersalnym**

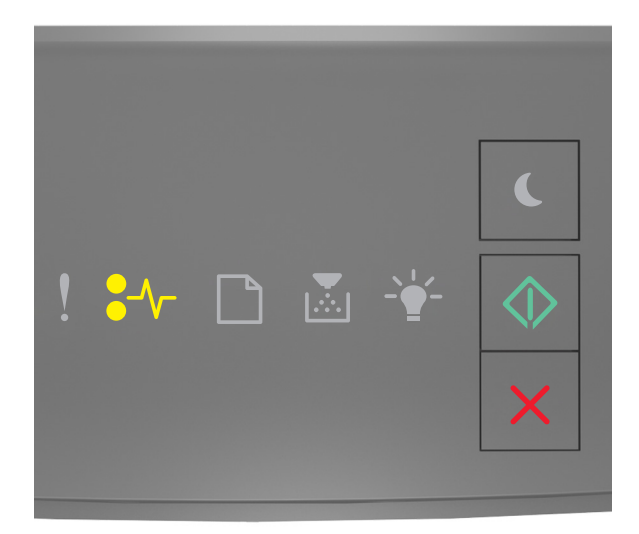

# $\sqrt{\phantom{a}}$  – Wł.

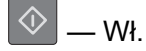

Jeśli sekwencja kontrolek pasuje do sekwencji kontrolek na ilustracji powyżej, naciśnij dwukrotnie przycisk  $\left|\Phi\right|$ , aby wyświetlić uzupełniającą sekwencję kontrolek.

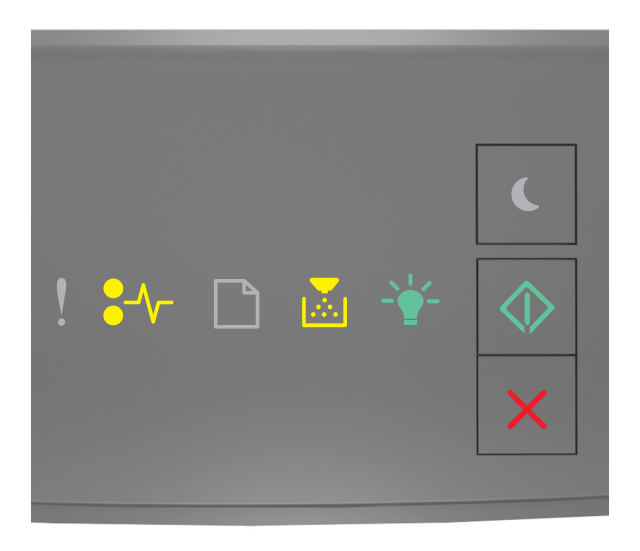

$$
\sqrt{\frac{1}{2}}\sqrt{1-\frac{1}{2}} = \frac{1}{2}
$$
  

$$
\sqrt{\frac{1}{2}}\sqrt{\frac{1}{2}} = \frac{1}{2}
$$

#### $\Diamond$ — Wł.

Jeśli uzupełniająca sekwencja kontrolek pasuje do sekwencji kontrolek na ilustracji powyżej, wykonaj poniższe czynności.

**1** Wyjmij zacięty papier.

**Uwaga:** Upewnij się, że wszystkie kawałki papieru zostały usunięte.

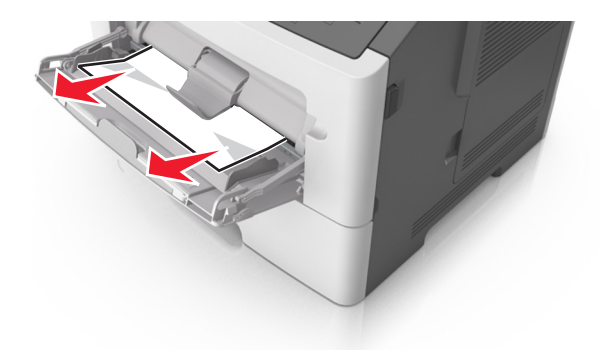

**2** Przed załadowaniem papier należy wygiąć, przekartkować i wyrównać.

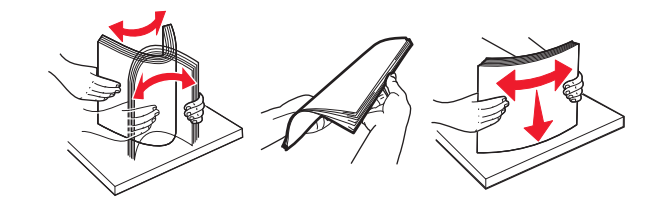

**3** Naciśnij przycisk  $\boxed{\diamondsuit}$  na panelu operacyjnym.

# **Rozwiązywanie problemów**

## **Opis komunikatów drukarki**

### **Komunikaty dotyczące kasety z tonerem**

### **Błąd parowania kasety i bębna [41.xy]**

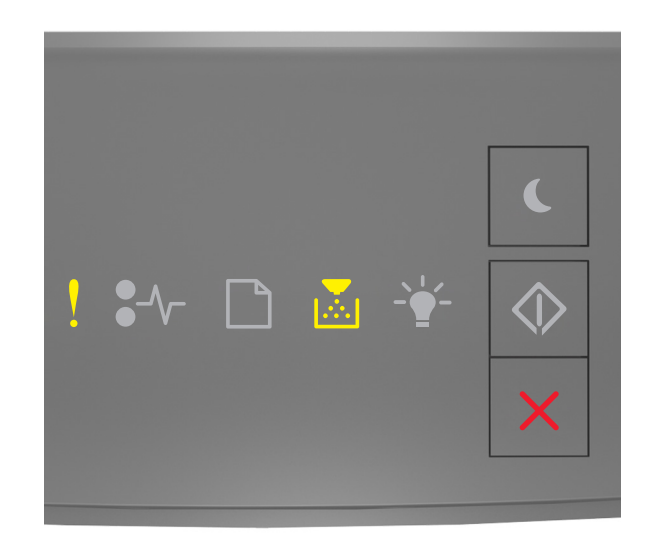

 $!$  — Świeci się

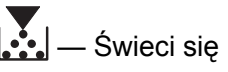

Jeśli sekwencja kontrolek na panelu sterowania drukarki pasuje do sekwencji kontrolek na ilustracji powyżej, wykonaj następujące czynności:

- **1** Upewnij się, że zarówno kaseta z tonerem, jak i wkład światłoczuły posiadają autoryzowane przez firmę Lexmark oznaczenie *MICR* (Magnetic Ink Character Recognition) lub go nie mają.
- **2** Wymień kasetę z tonerem lub wkład światłoczuły, aby oba materiały posiadały autoryzowane przez firmę Lexmark oznaczenie MICR lub go nie posiadały.

#### **Uwagi:**

- **•** Listę obsługiwanych materiałów eksploatacyjnych można znaleźć w części "Zamawianie materiałów eksploatacyjnych" w *Podręczniku użytkownika* lub w witrynie internetowej pod adresem **[www.lexmark.com](http://www.lexmark.com)**.
- **•** Więcej informacji o MICR można znaleźć w witrynie internetowej pod adresem **[www.lexmark.com](http://www.lexmark.com)**.

### **Kończy się kaseta [88.xx]**

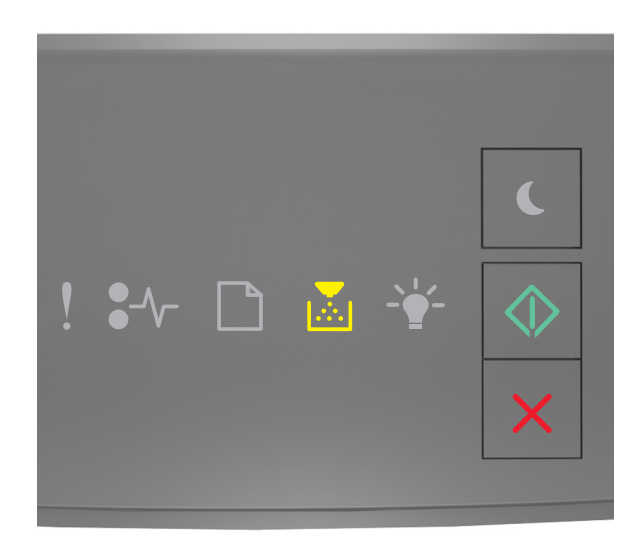

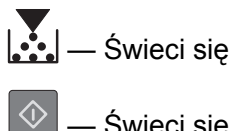

— Świeci się

Jeśli sekwencja kontrolek na panelu sterowania drukarki pasuje do sekwencji kontrolek na ilustracji powyżej, konieczne może być zamówienie kasety z tonerem. Jeśli to konieczne, na panelu sterowania

drukarki naciśnij przycisk  $\left( \mathcal{D} \right)$ , aby kontynuować drukowanie.

### **Kaseta prawie pusta [88.xy]**

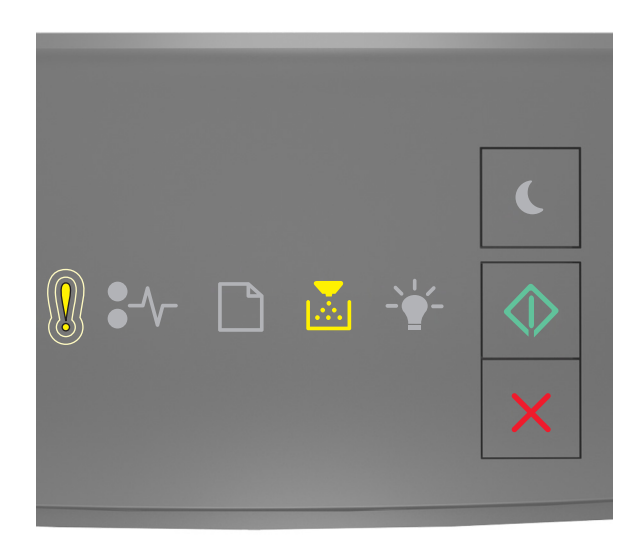

— Miga powoli

 $\left| \cdot \right|$  — Świeci się

♦

— Świeci się

Jeśli sekwencja kontrolek na panelu sterowania drukarki pasuje do sekwencji kontrolek na ilustracji

powyżej, naciśnij przycisk  $\boxed{\diamondsuit}$  na panelu sterowania drukarki, jeśli to konieczne, aby kontynuować drukowanie.

### **Bardzo niski poziom kasety [88.xy]**

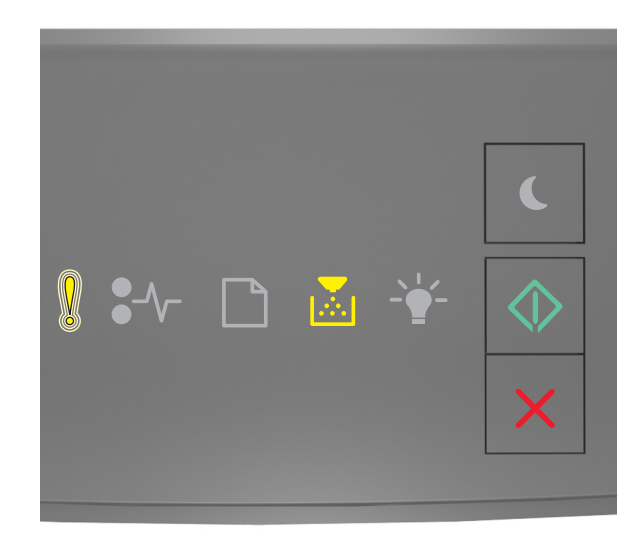

 — Miga — Świeci się ♦ — Świeci się

Jeśli sekwencja kontrolek na panelu sterowania drukarki pasuje do sekwencji kontrolek na ilustracji powyżej, wkrótce może być potrzebna wymiana naboju z tonerem. Więcej informacji można znaleźć w sekcji "Wymiana materiałów eksploatacyjnych" w *Podręczniku użytkownika*.

Jeśli to konieczne, na panelu sterowania drukarki naciśnij przycisk  $\ket{\Phi}$ , aby kontynuować drukowanie.

### **Wymień kasetę, pozostało 0 stron do wydrukowania [88.xy]**

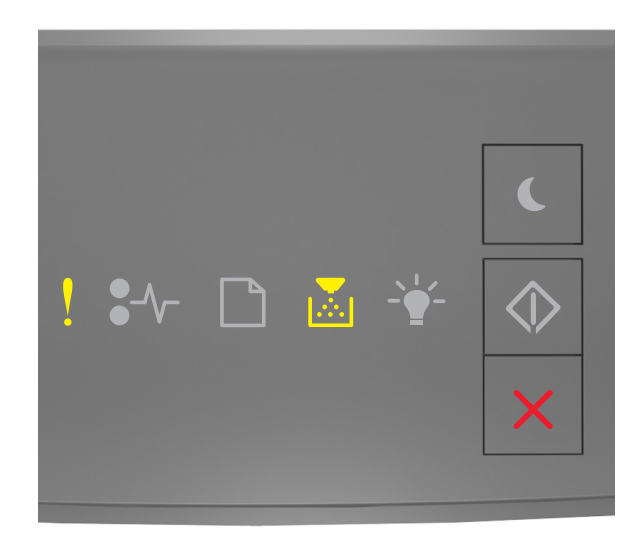

Y — Włączona  $\ddot{\mathbf{L}}$  — Włączona

Jeśli sekwencja kontrolek na panelu sterowania drukarki pasuje do sekwencji kontrolek na ilustracji powyżej, naciśnij szybko dwukrotnie przycisk  $\left|\mathcal{Q}\right|$ , aby wyświetlić uzupełniającą sekwencję kontrolek.

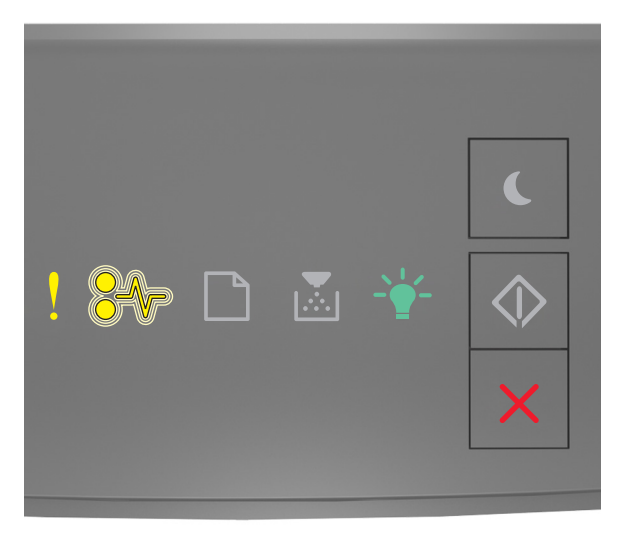

 — Włączona  $\sqrt[2]{ }$  — miganie  $-\overleftrightarrow{\nabla}$  — Włączona

Jeśli uzupełniająca sekwencja kontrolek pasuje do sekwencji kontrolek na ilustracji powyżej, wymień kasetę z tonerem. Więcej informacji zawiera instrukcja dostarczona z danym materiałem eksploatacyjnym. Można również zapoznać się z sekcją "Wymiana materiałów eksploatacyjnych" w *Podręczniku użytkownika*.

Uwaga: Jeśli nie masz zapasowej kasety z tonerem, zapoznaj się z sekcją "Zamawianie materiałów eksploatacyjnych" w *Podręczniku użytkownika* lub pod adresem **[www.lexmark.com](http://lexmark.com)**.

#### **Wymień kasetę, nieprawidłowy region drukarki [42,xy]**

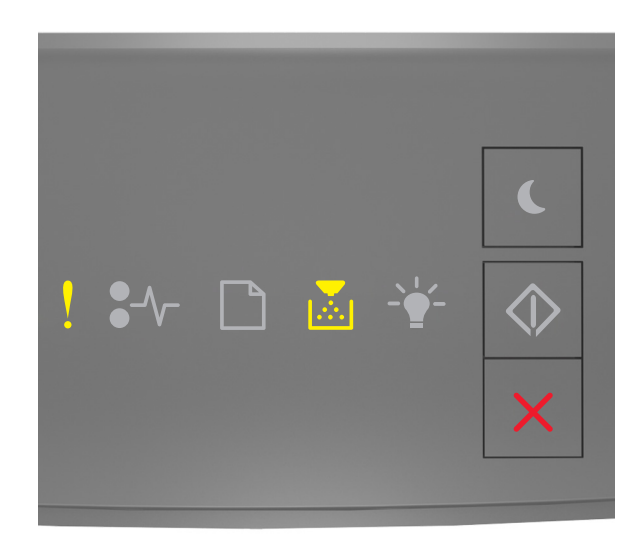

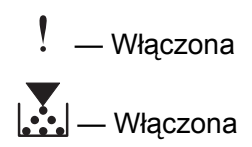

Jeśli sekwencja kontrolek na panelu sterowania drukarki pasuje do sekwencji kontrolek na ilustracji powyżej, naciśnij szybko dwukrotnie przycisk  $\left\lfloor \mathcal{Q}\right\rfloor$ , aby wyświetlić uzupełniającą sekwencję kontrolek.

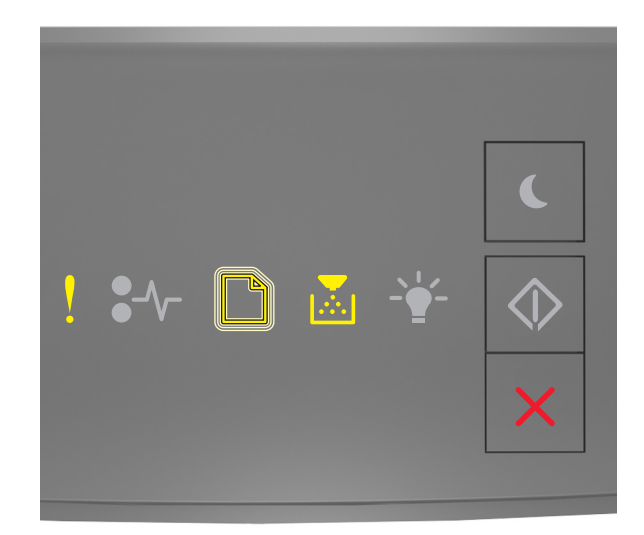

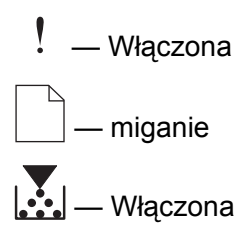

Jeżeli uzupełniająca sekwencja kontrolek pasuje do sekwencji na ilustracji powyżej, należy zainstalować kasetę z tonerem, która odpowiada numerowi regionu drukarki. Zmienna *x* oznacza wartość regionu drukarki. Zmienna *y* oznacza wartość regionu kasety. Zmienne x i y mogą przyjmować następujące wartości:

#### **Lista regionów drukarek i kaset z tonerem**

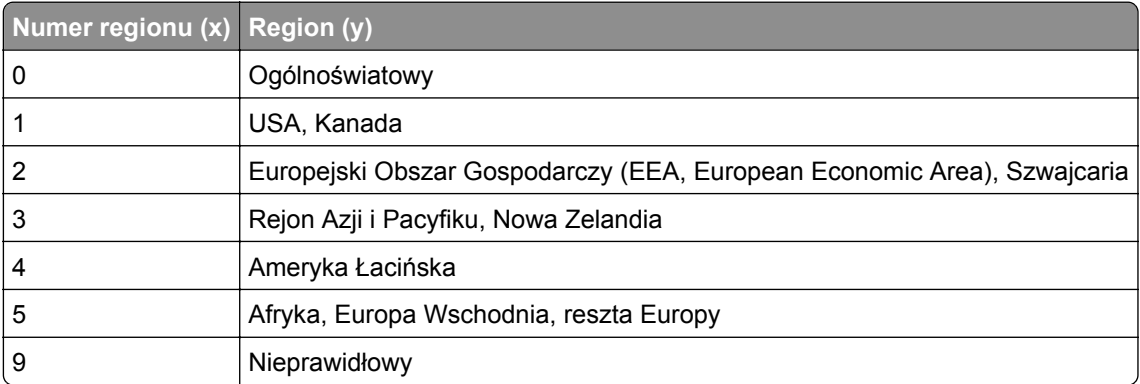

#### **Uwagi:**

- **•** Wartości x i y to składowe kodu błędu .**xy** wyświetlanego w programie Embedded Web Server.
- **•** Wartości x i y muszą się zgadzać, aby można było kontynuować drukowanie.

### **Ponownie zainstaluj brakującą lub niereagującą kasetę [31.xy]**

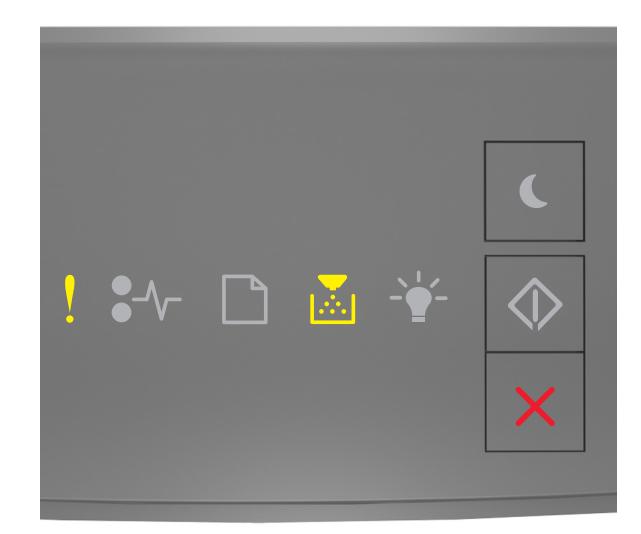

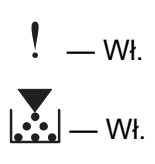

Jeśli sekwencja kontrolek pasuje do sekwencji kontrolek na ilustracji powyżej, naciśnij dwukrotnie przycisk  $\left|\mathcal{D}\right|$ , aby wyświetlić uzupełniającą sekwencję kontrolek.

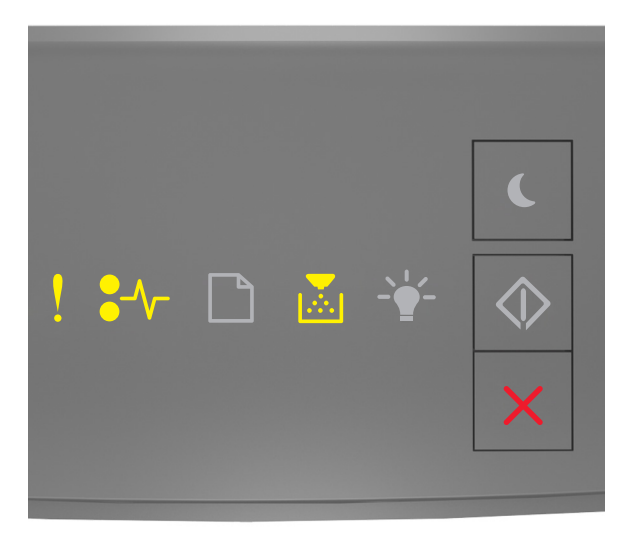

$$
\begin{array}{c}\n\mathbf{?} - \mathbf{w} \\
\mathbf{?} \mathbf{\'} \mathbf{=} - \mathbf{w} \\
\mathbf{?} \mathbf{?} - \mathbf{w} \\
\mathbf{?} \mathbf{?} \mathbf{=} - \mathbf{w} \\
\mathbf{?} \mathbf{?} \mathbf{?} \end{array}
$$

Jeśli uzupełniająca sekwencja kontrolek pasuje do sekwencji kontrolek na ilustracji powyżej, wypróbuj jedno lub kilka z następujących rozwiązań:

**•** Sprawdź, czy nie brakuje naboju z tonerem. Jeśli tak jest, zainstaluj nabój z tonerem.

Więcej informacji zawiera instrukcja dostarczona z danym materiałem eksploatacyjnym.

**•** Jeżeli zainstalowano nabój z tonerem, wyjmij go i zainstaluj ponownie.

**Uwaga:** Jeśli po ponownym zainstalowaniu komunikat nadal się pojawia, nabój jest uszkodzony. Nabój może być wadliwy lub został wyprodukowany przez firmę inną niż Lexmark. Więcej informacji można znaleźć w sekcji "Uż[ywanie oryginalnych cz](#page-84-0)eści i materiałów eksploatacyjnych [firmy Lexmark." na str. 85.](#page-84-0)

### **Wymień nieobsługiwaną kasetę [32,.xy]**

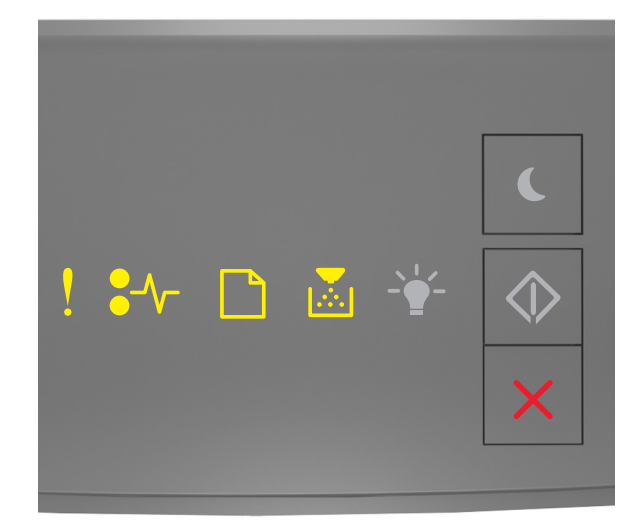

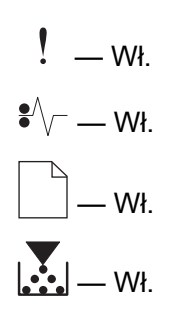

Jeśli sekwencja kontrolek pasuje do powyższej sekwencji kontrolek, wyjmij kasetę z tonerem i włóż taką, która jest obsługiwana. Więcej informacji można znaleźć w sekcji "Uż[ywanie oryginalnych cz](#page-84-0)ęści i materiał[ów eksploatacyjnych firmy Lexmark." na str. 85](#page-84-0).

#### **Uwagi:**

- **•** Błąd ten może być również wywołany zainstalowaniem oryginalnego naboju firmy Lexmark, takiego jak wydajny nabój, który nie jest przeznaczony do użytku z tym produktem.
- Jeśli nie masz zapasowej kasety z tonerem, zapoznaj się z sekcją "Zamawianie materiałów eksploatacyjnych" w *Podręczniku użytkownika* lub przejdź do witryny **[www.lexmark.com](http://lexmark.com)**.

### **Komunikaty dotyczące zestawu obrazującego**

### **Bęben pusty [84.xy]**

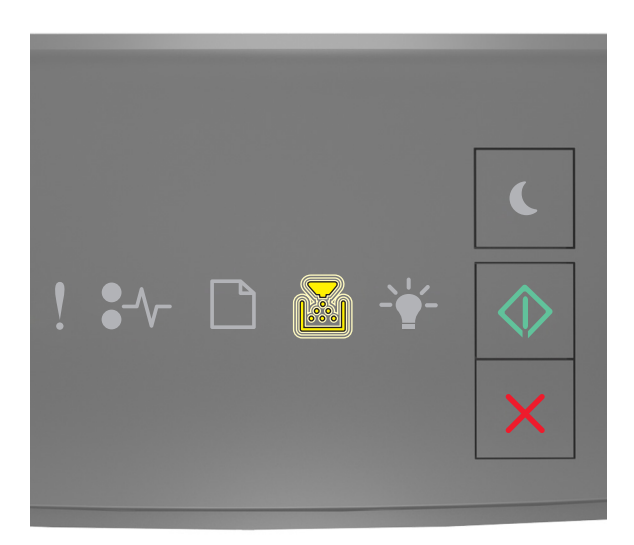

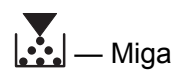

 $\overline{\diamond}$ — Świeci się

Jeśli sekwencja kontrolek na panelu sterowania drukarki pasuje do sekwencji kontrolek na ilustracji powyżej, konieczne może być zamówienie nowego bębna. Jeśli to konieczne, na panelu sterowania

drukarki naciśnij przycisk $\lvert \Phi \rvert$ , aby kontynuować drukowanie.

### **Bęben prawie pusty [84.xy]**

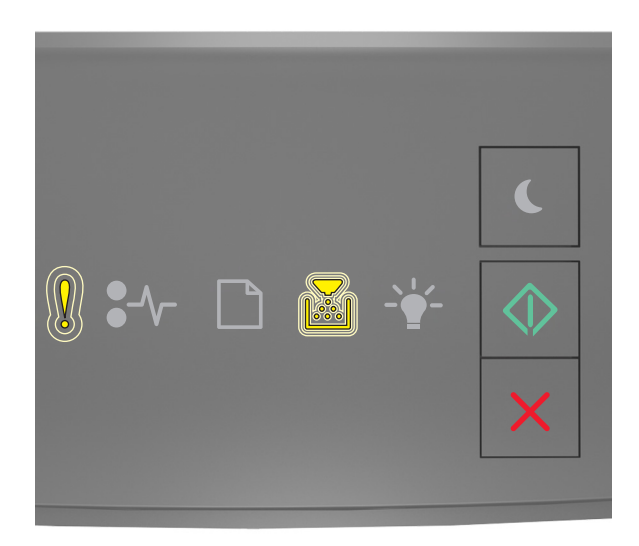

— Miga powoli

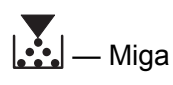

 $\Diamond$ — Świeci się

Jeśli sekwencja kontrolek na panelu sterowania drukarki pasuje do sekwencji kontrolek na ilustracji powyżej, naciśnij przycisk  $\Diamond$  na panelu sterowania drukarki, jeśli to konieczne, aby kontynuować drukowanie.

### **Bardzo niski poziom bębna [84.xy]**

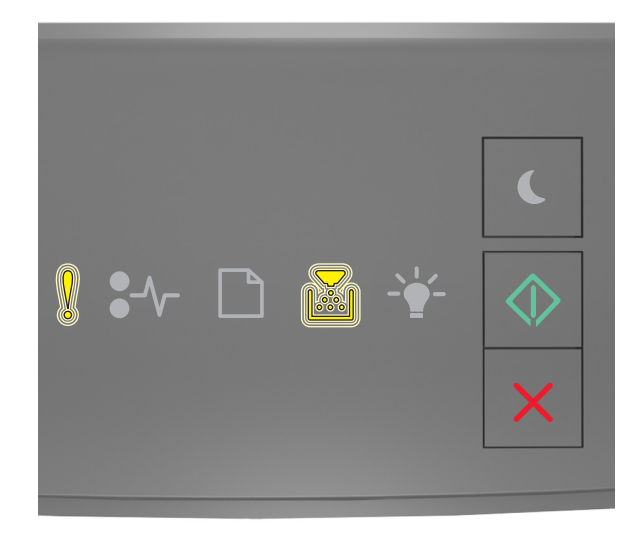

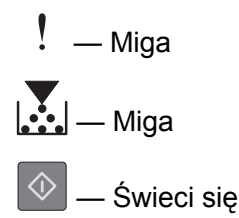

Jeśli sekwencja kontrolek na panelu sterowania drukarki pasuje do sekwencji kontrolek na ilustracji powyżej, może być wkrótce potrzebna wymiana zespołu obrazującego. Więcej informacji można znaleźć w sekcji "Wymiana materiałów eksploatacyjnych" w *Podręczniku użytkownika*.

Jeśli to konieczne, na panelu sterowania drukarki naciśnij przycisk  $\langle \hat{\infty} \rangle$ , aby kontynuować drukowanie.

### **Wymień bęben, pozostało 0 stron do wydrukowania [84.xy]**

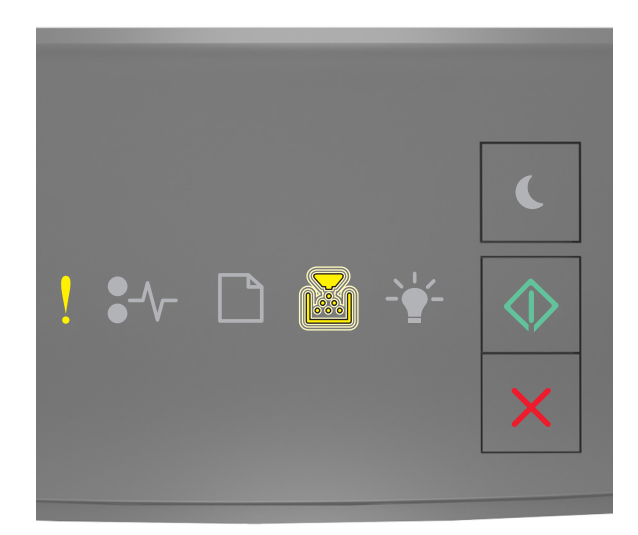

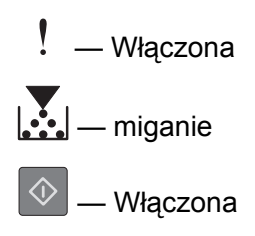

Jeśli sekwencja kontrolek na panelu sterowania drukarki pasuje do sekwencji kontrolek na ilustracji powyżej, wymień bęben. Więcej informacji zawiera instrukcja dostarczona z danym materiałem eksploatacyjnym.

Uwaga: Jeśli nie masz zamiennego zestawu obrazującego, zapoznaj się z sekcją "Zamawianie materiałów eksploatacyjnych" w *Podręczniku użytkownika* lub pod adresem **[www.lexmark.com](http://lexmark.com)**.

### **Ponownie zainstaluj brakujący lub niereagujący zestaw obrazujący [31.xy]**

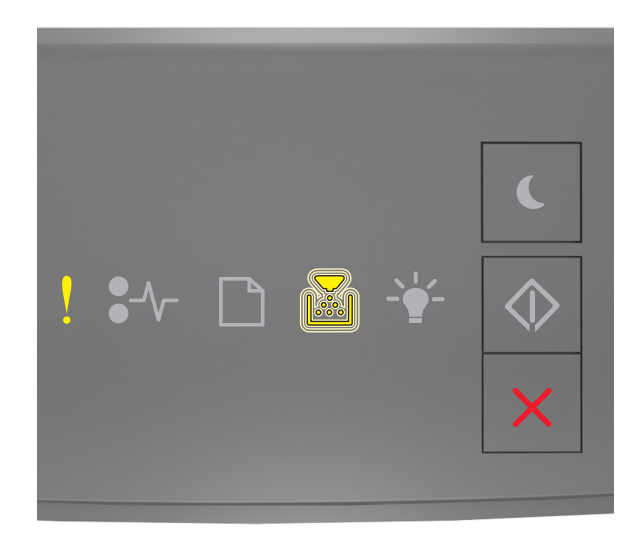

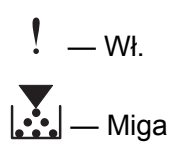

Jeśli sekwencja kontrolek pasuje do sekwencji kontrolek na ilustracji powyżej, naciśnij dwukrotnie przycisk  $\left|\mathcal{D}\right|$ , aby wyświetlić uzupełniającą sekwencję kontrolek.

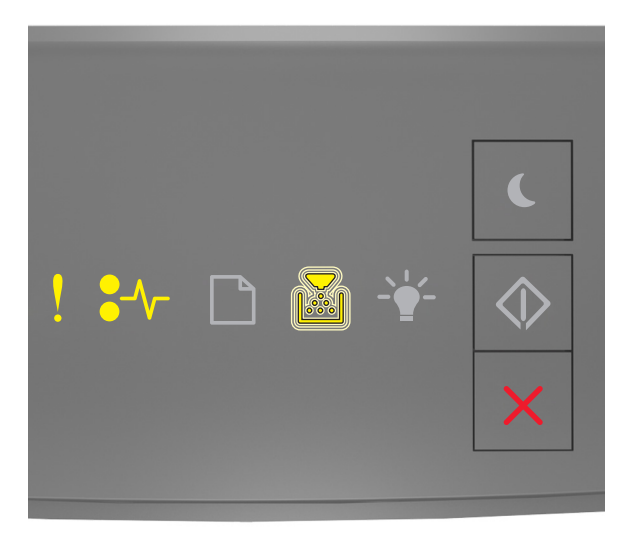

$$
\begin{array}{l}\n\cdot & -w_{1} \\
\bullet & -w_{1} \\
\bullet & -w_{2} \\
\hline\n\cdot & -w_{2} \\
\hline\n\cdot & -w_{2} \\
\hline\n\cdot & -w_{2} \\
\hline\n\cdot & -w_{2} \\
\hline\n\cdot & -w_{2} \\
\hline\n\cdot & -w_{2} \\
\hline\n\cdot & -w_{2} \\
\hline\n\cdot & -w_{2} \\
\hline\n\cdot & -w_{2} \\
\hline\n\cdot & -w_{2} \\
\hline\n\cdot & -w_{2} \\
\hline\n\cdot & -w_{2} \\
\hline\n\cdot & -w_{2} \\
\hline\n\cdot & -w_{2} \\
\hline\n\cdot & -w_{2} \\
\hline\n\cdot & -w_{2} \\
\hline\n\cdot & -w_{2} \\
\hline\n\cdot & -w_{2} \\
\hline\n\cdot & -w_{2} \\
\hline\n\cdot & -w_{2} \\
\hline\n\cdot & -w_{2} \\
\hline\n\cdot & -w_{2} \\
\hline\n\cdot & -w_{2} \\
\hline\n\cdot & -w_{2} \\
\hline\n\cdot & -w_{2} \\
\hline\n\cdot & -w_{2} \\
\hline\n\cdot & -w_{2} \\
\hline\n\cdot & -w_{2} \\
\hline\n\cdot & -w_{2} \\
\hline\n\cdot & -w_{2} \\
\hline\n\cdot & -w_{2} \\
\hline\n\cdot & -w_{2} \\
\hline\n\cdot & -w_{2} \\
\hline\n\cdot & -w_{2} \\
\hline\n\cdot & -w_{2} \\
\hline\n\cdot & -w_{2} \\
\hline\n\cdot & -w_{2} \\
\hline\n\cdot & -w_{2} \\
\hline\n\cdot & -w_{2} \\
\hline\n\cdot & -w_{2} \\
\hline\n\cdot & -w_{2} \\
\hline\n\cdot & -w_{2} \\
\hline\n\cdot & -w_{2} \\
\hline\n\cdot & -w_{2} \\
\hline\n\cdot & -w_{2} \\
\hline\n\cdot & -w_{2} \\
\hline\n\cdot & -w_{2} \\
\hline\n\cdot & -w_{2} \\
\hline\n\cdot & -w_{2} \\
\hline\n\cdot & -w_{2} \\
\hline\n\cdot & -w_{2} \\
\hline\n\cdot & -w_{2} \\
\hline\n\cdot & -w_{2} \\
\hline\n\cdot & -w_{2} \\
\hline\n\cdot & -w_{2} \\
\hline\n\cdot & -w_{
$$

Jeśli uzupełniająca sekwencja kontrolek pasuje do sekwencji kontrolek na ilustracji powyżej, wypróbuj jedno lub kilka z następujących rozwiązań:

**•** Sprawdź, czy nie brakuje zestawu obrazującego. Jeśli tak jest, zainstaluj go.

Więcej informacji zawiera instrukcja dostarczona z danym materiałem eksploatacyjnym.

**•** Jeżeli zainstalowano zestaw obrazujący, wyjmij go i zainstaluj ponownie.

**Uwaga:** Jeśli po ponownym zainstalowaniu komunikat nadal się pojawia, zestaw obrazujący jest uszkodzony. Zestaw obrazujący może być wadliwy lub został wyprodukowany przez firmę inną niż Lexmark. Więcej informacji można znaleźć w sekcji "Uż[ywanie oryginalnych cz](#page-84-0)ęści i materiałów [eksploatacyjnych firmy Lexmark." na str. 85.](#page-84-0)

### **Wymień nieobsługiwany zestaw obrazujący [32.xy]**

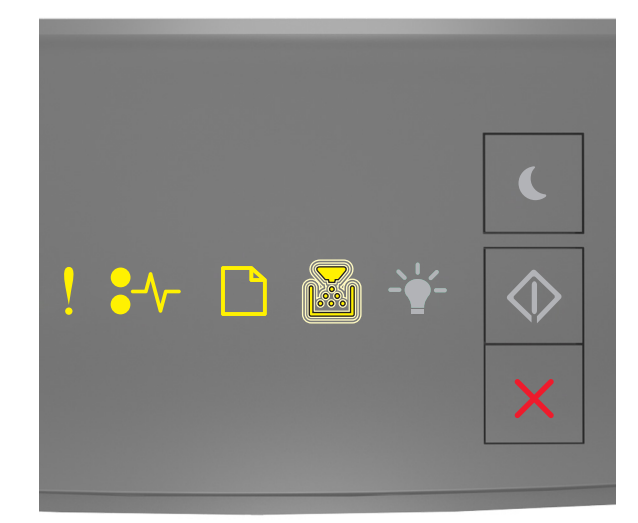

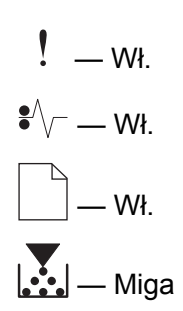

Jeśli sekwencja kontrolek pasuje do powyższej sekwencji kontrolek, wyjmij zestaw obrazujący i włóż taki, który jest obsługiwany. Więcej informacji można znaleźć w sekcji "Uż[ywanie oryginalnych cz](#page-84-0)ęści i materiał[ów eksploatacyjnych firmy Lexmark." na str. 85](#page-84-0).

#### **Uwagi:**

- **•** Błąd ten może być również wywołany zainstalowaniem oryginalnego zestawu obrazującego firmy Lexmark, takiego jak zestaw MICR, który nie jest przeznaczony do użytku z tym produktem.
- Jeśli nie masz zamiennego zestawu obrazującego, zapoznaj się z sekcją "Zamawianie materiałów eksploatacyjnych" w *Podręczniku użytkownika* lub przejdź do witryny **[www.lexmark.com](http://www.lexmark.com)**.

### **[typ materiału] innego producenta niż Lexmark, patrz Podręcznik użytkownika [33.xy]**

**Uwaga:** Typem materiału eksploatacyjnego może być nabój z tonerem lub bęben.

System wykrył, że zainstalowano materiał lub część producenta innego niż Lexmark.

Drukarka Lexmark działa najlepiej z oryginalnymi materiałami i częściami firmy Lexmark. Używanie materiałów i części innych producentów może negatywnie wpłynąć na wydajność, pracę i żywotność drukarki oraz jej części. Więcej informacji można znaleźć w sekcji "Uż[ywanie oryginalnych cz](#page-84-0)ęści i materiał[ów eksploatacyjnych firmy Lexmark." na str. 85](#page-84-0).

Wszelkie wskaźniki materiałów są zaprojektowane tak, by współpracować z materiałami i częściami Lexmark i ich praca może zostać zakłócona, gdy użyte zostaną materiały innych producentów. Użytkowanie materiałów i części związanych z obrazami dłużej niż jest to zalecane może spowodować uszkodzenie drukarki Lexmark i jej komponentów.

**Ostrzeżenie — możliwość uszkodzenia:** Używanie materiałów lub części innych producentów może spowodować utratę gwarancji. Uszkodzenia spowodowane używaniem materiałów lub części innych producentów nie będą naprawiane w ramach gwarancji.

Aby zaakceptować powyższe informacje dotyczące ryzyka i korzystać z materiałów i części innych

producentów, jednocześnie naciśnij i przytrzymaj przyciski i **#** na panelu sterowania przez 15 sekund.

W drukarkach bez ekranu dotykowego jednocześnie naciśnij przyciski  $\circled{4}$ i  $\circled{8}$  na panelu sterowania i przytrzymaj je 15 sekund, aby usunąć ten komunikat i kontynuować drukowanie.

Jeśli nie chcesz zaakceptować powyższych informacji, wyjmij materiały lub części innych producentów z drukarki, a następnie zainstaluj oryginalne materiały lub części Lexmark.

**Uwaga:** Listę obsługiwanych materiałów eksploatacyjnych można znaleźć w części "Zamawianie materiałów eksploatacyjnych" lub w witrynie internetowej pod adresem **[www.lexmark.com](http://www.lexmark.com)**.

### **Komunikaty dotyczące ładowania papieru**

**Nieprawidłowy rozmiar papieru, otwórz [źródło papieru] [34]**

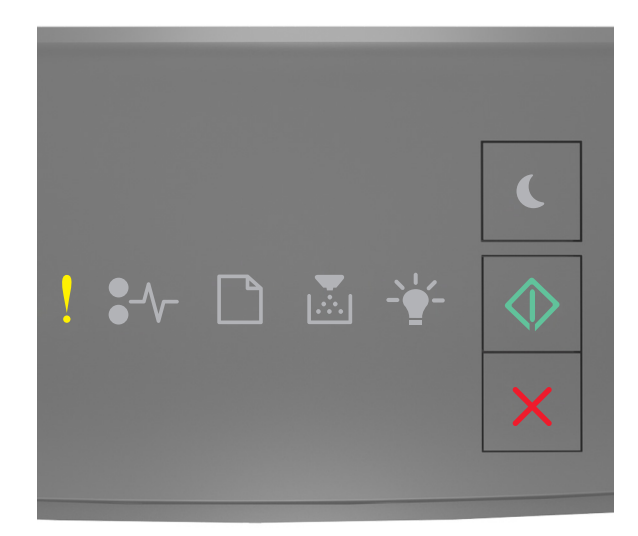

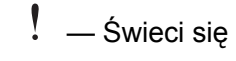

 $\Diamond$ 

— Świeci się

Jeśli sekwencja kontrolek na panelu sterowania drukarki pasuje do sekwencji kontrolek na ilustracji powyżej, naciśnij szybko dwukrotnie przycisk  $\boxed{\diamondsuit}$ , aby wyświetlić uzupełniającą sekwencję kontrolek.

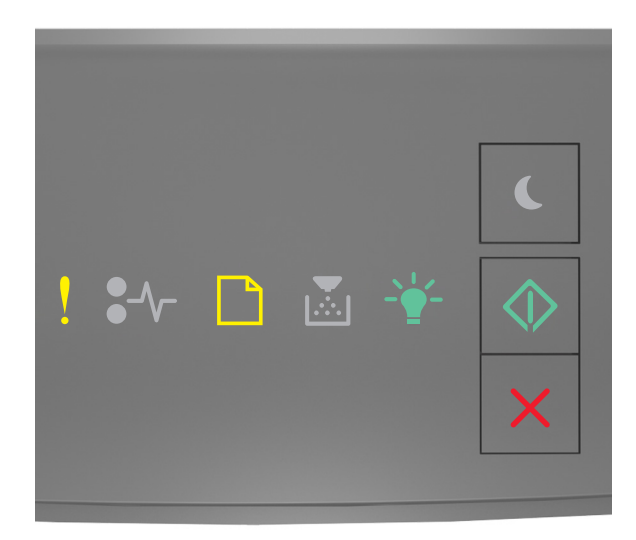

— Świeci się

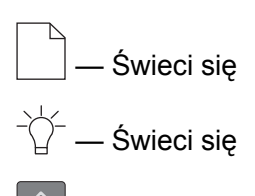

Świeci się

Jeśli uzupełniająca sekwencja kontrolek pasuje do sekwencji kontrolek na ilustracji powyżej, wypróbuj jedno lub kilka z następujących rozwiązań:

- **•** Załaduj papier o odpowiednim rozmiarze.
- Na panelu sterowania drukarki naciśnij przycisk  $\ket{\diamond}$ , aby usunąć sekwencję kontrolek i wydrukować zadanie przy użyciu innego zasobnika.
- **•** Sprawdź prowadnice długości i szerokości w zasobniku oraz upewnij się, że papier jest załadowany prawidłowo.
- **•** Upewnij się, czy poprawny rozmiar i typ papieru są określone w oknie Właściwości drukowania lub Drukowanie.
- **•** Upewnij się, że poprawny rozmiar i typ papieru są określone w menu Papier na panelu sterowania drukarki:
	- **–** Jeśli drukarka jest podłączona do sieci, uzyskaj dostęp do wbudowanego serwera WWW.
		- **1** Uruchom przeglądarkę sieci Web, a następnie w polu adresu wpisz adres IP drukarki.

#### **Uwagi:**

- **•** Wydrukuj stronę konfiguracji sieci lub stronę ustawień menu, a następnie odszukaj adres IP w sekcji TCP/IP.
- **•** W przypadku używania serwera proxy wyłącz go tymczasowo, aby prawidłowo załadować stronę sieci Web.
- **2** Kliknij opcje **Ustawienia** > **Menu papieru**.
- **–** Jeśli drukarka jest podłączona do komputera przy użyciu kabla USB lub kabla równoległego, otwórz menu papieru w narzędziu do konfiguracji drukarki lokalnej w systemie Windows lub w ustawieniach drukarki na komputerze Macintosh.

**Uwaga:** Upewnij się, że ustawiony jest poprawny rozmiar papieru. Jeśli na przykład dla ustawienia Rozmiar podajnika uniwersalnego została wybrana wartość Uniwersalny, sprawdź, czy włożony nośnik jest wystarczająco duży, aby można było na nim wydrukować dane.

### **Załaduj papier do źródła [źródło papieru] [nazwa typu niestandardowego] [orientacja]**

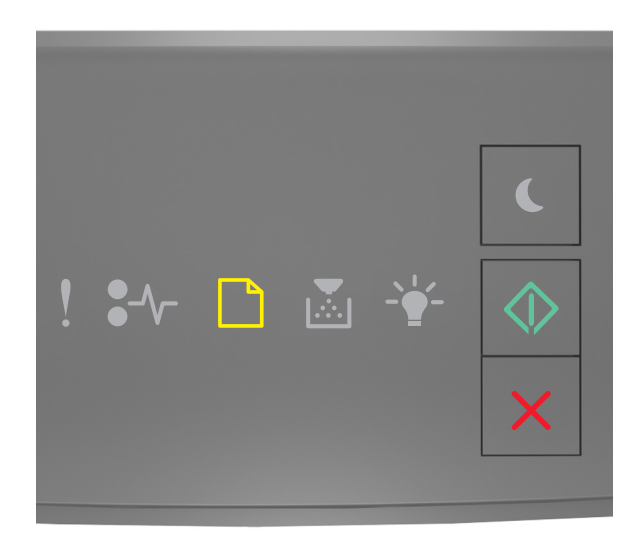

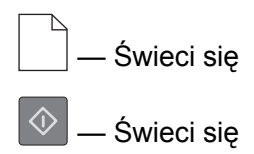

Jeśli sekwencja kontrolek na panelu sterowania drukarki pasuje do sekwencji kontrolek na ilustracji powyżej, wypróbuj jedno lub kilka z następujących rozwiązań:

- **•** Załaduj do zasobnika lub podajnika papier odpowiedniego typu i rozmiaru.
- Na panelu sterowania drukarki naciśnij przycisk  $\ket{\Diamond}$ , aby kontynuować drukowanie.

**Uwaga:** Jeśli drukarka wykryje zasobnik zawierający papier odpowiedniego typu i rozmiaru, pobierze go z tego zasobnika. W przypadku nieznalezienia zasobnika zawierającego papier odpowiedniego typu i rozmiaru wydruk zostanie wykonany na papierze z domyślnego źródła papieru.

• Naciśnij przycisk  $\mathbf{X}$ , aby anulować zadanie drukowania.

### **Załaduj papier do źródła [źródło papieru] [ciąg typu niestandardowego] [orientacja]**

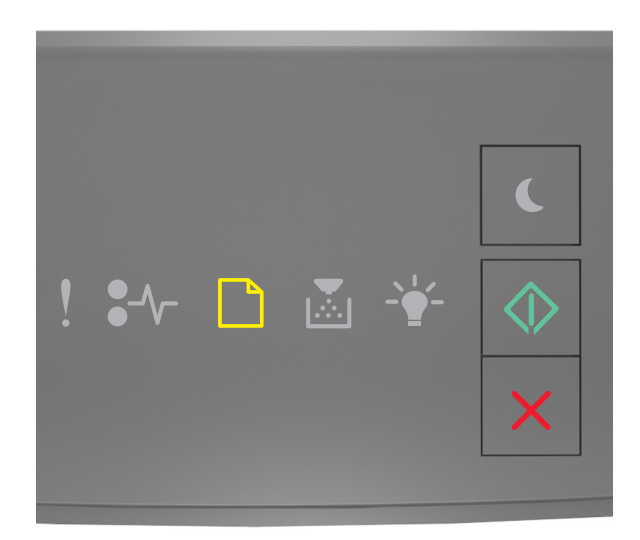

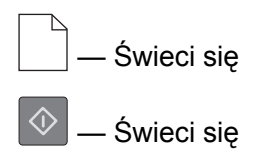

Jeśli sekwencja kontrolek na panelu sterowania drukarki pasuje do sekwencji kontrolek na ilustracji powyżej, wypróbuj jedno lub kilka z następujących rozwiązań:

- **•** Załaduj do zasobnika lub podajnika papier odpowiedniego typu i rozmiaru.
- Na panelu sterowania drukarki naciśnij przycisk  $\ket{\Diamond}$ , aby kontynuować drukowanie.

**Uwaga:** Jeśli drukarka wykryje zasobnik zawierający papier odpowiedniego typu i rozmiaru, pobierze go z tego zasobnika. W przypadku nieznalezienia zasobnika zawierającego papier odpowiedniego typu i rozmiaru wydruk zostanie wykonany na papierze z domyślnego źródła papieru.

• Na panelu sterowania drukarki naciśnij przycisk **X**, aby anulować zadanie drukowania.

### **Załaduj papier do źródła [źródło papieru] [rozmiar papieru] [orientacja]**

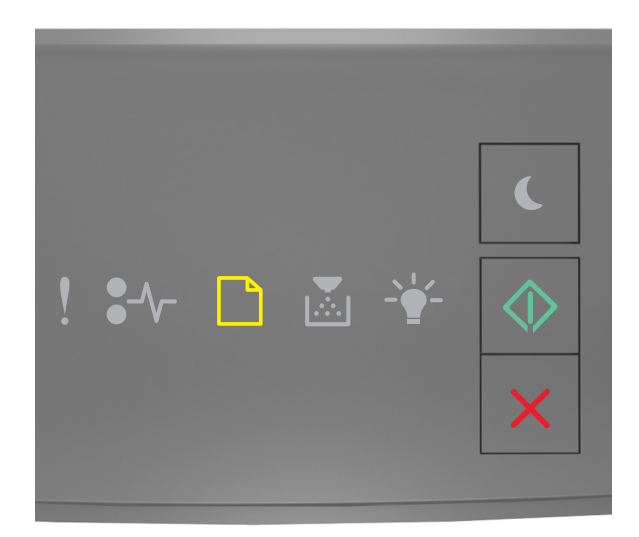

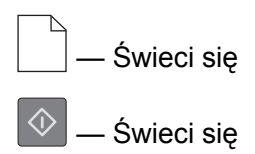

Jeśli sekwencja kontrolek na panelu sterowania drukarki pasuje do sekwencji kontrolek na ilustracji powyżej, wypróbuj jedno lub kilka z następujących rozwiązań:

- **•** Załaduj do zasobnika lub podajnika papier prawidłowego rozmiaru.
- Na panelu sterowania drukarki naciśnij przycisk  $\boxed{\diamondsuit}$ , aby kontynuować drukowanie.

**Uwaga:** Jeśli drukarka wykryje zasobnik zawierający papier odpowiedniego rozmiaru, pobierze go z tego zasobnika. W przypadku nieznalezienia zasobnika zawierającego papier odpowiedniego rozmiaru wydruk zostanie wykonany na papierze z domyślnego źródła papieru.

• Na panelu sterowania drukarki naciśnij przycisk  $\vert \times \vert$ , aby anulować zadanie drukowania.

### **Załaduj papier do źródła [źródło papieru] [typ papieru] [rozmiar papieru] [orientacja]**

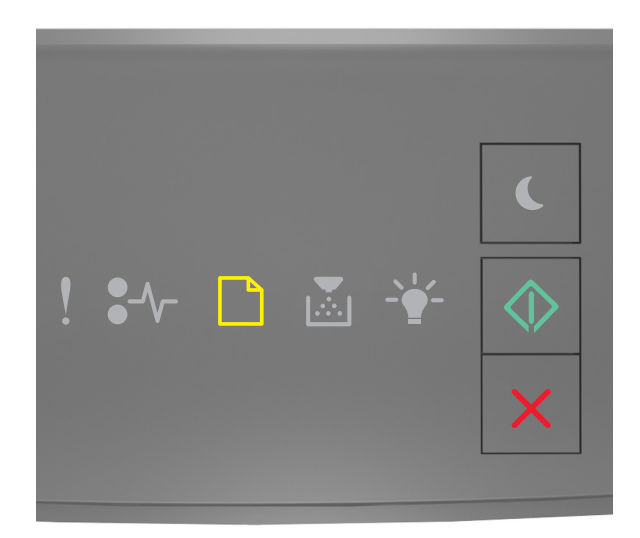

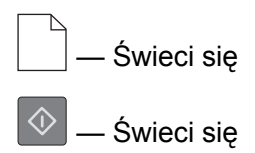

Jeśli sekwencja kontrolek na panelu sterowania drukarki pasuje do sekwencji kontrolek na ilustracji powyżej, wypróbuj jedno lub kilka z następujących rozwiązań:

- **•** Załaduj do zasobnika lub podajnika papier odpowiedniego typu i rozmiaru.
- Na panelu sterowania drukarki naciśnij przycisk  $\ket{\Diamond}$ , aby kontynuować drukowanie.

**Uwaga:** Jeśli drukarka wykryje zasobnik zawierający papier odpowiedniego typu i rozmiaru, pobierze go z tego zasobnika. W przypadku nieznalezienia zasobnika zawierającego papier odpowiedniego typu i rozmiaru wydruk zostanie wykonany na papierze z domyślnego źródła papieru.

• Na panelu sterowania drukarki naciśnij przycisk **X**, aby anulować zadanie drukowania.

### **Ładowanie do podajnika uniwersalnego [nazwa typu niestandardowego] [orientacja]**

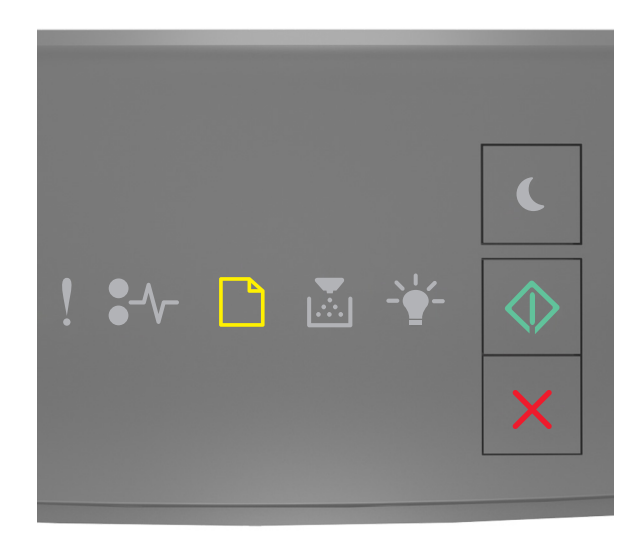

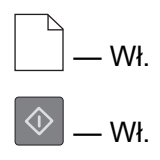

Jeśli sekwencja kontrolek pasuje do sekwencji kontrolek na ilustracji powyżej, wypróbuj jedno lub kilka z następujących rozwiązań:

- **•** Załaduj do podajnika uniwersalnego prawidłowy typ papieru o właściwym rozmiarze.
- Na panelu sterowania naciśnij przycisk  $\left\langle \hat{\mathcal{L}}\right\rangle$ , aby kontynuować drukowanie.

**Uwaga:** Jeżeli w podajniku uniwersalnym zabrakło papieru, drukarka pominie to polecenie i rozpocznie drukowanie z automatycznie wybranego zasobnika.

• Naciśnij przycisk  $\vert X \vert$ , aby anulować zadanie drukowania.

### **Ładowanie do podajnika uniwersalnego [ciąg typu niestandardowego] [orientacja]**

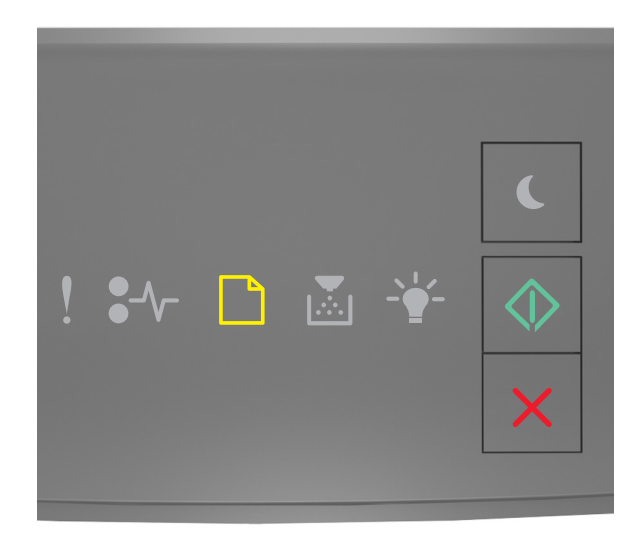

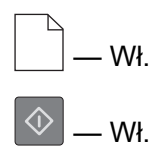

Jeśli sekwencja kontrolek pasuje do sekwencji kontrolek na ilustracji powyżej, wypróbuj jedno lub kilka z następujących rozwiązań:

- **•** Załaduj do podajnika uniwersalnego prawidłowy typ papieru o właściwym rozmiarze.
- Na panelu sterowania naciśnij przycisk  $\left[\frac{\mathbb{Q}}{2}\right]$ , aby kontynuować drukowanie.

**Uwaga:** Jeżeli w podajniku uniwersalnym zabrakło papieru, drukarka pominie to polecenie i rozpocznie drukowanie z automatycznie wybranego zasobnika.

• Naciśnij przycisk  $\vert X \vert$ , aby anulować zadanie drukowania.

### **Włóż do podajnika uniwersalnego [rozmiar papieru] [orientacja papieru]**

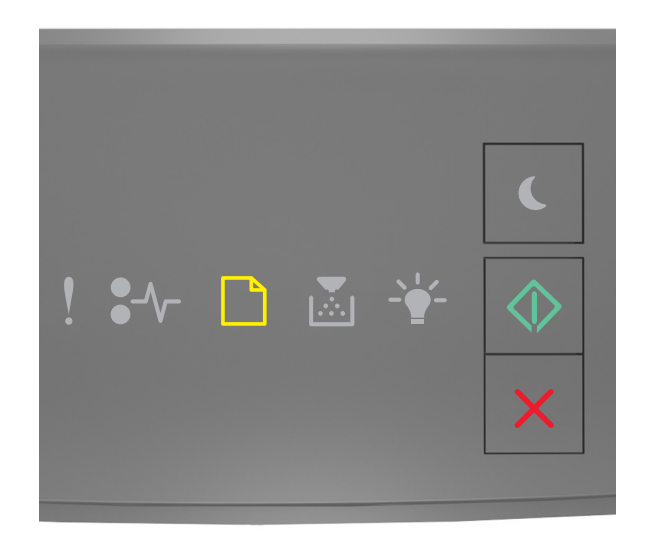

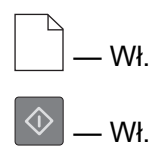

Jeśli sekwencja kontrolek pasuje do sekwencji kontrolek na ilustracji powyżej, wypróbuj jedno lub kilka z następujących rozwiązań:

- **•** Załaduj do podajnika papier prawidłowego rozmiaru.
- Na panelu sterowania naciśnij przycisk  $\boxed{\diamondsuit}$ , aby kontynuować drukowanie.

**Uwaga:** Jeżeli w podajniku uniwersalnym zabrakło papieru, drukarka pominie to polecenie i rozpocznie drukowanie z automatycznie wybranego zasobnika.

• Naciśnij przycisk  $\mathbf{X}$ , aby anulować zadanie drukowania.

### **Włóż do podajnika uniwersalnego [typ papieru] [rozmiar papieru] [orientacja]**

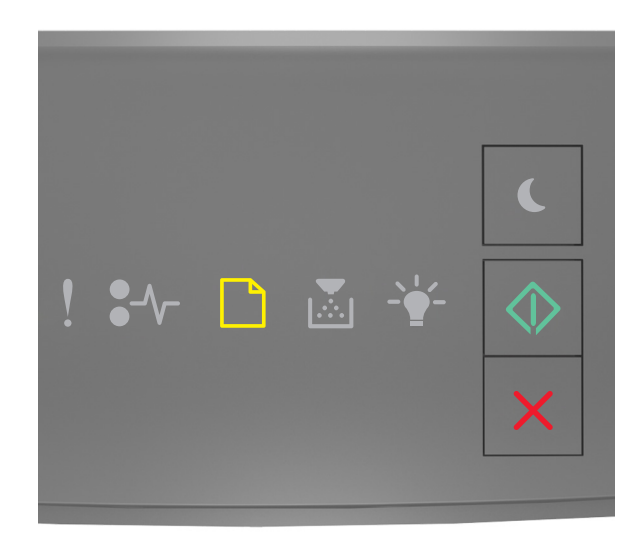

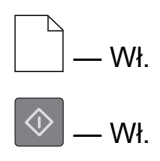

Jeśli sekwencja kontrolek pasuje do sekwencji kontrolek na ilustracji powyżej, wypróbuj jedno lub kilka z następujących rozwiązań:

- **•** Włóż papier do podajnika do wielu zastosowań, pamiętając o właściwym rozmiarze i typie papieru.
- Na panelu sterowania naciśnij przycisk  $\boxed{\diamondsuit}$ , aby kontynuować drukowanie.

**Uwaga:** Jeżeli w podajniku uniwersalnym zabrakło papieru, drukarka pominie to polecenie i rozpocznie drukowanie z automatycznie wybranego zasobnika.

• Naciśnij przycisk  $\mathbf{X}$ , aby anulować zadanie drukowania.

### **Wyjmij papier ze standardowego odbiornika**

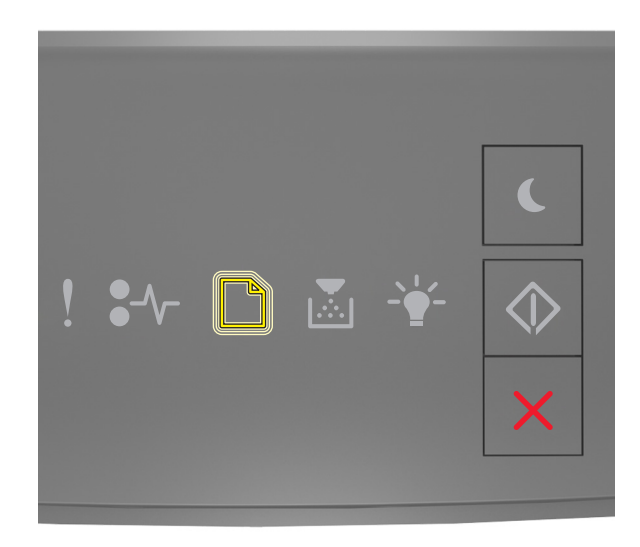

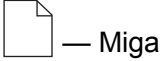

Jeśli sekwencja kontrolek na panelu sterowania drukarki pasuje do sekwencji kontrolek na ilustracji powyżej, wykonaj następujące czynności:

- **1** Wyjmij stos papieru ze standardowego odbiornika.
- **2** Na panelu sterowania drukarki naciśnij przycisk  $\left[\frac{\mathcal{L}}{2}\right]$ , aby kontynuować drukowanie.

### **Komunikaty o błędzie dotyczące komunikacji drukarki**

### **Błąd oprogramowania sieci [x] [54]**

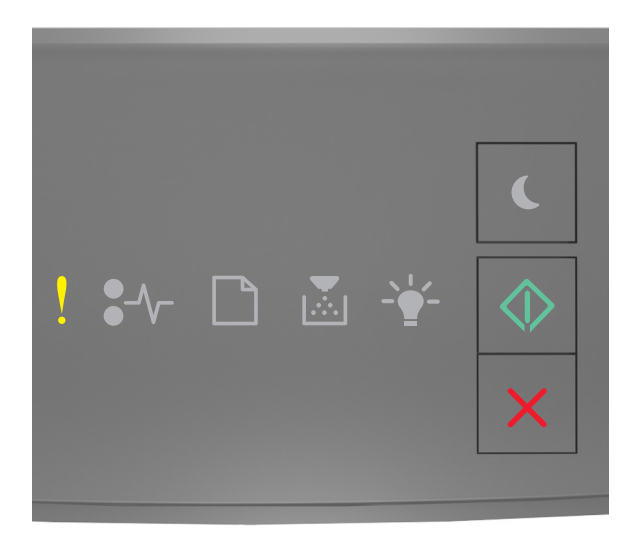

— Świeci się

— Świeci się

Jeśli sekwencja kontrolek na panelu sterowania drukarki pasuje do sekwencji kontrolek na ilustracji powyżej, naciśnij szybko dwukrotnie przycisk  $\ket{\diamond}$ , aby wyświetlić uzupełniającą sekwencję kontrolek.

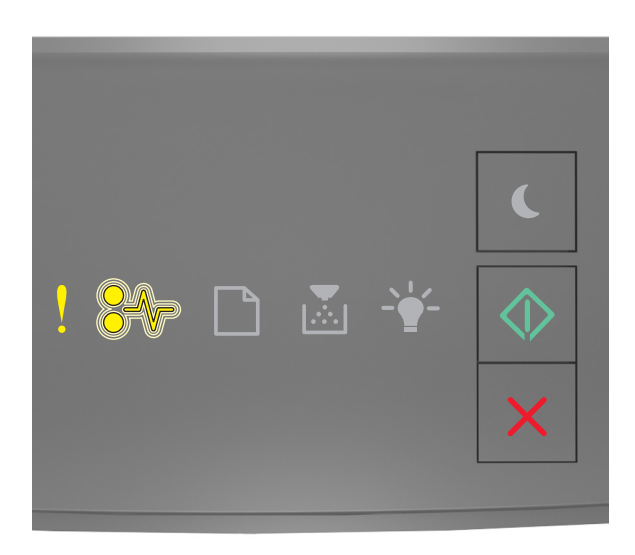

```
 — Świeci się
 — Miga
  Świeci się
```
Jeśli uzupełniająca sekwencja kontrolek pasuje do sekwencji kontrolek na ilustracji powyżej, wypróbuj jedno lub kilka z następujących rozwiązań:

- Na panelu sterowania drukarki naciśnij przycisk  $|\hat{\varphi}|$ , aby kontynuować drukowanie.
- **•** Wyjmij wtyczkę przewodu zasilającego routera z gniazdka elektrycznego, a następnie odczekaj 30 sekund, po czym włóż ją ponownie.
- **•** Wyłącz drukarkę, a następnie odczekaj około 10 sekund, po czym włącz ją ponownie.
- **•** Zaktualizuj w drukarce lub na serwerze druku oprogramowanie sprzętowe do pracy w sieci. Więcej informacji można znaleźć w witrynie firmy Lexmark w sieci Web pod adresem **<http://support.lexmark.com>**.

### **Standardowy port równoległy wyłączony [56]**

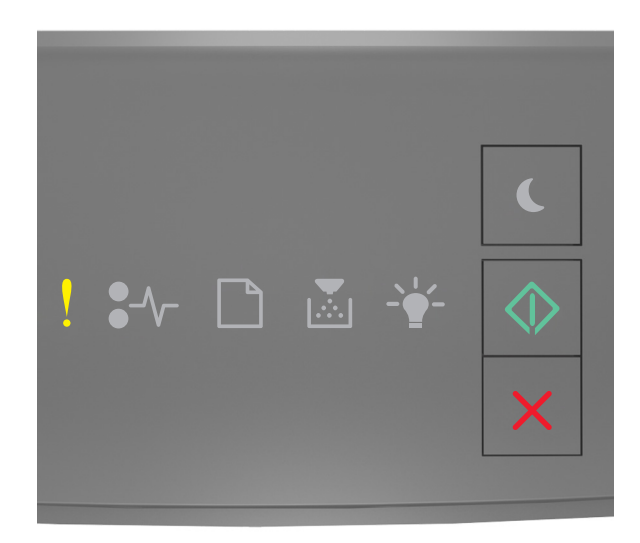

ļ — Świeci się

 $\Diamond$ — Świeci się

Jeśli sekwencja kontrolek na panelu sterowania drukarki pasuje do sekwencji kontrolek na ilustracji powyżej, naciśnij szybko dwukrotnie przycisk  $\boxed{\diamondsuit}$ , aby wyświetlić uzupełniającą sekwencję kontrolek.

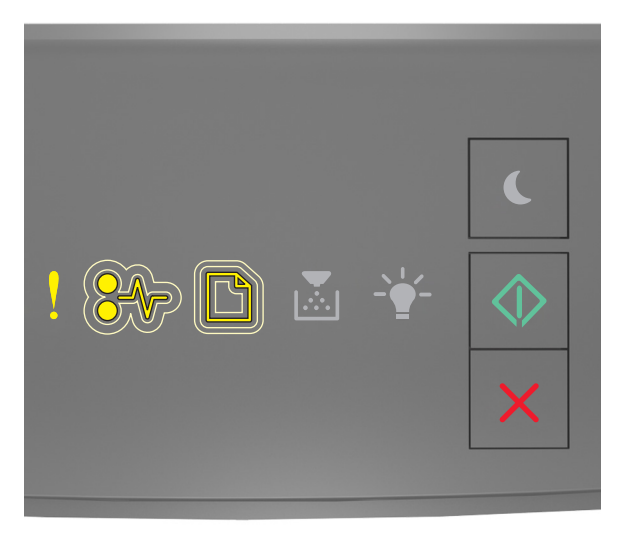

 — Świeci się  $\sqrt[2]{ }$  — Miga powoli — Miga powoli

### — Świeci się

Jeśli uzupełniająca sekwencja kontrolek pasuje do sekwencji kontrolek na ilustracji powyżej, wypróbuj jedno lub kilka z następujących rozwiązań:

• Na panelu sterowania drukarki naciśnij przycisk  $|\hat{\varphi}|$ , aby kontynuować drukowanie.

**Uwaga:** Drukarka odrzuca wszystkie dane otrzymywane przez port równoległy.

- **•** Ustaw element Bufor równoległy na wartość Automatycznie.
	- **–** Jeśli drukarka jest podłączona do sieci, uzyskaj dostęp do wbudowanego serwera WWW.
		- **1** Uruchom przeglądarkę sieci Web, a następnie w polu adresu wpisz adres IP drukarki.

#### **Uwagi:**

- **•** Wydrukuj stronę konfiguracji sieci lub stronę ustawień menu i odszukaj adres IP drukarki w sekcji TCP/IP.
- **•** W przypadku używania serwera proxy wyłącz go tymczasowo, aby prawidłowo załadować stronę sieci Web.
- **2** Kliknij opcje **Ustawienia** > **Sieć/Porty** > **Równoległy**.
- **3** W polu Bufor równoległy wprowadź **2**.
- **4** Kliknij opcję **Submit** (Wyślij).
- **–** Jeśli drukarka jest podłączona do komputera przy użyciu kabla USB lub kabla równoległego, otwórz menu portu równoległego w narzędziu do konfiguracji drukarki lokalnej w systemie Windows lub w ustawieniach drukarki na komputerze Macintosh.

### **Błąd oprogramowania sieci standardowej [54]**

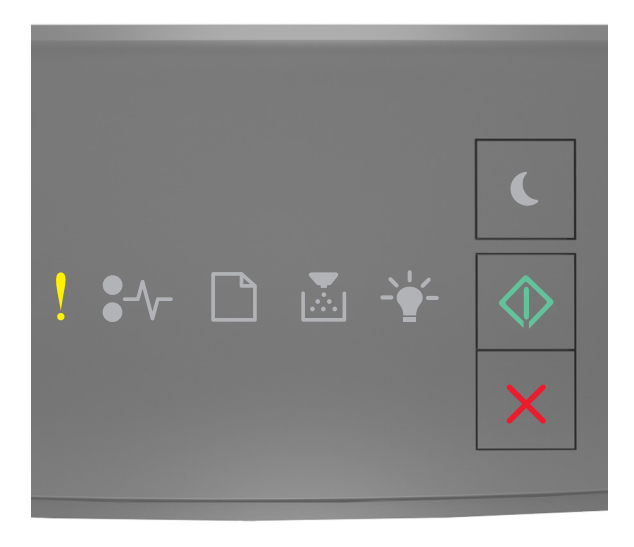

 — Świeci się Świeci się Jeśli sekwencja kontrolek panelu sterowania drukarki pasuje do sekwencji kontrolek na ilustracji powyżej, naciśnij szybko dwukrotnie przycisk $\left|\Phi\right|$ i zobacz uzupełniającą sekwencję kontrolek.

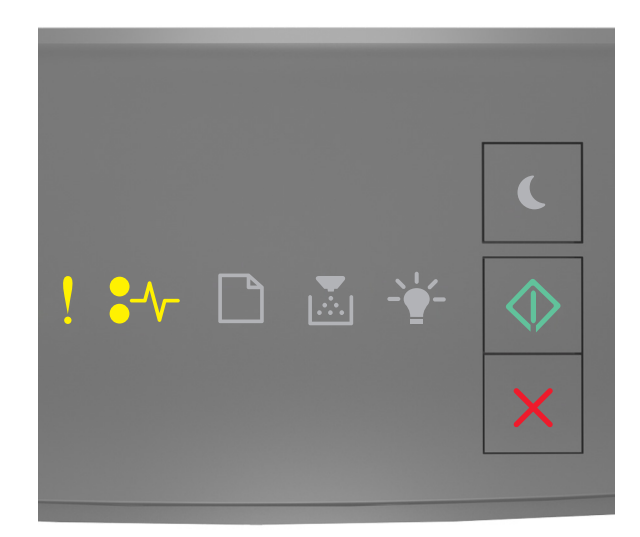

```
 — Świeci się
\sqrt[2]{ } — Świeci się
```
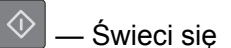

Jeśli uzupełniająca sekwencja kontrolek pasuje do sekwencji kontrolek na ilustracji powyżej, wypróbuj jedno lub kilka z następujących rozwiązań:

- Na panelu sterowania drukarki naciśnij przycisk  $\left( \mathcal{D} \right)$ , aby kontynuować drukowanie.
- **•** Wyłącz drukarkę i włącz ją z ponownie.
- **•** Zaktualizuj oprogramowanie sprzętowe do pracy w sieci w drukarce lub na serwerze druku. Więcej informacji można znaleźć w witrynie firmy Lexmark w sieci Web pod adresem **<http://support.lexmark.com>**.

### **Tylny port USB wyłączony [56]**

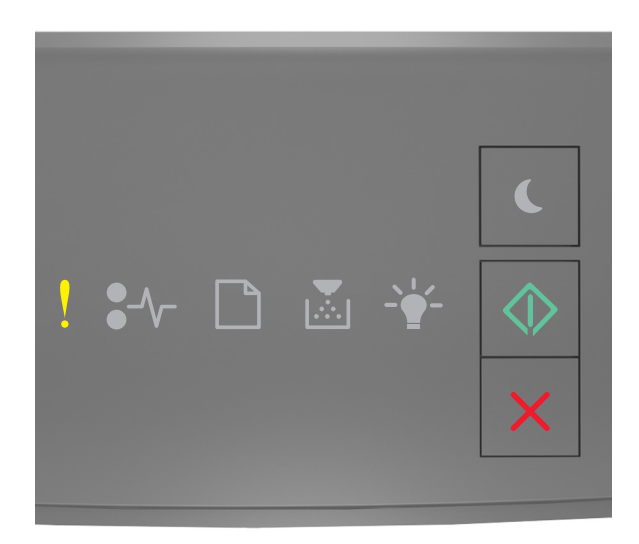

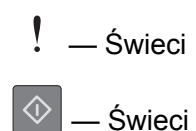

Jeśli sekwencja kontrolek panelu sterowania drukarki pasuje do sekwencji kontrolek na ilustracji powyżej, naciśnij szybko dwukrotnie przycisk  $\boxed{\diamondsuit}$ , aby zobaczyć uzupełniającą sekwencję kontrolek.

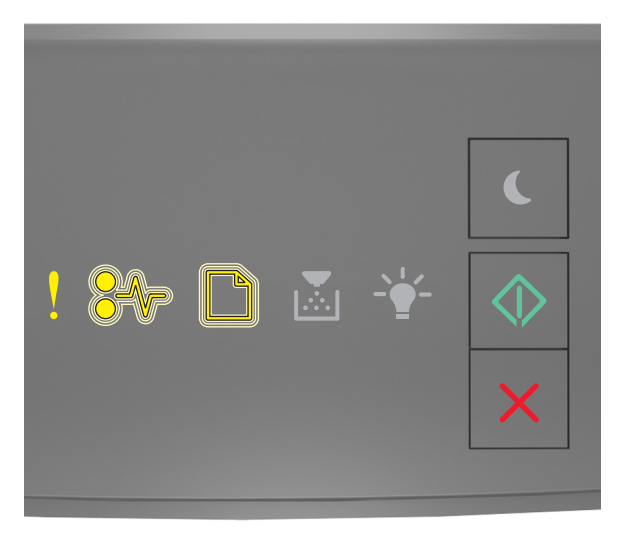

$$
\begin{array}{l}\n\cdot & - \text{ 'sweci się} \\
\text{≸} \quad \sqrt{\cdot} & - \text{Miga} \\
\hline\n\end{array}
$$

### — Świeci się

Jeśli uzupełniająca sekwencja kontrolek pasuje do sekwencji kontrolek na ilustracji powyżej, wypróbuj jedno lub kilka z następujących rozwiązań:

• Na panelu sterowania drukarki naciśnij przycisk  $|\hat{\varphi}|$ , aby kontynuować drukowanie.

**Uwaga:** Drukarka odrzuca wszystkie dane otrzymywane przez port USB.

- **•** Skonfiguruj opcję Bufor USB na wartość Automatycznie:
	- **–** Jeśli drukarka jest podłączona do sieci, uzyskaj dostęp do wbudowanego serwera WWW.
		- **1** Uruchom przeglądarkę sieci Web, a następnie w polu adresu wpisz adres IP drukarki.

#### **Uwagi:**

- **•** Wydrukuj stronę konfiguracji sieci lub stronę ustawień menu i odszukaj adres IP drukarki w sekcji TCP/IP.
- **•** W przypadku używania serwera proxy wyłącz go tymczasowo, aby prawidłowo załadować stronę sieci Web.
- **2** Kliknij opcje **Ustawienia** > **Sieć/Porty** > **Standardowy port USB**.
- **3** W polu Bufor USB wprowadź **2**.
- **4** Kliknij opcję **Submit** (Wyślij).
- **–** Jeśli drukarka jest podłączona do komputera przy użyciu kabla USB lub kabla równoległego, otwórz menu USB w narzędziu do konfiguracji drukarki lokalnej dla systemu Windows.

### **Komunikaty o błędzie dotyczące zbyt małej ilości pamięci**

#### **Za mało pamięci do sortowania zadań [37]**

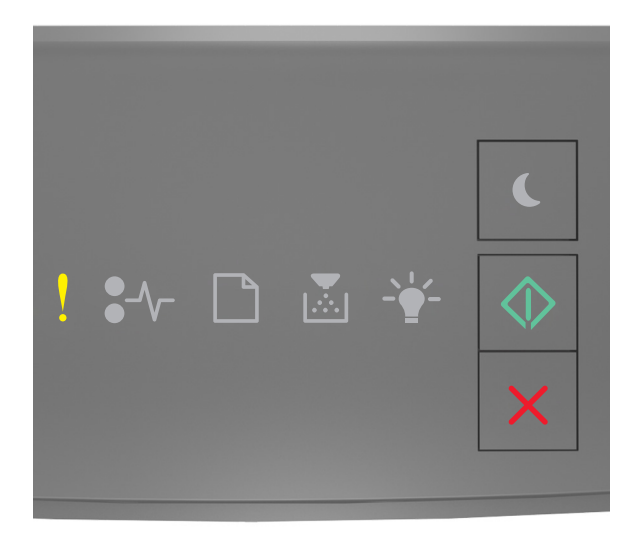

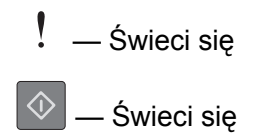

Jeśli sekwencja kontrolek panelu sterowania drukarki pasuje do sekwencji kontrolek na ilustracji powyżej, naciśnij szybko dwukrotnie przycisk  $\left|\mathcal{Q}\right|$ , aby zobaczyć uzupełniającą sekwencję kontrolek.

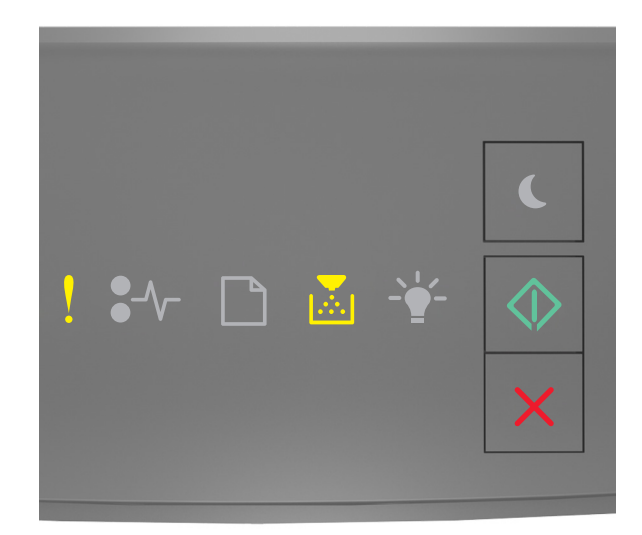

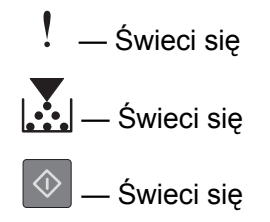

Jeśli uzupełniająca sekwencja kontrolek pasuje do sekwencji kontrolek na ilustracji powyżej, wypróbuj jedno lub kilka z następujących rozwiązań:

- Na panelu sterowania drukarki naciśnij przycisk  $\boxed{\diamondsuit}$ , aby wydrukować część zadania już zapisaną w pamięci i rozpocząć sortowanie pozostałej części zadania drukowania.
- Na panelu sterowania drukarki naciśnij przycisk  $\vert \times \vert$ , aby anulować zadanie drukowania.

### **Za mało pamięci do obsługi funkcji zapisu zasobów [35]**

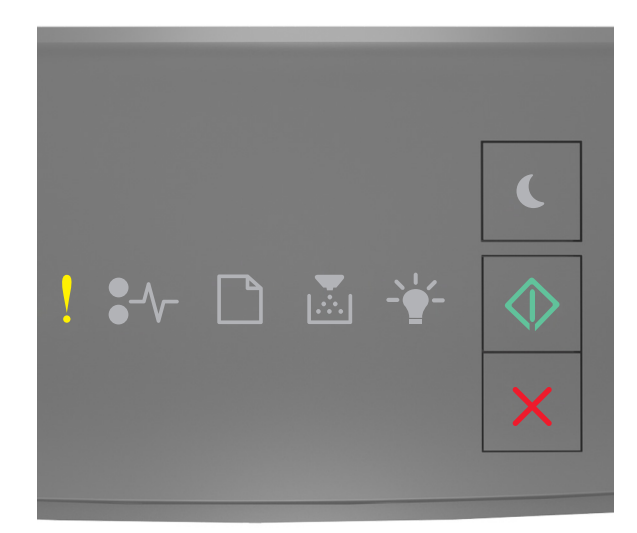

ļ — Świeci się

 $\Diamond$ — Świeci się

Jeśli sekwencja kontrolek na panelu sterowania drukarki pasuje do sekwencji kontrolek na ilustracji powyżej, naciśnij szybko dwukrotnie przycisk  $\boxed{\diamondsuit}$ , aby wyświetlić uzupełniającą sekwencję kontrolek.

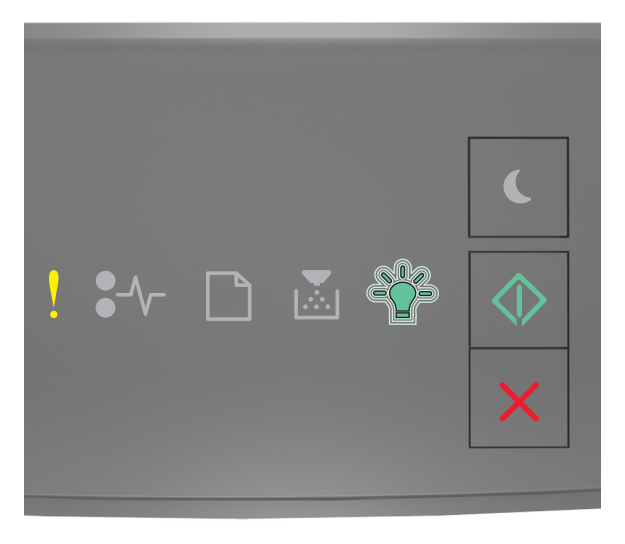

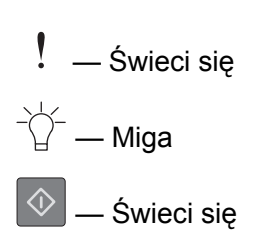

Jeśli uzupełniająca sekwencja kontrolek pasuje do sekwencji kontrolek na ilustracji powyżej, naciśnij

przycisk  $\boxed{\diamondsuit}$  na panelu sterowania drukarki, aby usunąć sekwencję kontrolek.

Zadanie zostanie wydrukowane bez użycia funkcji zapisu zasobów.

### **Pamięć pełna [38]**

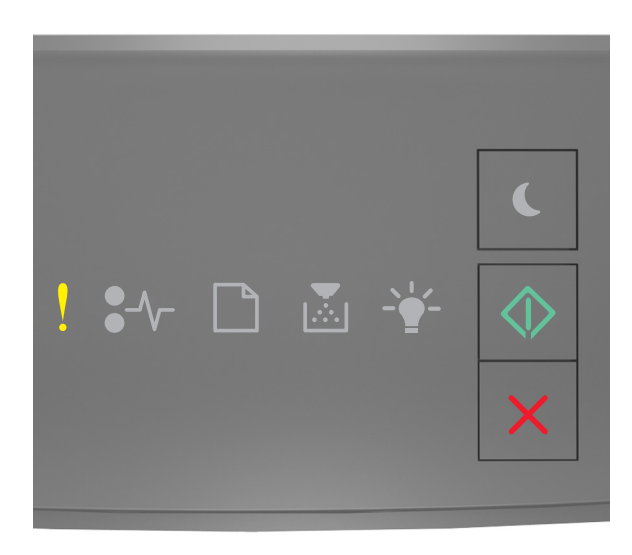

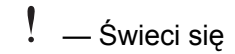

 $\Diamond$ 

### — Świeci się

Jeśli sekwencja kontrolek na panelu sterowania drukarki pasuje do sekwencji kontrolek na ilustracji powyżej, naciśnij szybko dwukrotnie przycisk  $\left|\mathcal{Q}\right|$ , aby wyświetlić uzupełniającą sekwencję kontrolek.

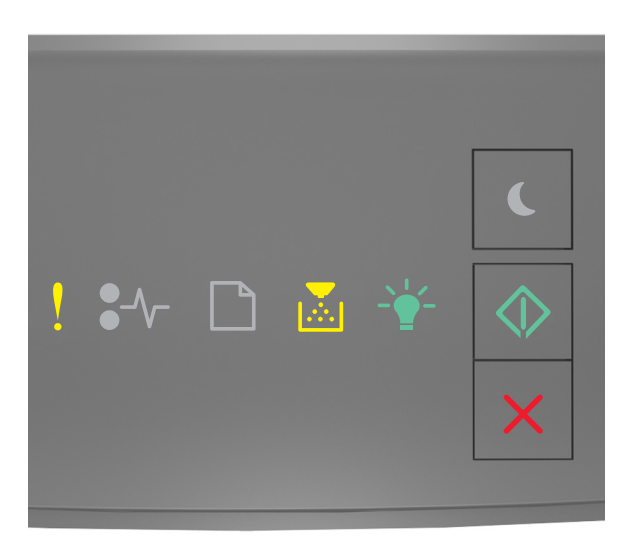
$! -$ Świeci się

 $|\mathbf{N}|$  — Świeci się

 $\overrightarrow{C}$  — Świeci się

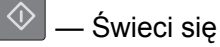

Jeśli uzupełniająca sekwencja kontrolek pasuje do sekwencji kontrolek na ilustracji powyżej, wypróbuj jedno lub kilka z następujących rozwiązań:

- Na panelu sterowania drukarki naciśnij przycisk  $\boxed{\diamondsuit}$ , aby kontynuować drukowanie. Spowoduje to utratę danych.
- Na panelu sterowania drukarki naciśnij przycisk **X**, aby anulować zadanie drukowania.
- **•** Zainstaluj dodatkową pamięć drukarki.
- **•** Zmniejsz wartość ustawienia rozdzielczości.

### **Różne komunikaty**

#### **Zamknij przednie drzwiczki**

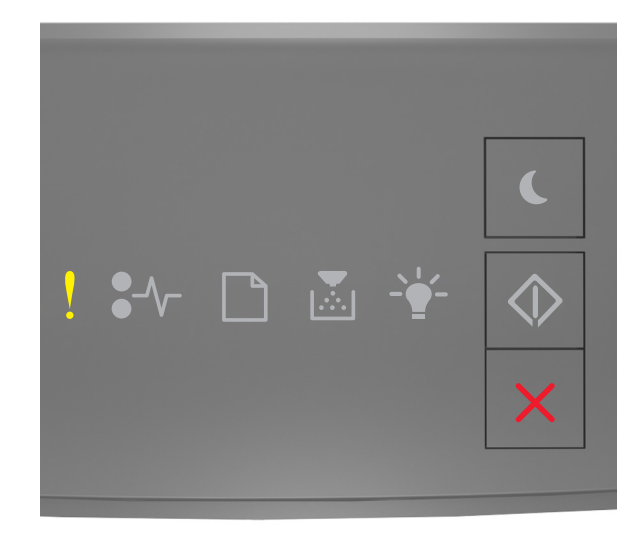

#### Ţ — Świeci się

Jeśli sekwencja kontrolek na panelu sterowania drukarki pasuje do sekwencji kontrolek na ilustracji powyżej, zamknij przednie drzwiczki drukarki.

#### **Zbyt złożona strona, część danych mogła nie zostać wydrukowana [39]**

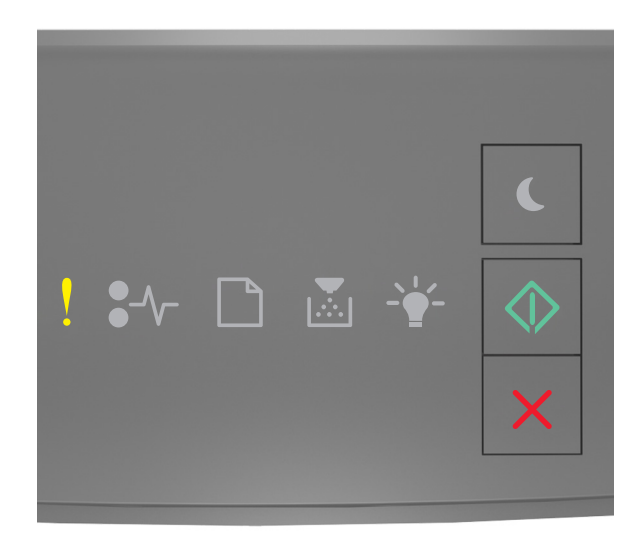

ļ — Świeci się

 $\Diamond$ 

— Świeci się

Jeśli sekwencja kontrolek panelu sterowania drukarki pasuje do sekwencji kontrolek na ilustracji powyżej, naciśnij szybko dwukrotnie przycisk  $\boxed{\Phi}$  i zobacz uzupełniającą sekwencję kontrolek.

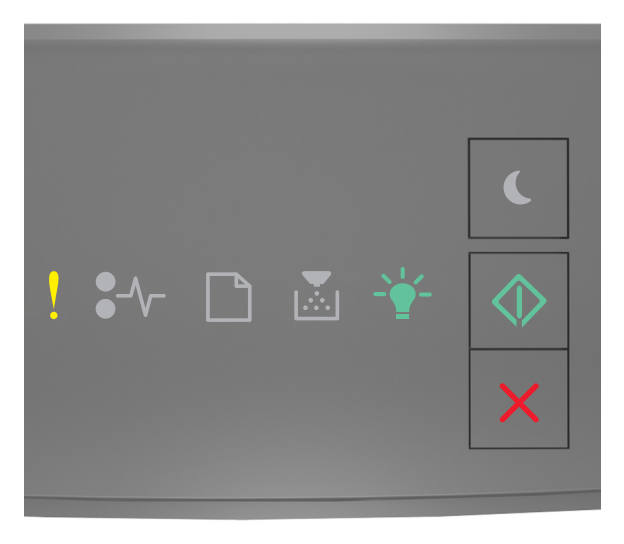

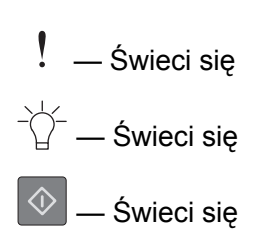

Jeśli uzupełniająca sekwencja kontrolek pasuje do sekwencji kontrolek na ilustracji powyżej, wypróbuj jedno lub kilka z następujących rozwiązań:

- Na panelu sterowania drukarki naciśnij przycisk  $\left|\mathcal{Q}\right|$ , aby kontynuować drukowanie. Może to spowodować utratę danych.
- Na panelu sterowania drukarki naciśnij przycisk  $\vert \times \vert$ , aby anulować zadanie drukowania.
- **•** Zainstaluj dodatkową pamięć drukarki.
- **•** Zmniejsz liczbę i rozmiar używanych czcionek, liczbę i stopień złożoności obrazów oraz liczbę drukowanych stron.

#### **Błąd czcionki PPDS [50]**

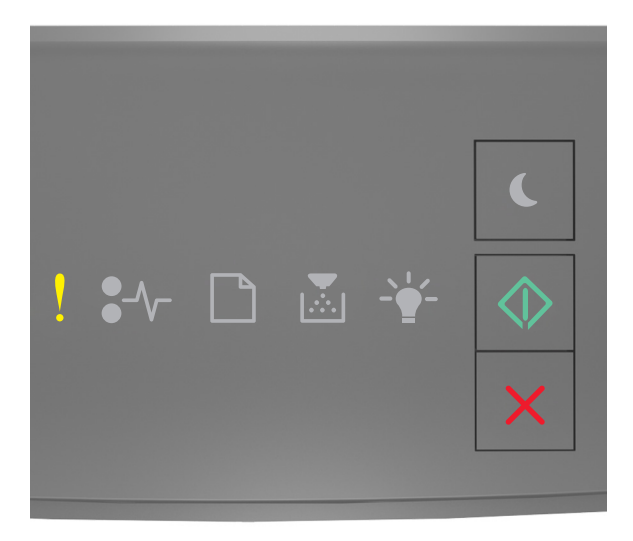

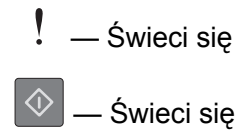

Jeśli sekwencja kontrolek na panelu sterowania drukarki pasuje do sekwencji kontrolek na ilustracji powyżej, naciśnij szybko dwukrotnie przycisk  $\left|\mathcal{Q}\right|$ , aby wyświetlić uzupełniającą sekwencję kontrolek.

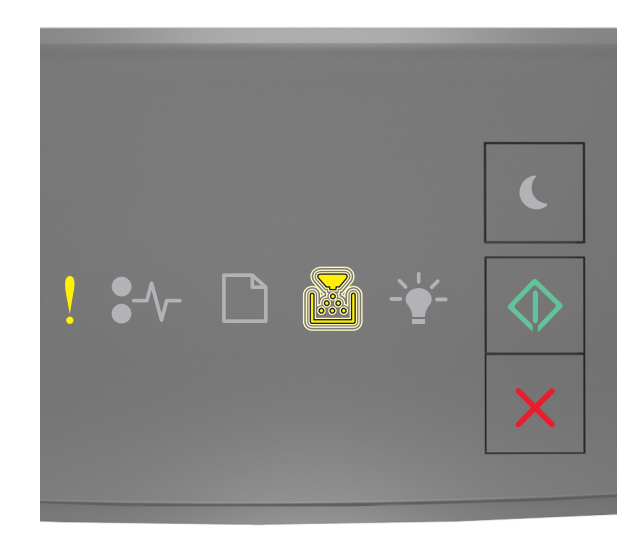

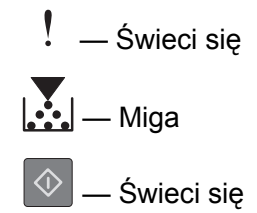

Jeśli uzupełniająca sekwencja kontrolek pasuje do sekwencji kontrolek na ilustracji powyżej, wypróbuj jedno lub kilka z następujących rozwiązań:

- Na panelu sterowania drukarki naciśnij przycisk  $\left( \mathcal{D} \right)$ , aby kontynuować drukowanie.
- Na panelu sterowania drukarki naciśnij przycisk **X**, aby anulować zadanie drukowania.

**Drukarka musiała zostać uruchomiona ponownie. Ostatnie zadanie może być niezakończone.**

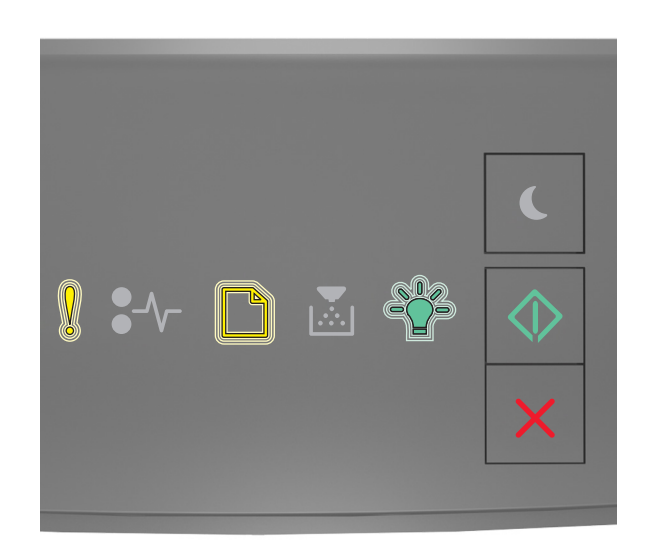

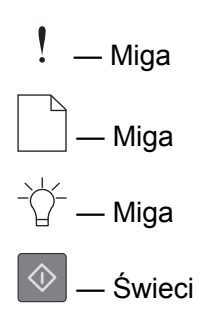

Jeśli sekwencja kontrolek na panelu sterowania drukarki pasuje do sekwencji kontrolek na ilustracji

powyżej, naciśnij przycisk  $\boxed{\diamondsuit}$  na panelu sterowania drukarki, aby kontynuować drukowanie.

Aby uzyskać więcej informacji, odwiedź witrynę sieci Web **<http://support.lexmark.com>** lub skontaktuj się z działem obsługi klienta.

#### **Błąd wymagający serwisu**

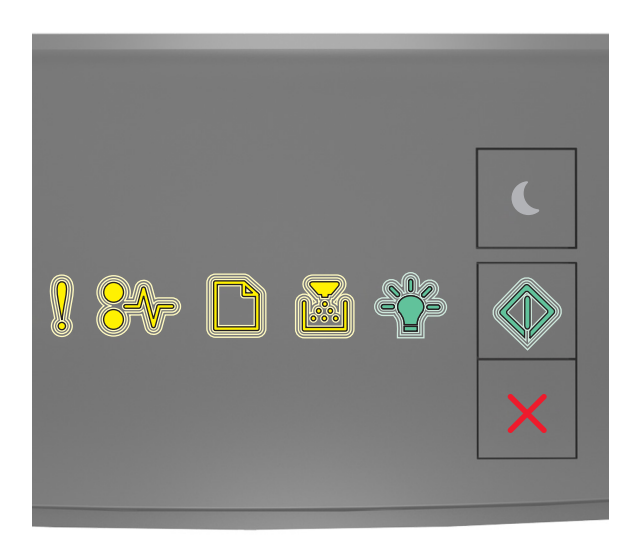

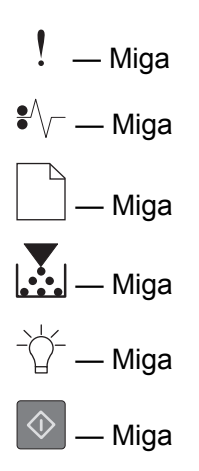

Jeśli sekwencja kontrolek na panelu sterowania drukarki pasuje do sekwencji kontrolek na ilustracji powyżej, wyłącz drukarkę, a następnie włącz ją ponownie.

Jeśli kontrolki nadal migają po 10 sekundach, drukarka może wymagać serwisu. Przejdź na stronę **<http://support.lexmark.com>** lub skontaktuj się z obsługą techniczną systemu.

#### **Za dużo podłączonych zasobników [58]**

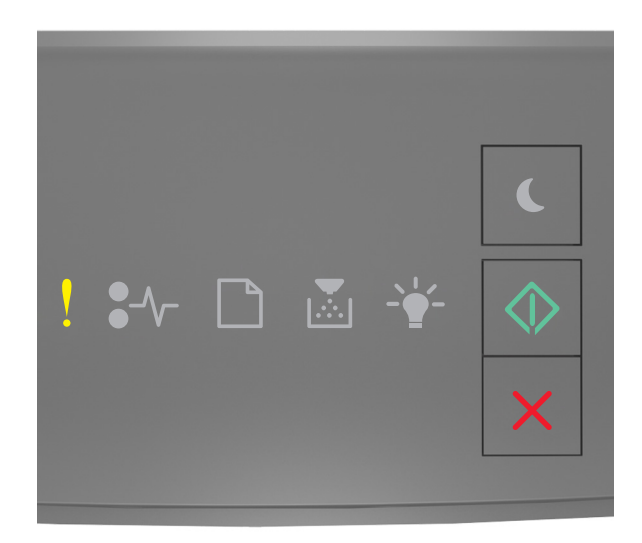

Ţ — Świeci się

 $\Diamond$ — Świeci się

Jeśli sekwencja kontrolek na panelu sterowania drukarki pasuje do sekwencji kontrolek na ilustracji powyżej, naciśnij szybko dwukrotnie przycisk  $\boxed{\diamondsuit}$ , aby wyświetlić uzupełniającą sekwencję kontrolek.

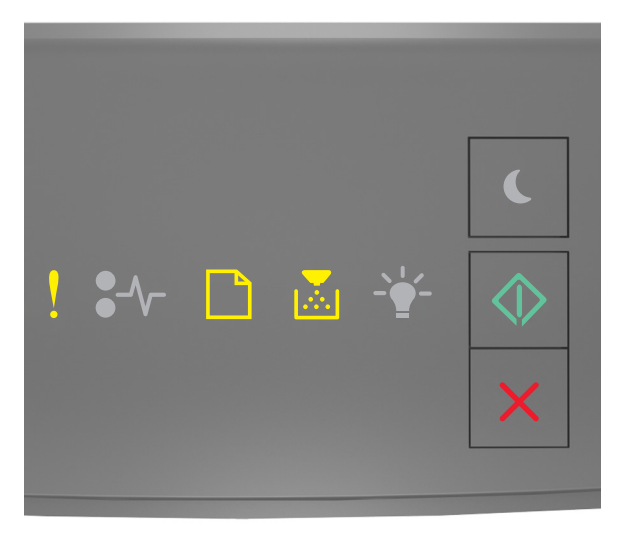

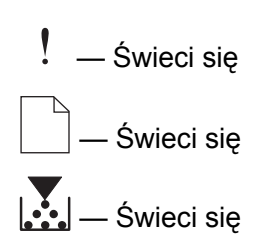

#### ♦ — Świeci się

Jeśli uzupełniająca sekwencja kontrolek pasuje do sekwencji kontrolek na ilustracji powyżej, wykonaj następujące czynności:

- **1** Wyłącz drukarkę.
- **2** Wyjmij wtyczkę przewodu zasilającego z gniazdka elektrycznego.

**Uwaga:** Zasobniki opcjonalne tworzące stos są ze sobą blokowane. Zasobniki tworzące stos należy wyjmować pojedynczo, w kierunku od góry do dołu.

- **3** Usuń nadmiarowe zasobniki.
- **4** Podłącz przewód zasilający do prawidłowo uziemionego gniazda elektrycznego.
- **5** Włącz ponownie drukarkę.

## **Rozwiązywanie problemów z drukarką**

#### **Podstawowe problemy z drukarką**

#### **Drukarka nie odpowiada**

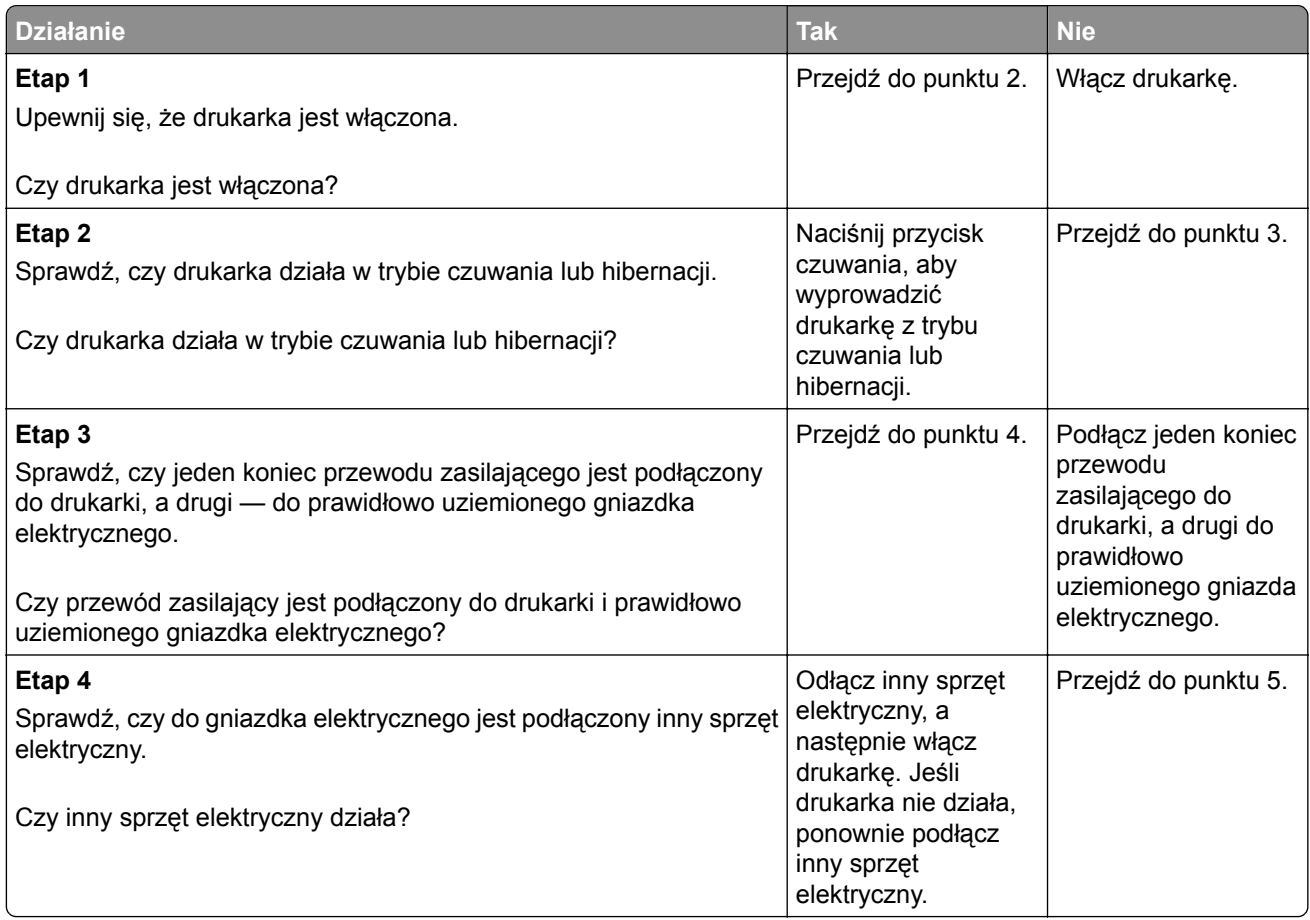

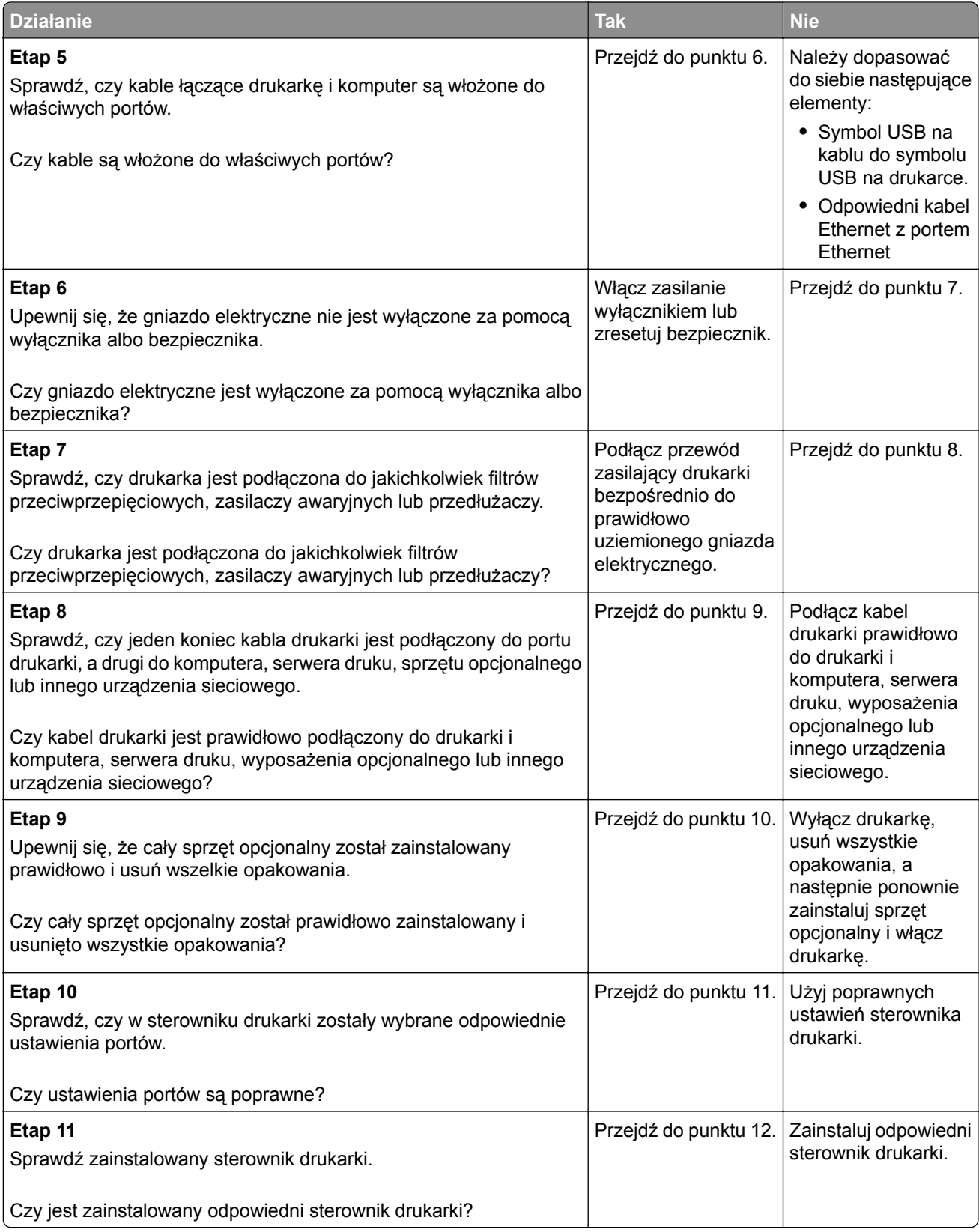

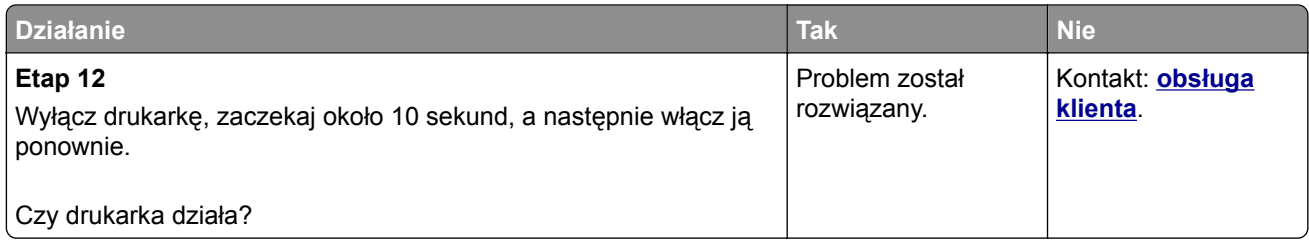

## **Problemy z opcjami**

#### **Nie można wykryć opcjonalnego wyposażenia wewnętrznego**

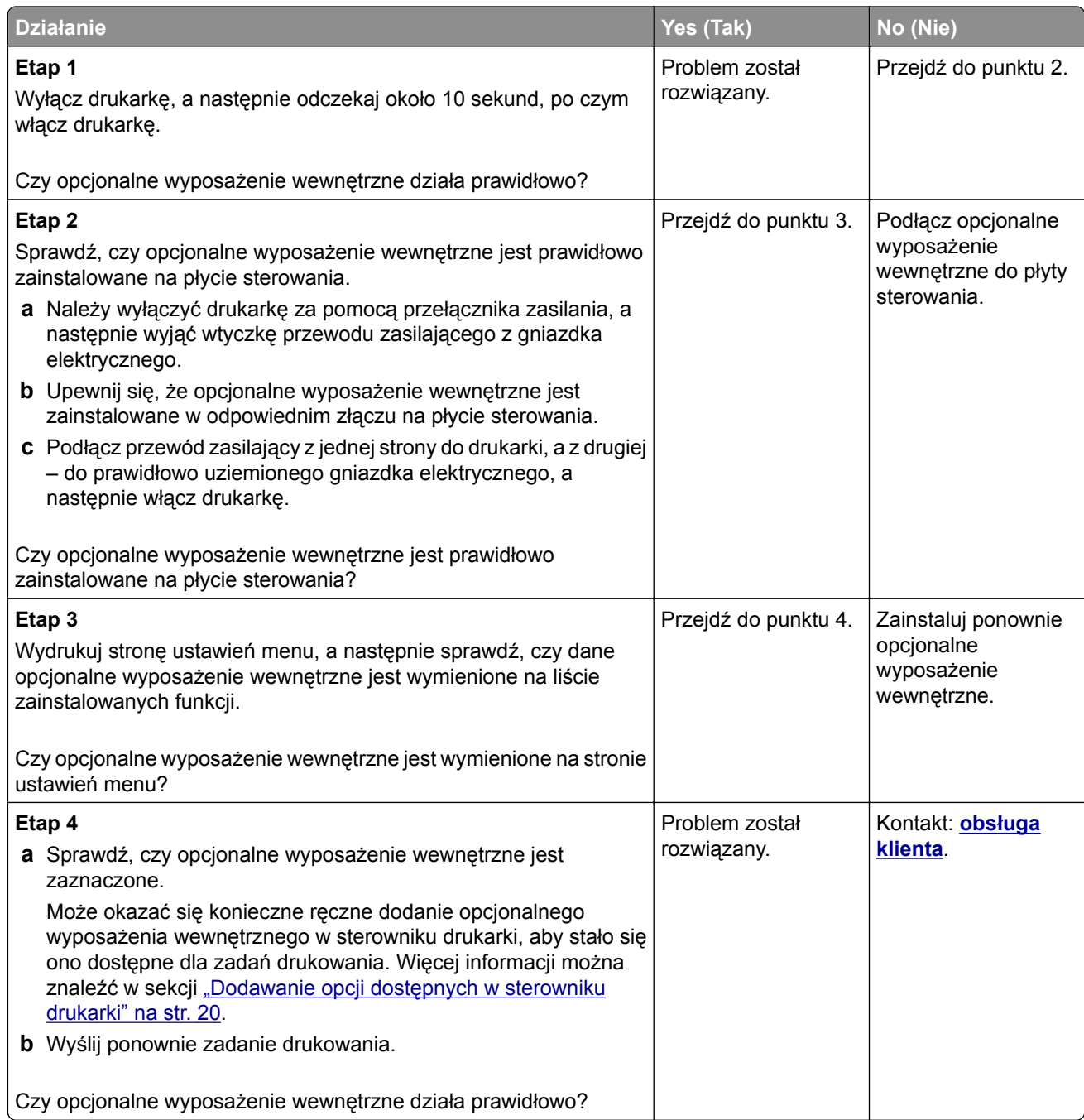

#### **Problemy z zasobnikiem**

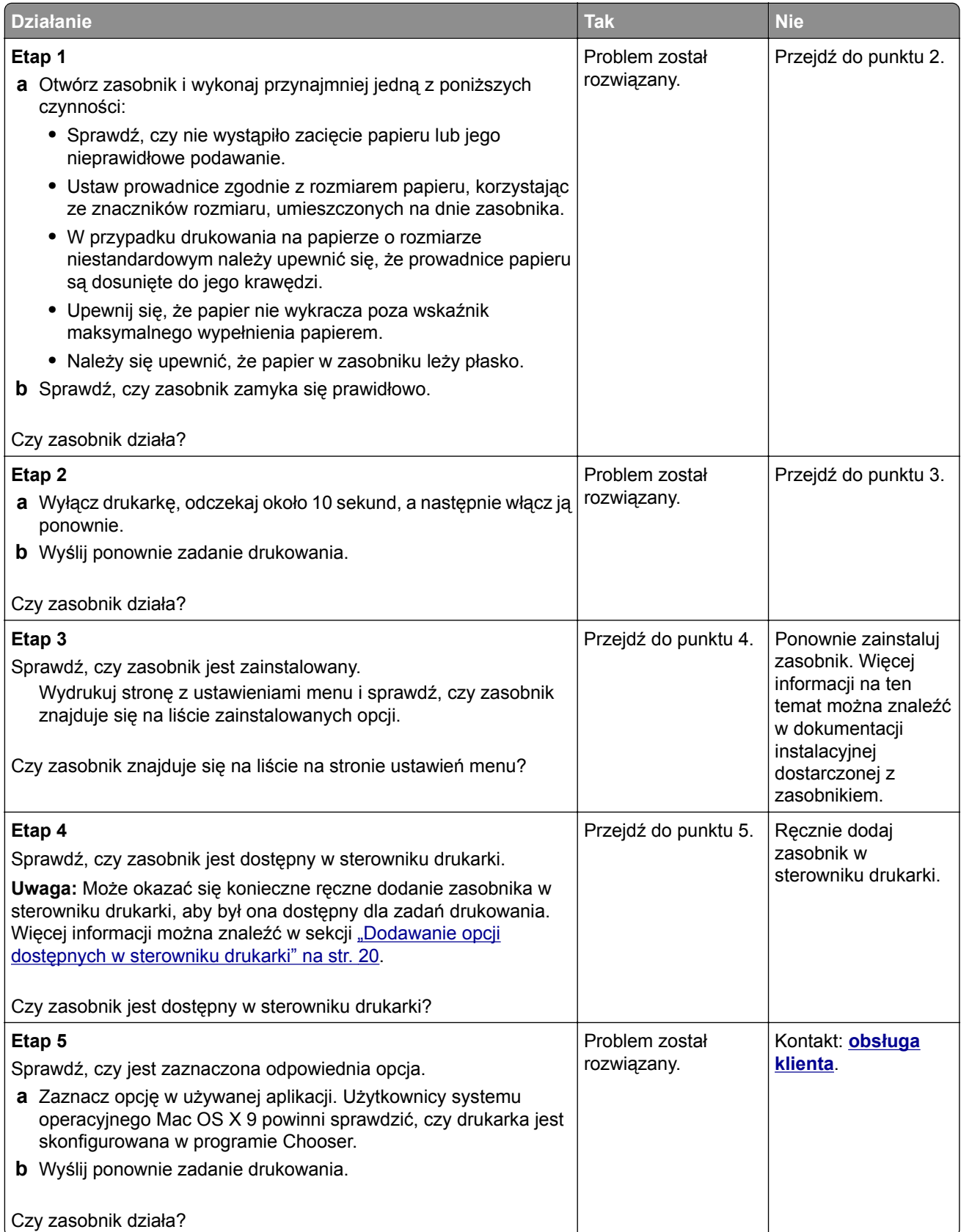

### **Problemy z podawaniem papieru**

#### **Papier często się zacina**

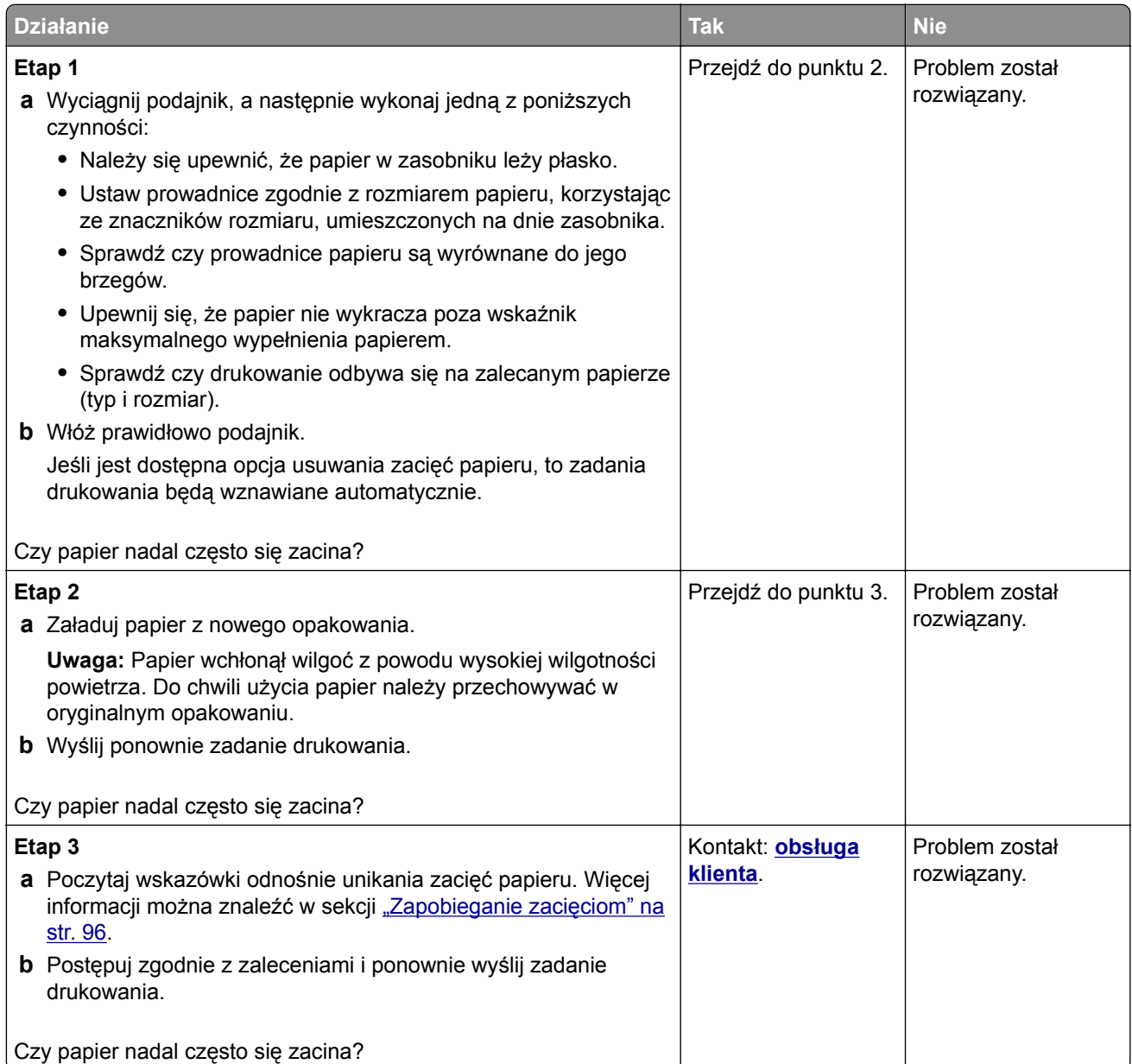

#### **Komunikat o zacięciu papieru nie znika po usunięciu zacięcia**

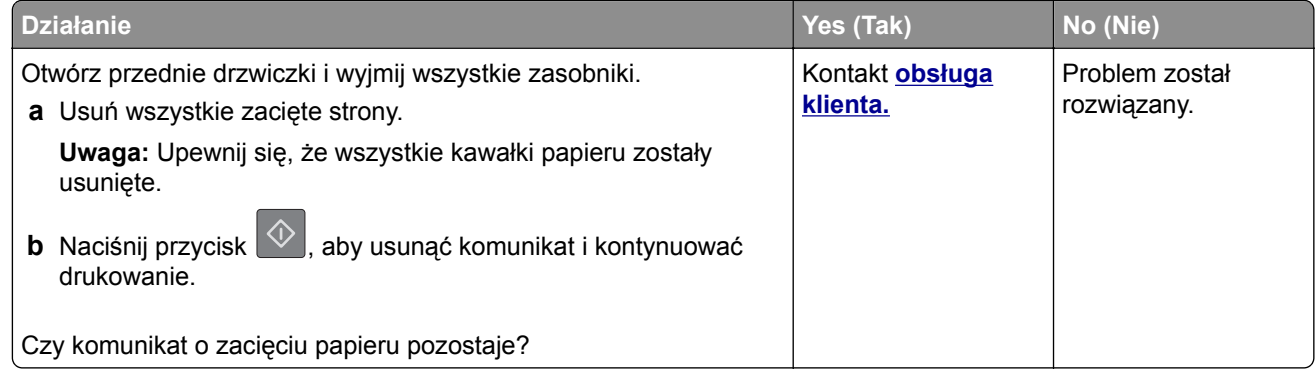

#### **Zacięte strony nie są drukowane ponownie**

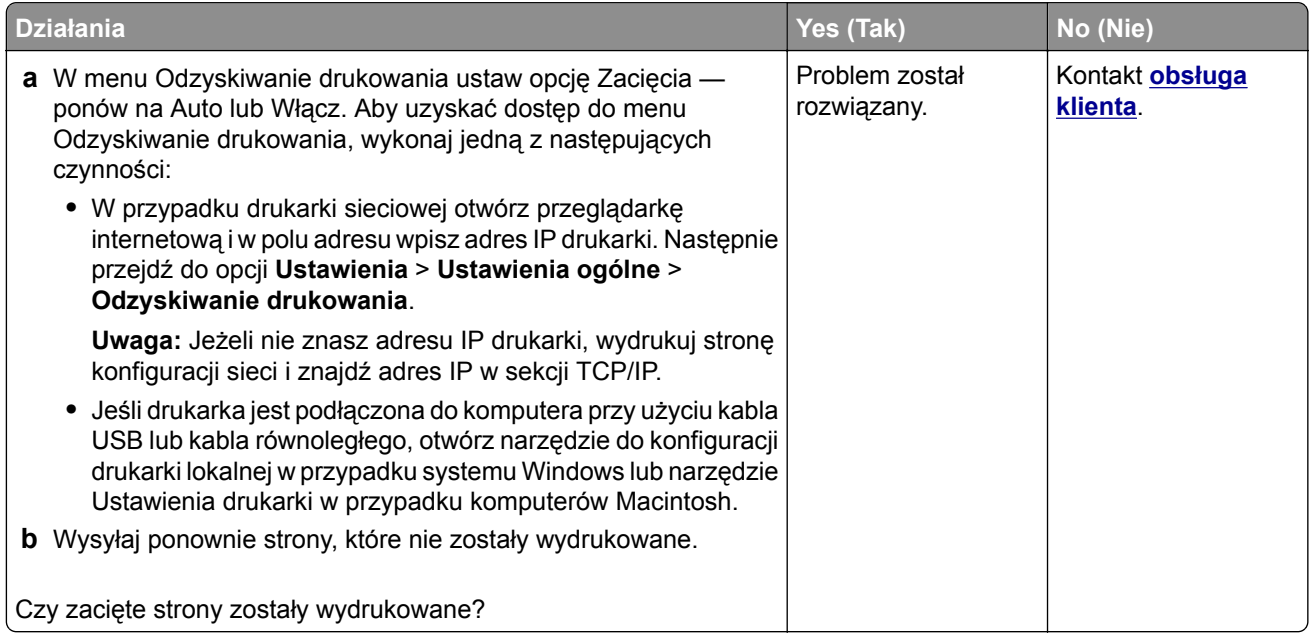

# **Rozwiązywanie problemów z drukiem**

### **Problemy z drukowaniem**

#### **Zadania drukowania nie są drukowane**

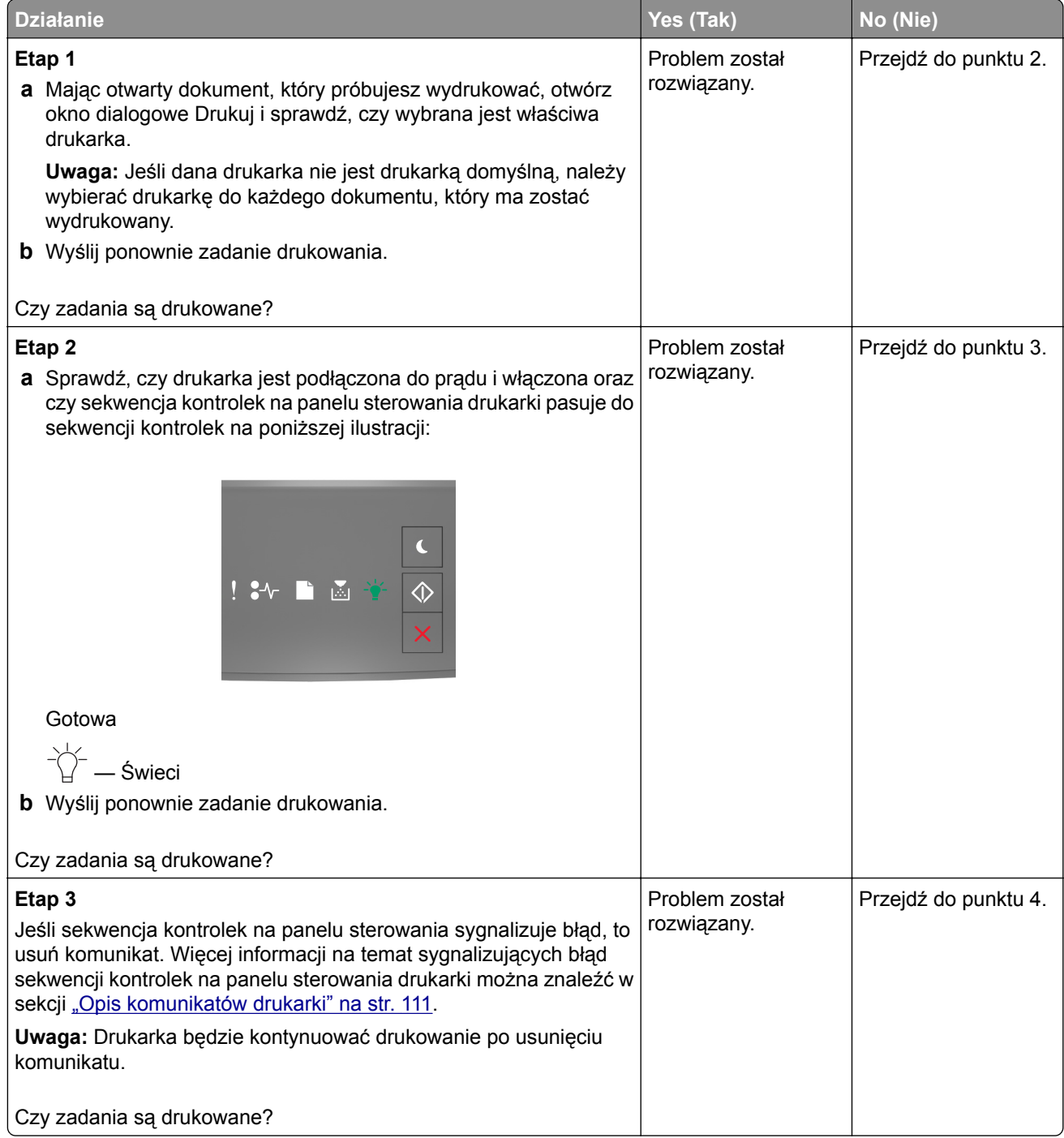

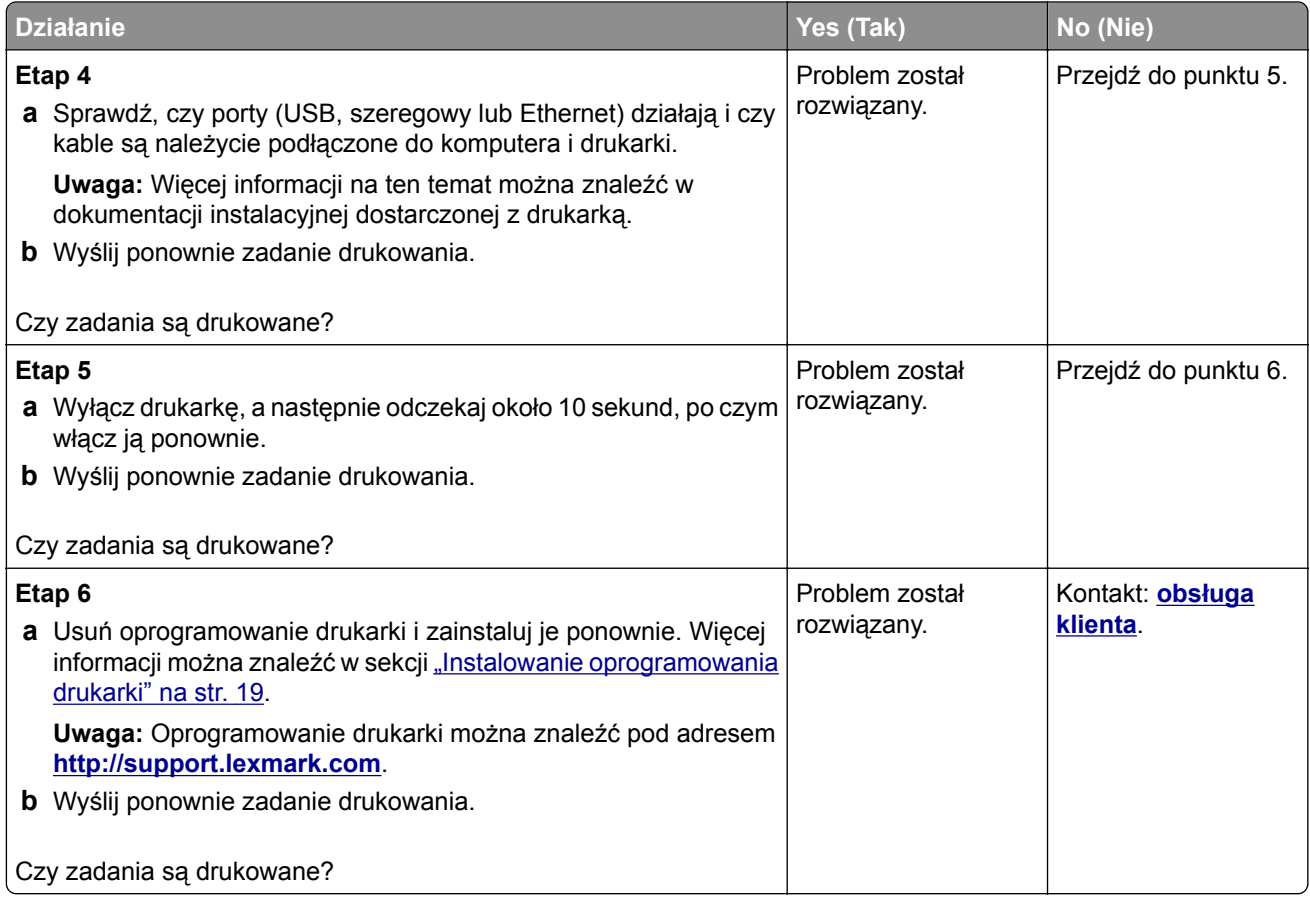

#### **Drukowanie jest powolne**

**Uwagi:**

- **•** Podczas drukowania na wąskim papierze drukarka pracuje wolniej, aby zapobiec uszkodzeniu nagrzewnicy.
- **•** Szybkość drukarki może ulec zmniejszeniu, jeśli drukowanie trwa przez dłuższy czas lub odbywa się przy podwyższonej temperaturze.
- **•** Ustawienie rozdzielczości wydruku 1200 dpi również może spowodować spadek szybkości drukarki.

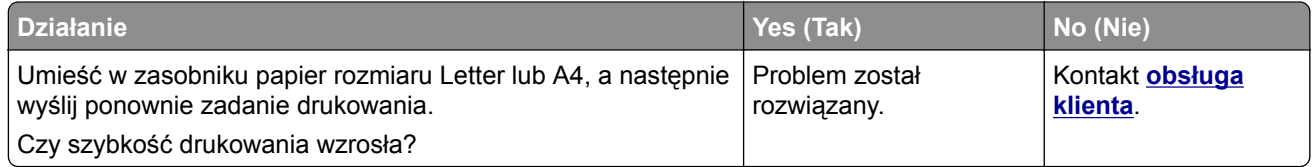

#### **Zadania drukowania trwają dłużej niż oczekiwano**

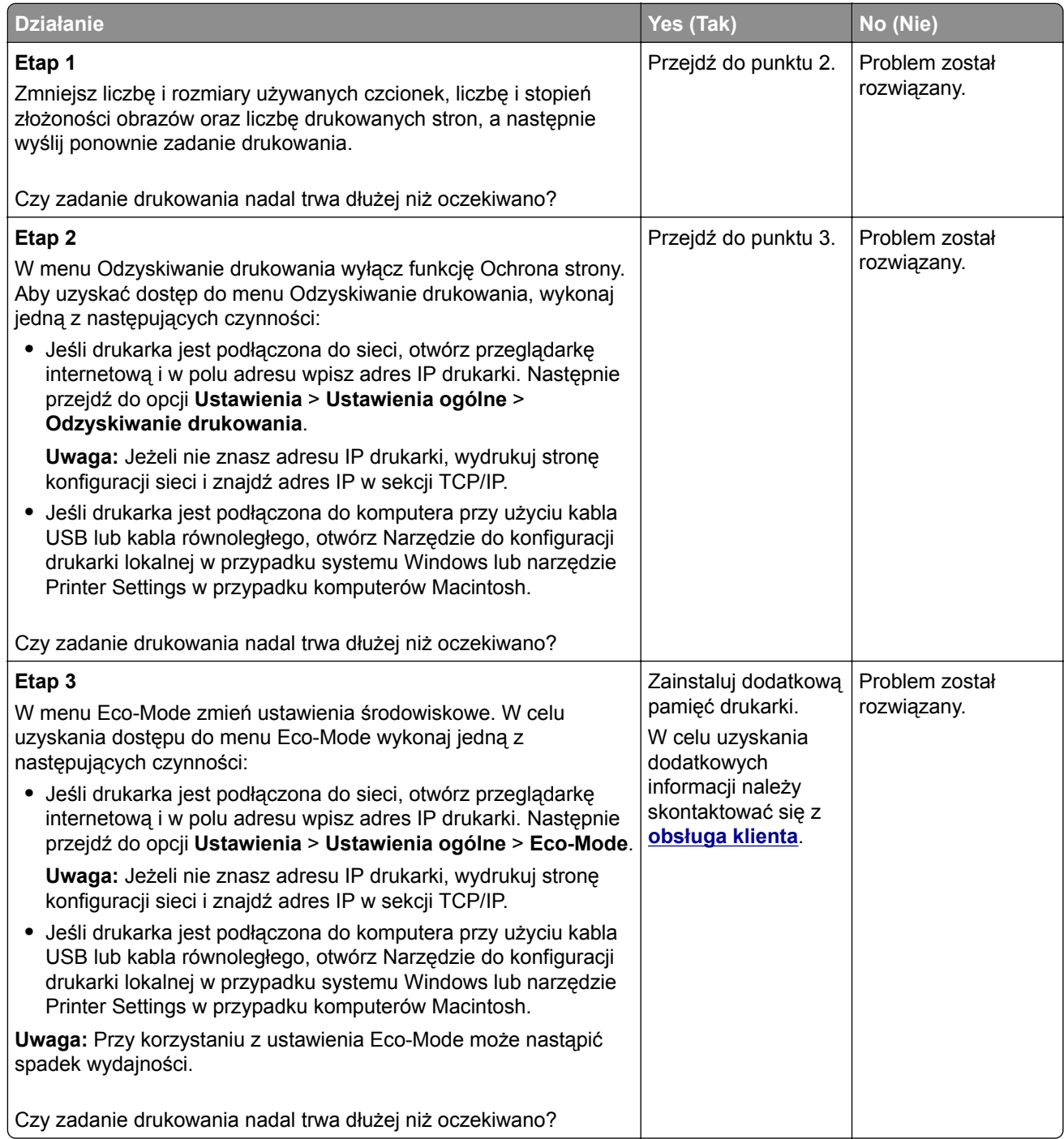

### **Wydruk zadania wykonywany jest na papierze pochodzącym z niewłaściwego zasobnika lub na niewłaściwym papierze**

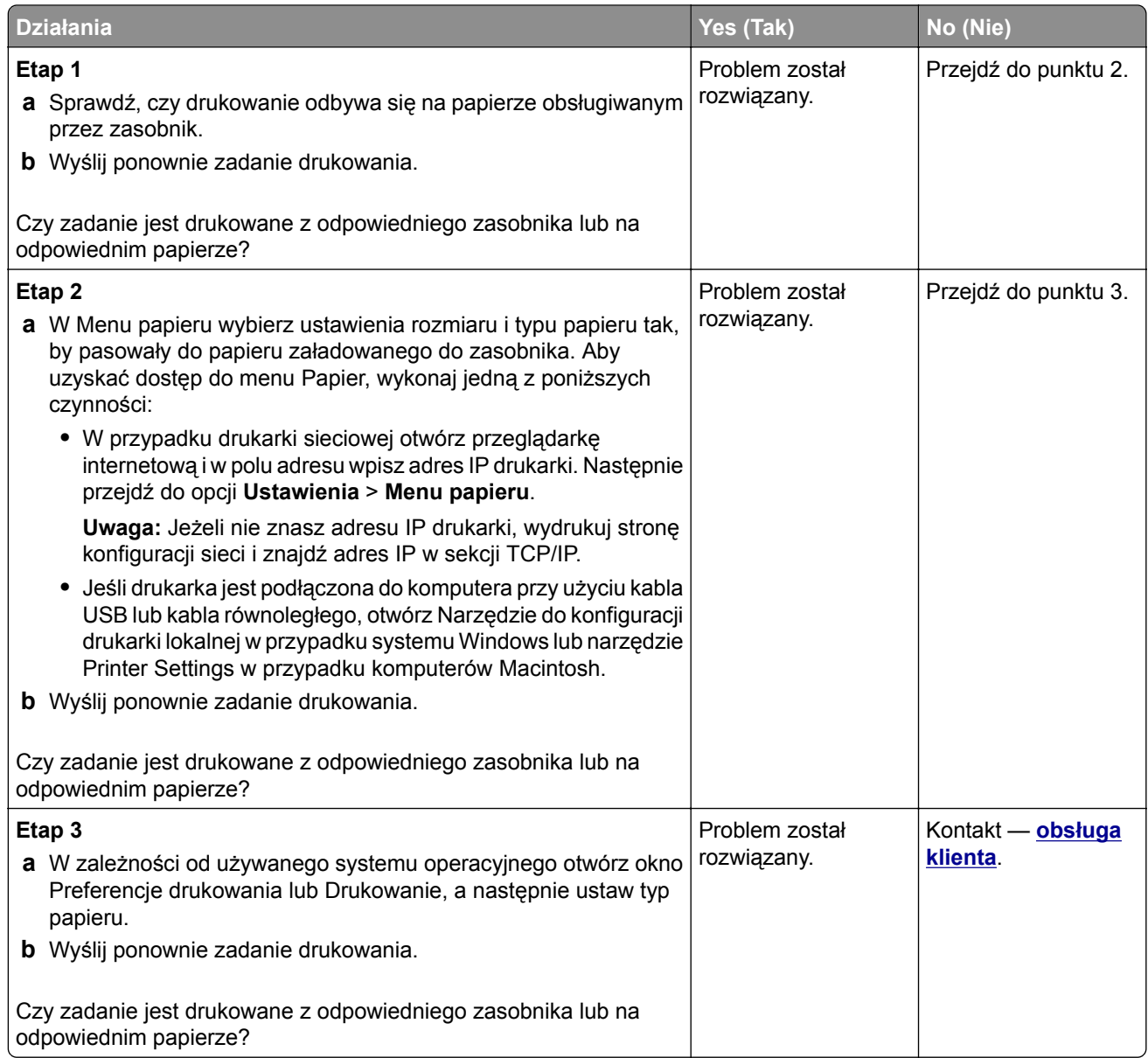

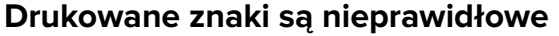

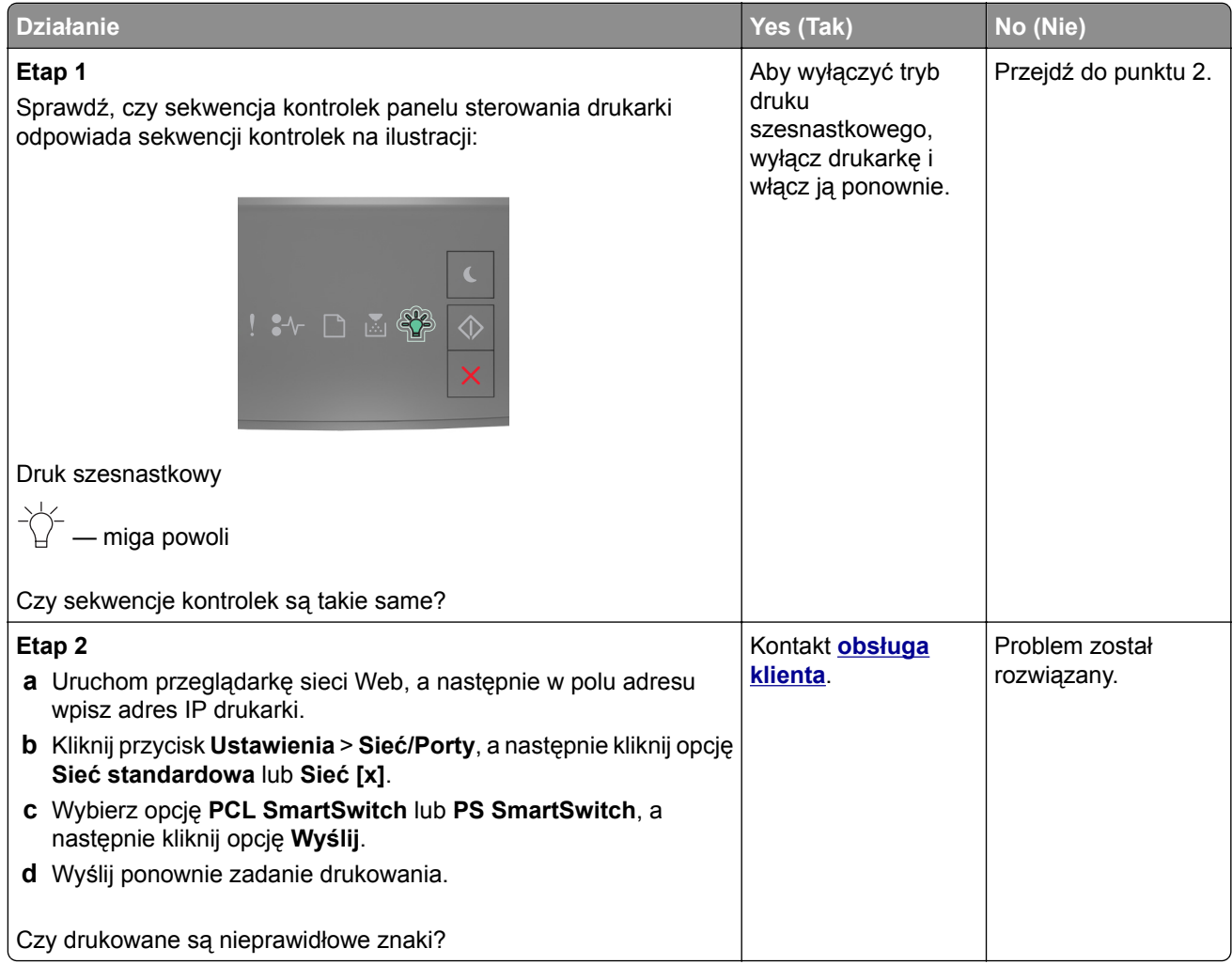

#### **Funkcja łączenia zasobników nie działa**

**Uwaga:** Zasobniki i podajnik do wielu zastosowań nie wykrywają automatycznie rozmiaru papieru. Należy ustawić rozmiar papieru za pomocą menu Rozmiar/typ papieru.

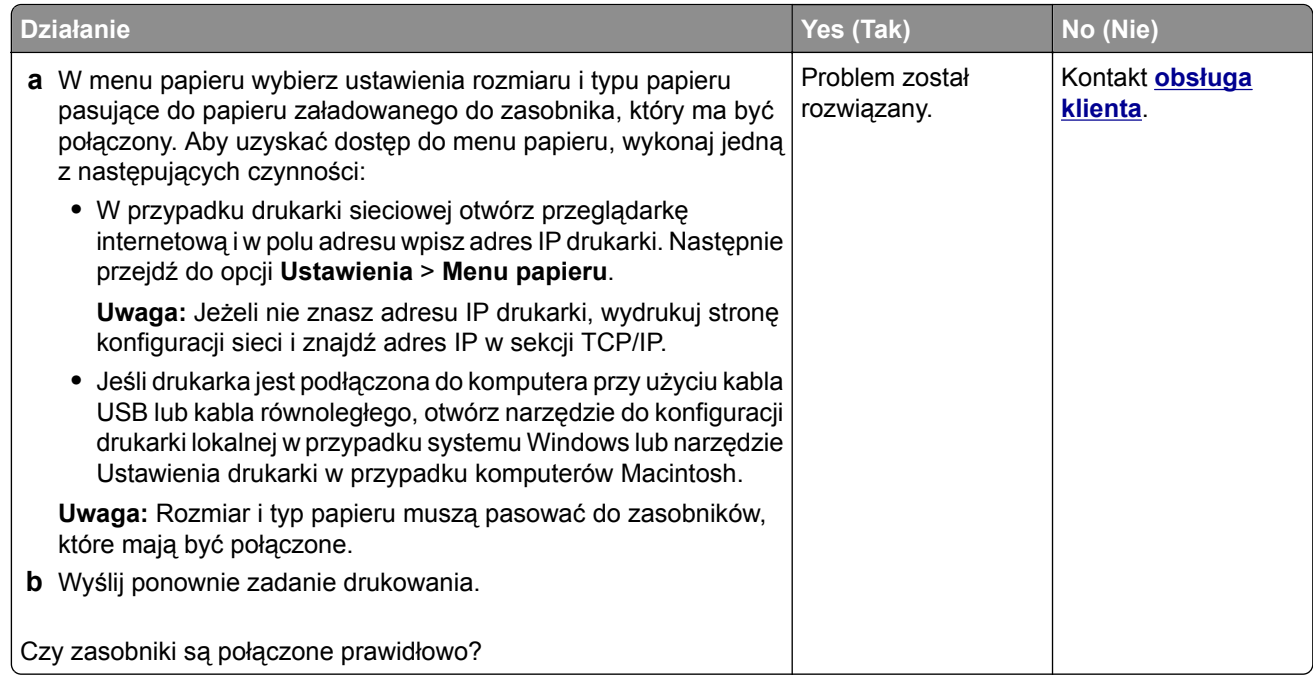

#### **Duże zadania nie są sortowane**

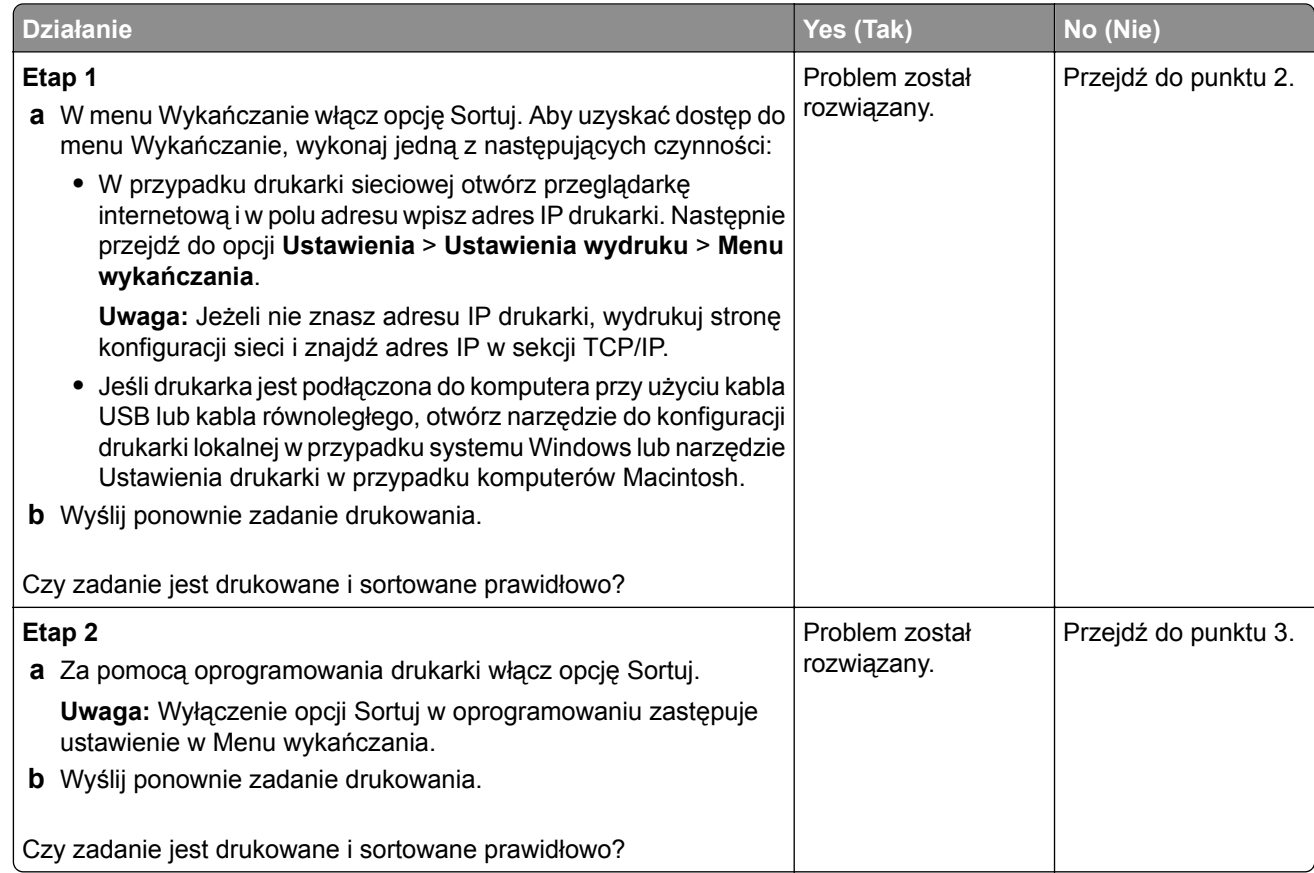

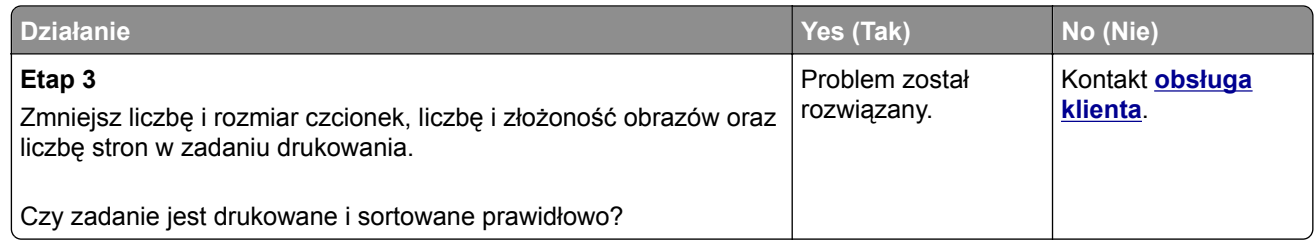

#### **Wydruk jest nieprawidłowo dzielony na strony**

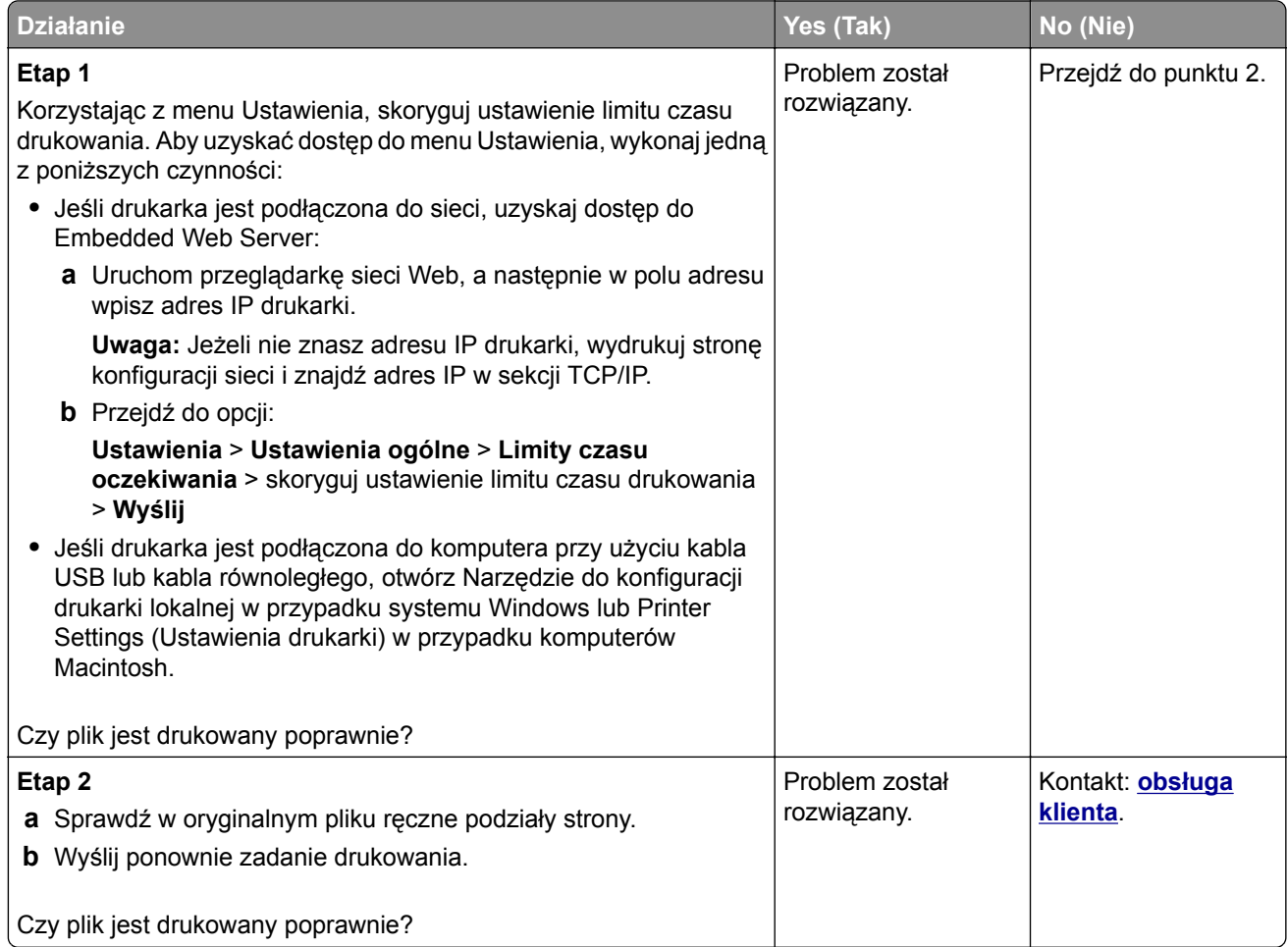

### **Problemy z jakością wydruku**

### **Drukarka drukuje puste strony**

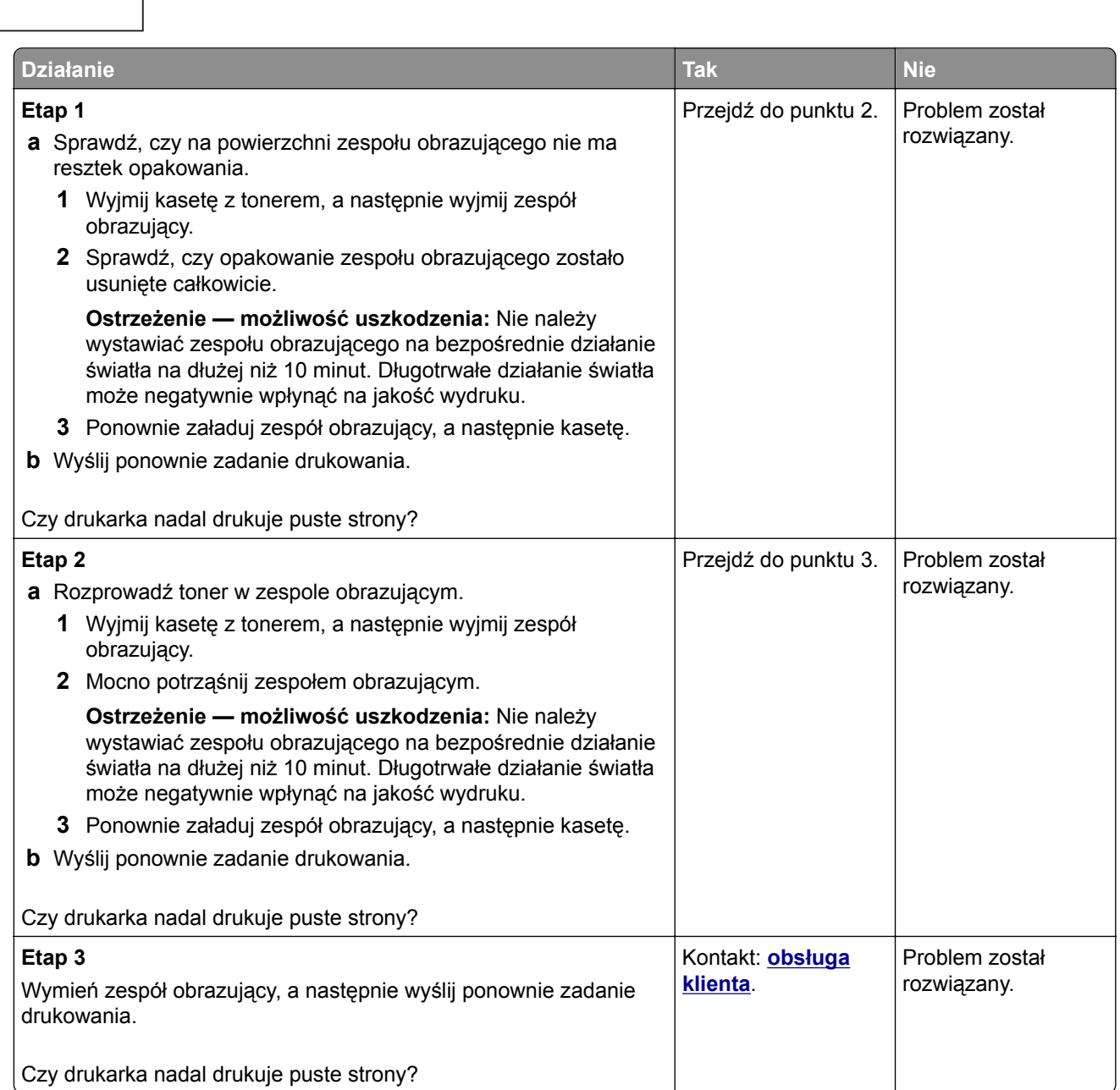

#### **Obcięte strony lub obrazy**

# ABCE ABCE **ABCD** 7

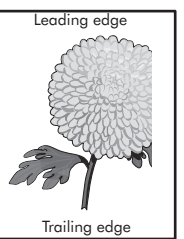

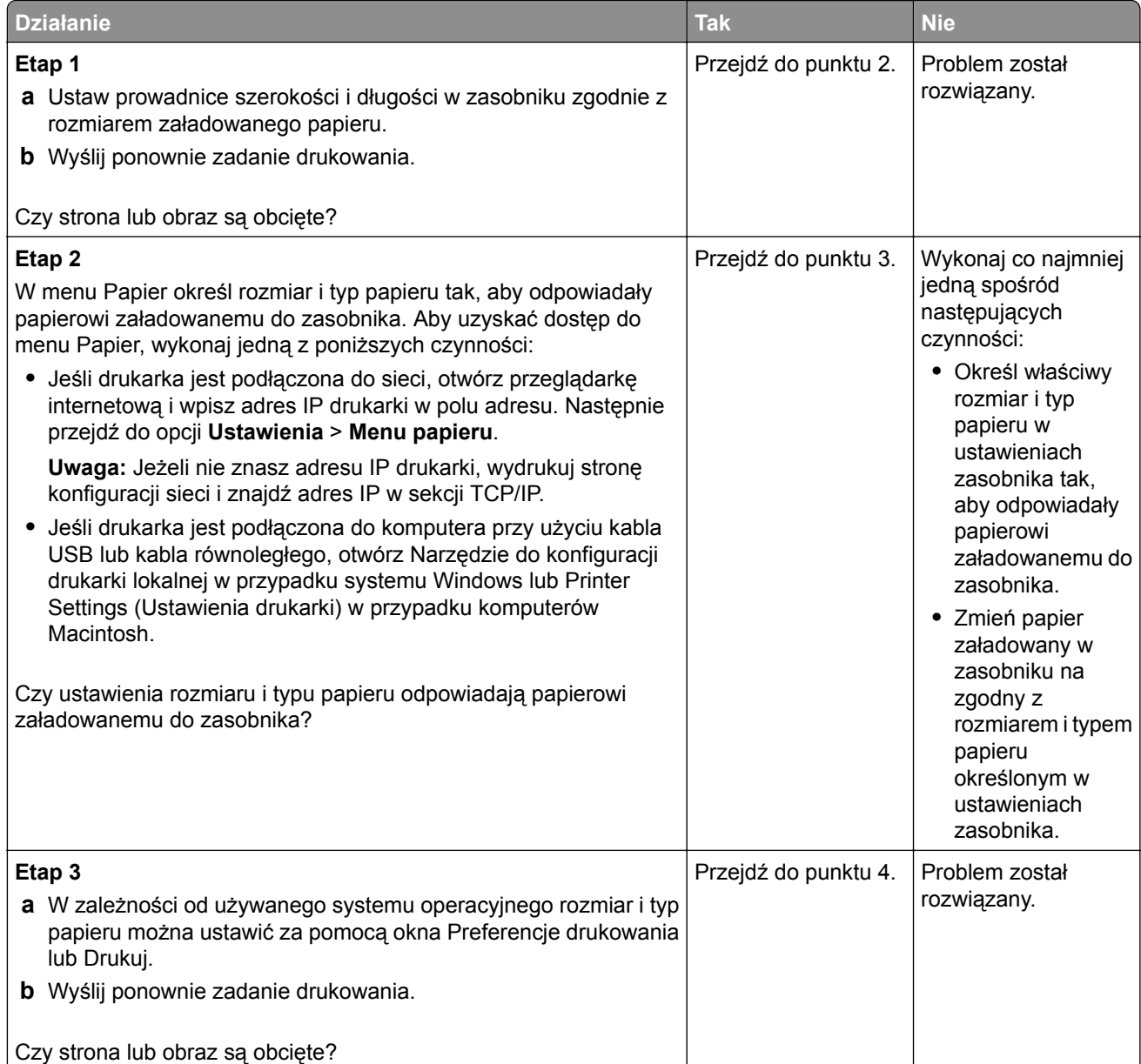

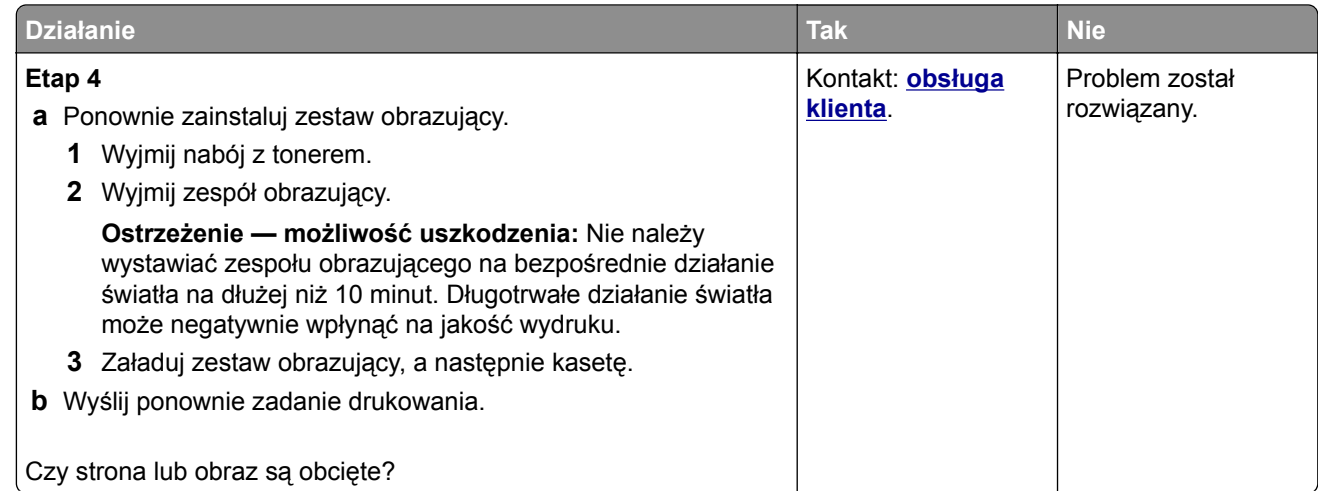

### **Na wydrukach pojawiają się cienie**

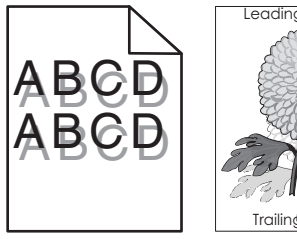

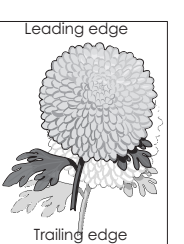

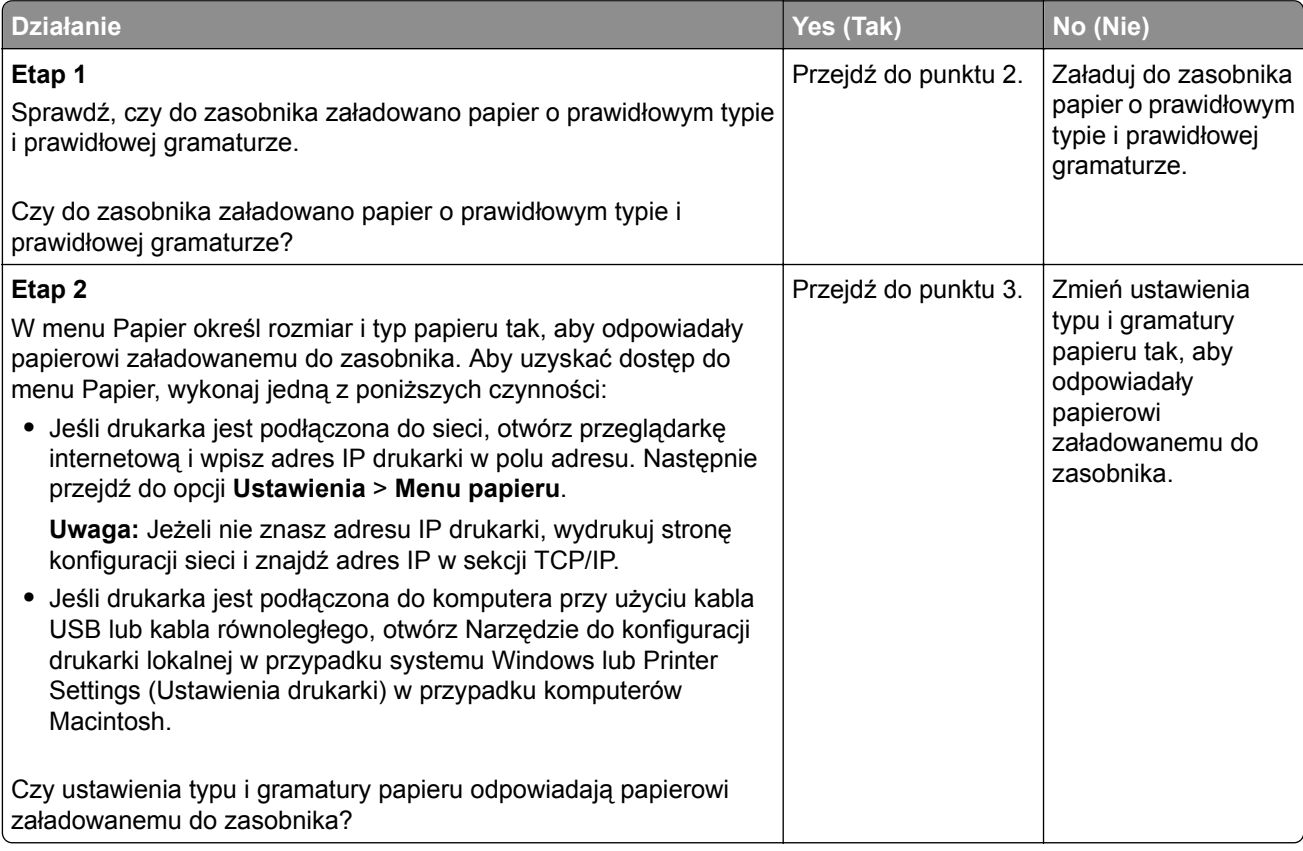

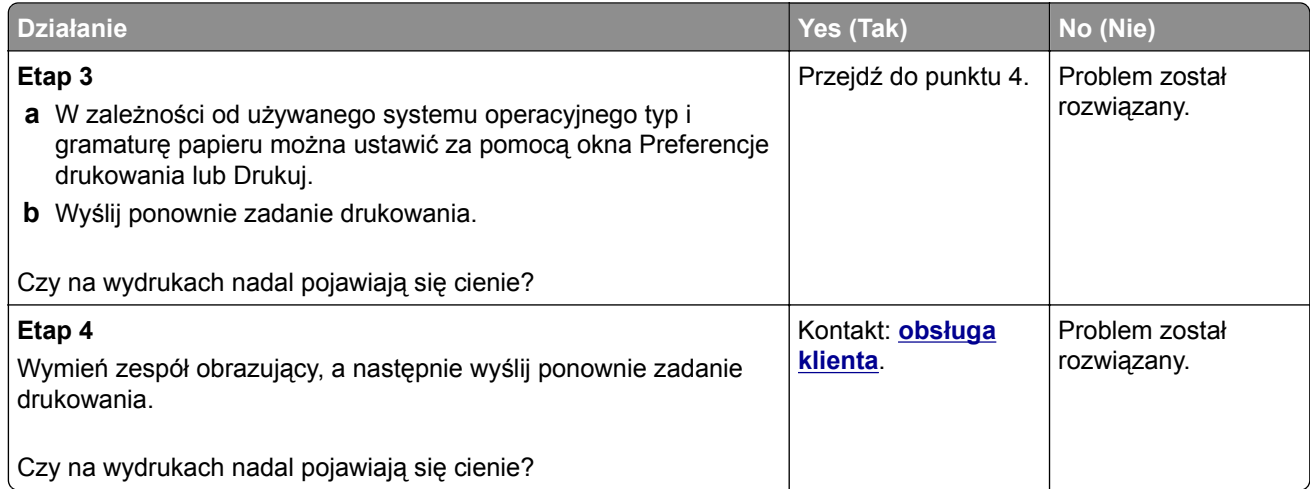

#### **Szare tło na wydrukach**

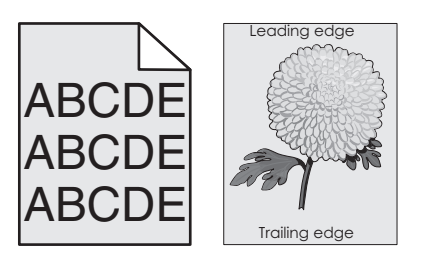

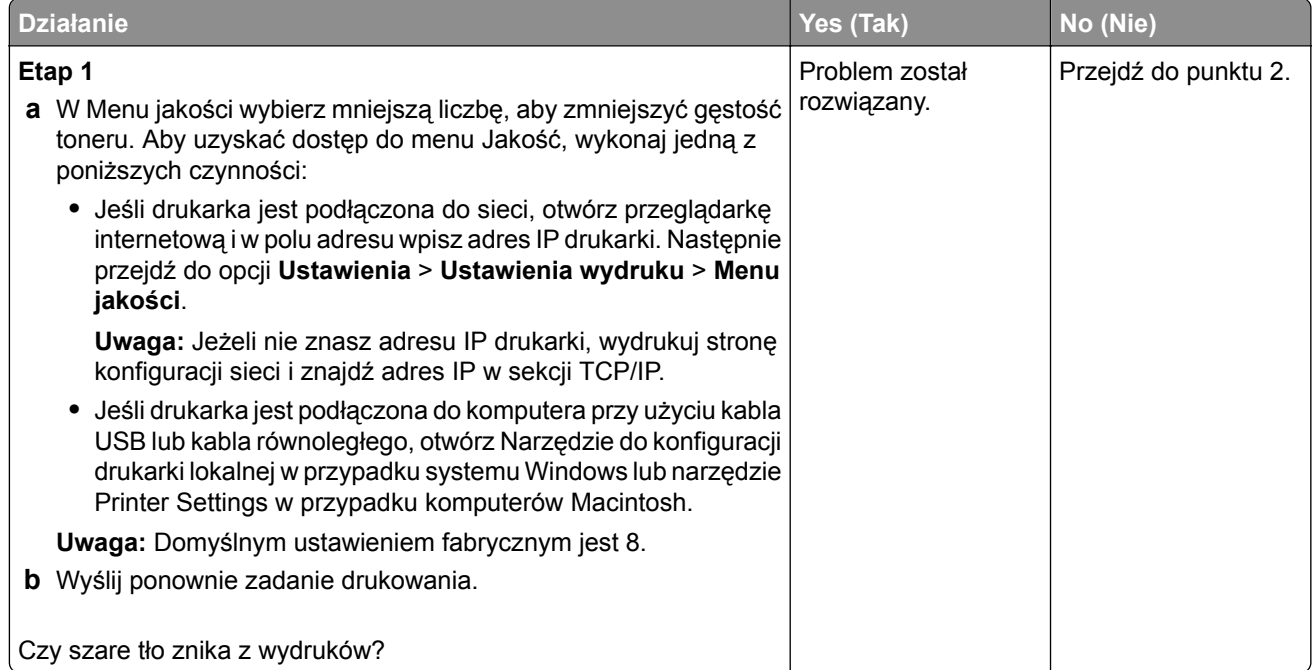

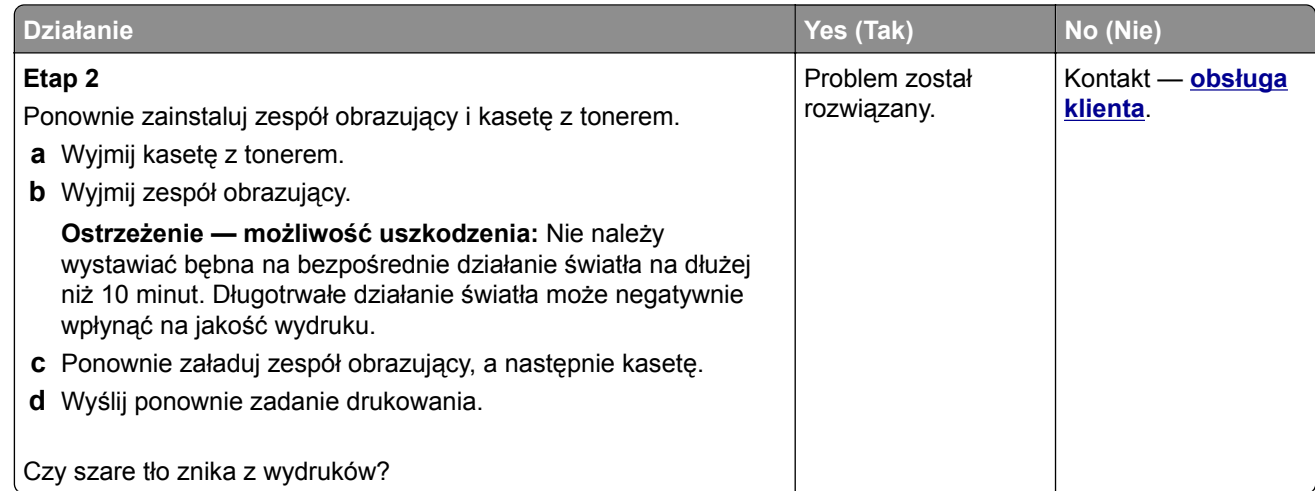

#### **Nieprawidłowe marginesy na wydrukach**

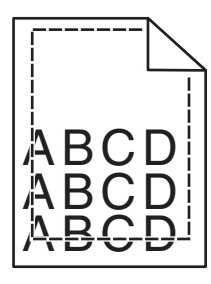

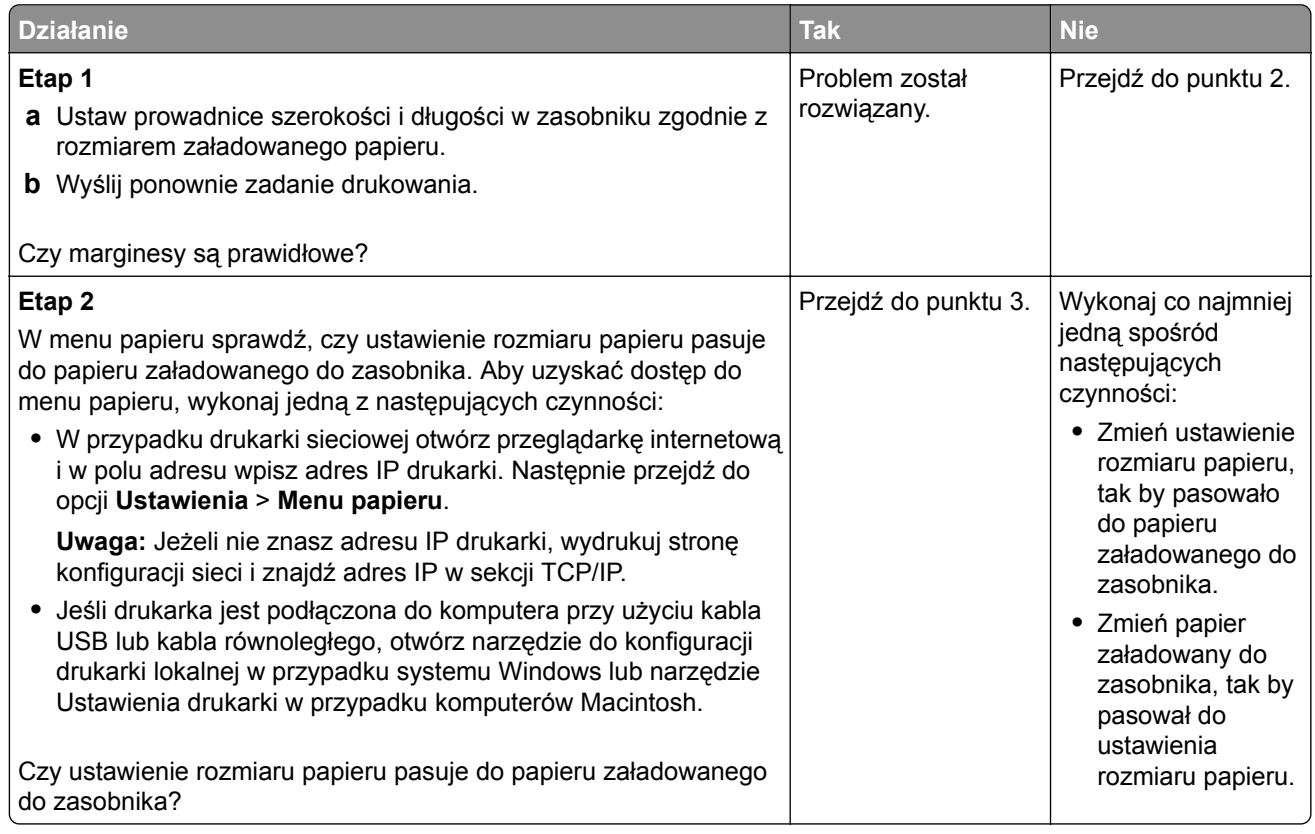

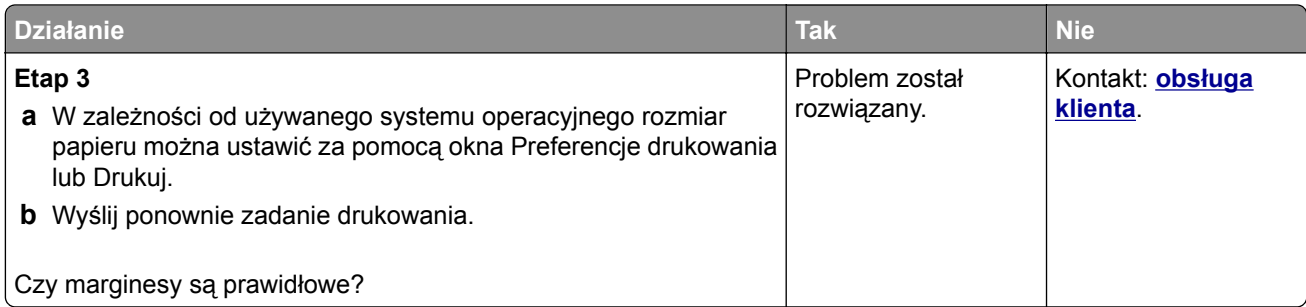

### **Zwijanie się papieru**

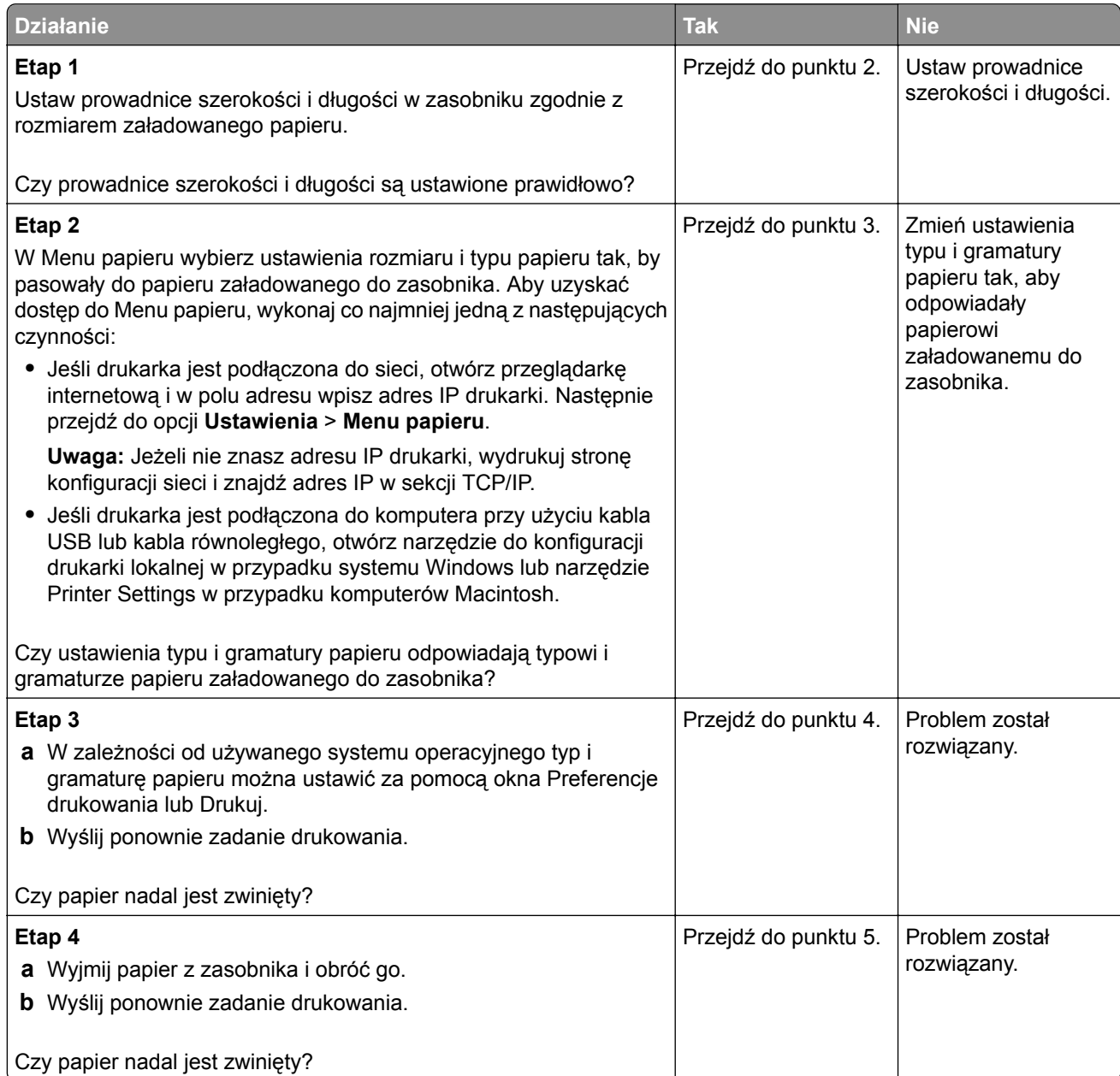

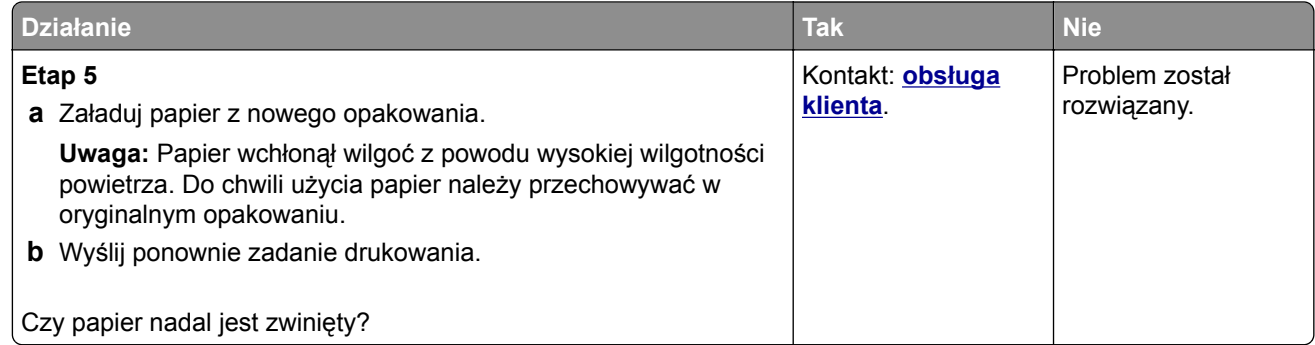

### **Nieregularności wydruku**

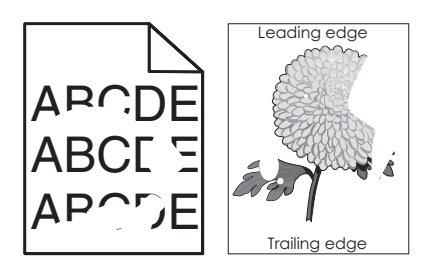

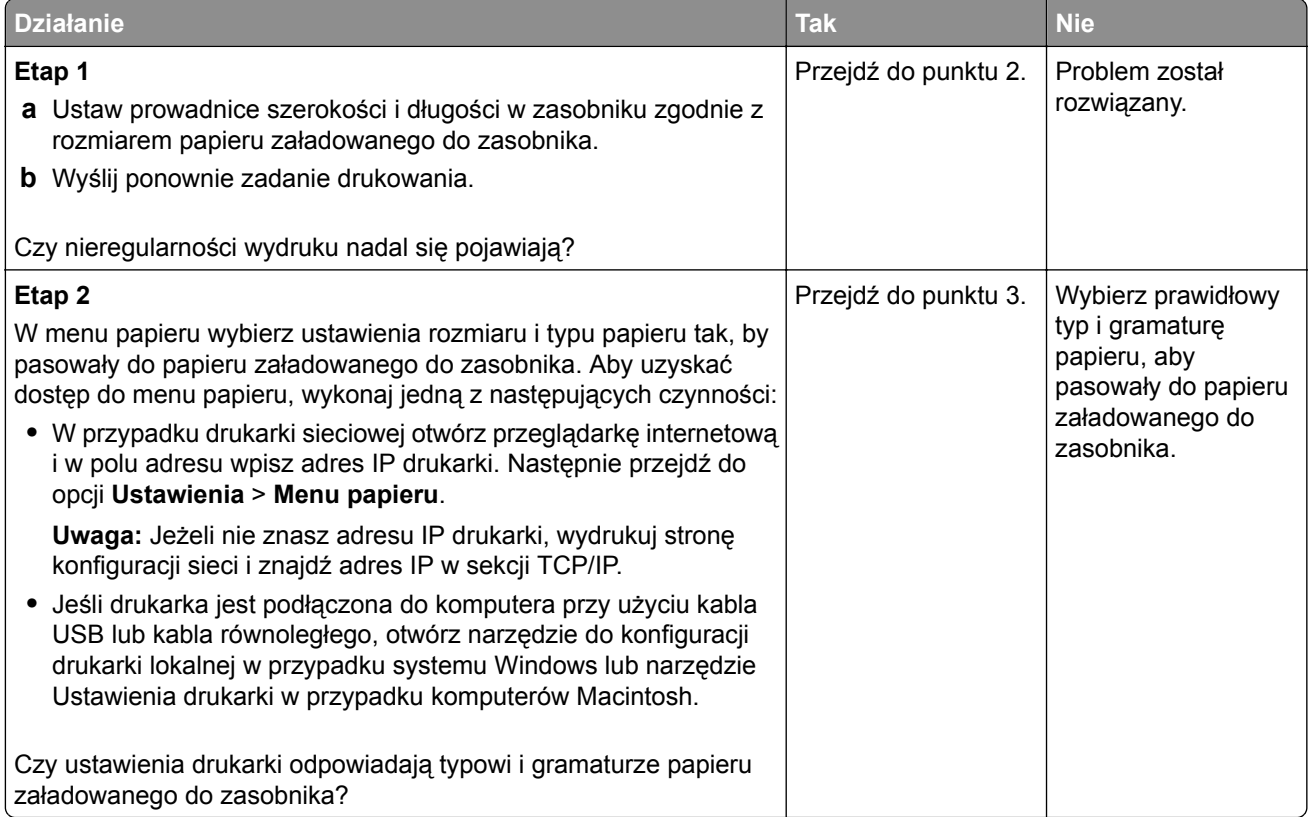

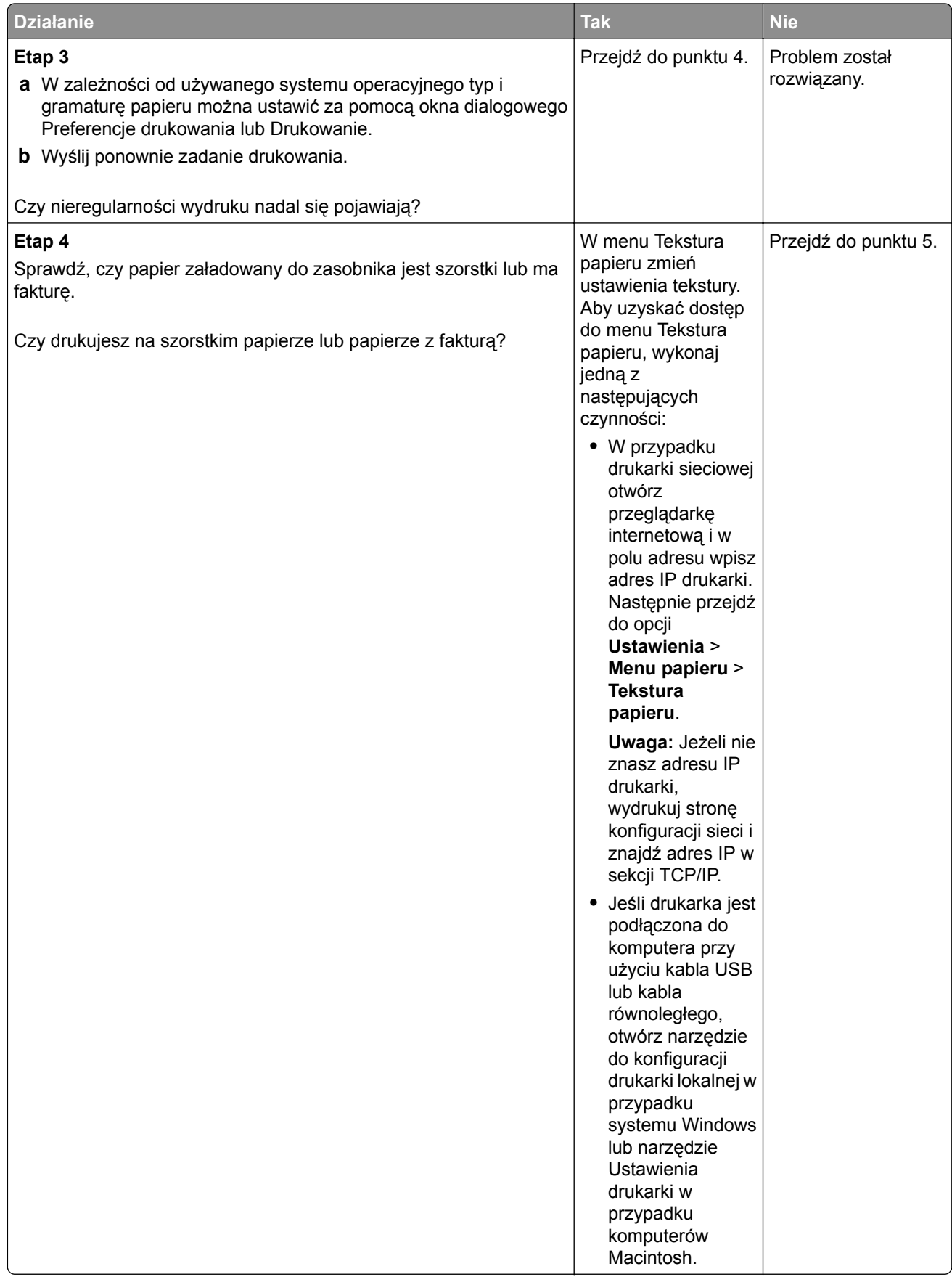

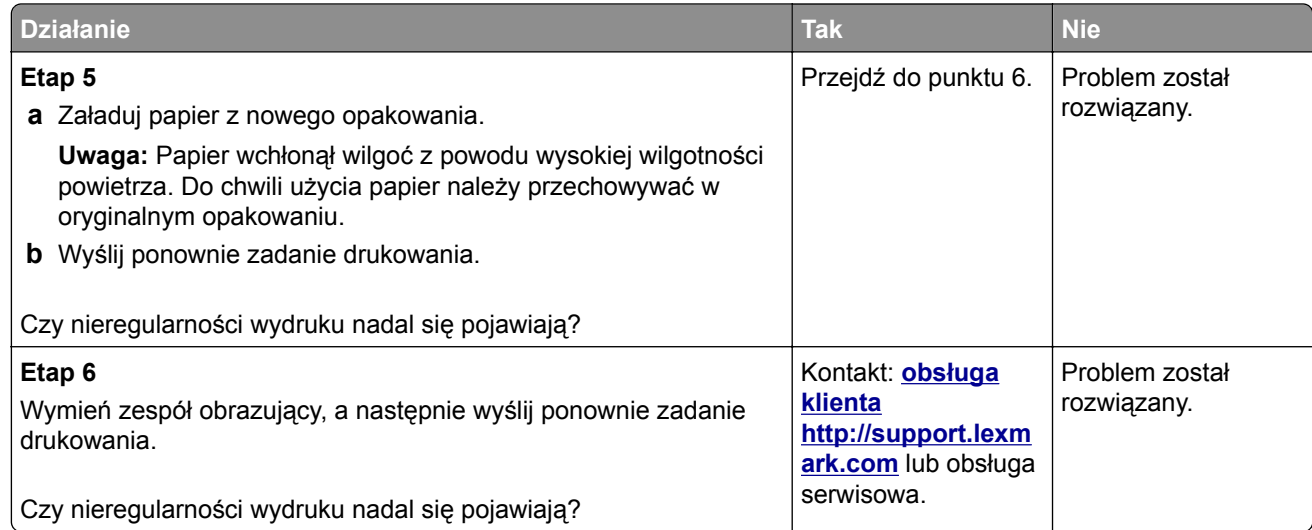

### **Powtarzające się defekty wydruków**

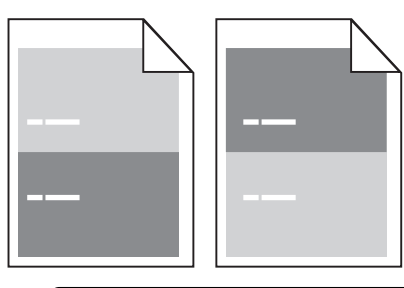

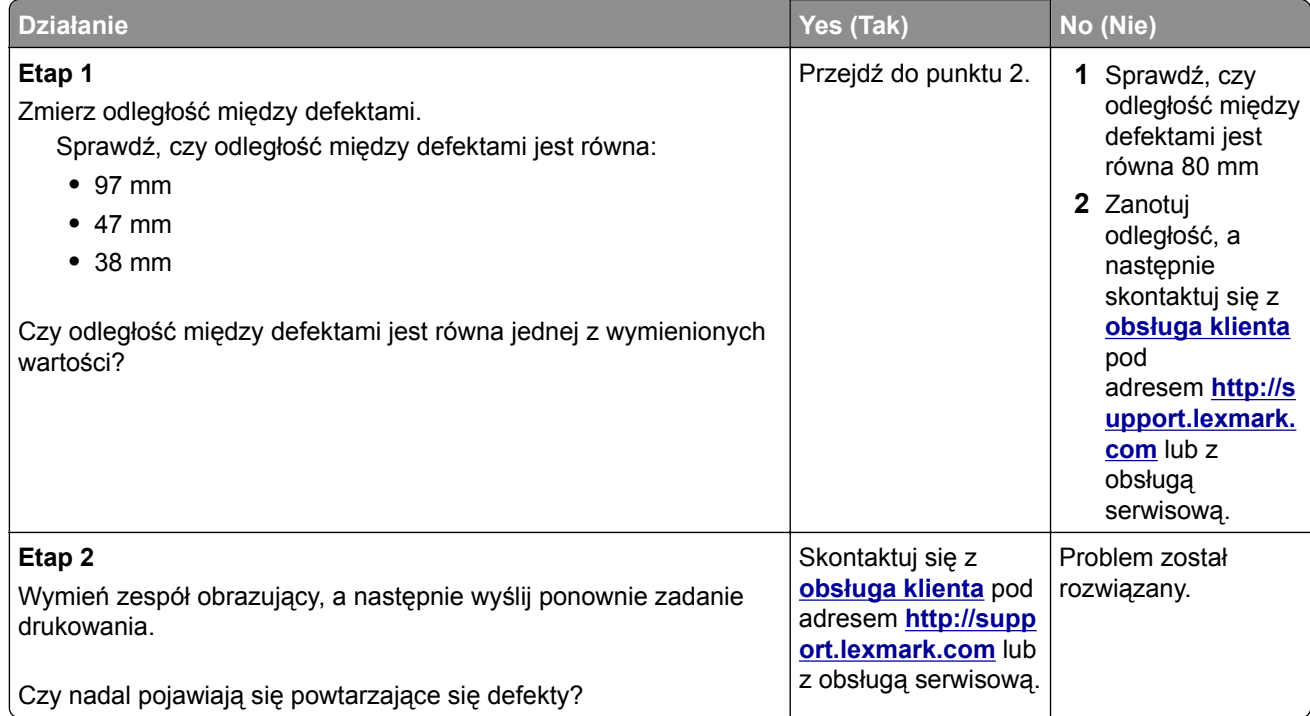

#### **Wydruk jest zbyt ciemny**

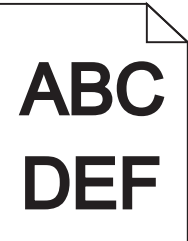

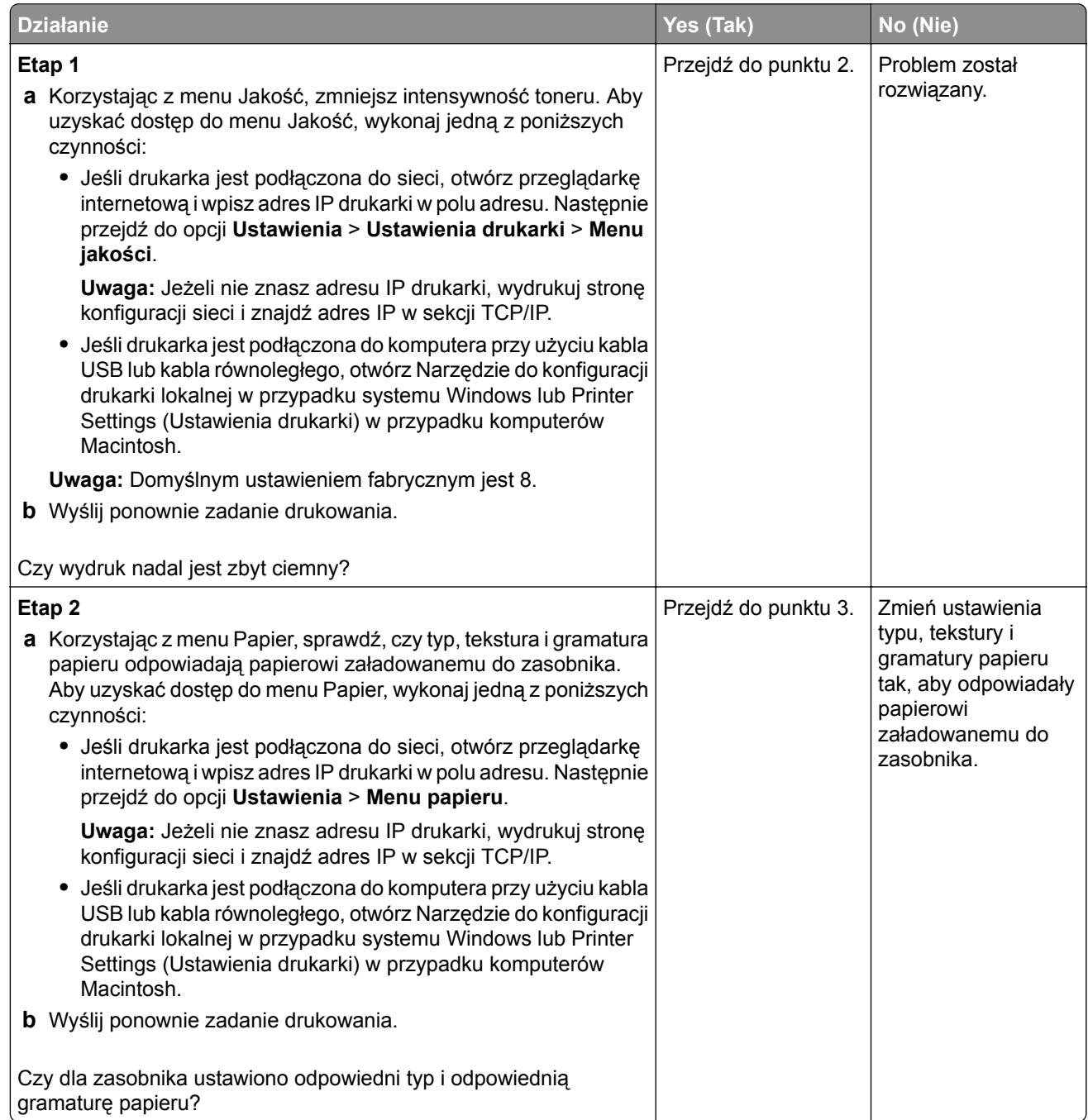

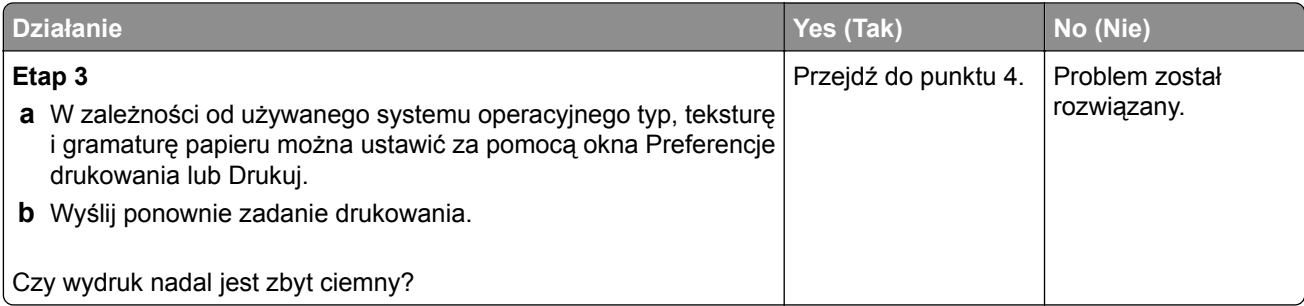

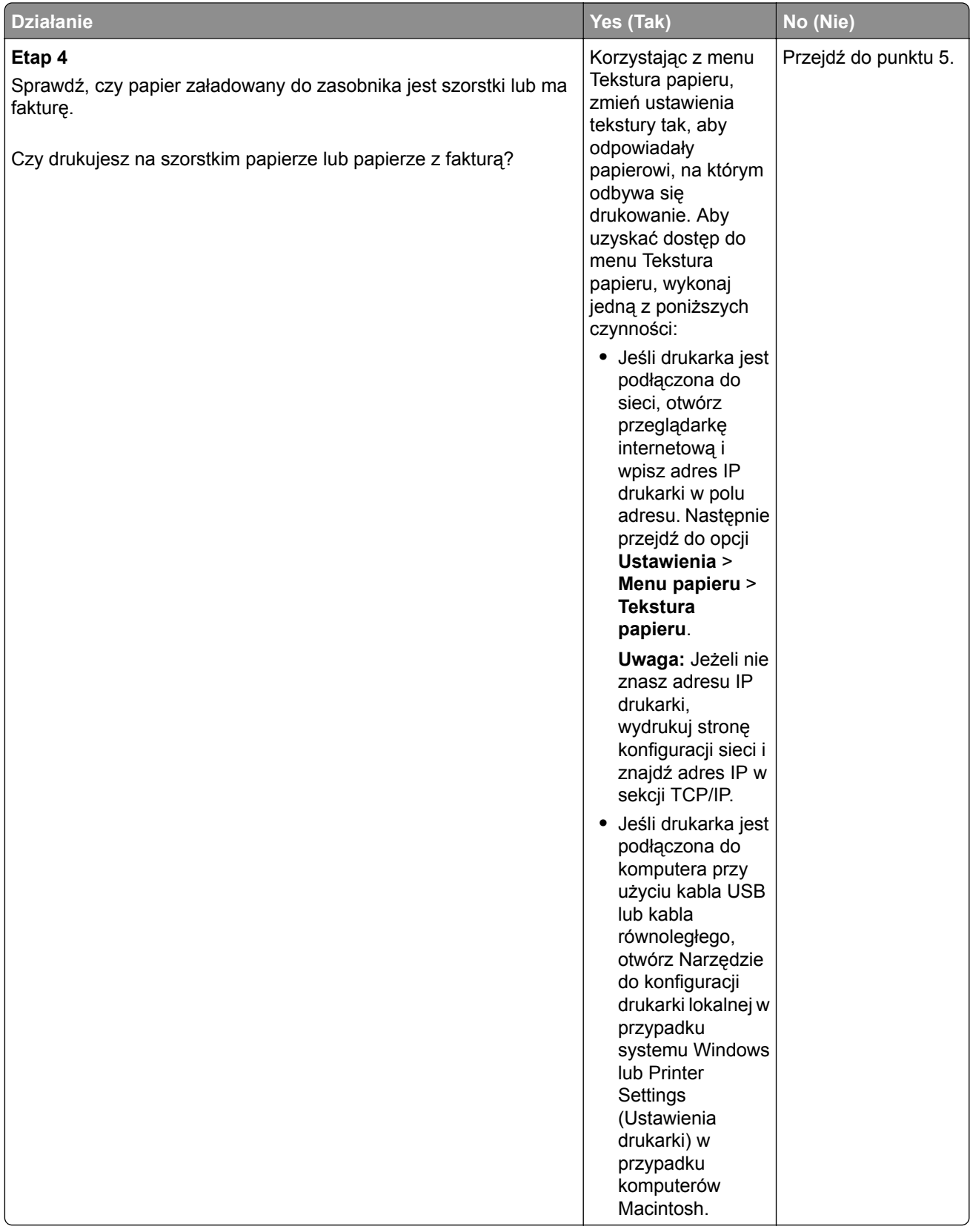

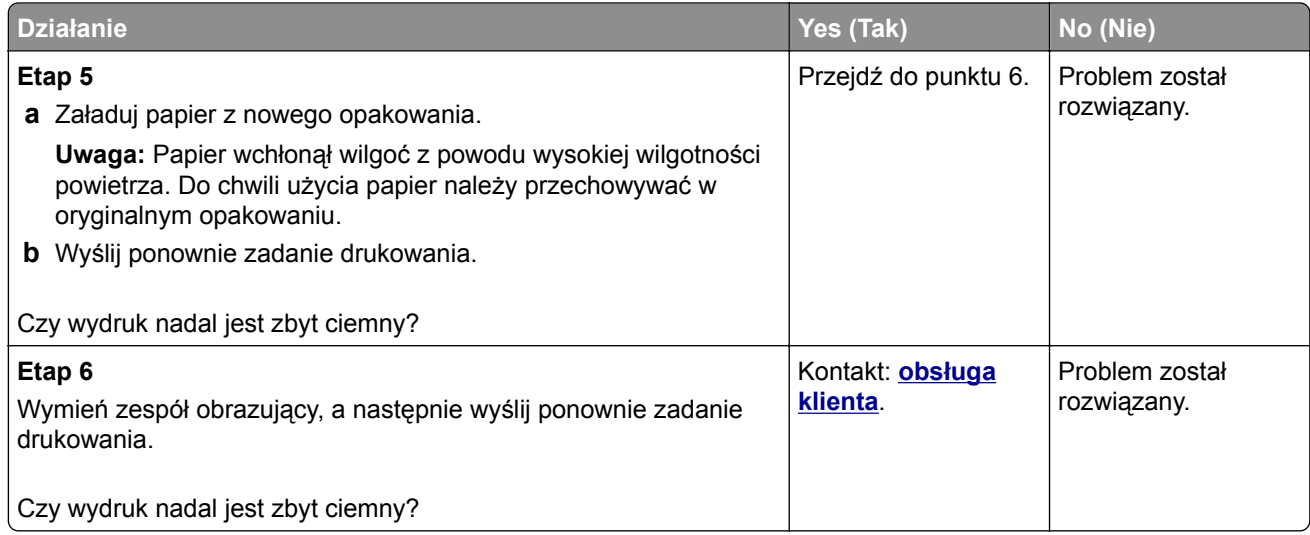

### **Wydruk jest zbyt jasny**

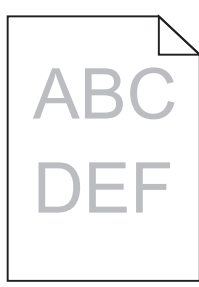

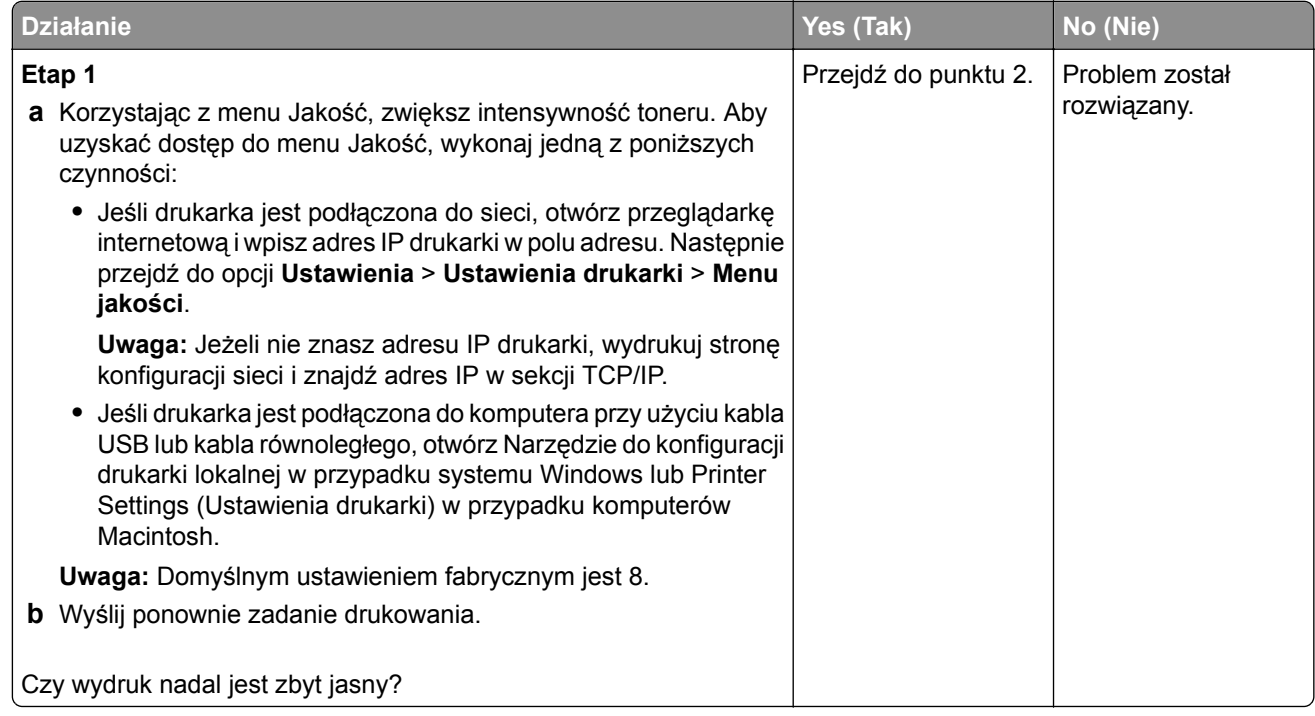

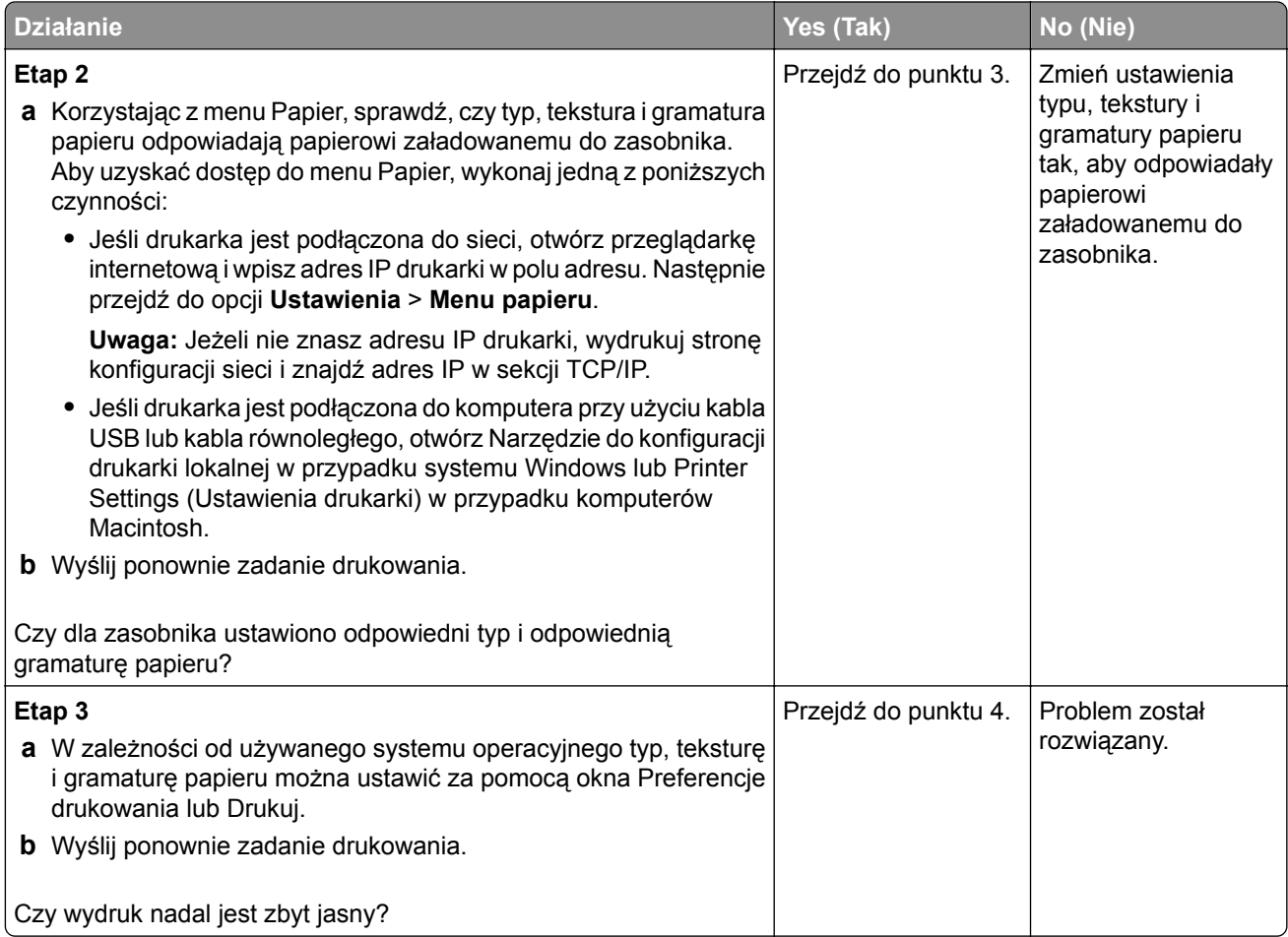

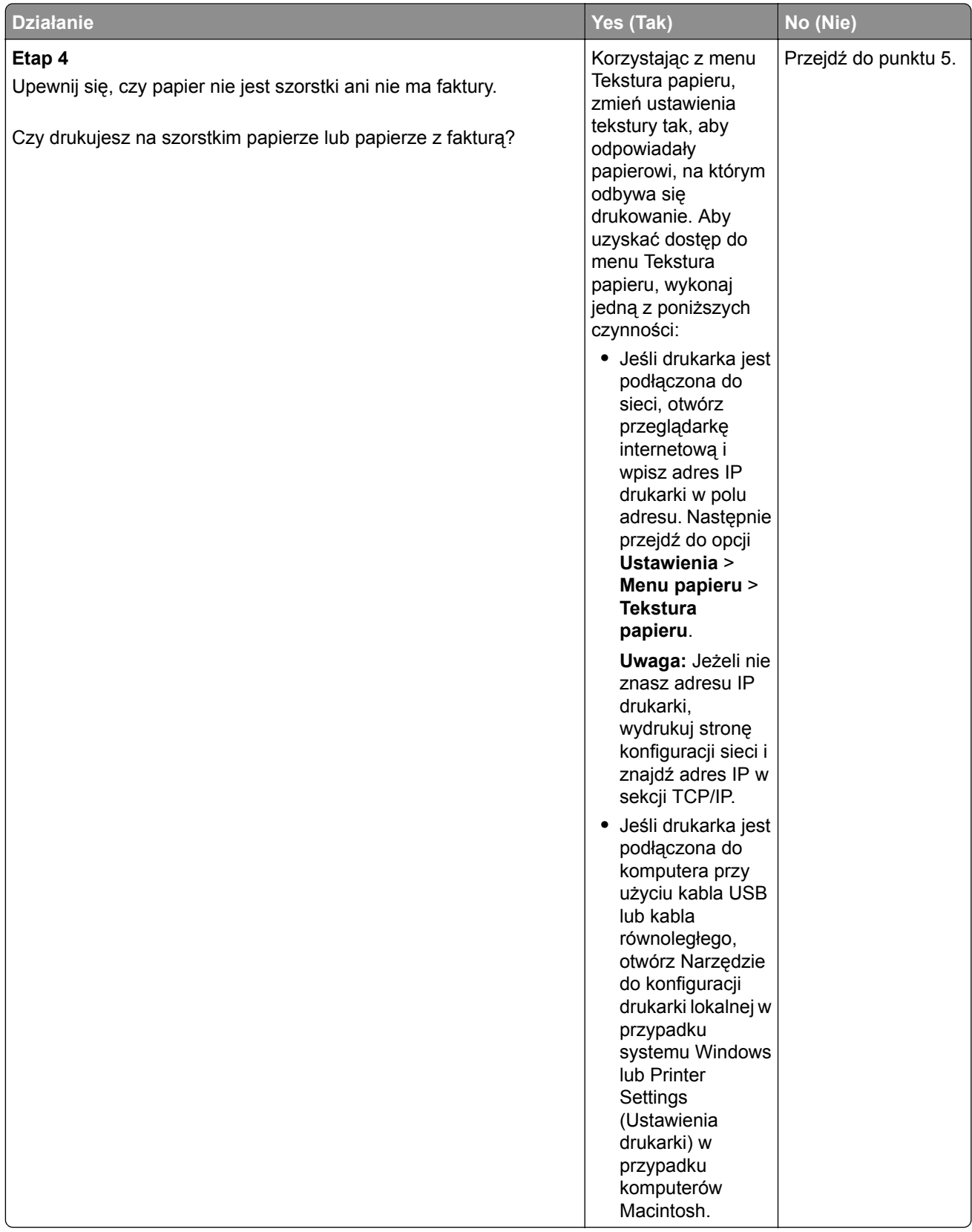

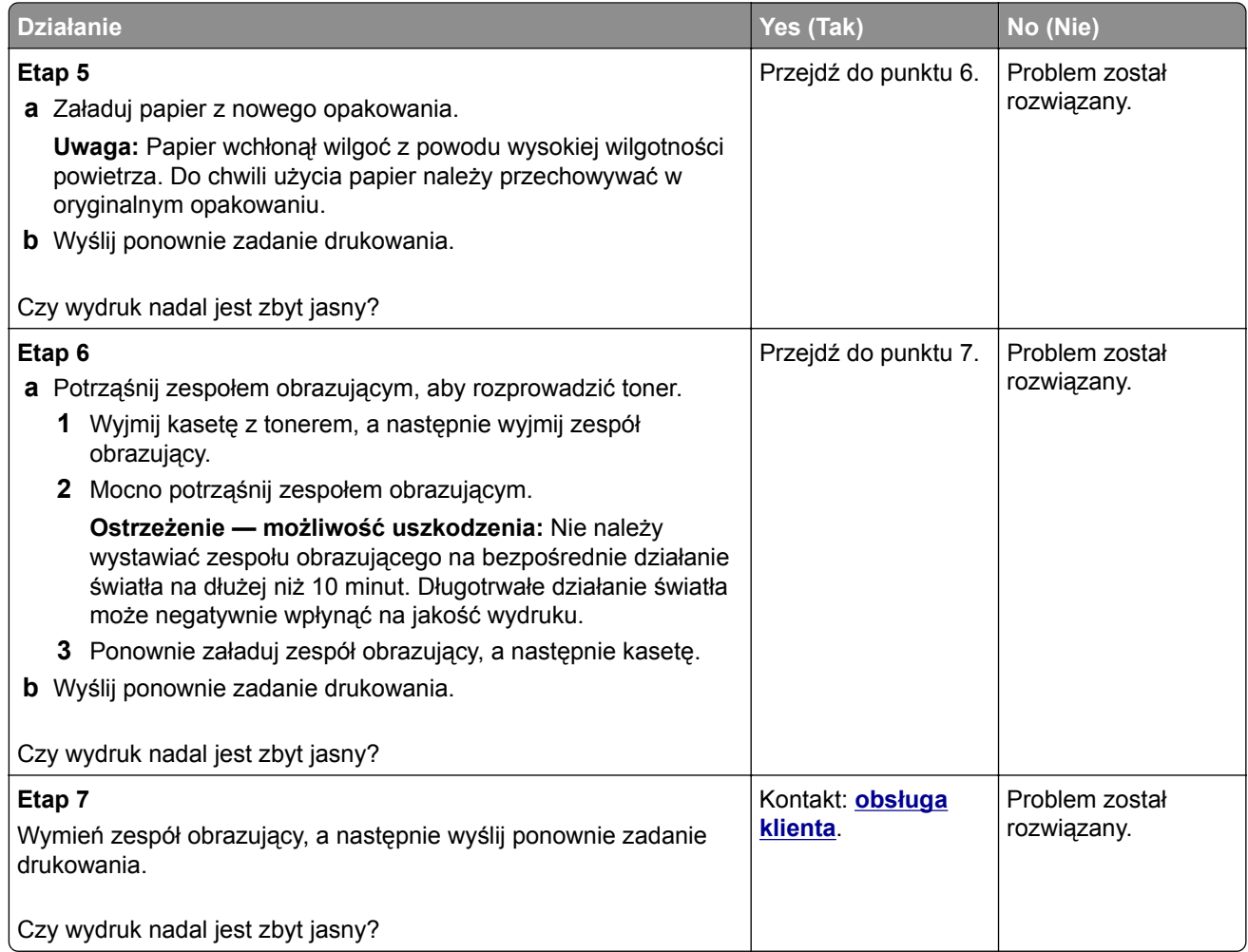

### **Krzywy wydruk**

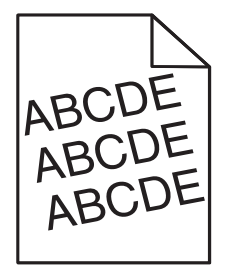

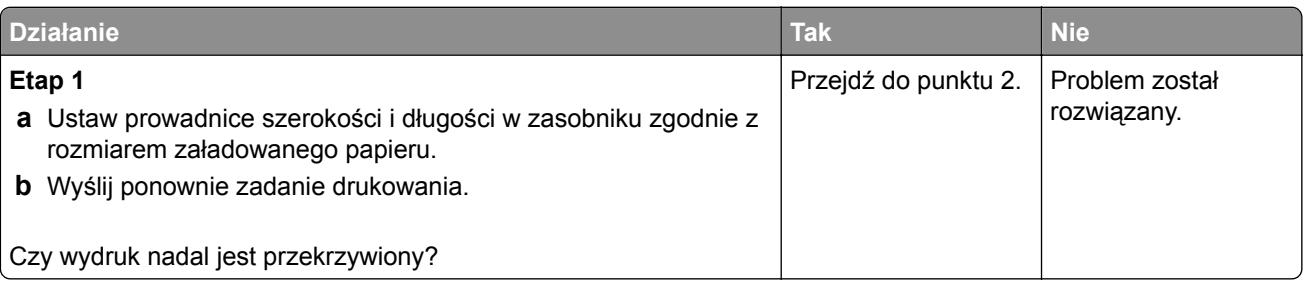
<span id="page-180-0"></span>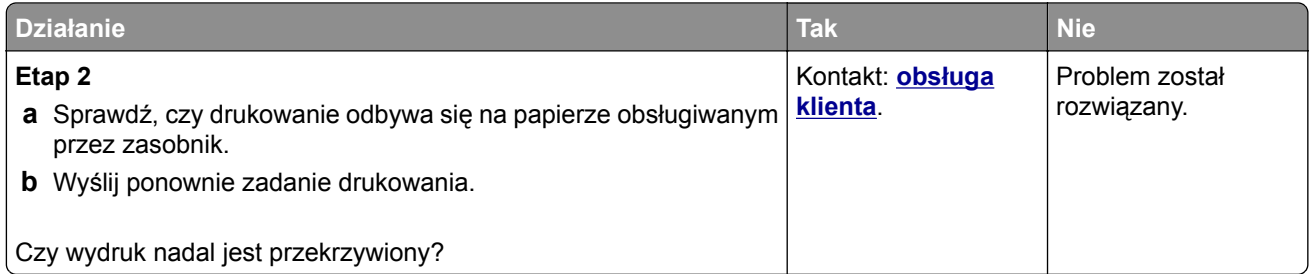

## **Drukarka drukuje strony jednolicie czarne**

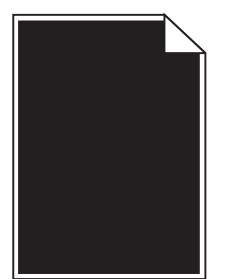

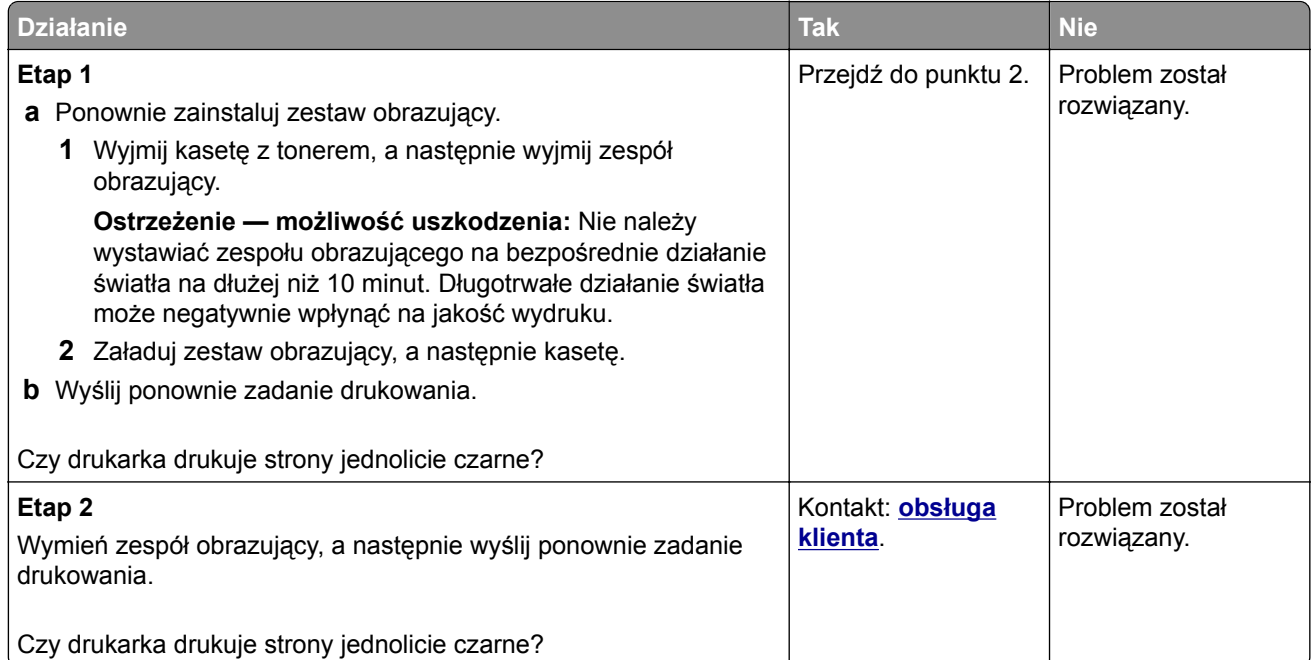

#### <span id="page-181-0"></span>**Jakość wydruku na folii jest niska**

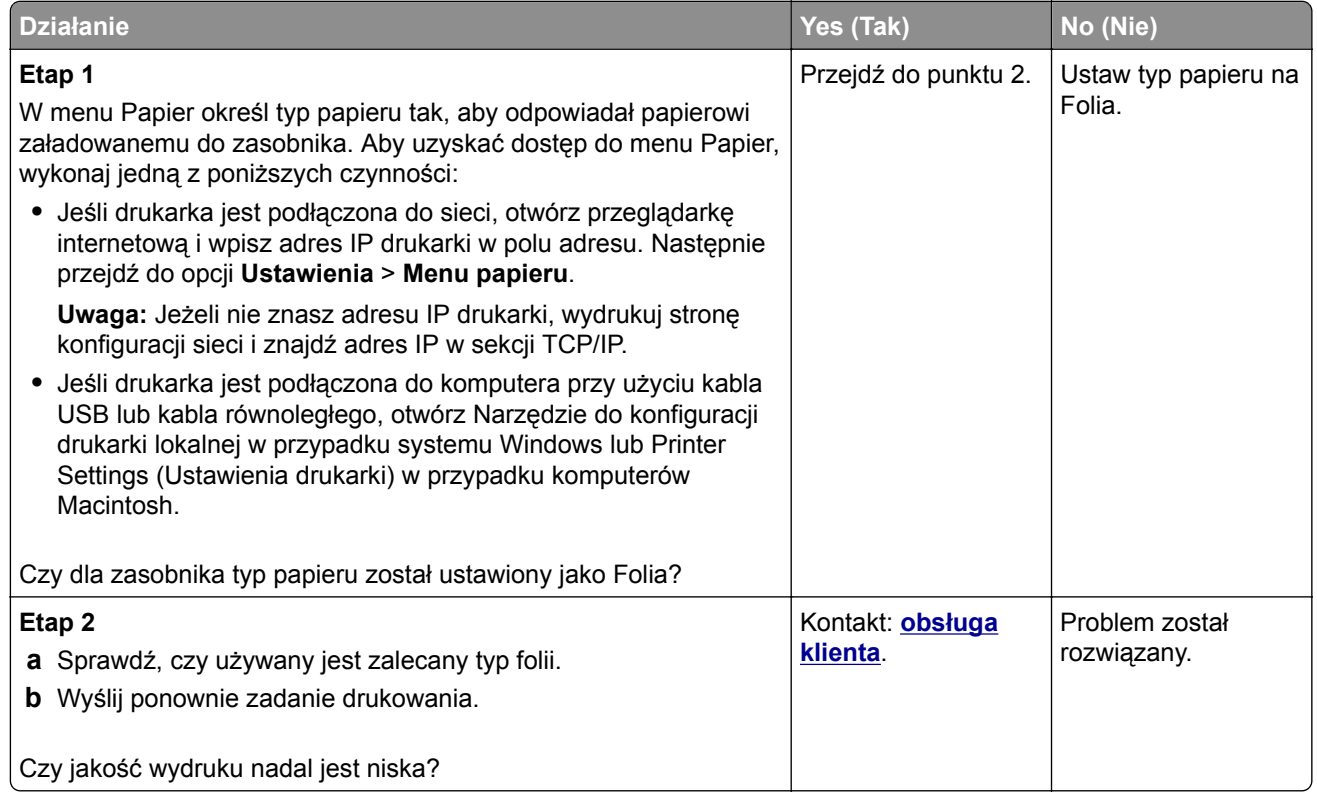

#### **Na wydrukach pojawiają się poziome smugi**

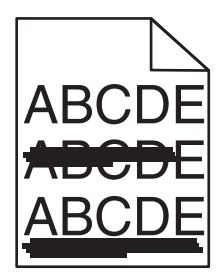

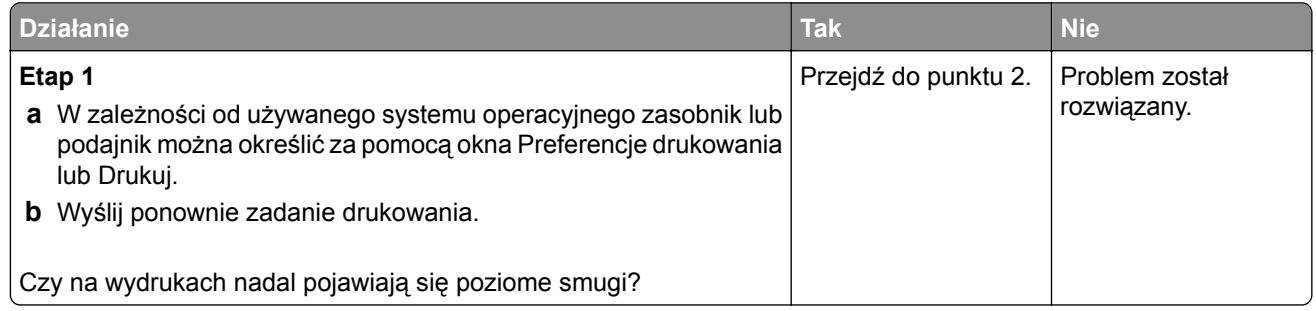

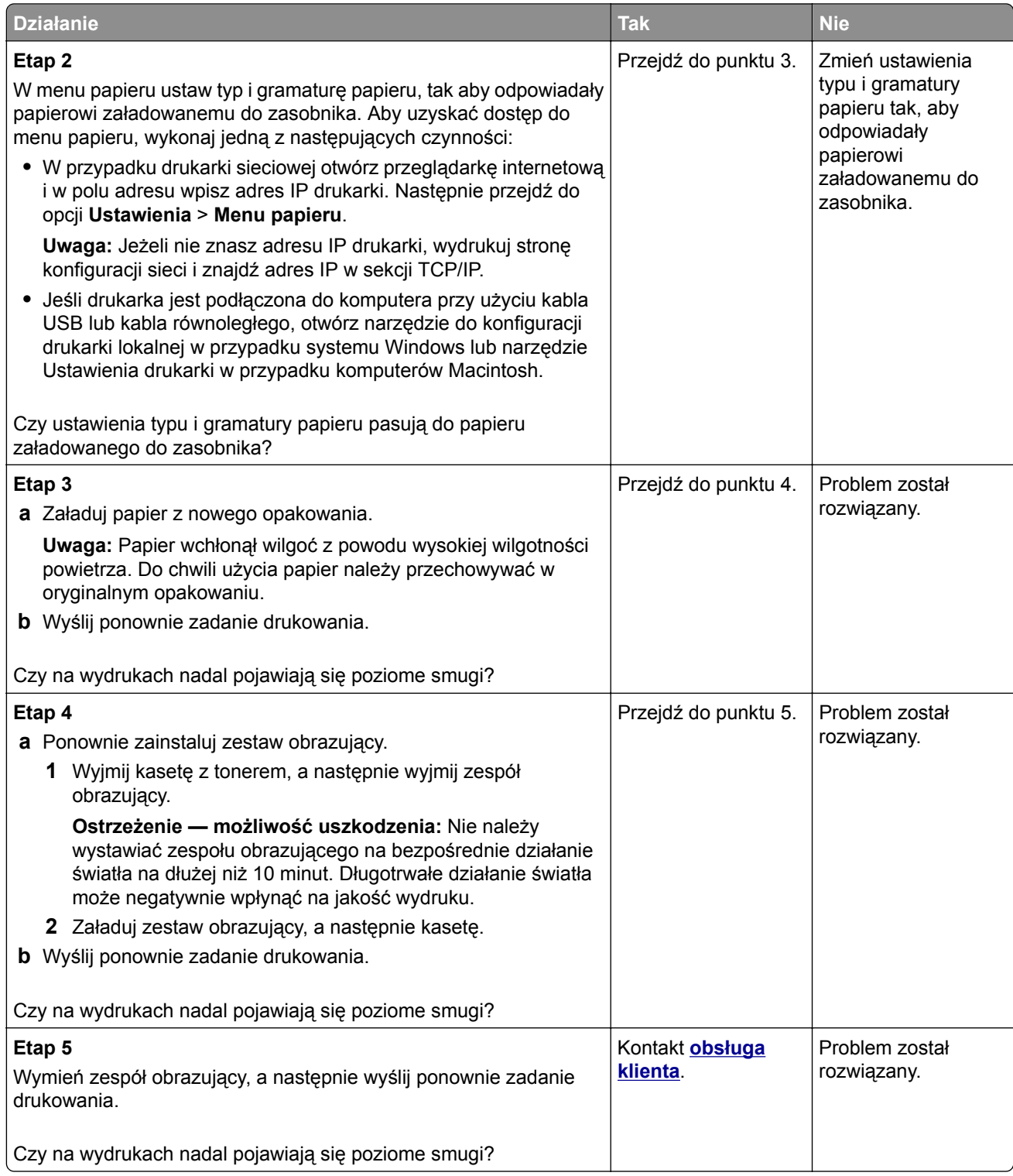

#### <span id="page-183-0"></span>**Na wydrukach pojawiają się pionowe smugi**

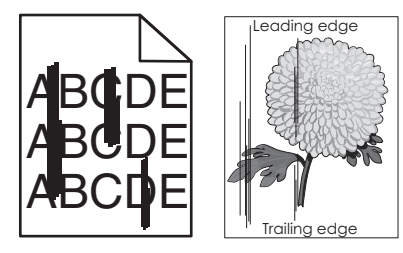

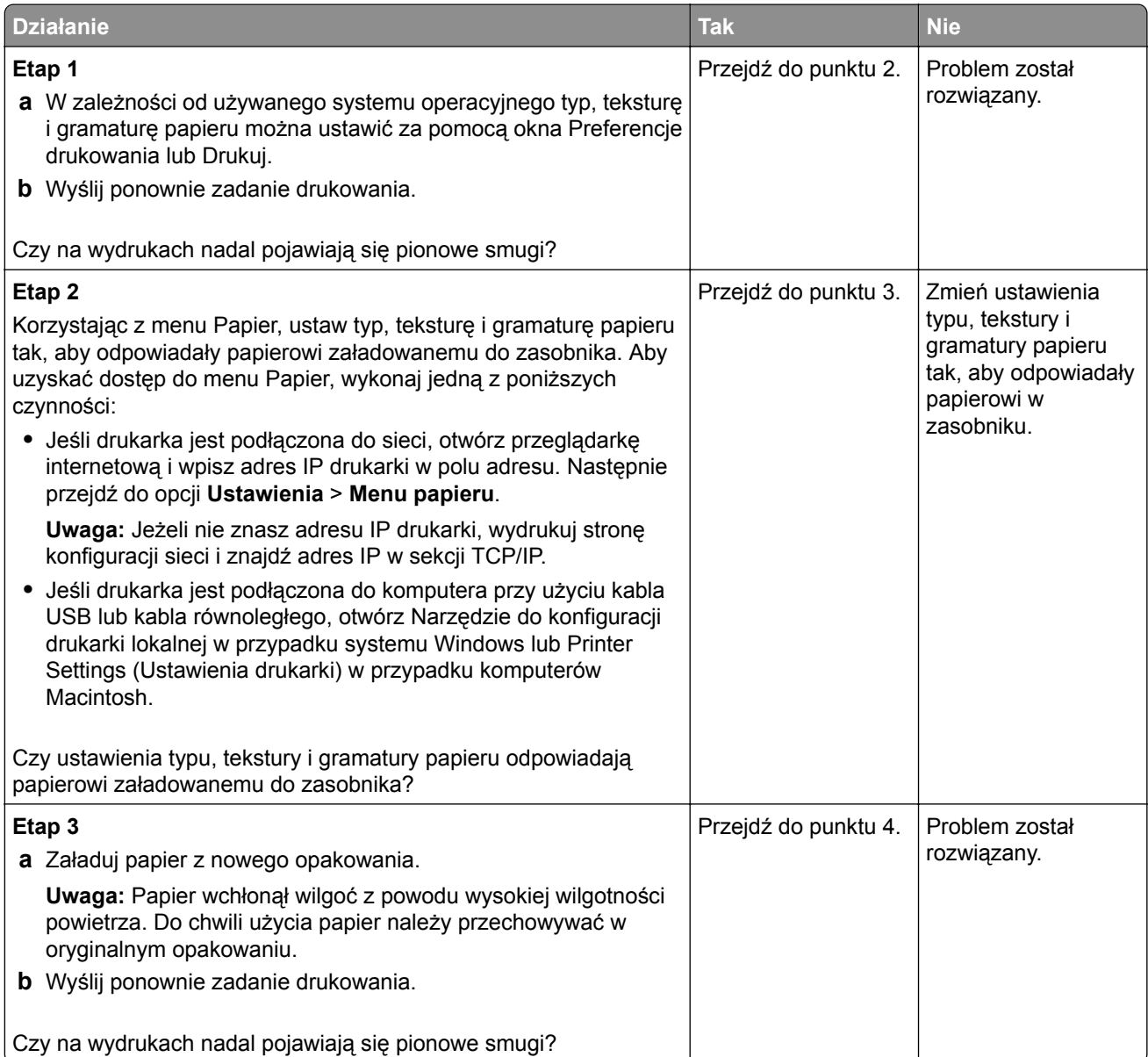

<span id="page-184-0"></span>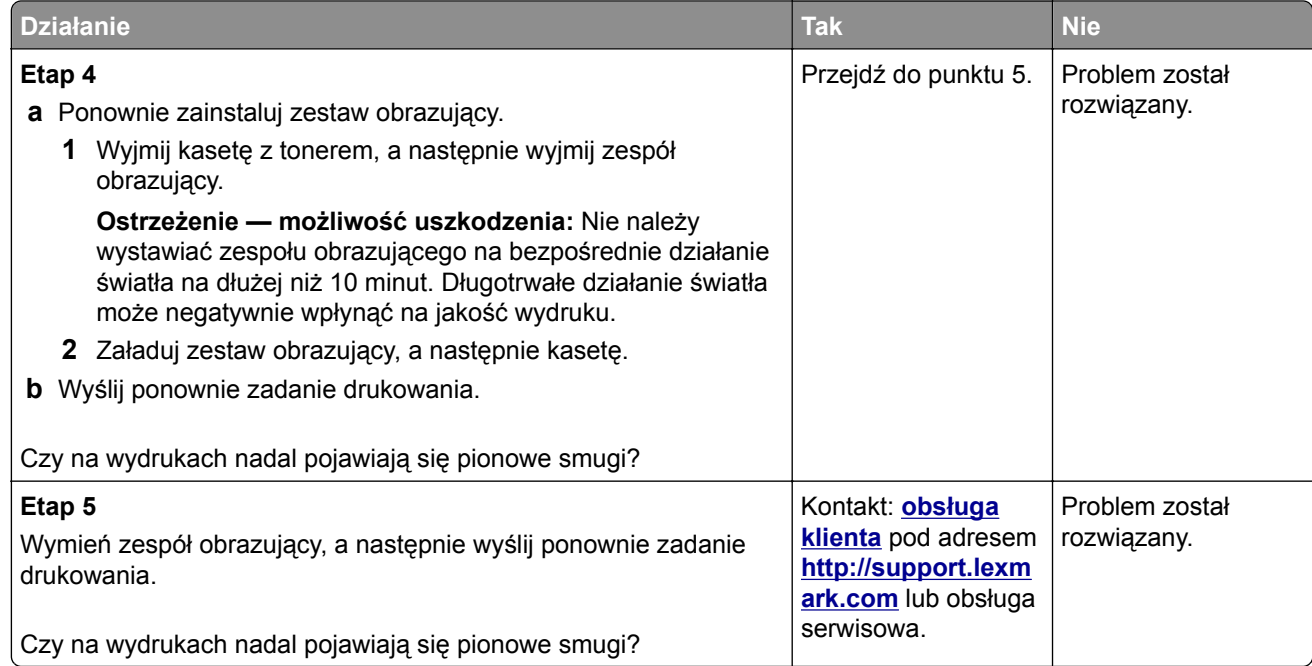

## **Na wydrukach pojawiają się poziome puste miejsca**

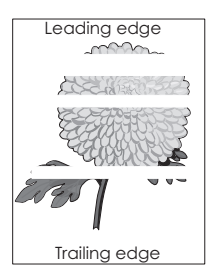

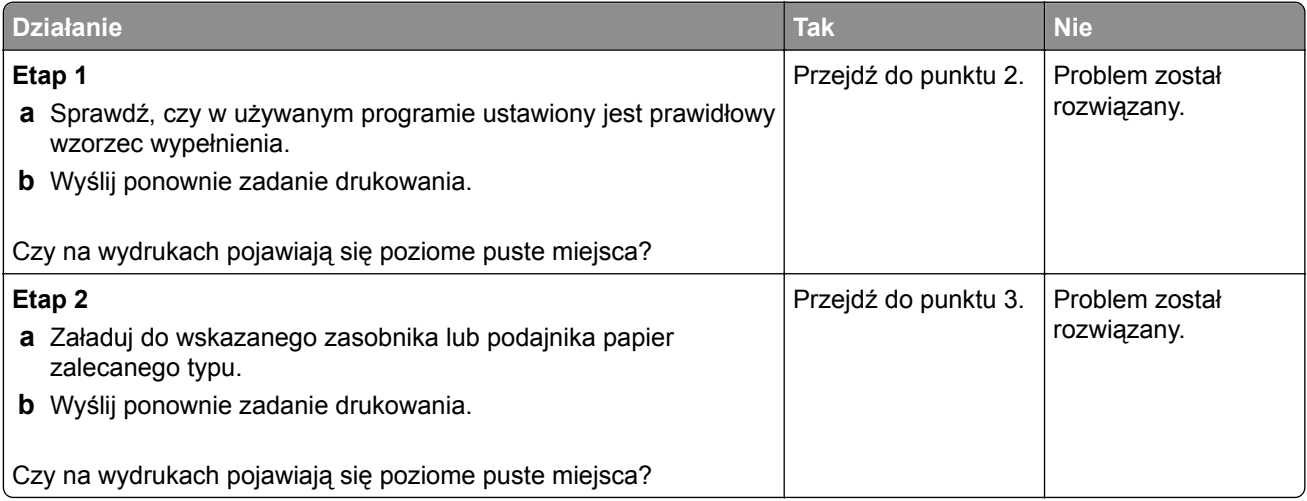

<span id="page-185-0"></span>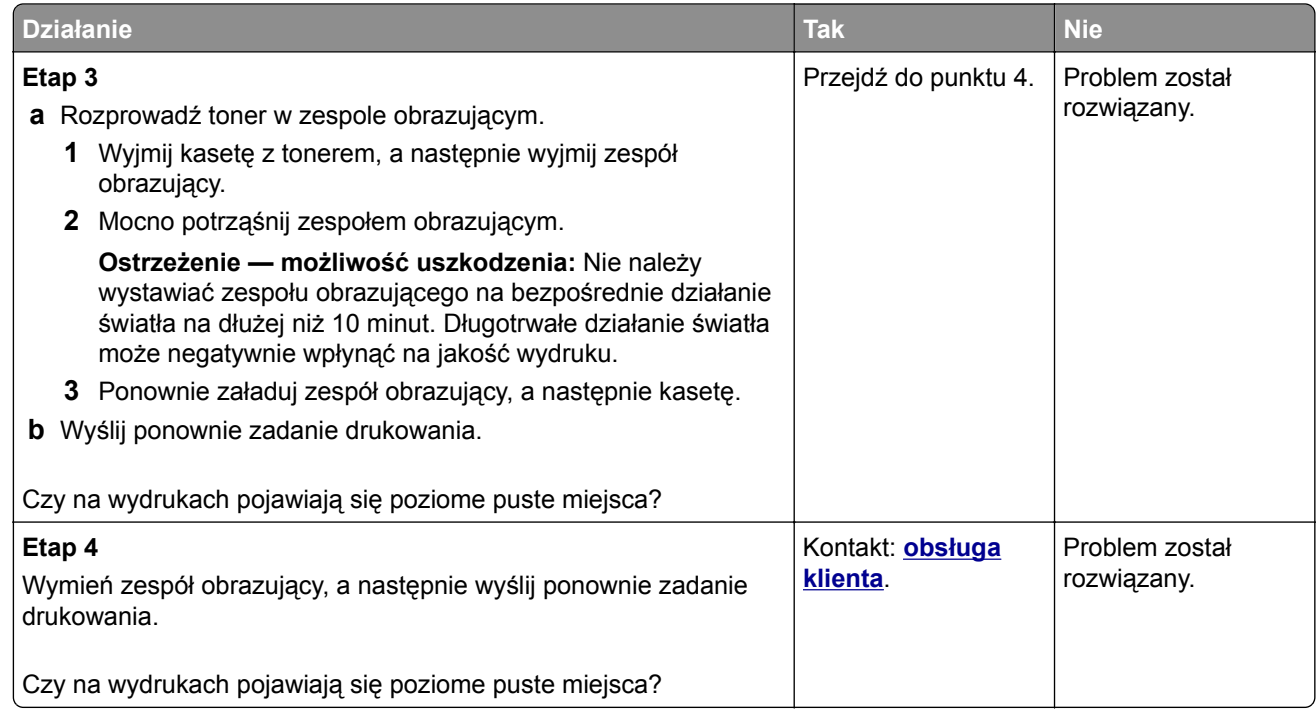

## **Na wydrukach pojawiają się pionowe puste miejsca**

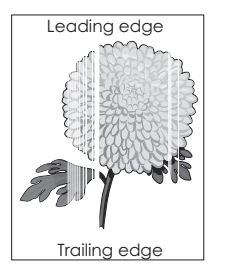

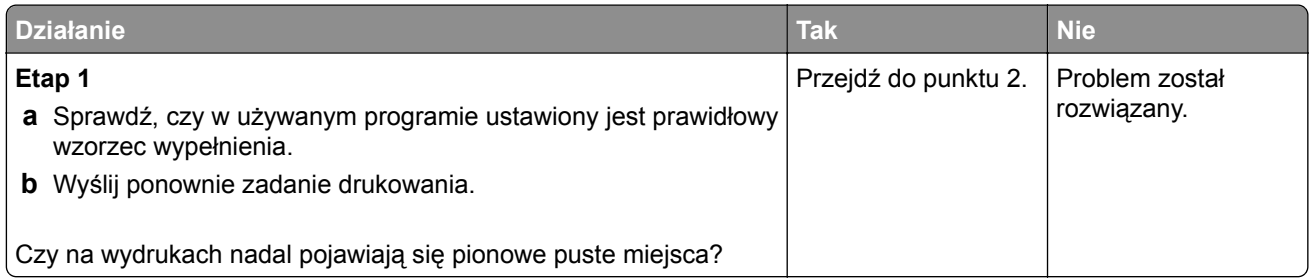

<span id="page-186-0"></span>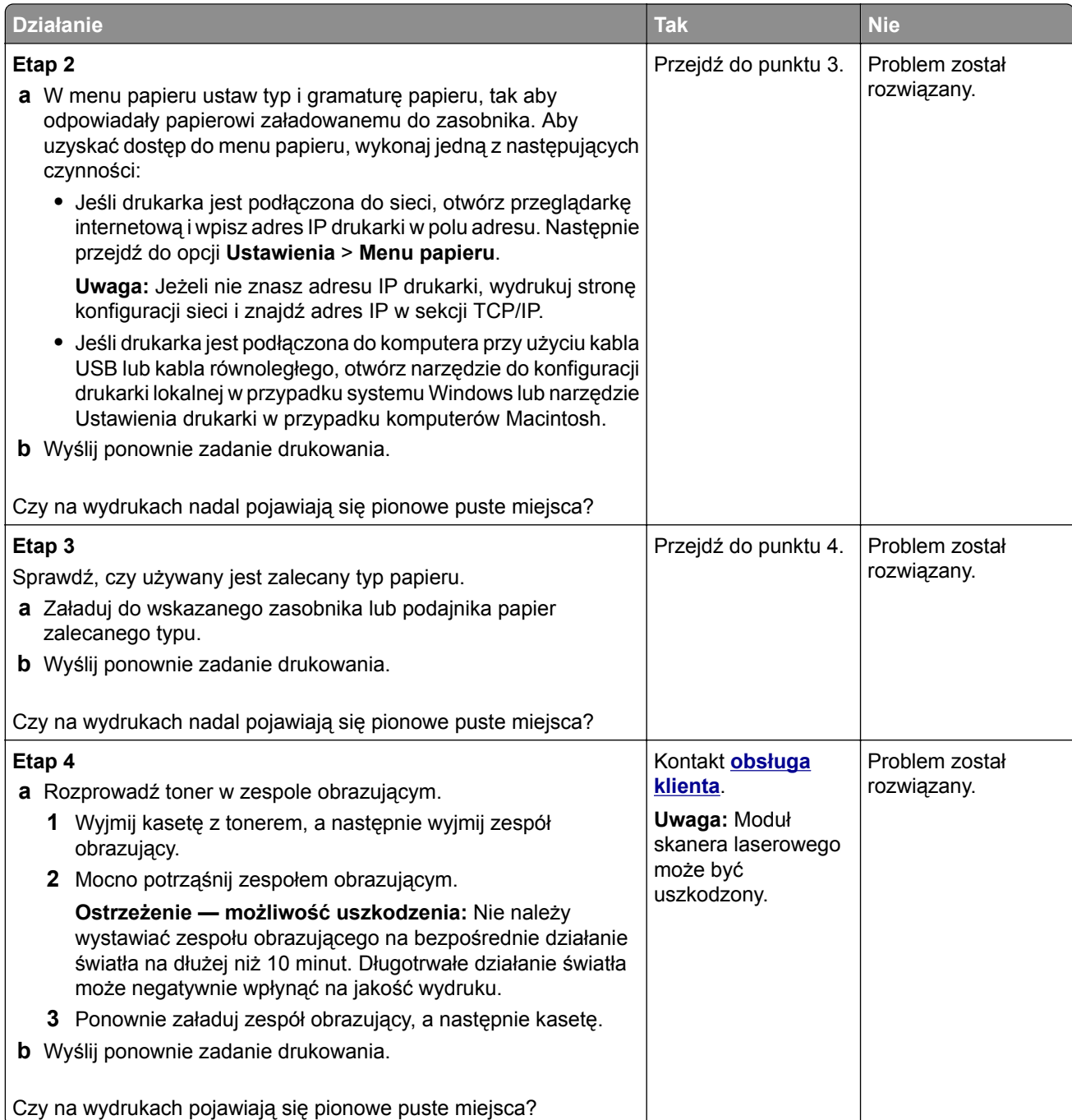

## **Na wydrukach pojawiają się plamki toneru**

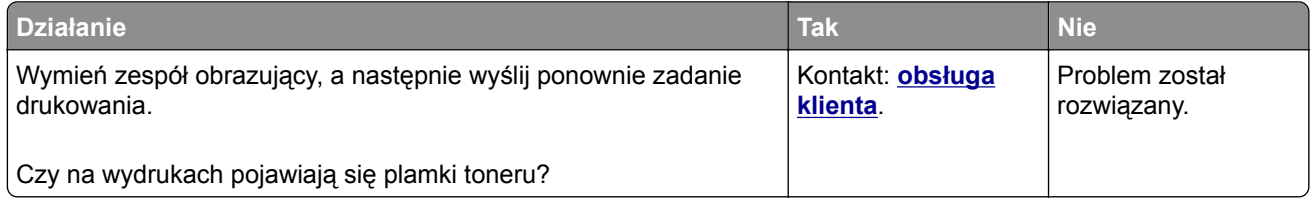

#### <span id="page-187-0"></span>**Toner się ściera**

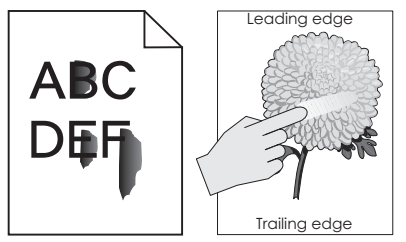

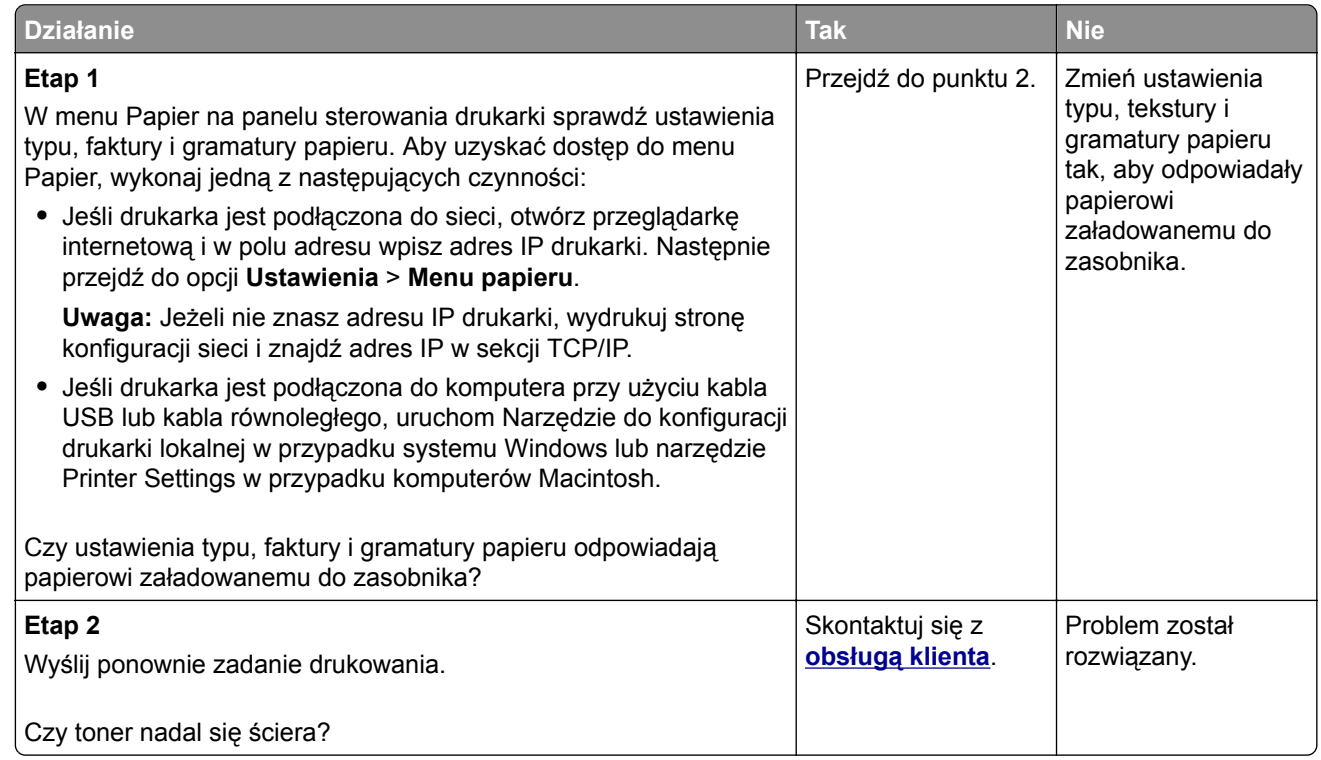

## **Nierówna gęstość wydruku**

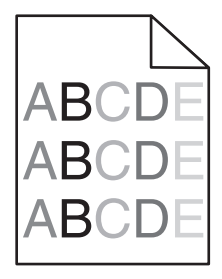

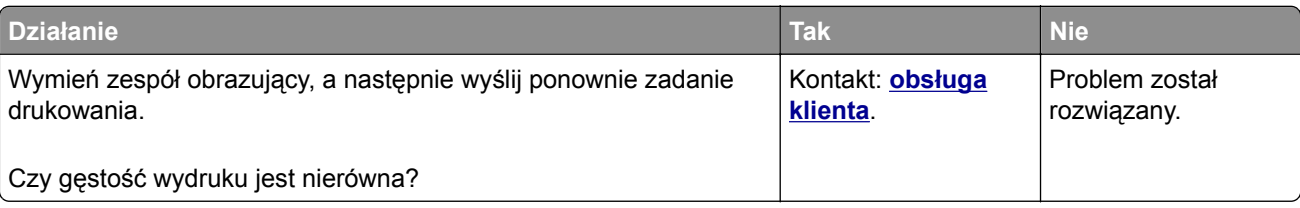

## <span id="page-188-0"></span>**Nie można uzyskać połączenia z wbudowanym serwerem WWW**

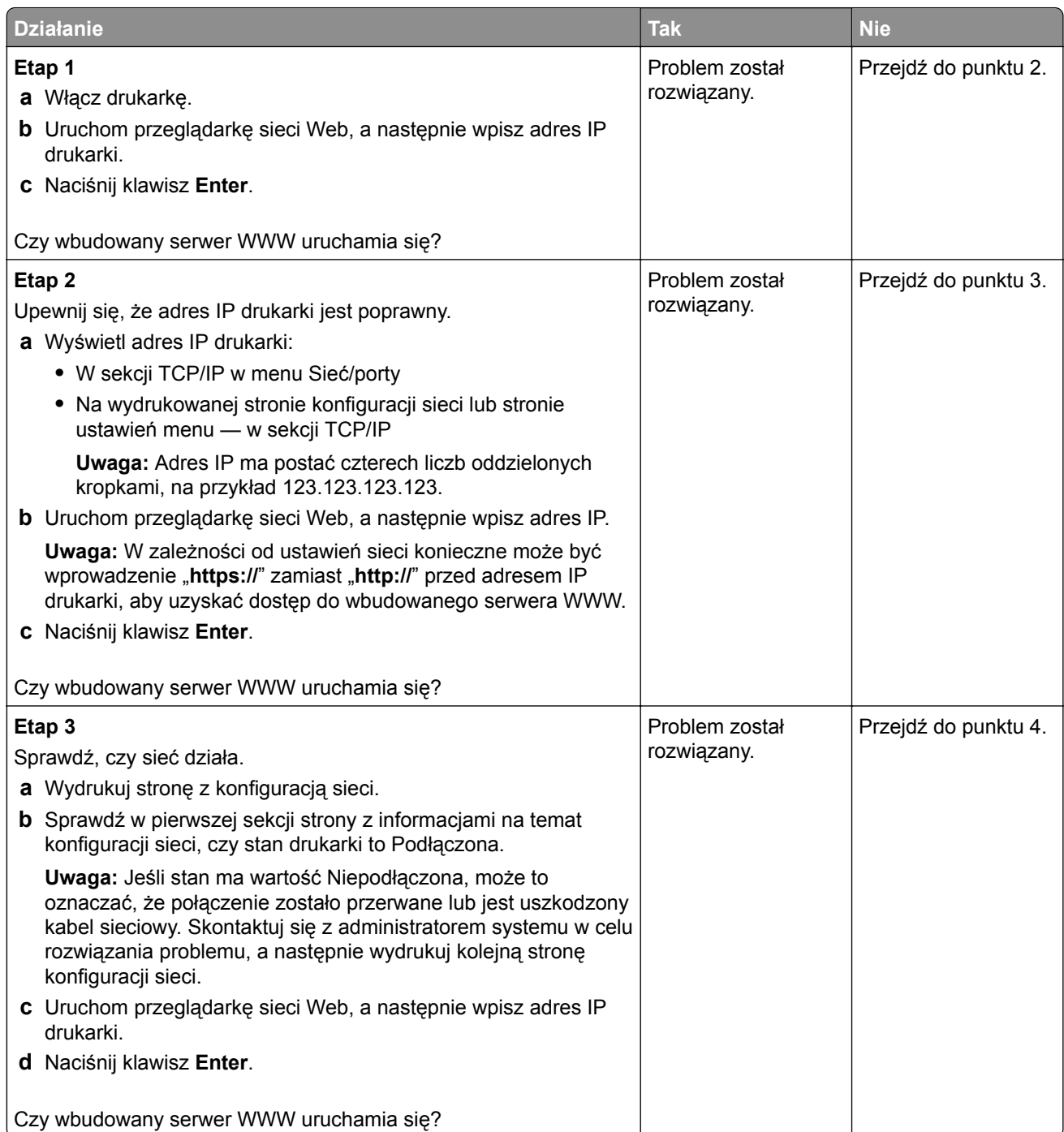

<span id="page-189-0"></span>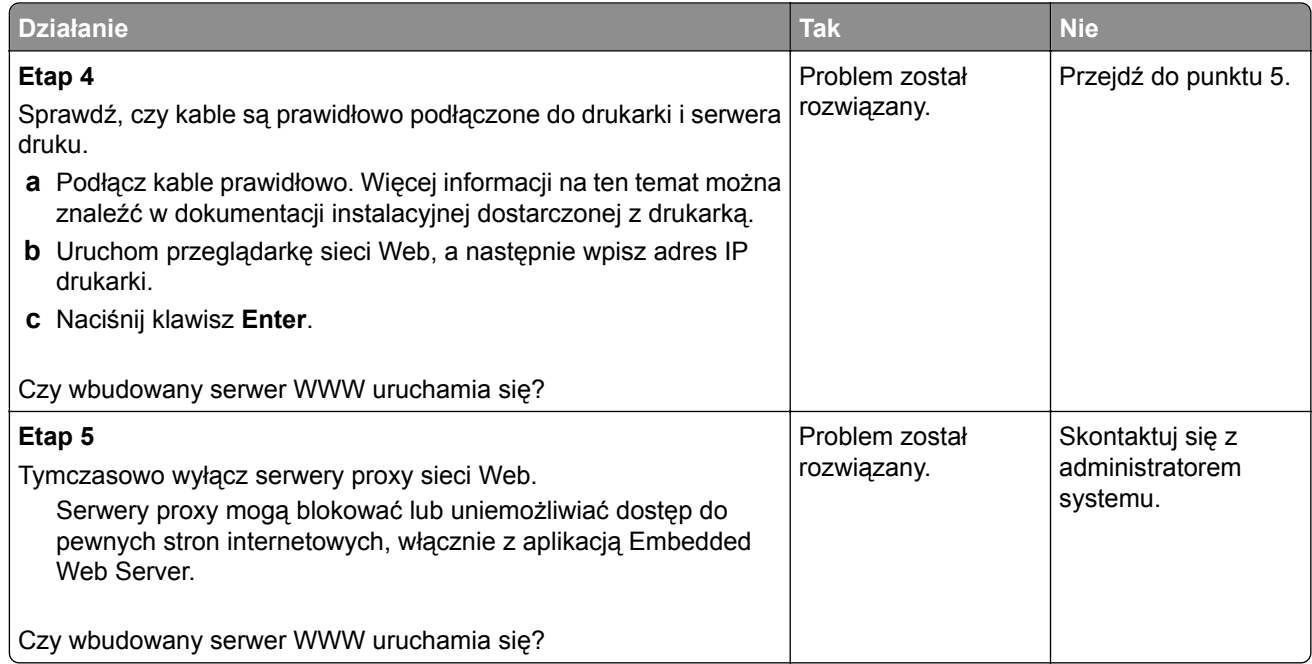

## **Kontakt z obsługą klienta**

Przed skontaktowaniem się z obsługą klienta upewnij się, że masz następujące informacje:

- **•** Problem z drukarką
- **•** Komunikat o błędzie
- **•** Typ modelu drukarki i numer seryjny

Przejdź pod adres **<http://support.lexmark.com>**, aby otrzymać wsparcie za pośrednictwem wiadomości email lub czatu albo przejrzeć bibliotekę podręczników, dokumentacji wsparcia, sterowników i pozostałych plików do pobrania.

Dostępne jest również telefoniczne wsparcie techniczne. W Stanach Zjednoczonych lub Kanadzie można się kontaktować pod numerem telefonu 1‑-800‑-539‑-6275. Jeśli przebywasz w innym kraju lub regionie, przejdź pod adres **<http://support.lexmark.com>**.

# **Informacje**

## **Informacje o produkcie**

Nazwa produktu:

Lexmark MS310d, MS310dn

Typ urządzenia:

4514

Modele:

220, 230

## **Informacje o wydaniu**

Czerwiec 2017

**Niniejsze oświadczenie nie ma zastosowania w krajach, w których podobne postanowienia są niezgodne z obowiązującym prawem:** FIRMA LEXMARK INTERNATIONAL, INC. DOSTARCZA TĘ PUBLIKACJĘ "W STANIE, W JAKIM SIĘ ZNAJDUJE", BEZ JAKICHKOLWIEK WYRAŹNYCH LUB DOMNIEMANYCH RĘKOJMI I GWARANCJI, W TYM BEZ DOMNIEMANYCH GWARANCJI PRZYDATNOŚCI HANDLOWEJ I UŻYTECZNOŚCI DO OKREŚLONYCH CELÓW. W niektórych krajach wykluczenie gwarancji wyraźnych lub domniemanych w przypadku określonych transakcji jest niedozwolone, dlatego to oświadczenie może nie dotyczyć wszystkich użytkowników.

Niniejsza publikacja może zawierać nieścisłości techniczne lub błędy drukarskie. Przedstawione informacje podlegają okresowym zmianom; zmiany te będą uwzględniane w kolejnych wydaniach. Udoskonalenia lub zmiany opisanych tutaj produktów lub programów mogą być wprowadzane w dowolnym czasie.

Znajdujące się w niniejszej publikacji odnośniki do produktów, programów lub usług nie oznaczają, że ich producent zamierza udostępnić je we wszystkich krajach, w których działa. Umieszczenie odnośnika do produktu, programu lub usługi nie oznacza, że dozwolone jest używanie wyłącznie tego produktu, programu lub usługi. Zamiast tego produktu, programu lub usługi można użyć funkcjonalnie równoważnego zamiennika, pod warunkiem jednak, że nie narusza to niczyjej własności intelektualnej. Ocena i testowanie współdziałania z innymi produktami, programami lub usługami, poza jawnie wymienionymi przez wytwórcę, odbywa się na odpowiedzialność użytkownika.

Pomoc techniczną firmy Lexmark można uzyskać w witrynie **<http://support.lexmark.com>**.

Informacje o materiałach eksploatacyjnych oraz pliki do pobrania można znaleźć w witrynie **[www.lexmark.com](http://www.lexmark.com)**.

**© 2012 Lexmark International, Inc.**

**Wszelkie prawa zastrzeżone.**

### **Znaki towarowe**

Lexmark, logo Lexmark i MarkNet są znakami towarowymi lub zarejestrowanymi znakami towarowymi firmy Lexmark International, Inc. w Stanach Zjednoczonych i/lub innych krajach.

Google Cloud Print jest znakiem towarowym firmy Google Inc.

<span id="page-191-0"></span>Mac oraz logo Mac są znakami towarowymi firmy Apple Inc. zarejestrowanymi w Stanach Zjednoczonych i innych krajach.

Mopria®, logo Mopria® oraz logo Mopria® Alliance są zarejestrowanymi znakami towarowymi i usługowymi firmy Mopria Alliance, Inc. w Stanach Zjednoczonych i innych krajach. Niedozwolone wykorzystanie jest surowo zabronione.

PCL® jest zarejestrowanym znakiem towarowym firmy Hewlett-Packard. PCL jest oznaczeniem firmy Hewlett-Packard dla zestawu poleceń (języka) i funkcji stosowanych w drukarkach tej firmy. Ta drukarka została zaprojektowana w taki sposób, aby była zgodna z językiem PCL. Oznacza to, że ta drukarka rozpoznaje polecenia języka PCL używane w różnych aplikacjach i emuluje funkcje odpowiadające tym poleceniom.

PostScript jest zarejestrowanym znakiem towarowym firmy Adobe Systems Incorporated w Stanach Zjednoczonych i/lub w innych krajach.

Windows jest zarejestrowanym znakiem towarowym lub znakiem towarowym grupy przedsiębiorstw Microsoft w Stanach Zjednoczonych i innych krajach.

Wszystkie pozostałe znaki towarowe są własnością odpowiednich firm.

Nazwa i logo AirPrint stanowią znaki towarowe firmy Apple Inc.

## **Oświadczenia dotyczące licencji**

Wszystkie informacje dotyczące licencji tego produktu znajdują się w katalogu głównym na płycie instalacyjnej oprogramowania.

## **Poziomy emisji hałasu**

Poniższe pomiary wykonane zostały zgodnie z normą ISO 7779 i zgłoszone zgodnie z normą ISO 9296.

**Uwaga:** Niektóre tryby mogą nie dotyczyć tego produktu.

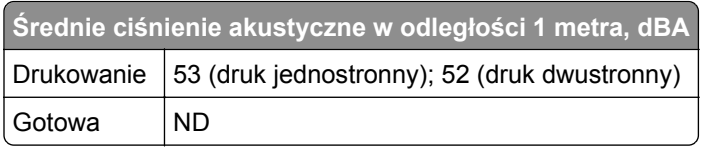

Wartości mogą ulec zmianie. Aktualne wartości można znaleźć na stronie **[www.lexmark.com](http://www.lexmark.com)**.

## **Dyrektywa WEEE dotycząca zużytego sprzętu elektrycznego i elektronicznego**

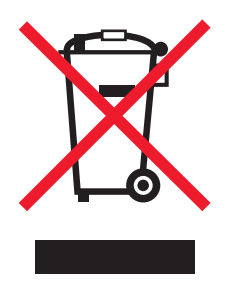

Symbol WEEE stosuje się do oznaczania produktów elektronicznych, które w krajach Unii Europejskiej podlegają specjalnym programom i procedurom recyklingu. Zachęcamy do recyklingu naszych produktów.

W razie dalszych pytań dotyczących opcji recyklingu należy odwiedzić witrynę sieci Web firmy Lexmark pod adresem **[www.lexmark.com](http://www.lexmark.com)**, aby uzyskać numer telefonu do lokalnego biura sprzedaży.

## **India E-Waste notice**

This product complies with the India E-Waste (Management and Handling) Rules, 2011, which prohibit use of lead, mercury, hexavalent chromium, polybrominated biphenyls, or polybrominated diphenyl ethers in concentrations exceeding 0.1% by weight and 0.01% by weight for cadmium, except for the exemption set in Schedule II of the Rules.

## **Wyrzucanie produktów**

Nie należy wyrzucać drukarki ani materiałów eksploatacyjnych w taki sam sposób, jak odpadów domowych. Informacji na temat możliwości wyrzucania i recyklingu należy zasięgnąć u lokalnych władz.

## **Ostrzeżenie o podatności na ładunki elektrostatyczne**

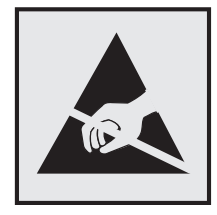

Symbol ten służy do oznacza podzespołów podatnych na działanie ładunków elektrostatycznych. Nie należy dotykać obszarów oznaczonych tym symbolem bez uprzedniego dotknięcia metalowej powierzchni znajdującej się z dala od symbolu.

## **ENERGY STAR**

Każdy produkt firmy Lexmark oznaczony symbolem ENERGY STAR na samym produkcie lub na ekranie rozruchowym posiada certyfikat zgodności z wymogami programu ENERGY STAR amerykańskiej Agencji Ochrony Środowiska (EPA) zgodnie z konfiguracją ustaloną w czasie wysyłki przez firmę Lexmark.

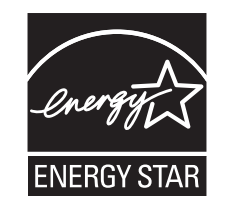

## **Informacje o temperaturze**

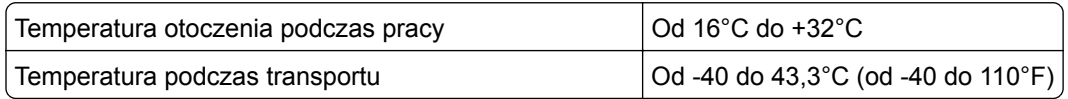

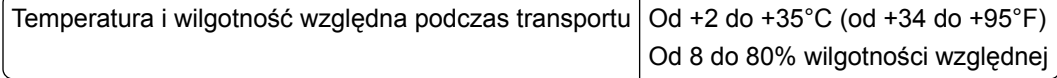

## **Oświadczenie dotyczące lasera**

Drukarka ma certyfikat zgodności z wymaganiami normy amerykańskiej DHHS-21 CFR, rozdział I, podrozdział J, dla urządzeń laserowych klasy I (1) i certyfikat zgodności z wymaganiami obowiązującej w innych krajach normy IEC 60825-1 dla urządzeń laserowych klasy I (1). 2014.

Urządzenia laserowe klasy I nie są uważane za niebezpieczne. Drukarka zawiera wewnętrzny laser klasy IIIb (3b), który jest 12-miliwatowym laserem z arsenku galu działającym w zakresie długości fal od 655 do 675 nanometrów. Laser i drukarka są tak zaprojektowane, aby nigdy podczas normalnego działania, konserwacji lub zalecanych warunków serwisowych żaden człowiek nie był narażony na promieniowanie laserowe powyżej poziomu klasy I.

## **Naklejka z informacjami o laserze**

Na drukarce może być umieszczona naklejka informująca o laserze, jak pokazano na rysunku:

DANGER - Invisible laser radiation when cartridges are removed and interlock defeated. Avoid exposure to laser beam. PERIGO - Radiação a laser invisível será liberada se os cartuchos forem removidos e o lacre rompido. Evite a exposição aos feixes de laser. Opasnost - Nevidljivo lasersko zračenje kada su kasete uklonjene i poništena sigurnosna veza. Izbjegavati izlaganje zracima. NEBEZPEČÍ - Když jsou vyjmuty kazety a je odblokována pojistka, ze zařízení je vysíláno neviditelné laserové záření. Nevystavujte se působení laserového paprsku. FARE - Usynlig laserstråling, når patroner fjernes, og spærreanordningen er slået fra. Undgå at blive udsat for laserstrålen. GEVAAR - Onzichtbare laserstraling wanneer cartridges worden verwijderd en een vergrendeling wordt genegeerd. Voorkom blootstelling aan de laser. DANGER - Rayonnements laser invisibles lors du retrait des cartouches et du déverrouillage des loquets. Eviter toute exposition au rayon laser. VAARA - Näkymätöntä lasersäteilyä on varottava, kun värikasetit on poistettu ja lukitus on auki. Vältä lasersäteelle altistumista. GEFAHR - Unsichtbare Laserstrahlung beim Herausnehmen von Druckkassetten und offener Sicherheitssperre. Laserstrahl meiden. ΚΙΝΔΥΝΟΣ - Έκλυση αόρατης ακτινοβολίας laser κατά την αφαίρεση των κασετών και την απασφάλιση της μανδάλωσης. Αποφεύγετε την έκθεση στην ακτινοβολία laser. VESZÉLY – Nem látható lézersugárzás fordulhat elő a patronok eltávolításakor és a zárószerkezet felbontásakor. Kerülje a lézersugárnak való kitettséget. PERICOLO - Emissione di radiazioni laser invisibili durante la rimozione delle cartucce e del blocco. Evitare l´esposizione al raggio laser. FARE – Usynlig laserstråling når kassettene tas ut og sperren er satt ut av spill. Unngå eksponering for laserstrålen. NIEBEZPIECZEŃSTWO - niewidzialne promieniowanie laserowe podczas usuwania kaset i blokady. Należy unikać naświetlenia promieniem lasera. ОПАСНО! Невидимое лазерное излучение при извлеченных картриджах и снятии блокировки. Избегайте воздействия лазерных лучей. Pozor – Nebezpečenstvo neviditeľného laserového žiarenia pri odobratých kazetách a odblokovanej poistke. Nevystavujte sa lúčom. PELIGRO: Se producen radiaciones láser invisibles al extraer los cartuchos con el interbloqueo desactivado. Evite la exposición al haz de láser. FARA – Osynlig laserstrålning när patroner tas ur och spärrmekanismen är upphävd. Undvik exponering för laserstrålen. 危险 - 当移除碳粉盒及互锁失效时会产生看不见的激光辐射,请避免暴露在激光光束下。 危險 - 移除碳粉匣與安全連續開關失效時會產生看不見的雷射輻射。請避免曝露在雷射光束下。 危険 - カートリッジが取り外され、内部ロックが無効になると、見えないレーザー光が放射されます。 このレーザー光に当たらないようにしてください。

## **Zużycie energii**

#### **Pobór mocy przez produkt**

W poniższej tabeli przedstawiono charakterystyki poboru mocy przez produkt.

**Uwaga:** Niektóre tryby mogą nie dotyczyć tego produktu.

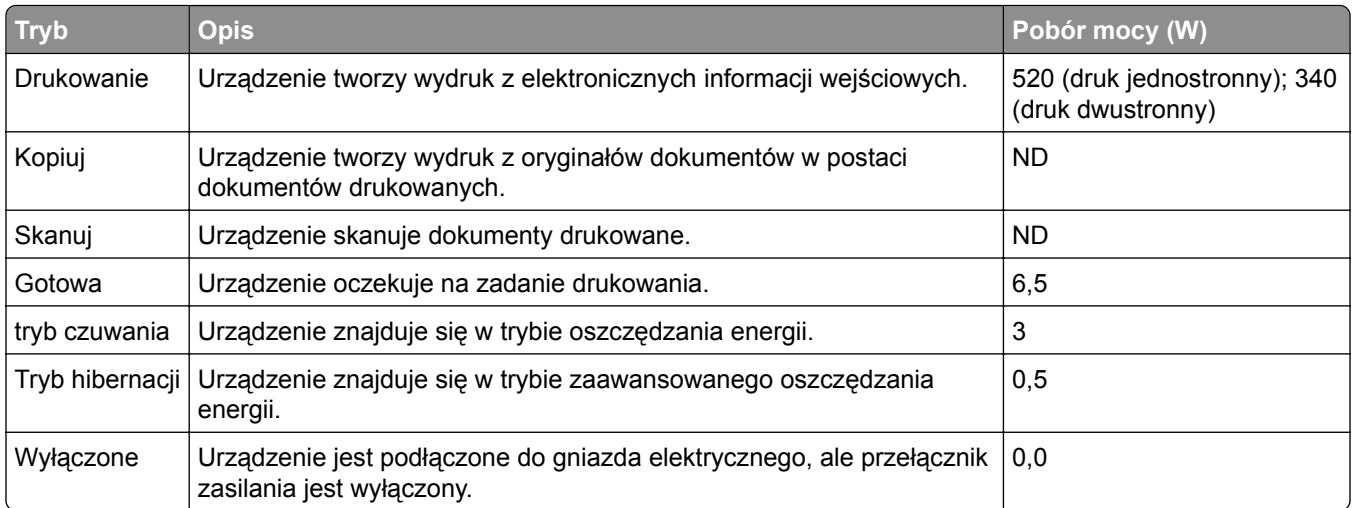

Wielkości poboru mocy podane w powyższej tabeli są wartościami uśrednionymi w czasie. Chwilowy pobór mocy może być znacznie większy niż wartość średnia.

Wartości mogą ulec zmianie. Aktualne wartości można znaleźć na stronie **[www.lexmark.com](http://www.lexmark.com)**.

#### **Tryb czuwania**

W drukarce dostępny jest tryb oszczędzania energii nazywany *trybem czuwania*. Tryb czuwania zmniejsza zużycie energii przez obniżenie poboru mocy w przedłużonych okresach bezczynności urządzenia. Tryb czuwania jest włączany automatycznie, jeśli produkt nie jest używany przez określony czas zwany *limitem czasu trybu czuwania*.

Domyślne ustawienie fabryczne limitu czasu trybu czuwania dla tego produktu (w minutach): 20

Limit czasu trybu czuwania można zmieniać w przedziale od 1 minuty do 120 minut za pomocą menu konfiguracji. Ustawienie niskiej wartości limitu czasu trybu czuwania przyczynia się do ograniczenia zużycia energii elektrycznej, jednak może być przyczyną wydłużenia czasu reakcji produktu. Ustawienie wysokiej wartości limitu czasu trybu czuwania umożliwia uzyskanie krótkiego czasu reakcji, jednak jest związane z większym zużyciem energii elektrycznej.

#### **tryb hibernacji**

To urządzenie umożliwia pracę w trybie bardzo niskiego poboru energii o nazwie *Tryb hibernacji*. Gdy urządzenie jest w trybie hibernacji, wszystkie inne systemy i urządzenia są bezpiecznie wyłączane.

Tryb hibernacji można włączyć, stosując jedną z następujących metod:

- **•** Przy użyciu limitu czasu hibernacji
- **•** Przy użyciu opcji Zarządzanie trybami zasilania
- **•** Przy użyciu przycisku czuwania/hibernacji

Fabryczne ustawienie domyślne limity czasu hibernacji tego urządzenia we wszystkich krajach i regionach 3 dni

Czas mierzony od zakończenia zadania drukowania, po upływie którego drukarka przechodzi do trybu hibernacji, można ustawić w zakresie od jednej godziny do jednego miesiąca.

#### **Tryb wyłączenia**

Jeśli to urządzenie jest wyposażone w tryb wyłączenia, który wciąż pobiera niewielką ilość mocy, aby całkowicie zatrzymać pobór mocy, należy odłączyć przewód zasilający z gniazda elektrycznego.

#### **Całkowite zużycie energii**

Czasami pomocne jest obliczenie całkowitego zużycia energii przez urządzenie. Ponieważ pobór mocy wyrażany jest w watach, aby obliczyć zużycie energii, należy pomnożyć pobór mocy przez czas pracy urządzenia w każdym z trybów. Całkowite zużycie energii jest sumą zużycia energii w poszczególnych trybach.

## **Zgodność z dyrektywami Wspólnoty Europejskiej**

Ten produkt spełnia wymagania ochronne dyrektyw 2014/30/UE, 2014/35/UE, 2009/125/UE i 2011/65/UE Rady Wspólnoty Europejskiej dotyczących dostosowania i harmonizacji przepisów państw członkowskich w zakresie zgodności elektromagnetycznej, bezpieczeństwa sprzętu elektrycznego przeznaczonego do pracy w określonym zakresie napięć, ekologicznej konstrukcji produktów związanych ze zużyciem energii, a także ograniczeń związanych ze stosowaniem niektórych substancji niebezpiecznych w urządzeniach elektrycznych i elektronicznych.

Producentem urządzeń jest: Lexmark International, Inc., 740 West New Circle Road, Lexington, KY, 40550 USA. Autoryzowanym przedstawicielem jest: Lexmark International Technology Hungária Kft., 8 Lechner Ödön fasor, Millennium Tower III, 1095 Budapeszt, WĘGRY. Deklaracja zgodności z wymaganiami dyrektyw jest dostępna na życzenie u autoryzowanego przedstawiciela lub pod adresem **[www.lexmark.com/en\\_us/about/regulatory-compliance/european-union-declaration-of-conformity.html](http://www.lexmark.com/en_us/about/regulatory-compliance/european-union-declaration-of-conformity.html)**

Niniejszy produkt spełnia ograniczenia dla klasy B norm EN 55022 i EN 55032 oraz wymagania dotyczące bezpieczeństwa normy EN 60950-1.

#### **Patent acknowledgment**

.

The use of this product or service is subject to the reasonable, non-discriminatory terms in the Intellectual Property Rights (IPR) Disclosure of Certicom Corp. at the IETF for Elliptic Curve Cryptography (ECC) Cipher Suites for Transport Layer Security (TLS) implemented in the product or service.

The use of this product or service is subject to the reasonable, non-discriminatory terms in the Intellectual Property Rights (IPR) Disclosure of Certicom Corp. at the IETF for TLS Elliptic Curve Cipher Suites with SHA-256/382 and AES Galois Counter Mode (GCM) implemented in the product or service.

The use of this product or service is subject to the reasonable, non-discriminatory terms in the Intellectual Property Rights (IPR) Disclosure of Certicom Corp. at the IETF for TLS Suite B Profile for Transport Layer Security (TLS) implemented in the product or service.

The use of this product or service is subject to the reasonable, non-discriminatory terms in the Intellectual Property Rights (IPR) Disclosure of Certicom Corp. at the IETF for Addition of the Camellia Cipher Suites to Transport Layer Security (TLS) implemented in the product or service.

The use of certain patents in this product or service is subject to the reasonable, non-discriminatory terms in the Intellectual Property Rights (IPR) Disclosure of Certicom Corp. at the IETF for AES-CCM ECC Cipher Suites for TLS implemented in the product or service.

The use of this product or service is subject to the reasonable, non-discriminatory terms in the Intellectual Property Rights (IPR) Disclosure of Certicom Corp. at the IETF for IKE and IKEv2 Authentication Using the Eliptic Curve Digital Signature Algorithm (ECDSA) implemented in the product or service.

The use of this product or service is subject to the reasonable, non-discriminatory terms in the Intellectual Property Rights (IPR) Disclosure of Certicom Corp. at the IETF for Suite B Cryptographic Suites for IPSec implemented in the product or service.

The use of this product or service is subject to the reasonable, non-discriminatory terms in the Intellectual Property Rights (IPR) Disclosure of Certicom Corp. at the IETF for Algorithms for Internet Key Exchange version 1 (IKEv1) implemented in the product or service.

# **Indeks**

#### **[**

[typ materiału] innego producenta niż Lexmark, patrz Podręcznik użytkownika [33.xy] [124](#page-123-0)

## **A**

**AirPrint** korzystanie [49](#page-48-0) anulowanie zadania drukowania z komputera [50](#page-49-0)

## **B**

Bardzo niski poziom kasety [88.xy] [113](#page-112-0) Bardzo niski poziom zestawu obrazującego [84.xy] [120](#page-119-0) bezpieczeństwo drukarki Informacje na następujące tematy: [83](#page-82-0) blokada zabezpieczająca [81](#page-80-0) Błąd czcionki PPDS [50] [147](#page-146-0) Błąd oprogramowania sieci [x] [54] [135](#page-134-0) Błąd oprogramowania sieci standardowej [54] [138](#page-137-0) Błąd parowania kasety i zestawu obrazującego [41.xy] [111](#page-110-0) Błąd wymagający serwisu [150](#page-149-0)

### **C**

części korzystanie z oryginalnych materiałów firmy Lexmark [85](#page-84-0) czyszczenie wnętrze drukarki [84](#page-83-0) zewnętrzna obudowa drukarki [84](#page-83-0) czyszczenie drukarki [84](#page-83-0)

### **D**

dane poufne informacje na temat zabezpieczania [83](#page-82-0) dodatkowe sekwencje kontrolek panel operacyjny [13](#page-12-0)

dodawanie opcji sprzętowych sterownik drukarki [20](#page-19-0) dodawanie opcji wewnętrznych sterownik drukarki [20](#page-19-0) dokumenty, drukowanie z komputera [48](#page-47-0) Domyślne źródło, menu [51](#page-50-0) drukarka konfiguracji [10](#page-9-0) minimalne odstępy [9](#page-8-0) przenoszenie [9,](#page-8-0) [91,](#page-90-0) [92](#page-91-0) transport [92](#page-91-0) wybór miejsca [9](#page-8-0) drukarka drukuje puste strony [165](#page-164-0) Drukarka wymagała ponownego uruchomienia. Ostatnie zadanie może być niezakończone. [149](#page-148-0) drukarka, rozwiązywanie podstawowych problemów [152](#page-151-0) drukowanie strona konfiguracji sieci [24](#page-23-0) strona z ustawieniami menu [24](#page-23-0) z komputera [48](#page-47-0) z urządzenia przenośnego [49,](#page-48-0) [50](#page-49-0) drukowanie, rozwiązywanie problemów drukowane znaki są nieprawidłowe [162](#page-161-0) drukowanie jest powolne [159](#page-158-0) duże zadania nie są sortowane [163](#page-162-0) funkcja łączenia zasobników nie działa [162](#page-161-0) nieprawidłowe marginesy na wydrukach [169](#page-168-0) papier często się zacina [156](#page-155-0) wydruk jest nieprawidłowo dzielony na strony [164](#page-163-0) wydruk zadania na niewłaściwym papierze [161](#page-160-0) wydruk zadania na nośniku pochodzącym z niewłaściwego zasobnika [161](#page-160-0) zacięte strony nie są drukowane ponownie [157](#page-156-0)

zadania drukowania trwają dłużej niż oczekiwano [160](#page-159-0) zadania nie są drukowane [158](#page-157-0) zwijanie się papieru [170](#page-169-0)

#### **E**

Embedded Web Server dostęp [16](#page-15-0) funkcje [16](#page-15-0) kopiowanie ustawień na inne drukarki [94](#page-93-0) korzystanie [16](#page-15-0) problem z dostępem [189](#page-188-0) ustawienia administracyjne [93](#page-92-0) ustawienia sieciowe [93](#page-92-0) Embedded Web Server bezpieczeństwo: podręcznik administratora gdzie szukać [83](#page-82-0) Embedded Web Server bezpieczeństwo: Podręcznik administratora gdzie szukać [93](#page-92-0) Ethernet, port [18](#page-17-0) etykiety papierowe ładowanie, podajnik uniwersalny [32](#page-31-0) etykiety, papier wskazówki dotyczące użytkowania [43](#page-42-0)

#### **F**

folie ładowanie, podajnik uniwersalny [32](#page-31-0) wskazówki [44](#page-43-0)

#### **G**

Google Cloud Print korzystanie [49](#page-48-0)

#### **I**

informacje dotyczące bezpieczeństwa [5](#page-4-0)[, 6](#page-5-0), [7](#page-6-0) informacje dotyczące konfiguracji sieć bezprzewodowa [21](#page-20-0) informacje o drukarce gdzie szukać [8](#page-7-0) informacje o ulotności pamięci [81](#page-80-0) instalacja zasobnik opcjonalny [17](#page-16-0) instalacja oprogramowania Local Printer Settings Utility (Narzędzie do konfiguracji drukarki lokalnej) [20](#page-19-0) instalowanie oprogramowania drukarki [19](#page-18-0) instalowanie zasobnika opcjonalnego [17](#page-16-0) intensywność toneru dostosowywanie [48](#page-47-0)

#### **J**

jakość druku, rozwiązywanie problemów białe smugi [186](#page-185-0) cienie na wydrukach [167](#page-166-0) drukarka drukuje strony jednolicie czarne [181](#page-180-0) jakość wydruku na folii jest niska [182](#page-181-0) krzywy wydruk [180](#page-179-0) na wydrukach pojawiają się plamki toneru [187](#page-186-0) na wydrukach pojawiają się poziome puste miejsca [185](#page-184-0) na wydrukach występują powtarzające się defekty [173](#page-172-0) nieregularności wydruku [171](#page-170-0) nierówna gęstość wydruku [188](#page-187-0) obcięte strony lub obrazy [166](#page-165-0) pionowe smugi [184](#page-183-0) poziome smugi widoczne na wydrukach [182](#page-181-0) puste strony [165](#page-164-0) szare tło na wydrukach [168](#page-167-0) toner się ściera [188](#page-187-0) wydruk jest zbyt ciemny [174](#page-173-0) wydruk jest zbyt jasny [177](#page-176-0) Jakość, menu [71](#page-70-0)

#### **K**

kable Ethernet [18](#page-17-0) równoległy [18](#page-17-0) USB [18](#page-17-0)

karty ładowanie, podajnik uniwersalny [32](#page-31-0) wskazówki [42](#page-41-0) Kaseta prawie pusta [88.xy] [112](#page-111-0) kaseta z tonerem wymiana [88](#page-87-0) kasety z tonerem recykling [79](#page-78-0) zamawianie [85](#page-84-0) komunikaty drukarki [typ materiału] innego producenta niż Lexmark, patrz Podręcznik użytkownika [33.xy] [124](#page-123-0) Bardzo niski poziom kasety [88.xy] [113](#page-112-0) Bardzo niski poziom zestawu obrazującego [84.xy] [120](#page-119-0) Błąd czcionki PPDS [50] [147](#page-146-0) Błąd oprogramowania sieci [x] [54] [135](#page-134-0) Błąd oprogramowania sieci standardowej [54] [138](#page-137-0) Błąd parowania kasety i zestawu obrazującego [41.xy] [111](#page-110-0) Błąd wymagający serwisu [150](#page-149-0) Drukarka wymagała ponownego uruchomienia. Ostatnie zadanie może być niezakończone. [149](#page-148-0) Kaseta prawie pusta [88.xy] [112](#page-111-0) Kończy się kaseta [88.xx] [112](#page-111-0) Ładowanie do [źródło papieru] [ciąg typu niestandardowego] [128](#page-127-0) Ładowanie do [źródło papieru] [nazwa typu niestandardowego] [127](#page-126-0) Ładowanie do [źródło papieru] [rozmiar papieru] [129](#page-128-0) Ładowanie do [źródło papieru] [typ papieru] [rozmiar papieru] [130](#page-129-0) Ładowanie do podajnika uniwersalnego [ciąg typu niestandardowego] [orientacja] [132](#page-131-0) Ładowanie do podajnika uniwersalnego [nazwa typu

niestandardowego] [orientacja] [131](#page-130-0) Nieprawidłowy rozmiar papieru, otwórz [źródło papieru] [34] [125](#page-124-0) Pamięć pełna [38] [144](#page-143-0) Ponownie zainstaluj brakującą lub niereagującą kasetę [31.xy] [117](#page-116-0) Ponownie zainstaluj brakujący lub niereagujący zestaw obrazujący [31.xy] [122](#page-121-0) Standardowy port równoległy wyłączony [56] [137](#page-136-0) Tylny port USB wyłączony [56] [140](#page-139-0) Włóż do podajnika uniwersalnego [typ papieru] [rozmiar papieru] [orientacja] [134](#page-133-0) Wyjmij papier ze standardowego odbiornika [135](#page-134-0) Wymień kasetę, nieprawidłowy region drukarki [42.xy] [115](#page-114-0) Wymień kasetę, pozostało 0 stron do wydrukowania [88.xy] [114](#page-113-0) Wymień nieobsługiwaną kasetę [32,.xy] [118](#page-117-0) Wymień nieobsługiwany zestaw obrazujący [32,.xy] [123](#page-122-0) Wymień zestaw obrazujący, pozostało 0 stron do wydrukowania [84.xy] [121](#page-120-0) Za dużo podłączonych zasobników [58] [151](#page-150-0) Za mało pamięci do obsługi funkcji zapisu zasobów [35] [143](#page-142-0) Za mało pamięci do sortowania zadań [37] [141](#page-140-0) Załaduj do podajnika ręcznego [rozmiar papieru] [orientacja] [133](#page-132-0) Zamknij przednie drzwiczki [145](#page-144-0) Zestaw obrazujący prawie pusty [84.xy] [119](#page-118-0) Zestaw obrazujący pusty [84.xy] [119](#page-118-0)

Złożona strona, część danych może nie zostać wydrukowana [39] [146](#page-145-0) konfiguracja wiele drukarek [94](#page-93-0) Konfiguracja podajnika uniwersalnego, menu [54](#page-53-0) konfiguracja sieci bezprzewodowej korzystanie z wbudowanego serwera WWW [24](#page-23-0) konfiguracja sieci Ethernet przygotowanie do [21](#page-20-0) konfiguracji drukarka [10](#page-9-0) konfigurowanie niestandardowych typów papieru [37](#page-36-0) konfigurowanie powiadomień dotyczących materiałów eksploatacyjnych [93](#page-92-0) konfigurowanie trybu czuwania [77](#page-76-0) konfigurowanie trybu hibernacji [77](#page-76-0) kontakt z obsługą klienta [190](#page-189-0) kontrolki panel operacyjny [13](#page-12-0) Kończy się kaseta [88.xx] [112](#page-111-0) koperty ładowanie, podajnik uniwersalny [32](#page-31-0) wskazówki dotyczące użytkowania [42](#page-41-0) korzystanie Wireless Setup Assistant [23](#page-22-0) korzystanie z programu Wireless Setup Utility [23](#page-22-0) korzystanie z wbudowanego serwera WWW [16](#page-15-0)

#### **L**

Lexmark Print korzystanie [50](#page-49-0) liczba pozostałych stron wylicz [85](#page-84-0) Limit czasu hibernacji ustawianie [78](#page-77-0) lista menu [51](#page-50-0)

Local Printer Settings Utility (Narzędzie do konfiguracji drukarki lokalnej) instalacja [20](#page-19-0) korzystanie [16](#page-15-0) lokalizowanie zacięcia papieru [97](#page-96-0)

### **Ł**

ładowanie podajnik uniwersalny [32](#page-31-0) Zasobnik na 250 arkuszy [27](#page-26-0) Zasobnik na 550 arkuszy [27](#page-26-0) Ładowanie do [źródło papieru] [ciąg typu niestandardowego] [128](#page-127-0) Ładowanie do [źródło papieru] [nazwa typu niestandardowego] [127](#page-126-0) Ładowanie do [źródło papieru] [rozmiar papieru] [129](#page-128-0) Ładowanie do [źródło papieru] [typ papieru] [rozmiar papieru] [130](#page-129-0) Ładowanie do podajnika uniwersalnego [ciąg typu niestandardowego] [orientacja] [132](#page-131-0) Ładowanie do podajnika uniwersalnego [nazwa typu niestandardowego] [orientacja] [131](#page-130-0) Ładowanie papieru, menu [57](#page-56-0) łączenie zasobników [36](#page-35-0)

#### **M**

materiały eksploatacyjne korzystanie z oryginalnych materiałów firmy Lexmark [85](#page-84-0) sprawdzanie stanu [84](#page-83-0) używanie papieru makulaturowego [76](#page-75-0) zapisywanie [87](#page-86-0) zmniejszanie zużycia [76](#page-75-0) materiały eksploatacyjne, zamawianie kasety z tonerem [85](#page-84-0) zestaw obrazujący [87](#page-86-0) menu Domyślne źródło [51](#page-50-0) Emulacja PCL [72](#page-71-0)

Gramatura papieru [56](#page-55-0) Jakość [71](#page-70-0) Konfiguruj adres MP [54](#page-53-0) lista [51](#page-50-0) Ładowanie papieru [57](#page-56-0) PostScript [72](#page-71-0) Rozmiar/typ papieru [52](#page-51-0) Standardowy port USB [59](#page-58-0) Tekstura papieru [54](#page-53-0) Typy niestandardowe [58](#page-57-0) Ustaw datę i godzinę [74](#page-73-0) Ustawienia [68](#page-67-0) Ustawienia ogólne [60](#page-59-0) w narzędziu do konfiguracji drukarki lokalnej [16](#page-15-0) Wykańczanie [69](#page-68-0) Menu emulacji PCL [72](#page-71-0) Menu Gramatura papieru [56](#page-55-0) Menu Ustaw datę i godzinę [74](#page-73-0) Menu ustawień [68](#page-67-0) metoda osobistego numeru identyfikacyjnego korzystanie [22](#page-21-0)

#### **N**

na wydrukach pojawiają się pionowe smugi [184](#page-183-0) na wydrukach występują powtarzające się defekty [173](#page-172-0) nie można uzyskać połączenia z wbudowanym serwerem WWW [189](#page-188-0) niedozwolone rodzaje papieru [39](#page-38-0) Nieprawidłowy rozmiar papieru, otwórz [źródło papieru] [34] [125](#page-124-0) nieregularności wydruku [171](#page-170-0) nierówna gęstość wydruku [188](#page-187-0) niestandardowy typ papieru konfiguracja [37](#page-36-0) przypisywanie [37](#page-36-0)

## **O**

obsługiwane rozmiary papieru [45](#page-44-0) obsługiwane typy i gramatury papieru [46](#page-45-0) ogranicznik papieru, używanie [27](#page-26-0) opcje sprzętowe, dodawanie sterownik drukarki [20](#page-19-0)

opcje wewnętrzne, dodawanie sterownik drukarki [20](#page-19-0) oprogramowanie drukarki, instalacja [19](#page-18-0) oświadczenia dotyczące emisji [192](#page-191-0)

#### **P**

pamięć typy zainstalowanej w drukarce [81](#page-80-0) pamięć nieulotna [81](#page-80-0) wymazywanie [82](#page-81-0) Pamięć pełna [38] [144](#page-143-0) pamięć ulotna [81](#page-80-0) wymazywanie [82](#page-81-0) panel operacyjny dodatkowe sekwencje kontrolek [13](#page-12-0) panel operacyjny, drukarka kontrolki [12](#page-11-0) przyciski [12](#page-11-0) panel sterowania drukarki kontrolki [12](#page-11-0) przyciski [12](#page-11-0) papier formularze z nadrukiem [40](#page-39-0) ładowanie, podajnik uniwersalny [32](#page-31-0) makulaturowy [40](#page-39-0) niedozwolony [39,](#page-38-0) [40](#page-39-0) papier firmowy [40](#page-39-0) ustawianie rozmiaru [26](#page-25-0) ustawianie typu [26](#page-25-0) używanie papieru makulaturowego [76](#page-75-0) właściwości [38](#page-37-0) wybieranie [39](#page-38-0) zapisywanie [44](#page-43-0) papier firmowy ładowanie, podajnik uniwersalny [32](#page-31-0) wskazówki dotyczące użytkowania [43](#page-42-0) papier makulaturowy korzystanie [40](#page-39-0)[, 76](#page-75-0) podajnik uniwersalny ładowanie [32](#page-31-0)

podawanie papieru, rozwiązywanie problemów komunikat o zacięciu papieru nie znika po usunięciu zacięcia [157](#page-156-0) podłączanie do sieci bezprzewodowej korzystanie z wbudowanego serwera WWW [24](#page-23-0) podłączanie drukarki do sieci bezprzewodowej korzystanie z metody PIN (osobistego numeru identyfikacyjnego) [22](#page-21-0) podłączanie kabli [18](#page-17-0) Podręcznik pracy w sieci gdzie szukać [93](#page-92-0) pojawiają się pionowe puste miejsca [186](#page-185-0) pojawiają się puste miejsca [186](#page-185-0) pojawiają się smugi [186](#page-185-0) Ponownie zainstaluj brakującą lub niereagującą kasetę [31.xy] [117](#page-116-0) Ponownie zainstaluj brakujący lub niereagujący zestaw obrazujący [31.xy] [122](#page-121-0) port równoległy [18](#page-17-0) Port USB [18](#page-17-0) PostScript, menu [72](#page-71-0) powiadomienia o materiałach eksploatacyjnych konfiguracja [93](#page-92-0) poziome smugi widoczne na wydrukach [182](#page-181-0) poziomy natężenia hałasu [192](#page-191-0) przenoszenie drukarki [9,](#page-8-0) [91](#page-90-0)[, 92](#page-91-0) przyciski panel operacyjny [13](#page-12-0) przygotowanie do konfiguracji drukarki w sieci Ethernet [21](#page-20-0) przypisywanie niestandardowych typów papieru [37](#page-36-0) publikacje gdzie szukać [8](#page-7-0)

#### **R**

recykling kasety z tonerem [79](#page-78-0) opakowania Lexmark [79](#page-78-0) produkty Lexmark [79](#page-78-0)

regulowanie intensywności toneru [48](#page-47-0) reports (raporty) wyświetlanie [93](#page-92-0) rozłączanie zasobników [36](#page-35-0) Rozmiar/typ papieru, menu [52](#page-51-0) rozmiary papieru obsługiwane przez drukarkę [45](#page-44-0) rozwiązywanie problemów nie można uzyskać połączenia z wbudowanym serwerem WWW [189](#page-188-0) rozwiązywanie podstawowych problemów dotyczących drukarki [152](#page-151-0) sprawdzanie drukarki, której nie można uruchomić [152](#page-151-0) rozwiązywanie problemów z drukowaniem drukowane znaki są nieprawidłowe [162](#page-161-0) drukowanie jest powolne [159](#page-158-0) duże zadania nie są sortowane [163](#page-162-0) funkcja łączenia zasobników nie działa [162](#page-161-0) nieprawidłowe marginesy na wydrukach [169](#page-168-0) papier często się zacina [156](#page-155-0) wydruk jest nieprawidłowo dzielony na strony [164](#page-163-0) wydruk zadania na niewłaściwym papierze [161](#page-160-0) wydruk zadania na nośniku pochodzącym z niewłaściwego zasobnika [161](#page-160-0) zacięte strony nie są drukowane ponownie [157](#page-156-0) zadania drukowania trwają dłużej niż oczekiwano [160](#page-159-0) zadania nie są drukowane [158](#page-157-0) zwijanie się papieru [170](#page-169-0) rozwiązywanie problemów z jakością druku białe smugi na stronie [186](#page-185-0) cienie na wydrukach [167](#page-166-0) drukarka drukuje strony jednolicie czarne [181](#page-180-0) jakość wydruku na folii jest niska [182](#page-181-0) krzywy wydruk [180](#page-179-0)

na wydrukach pojawiają się plamki toneru [187](#page-186-0) na wydrukach pojawiają się poziome puste miejsca [185](#page-184-0) na wydrukach występują powtarzające się defekty [173](#page-172-0) nieregularności wydruku [171](#page-170-0) nierówna gęstość wydruku [188](#page-187-0) obcięte strony lub obrazy [166](#page-165-0) pionowe smugi [184](#page-183-0) poziome smugi widoczne na wydrukach [182](#page-181-0) puste strony [165](#page-164-0) szare tło na wydrukach [168](#page-167-0) toner się ściera [188](#page-187-0) wydruk jest zbyt ciemny [174](#page-173-0) wydruk jest zbyt jasny [177](#page-176-0) rozwiązywanie problemów z opcjonalnym wyposażeniem drukarki nie wykryto opcjonalnego elementu wyposażenia wewnętrznego [154](#page-153-0) problemy z zasobnikiem [155](#page-154-0) rozwiązywanie problemów z podawaniem papieru komunikat o zacięciu papieru nie znika po usunięciu zaciecia [157](#page-156-0) rozwiązywanie problemów, opcjonalne wyposażenie drukarki nie wykryto opcjonalnego

elementu wyposażenia wewnętrznego [154](#page-153-0) problemy z zasobnikiem [155](#page-154-0)

#### **S**

sieć bezprzewodowa informacje dotyczące konfiguracji [21](#page-20-0) Sieć Ethernet przygotowanie do konfiguracji drukowania w sieci Ethernet [21](#page-20-0) sprawdzanie drukarki, której nie można uruchomić [152](#page-151-0) standardowy odbiornik, używanie [27](#page-26-0) Standardowy port równoległy wyłączony [56] [137](#page-136-0)

Standardowy port USB, menu [59](#page-58-0) sterownik drukarki opcje sprzętowe, dodawanie [20](#page-19-0) strona konfiguracji sieci komputerowej, drukowanie [24](#page-23-0) strona z ustawieniami menu, drukowanie [24](#page-23-0) strona zabezpieczeń w sieci Web informacji o zabezpieczeniach drukarki [83](#page-82-0)

### **T**

Tekstura papieru, menu [54](#page-53-0) transport drukarki [92](#page-91-0) Tryb czuwania dostosowywanie [77](#page-76-0) konfiguracja [77](#page-76-0) Tryb hibernacji konfiguracja [77](#page-76-0) Tylny port USB wyłączony [56] [140](#page-139-0) Typy niestandardowe, menu [58](#page-57-0) typy papieru gdzie ładować [46](#page-45-0) obsługa druku dwustronnego [46](#page-45-0) obsługiwane przez drukarkę [46](#page-45-0)

## **U**

ulotność informacje o [81](#page-80-0) Uniwersalny rozmiar papieru ustawianie [26](#page-25-0) urządzenie przenośne drukowanie [49,](#page-48-0) [50](#page-49-0) Usługa drukowania Mopria korzystanie [49](#page-48-0) ustalanie miejsca wystąpienia zacięcia [97](#page-96-0) ustawianie rozmiar papieru [26](#page-25-0) typ papieru [26](#page-25-0) ustawianie limitu czasu trybu hibernacji [78](#page-77-0) ustawienia administracyjne Embedded Web Server [93](#page-92-0) ustawienia ekologiczne Limit czasu hibernacji [78](#page-77-0)

Tryb czuwania [77](#page-76-0) zarządzanie trybami zasilania [78](#page-77-0) ustawienia menu ładowanie do wielu drukarek [94](#page-93-0) Ustawienia ogólne, menu [60](#page-59-0) ustawienia serwisowe Limit czasu hibernacji [78](#page-77-0) Tryb czuwania [77](#page-76-0) zarządzanie trybami zasilania [78](#page-77-0) ustawienia sieci Embedded Web Server [93](#page-92-0) ustawienie rozmiaru papieru Uniwersalny [26](#page-25-0) uzyskiwanie dostępu do serwera Embedded Web Server [16](#page-15-0) używanie papieru makulaturowego [76](#page-75-0)

#### **W**

Wireless Setup Assistant korzystanie [23](#page-22-0) Wireless Setup Utility korzystanie [23](#page-22-0) Włóż do podajnika uniwersalnego [typ papieru] [rozmiar papieru] [orientacja] [134](#page-133-0) wskazówki folie [44](#page-43-0) karty [42](#page-41-0) korzystanie z etykiet [43](#page-42-0) korzystanie z kopert [42](#page-41-0) papier firmowy [43](#page-42-0) wskazówki dotyczące korzystania z kopert [42](#page-41-0) wybór miejsca na drukarkę [9](#page-8-0) wybór papieru [39](#page-38-0) Wyjmij papier ze standardowego odbiornika [135](#page-134-0) Wykańczanie, menu [69](#page-68-0) wymazywanie zawartości pamięci nieulotnej [82](#page-81-0) wymazywanie zawartości pamięci ulotnej [82](#page-81-0) wymiana kaseta z tonerem [88](#page-87-0) zestaw obrazujący [89](#page-88-0) Wymień kasetę, nieprawidłowy region drukarki [42.xy] [115](#page-114-0)

Wymie ń kaset ę, pozosta ło 0 stron do wydrukowania [88.xy] [114](#page-113-0) Wymień nieobsługiwaną kasetę [32,.xy] [118](#page-117-0) Wymie ń nieobs ługiwany zestaw obrazuj ący [32,.xy] [123](#page-122-0) Wymie ń zestaw obrazuj ący, pozosta ło 0 stron do wydrukowania [84.xy] [121](#page-120-0) wyposa żenie drukarki model podstawowy [10](#page-9-0) model z dodatkowym wyposa żeniem [10](#page-9-0) wy świetlanie reports (raporty) [93](#page-92-0)

#### **Z**

z obs ług ą klienta kontakt [190](#page-189-0) Za du żo podłączonych zasobników [58] [151](#page-150-0) Za ma ło pami ęci do obs ługi funkcji zapisu zasobów [35] [143](#page-142-0) Za ma ło pami ęci do sortowania zada ń [37] [141](#page-140-0) zabezpieczenie, blokada [81](#page-80-0) zaci ęcia zapobieganie [96](#page-95-0) zaci ęcia papieru zapobieganie [96](#page-95-0) zaci ęcia papieru w zasobnikach [106](#page-105-0) zaci ęcia, usuwanie w przednich drzwiczkach [98](#page-97-0) zaci ęcie papieru w module dupleksu [104](#page-103-0) zaci ęcie papieru w obszarze przednich drzwiczek [98](#page-97-0) zaci ęcie papieru w obszarze tylnych drzwiczek [101](#page-100-0) zaci ęcie papieru w podajniku uniwersalnym [109](#page-108-0) zaci ęcie papieru w pojemniku standardowym [103](#page-102-0) zaci ęcie papieru, usuwanie w module dupleksu [104](#page-103-0) w odbiorniku standardowym [103](#page-102-0) w podajniku do wielu zastosowa ń [109](#page-108-0) w zasobnikach [106](#page-105-0)

za tylnymi drzwiczkami [101](#page-100-0) zadanie drukowania anulowanie, z komputera [50](#page-49-0) Za ładuj do podajnika r ęcznego [rozmiar papieru] [orientacia] [133](#page-132-0) zamawianie zestaw obrazuj ący [87](#page-86-0) zamawianie materia łów eksploatacyjnych kasety z tonerem [85](#page-84-0) Zamknij przednie drzwiczki [145](#page-144-0) zapisywanie materia ły eksploatacyjne [87](#page-86-0) papier [44](#page-43-0) zapobieganie zaci ęciom [44](#page-43-0) zapobieganie zaci ęciom papieru [96](#page-95-0) zarz ądzanie trybami zasilania [78](#page-77-0) korzystanie [78](#page-77-0) Zasobnik na 250 arkuszy ładowanie [27](#page-26-0) Zasobnik na 550 arkuszy ładowanie [27](#page-26-0) zasobnik opcjonalny instalacja [17](#page-16-0) zasobnik standardowy ładowanie [27](#page-26-0) zasobniki łączenie [36](#page-35-0) rozłączanie [36](#page-35-0) zestaw obrazuj ący wymiana [89](#page-88-0) zamawianie [87](#page-86-0) Zestaw obrazuj ący prawie pusty [84.xy] [119](#page-118-0) Zestaw obrazuj ący pusty [84.xy] [119](#page-118-0) Złożona strona, część danych mo że nie zosta ć wydrukowana [39] [146](#page-145-0) zmniejszanie zu życia materia łów eksploatacyjnych [76](#page-75-0) znajdowanie dok ładniejszych informacji o drukarce [8](#page-7-0)